#### © CANON INC. 2016 CT0-D033-000-F101-A

**FRANÇAIS**

# ● Cliquez sur les touches dans le coin inférieur droit pour accéder aux autres pages.

 $\Box$ : Page suivante

 $\overline{\lhd}$ : Page précédente

: Page affichée avant d'avoir cliqué sur un lien

● Pour sauter au début d'un chapitre, cliquez sur le titre du chapitre à droite.

PowerShot SX620 HS Guide d'utilisation de l'appareil photo

● Prenez soin de lire ce guide, dont la section « Précautions de sécurité » ([12]12), avant d'utiliser l'appareil photo.

**Canon** 

- La lecture de ce guide vous aidera à apprendre à utiliser correctement l'appareil photo.
- Rangez-le dans un endroit sûr pour toute référence ultérieure.

**Menu de réglage Accessoires**

**Index**

**Notions de base de** 

**l'appareil photo**

**hybride**

**Autres modes de prise de vue**

**Mode P**

**Avant utilisation**

**Guide élémentaire**

**Mode de lecture**

**Fonctions Wi-Fi**

**Annexe**

**Guide avancé**

**Mode Auto / Mode Auto** 

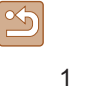

## Avant utilisation

## <span id="page-1-0"></span>**Informations initiales**

## **Contenu du coffret**

Vérifiez que les éléments suivants sont inclus dans le coffret avant d'utiliser l'appareil photo.

Si un élément venait à manquer, contactez le détaillant de votre appareil photo.

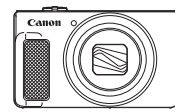

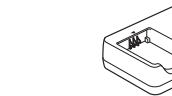

Chargeur de batterie CB-2LH/CB-2LHE

Appareil photo Batterie

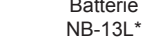

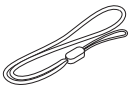

Dragonne

\* Ne retirez pas la pellicule adhésive de la batterie.

- Des documents papier sont également fournis.
- La carte mémoire n'est pas fournie  $(\Box 2)$ .

## **Cartes mémoire compatibles**

Les cartes mémoire suivantes (vendues séparément) peuvent être utilisées, quelle que soit leur capacité.

- Cartes mémoire SD\*
- Cartes mémoire SDHC\*
- Cartes mémoire SDXC\*

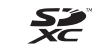

\* Cartes conformes aux normes SD. Cependant, le fonctionnement de toutes les cartes mémoire avec l'appareil photo n'a pas été vérifié.

**Avant utilisation**

**Guide élémentaire**

**Guide avancé**

**Notions de base de l'appareil photo**

**Mode Auto / Mode Auto hybride**

**Autres modes de prise de vue**

**Mode P**

**Mode de lecture**

**Fonctions Wi-Fi**

**Menu de réglage**

**Accessoires**

**Annexe**

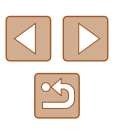

## <span id="page-2-0"></span>**Remarques préliminaires et mentions légales**

- Prenez des photos tests et examinez-les pour vous assurer que les images ont été correctement enregistrées. Veuillez noter que Canon Inc., ses filiales et ses revendeurs ne peuvent être tenus responsables de dommages consécutifs au dysfonctionnement d'un appareil photo ou d'un accessoire, y compris les cartes mémoire, entraînant l'échec de l'enregistrement d'une image ou son enregistrement de manière illisible par le système.
- Les images enregistrées par cet appareil photo sont destinées exclusivement à un usage privé. Abstenez-vous d'enregistrer sans autorisation des images soumises aux droits d'auteur et veuillez noter que même à des fins privées, toute photographie peut enfreindre les lois en matière de droits d'auteur ou autres droits légaux lors de spectacles, d'expositions ou dans certaines structures commerciales.
- La garantie de l'appareil photo n'est valable que dans le pays d'achat. Si vous rencontrez des problèmes avec l'appareil photo à l'étranger, contactez un centre d'assistance Canon une fois rentré dans le pays d'achat.
- Bien que l'écran fasse appel à des techniques de fabrication de très haute précision et que plus de 99,99 % des pixels répondent aux spécifications, il peut exceptionnellement arriver que certains pixels s'affichent sous la forme de points rouges ou noirs. Ceci n'est pas le signe d'une défaillance de l'appareil photo et n'affectera pas les images enregistrées.
- Si l'appareil photo est utilisé pendant une période prolongée, il peut chauffer. Ceci n'est pas le signe d'une défaillance.

## **Conventions de ce guide**

- Dans ce guide, les icônes sont utilisées pour représenter les touches et les boutons de l'appareil photo correspondants sur lesquels elles apparaissent ou auxquels elles ressemblent.
- Les touches et les commandes suivantes de l'appareil photo sont représentées par des icônes. Les chiffres entre parenthèses indiquent le nombre de commandes correspondantes dans « Nomenclature des pièces » ( $\leftarrow$ 4).
	-
	-
	- [ $\blacktriangle$ ] Touche Haut (6) au dos [ $\blacktriangle$ ] Touche Gauche (7) au dos [ $\blacktriangleright$ ] Touche Droite (12) au dos  $\blacktriangleright$ ] Touche Bas (13) au dos
	-
- Les modes de prise de vue, ainsi que les icônes et le texte à l'écran sont indiqués entre crochets.
- : Informations importantes que vous devez connaître
- : Remarques et conseils pour l'utilisation avancée de l'appareil photo
- 【 】xx : Pages avec des informations connexes (dans cet exemple, « xx » représente un numéro de page)
- Les instructions de ce guide s'appliquent à l'appareil photo avec les réglages par défaut.
- Par commodité, toutes les cartes mémoire prises en charge sont simplement appelées « cartes mémoire ».
- Les symboles « ▶ Photos » et « ▶ Vidéos » sous les titres indiquent comment la fonction est utilisée, à savoir pour des photos ou pour des vidéos.

#### **Avant utilisation**

**Guide élémentaire**

**Guide avancé**

**Notions de base de l'appareil photo**

**Mode Auto / Mode Auto hybride**

**Autres modes de prise de vue**

**Mode P**

**Mode de lecture**

**Fonctions Wi-Fi**

**Menu de réglage**

**Accessoires**

**Annexe**

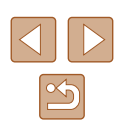

## **Nomenclature des pièces**

<span id="page-3-0"></span>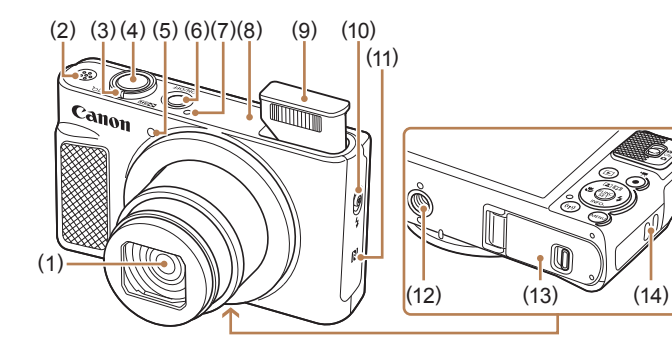

- (1) Objectif
- (2) Haut-parleur
- (3) Commande de zoom Prise de vue : [<sup>4</sup>] (téléobjectif)] /  $\sqrt{\frac{444}{9}}$  (grand angle)] Lecture :  $[Q$  (agrandissement)] /  $[$  $]$  (index)]
- (4) Déclencheur
- (5) Lampe
- (6) Touche ON/OFF
- (7) Microphone
- \* Utilisé avec les fonctions NFC  $($  $\Box$ 88).
- (8) Zone de l'antenne Wi-Fi (9) Flash
- 
- (10) Commutateur  $\frac{1}{2}$  (Flash rétractable)]
- (11)  $\left[\mathbf{R}\right]$  (Repère N)\*
- (12) Filetage pour trépied
- (13) Couvercle du logement de la batterie et de la carte mémoire
- (14) Dispositif de fixation de la dragonne

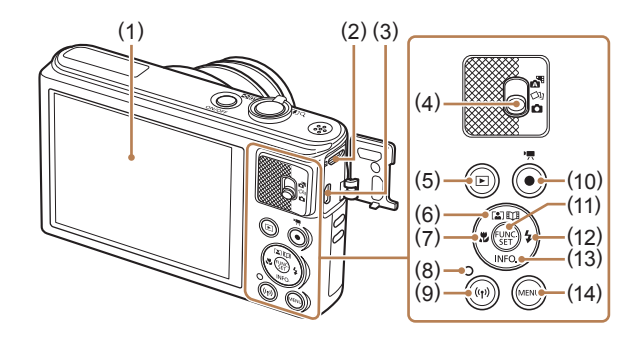

(1) Écran (2) Borne DIGITAL (3) Borne HDMITM (4) Sélecteur de mode (5) Touche  $\sqrt{2}$  (Lecture)]

(6) Touche [ (Zoom automatique)] / [ (Temps forts)] / Haut (7) Touche [ (Macro)] / Gauche

(8) Indicateur

(9) Touche  $I^{(\phi)}$  (Wi-Fi)]

- (10) Touche Vidéo
- (11) Touche FUNC. (Fonction) / SET
- (12) Touche  $\left[ \frac{1}{2} \left( \text{Flash} \right) \right]$  / Droite
- (13) Touche  $\textsf{INFO}$  (Informations)] / Bas
- (14) Touche [MENU]

## **Guide élémentaire Guide avancé Notions de base de l'appareil photo Mode Auto / Mode Auto hybride Autres modes de prise de vue Mode P Mode de lecture Fonctions Wi-Fi Menu de réglage Accessoires Annexe Index**

**Avant utilisation**

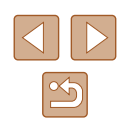

4

## **Sommaire**

## **[Avant utilisation](#page-1-0)**

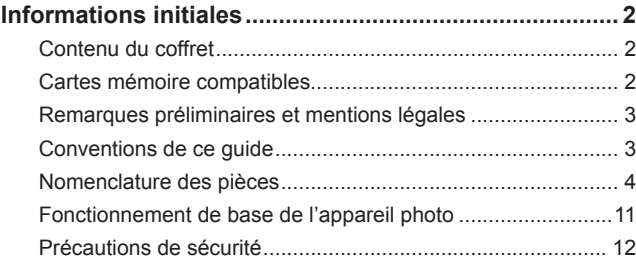

## **[Guide élémentaire](#page-14-0)**

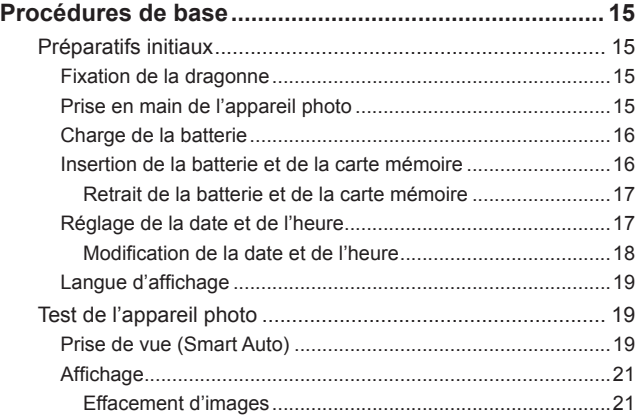

## **[Guide avancé](#page-21-0)**

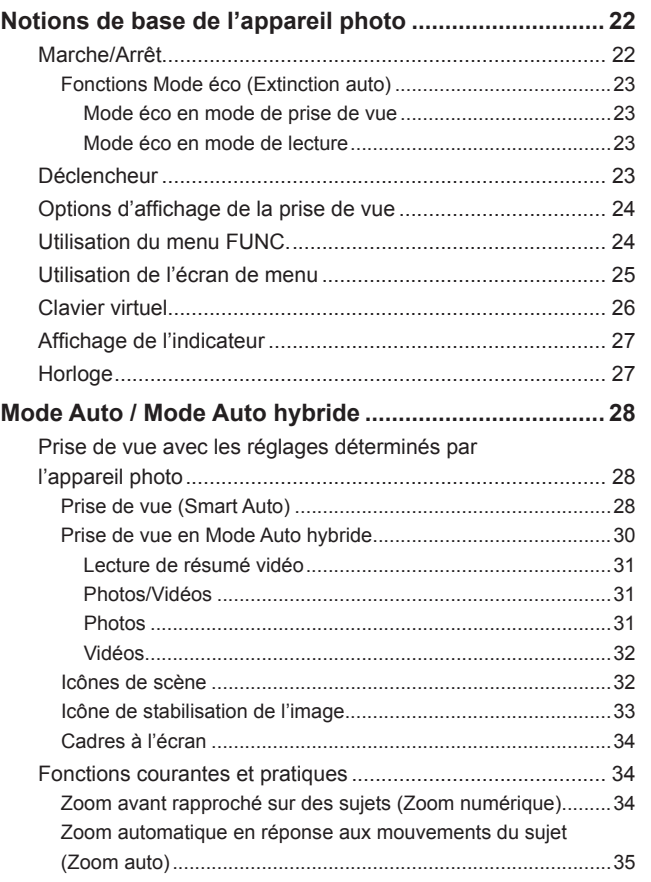

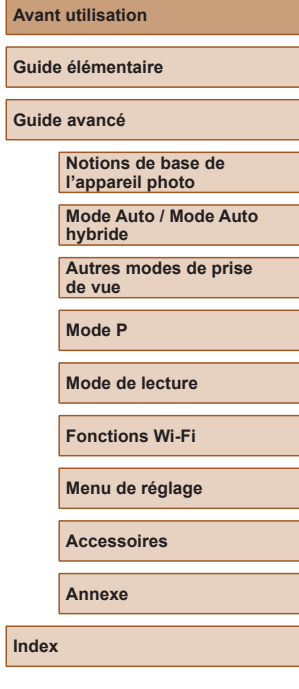

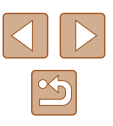

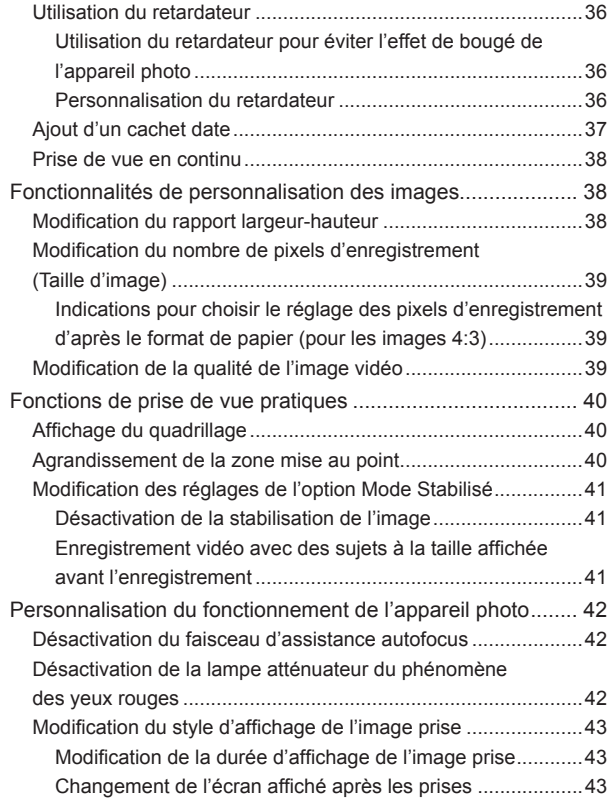

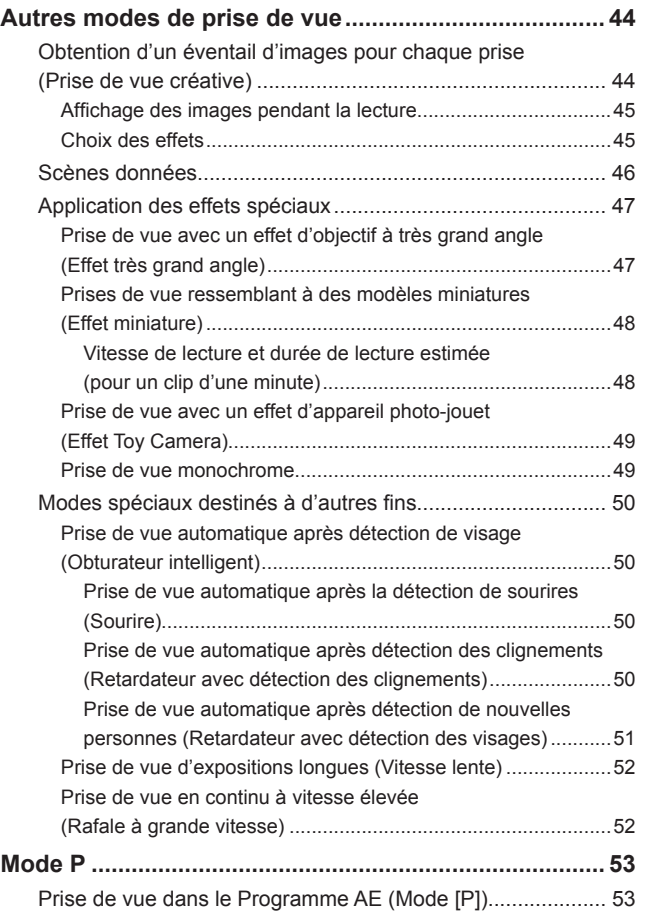

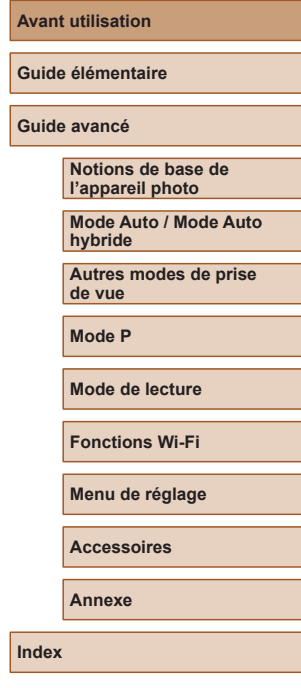

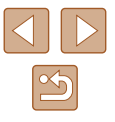

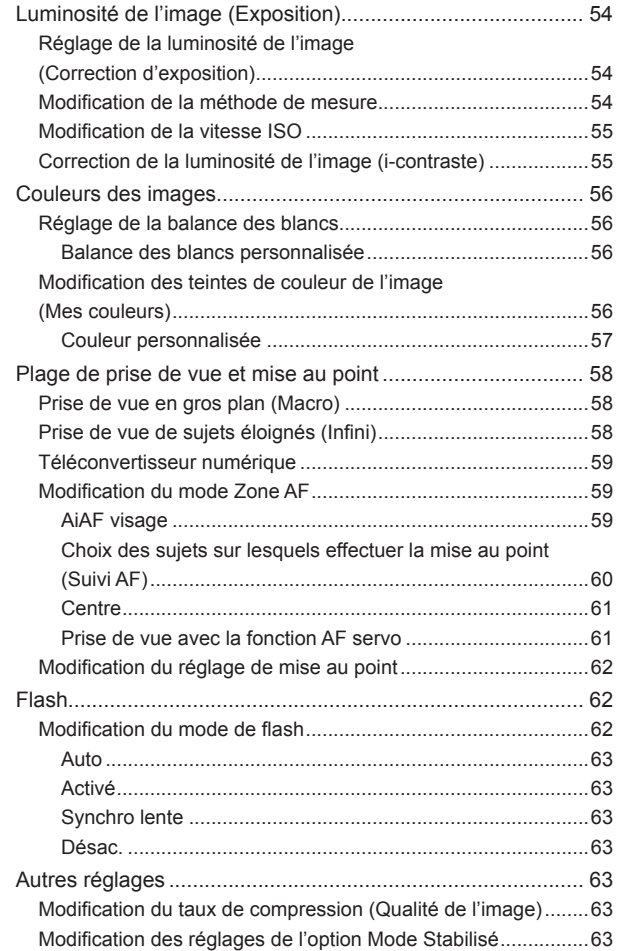

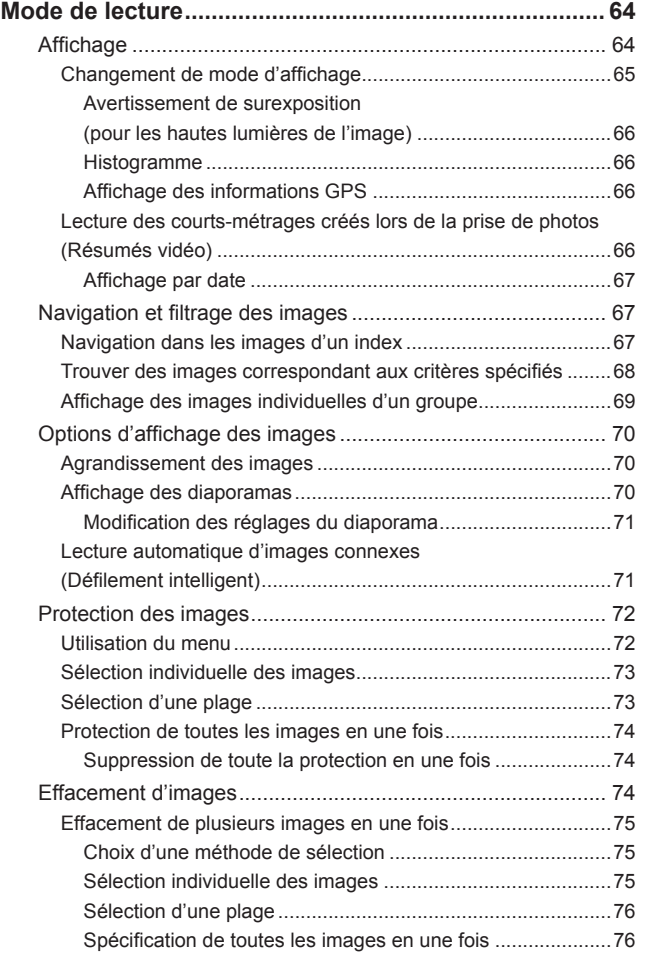

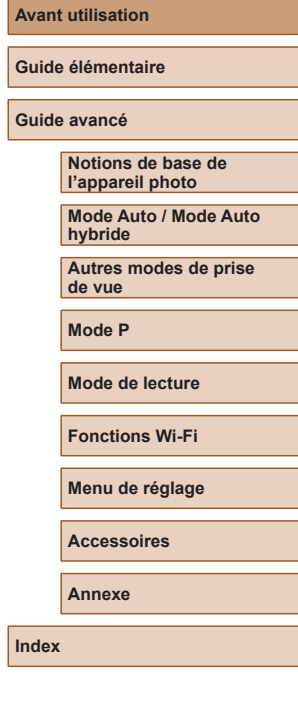

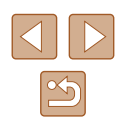

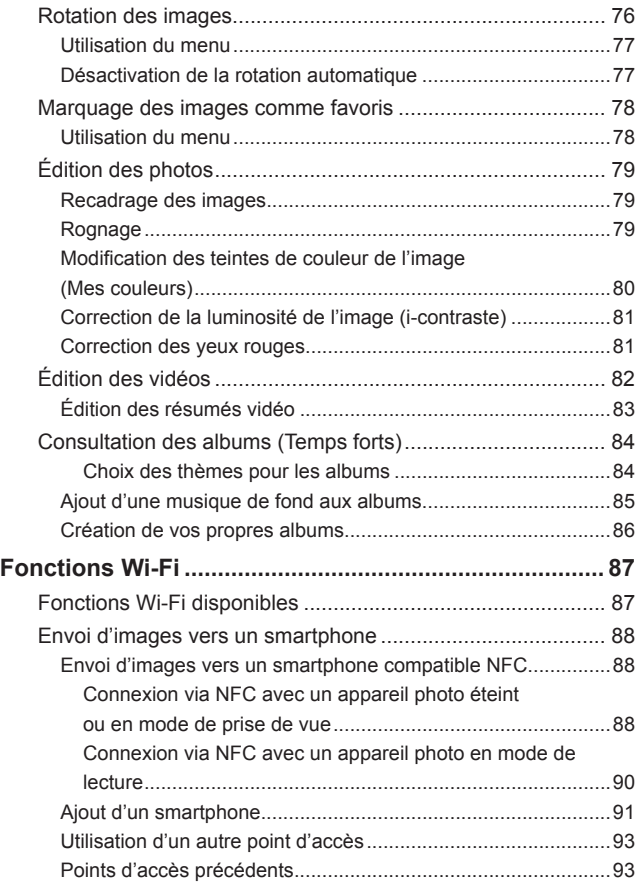

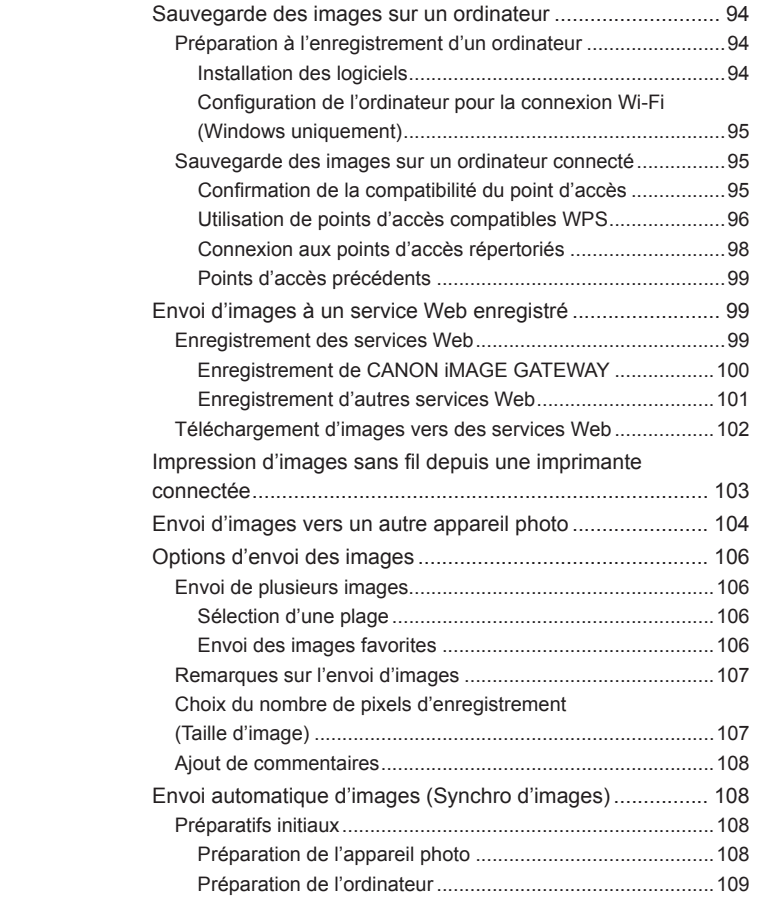

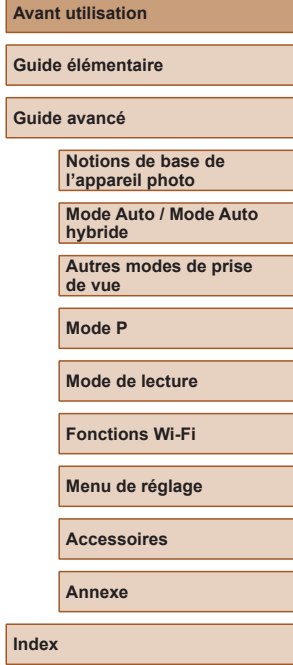

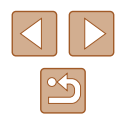

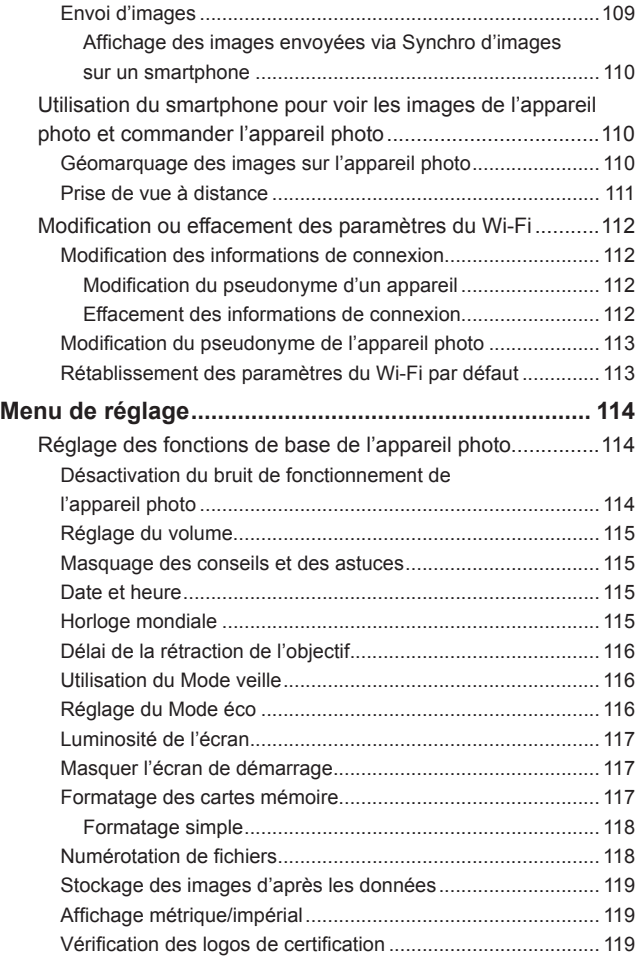

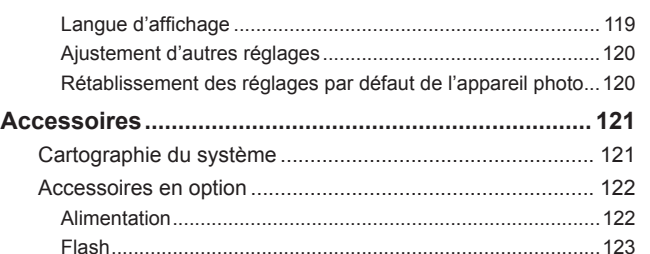

Autres accessoires [..................................................................123](#page-122-0) [Imprimantes.............................................................................123](#page-122-0) [Stockage des photos et des vidéos.........................................123](#page-122-0) [Utilisation d'accessoires en option](#page-123-0) ....................................... 124 Lecture sur un téléviseur [.........................................................124](#page-123-0) [Lecture sur un téléviseur haute définition](#page-123-0)............................124 Utilisation des logiciels [.........................................................](#page-124-0) 125 [Connexions à un ordinateur via un câble](#page-124-0) ................................125 [Vérification de l'environnement de votre ordinateur](#page-124-0)............125 [Installation des logiciels...........................................................125](#page-124-0) [Sauvegarde des images sur un ordinateur..............................126](#page-125-0) [Impression de photos...........................................................](#page-126-0) 127 [Impression facile......................................................................127](#page-126-0) [Configuration des réglages d'impression](#page-127-0) ................................128 [Rognage des images avant l'impression.............................129](#page-128-0) [Choix du format de papier et de la mise en page avant](#page-128-0)  [l'impression..........................................................................129](#page-128-0) [Options de mise en page disponibles](#page-129-0) .................................130 [Impression des photos d'identité.........................................130](#page-129-0) [Impression de scènes vidéo....................................................130](#page-129-0) Options d'impression vidéo [.................................................130](#page-129-0)

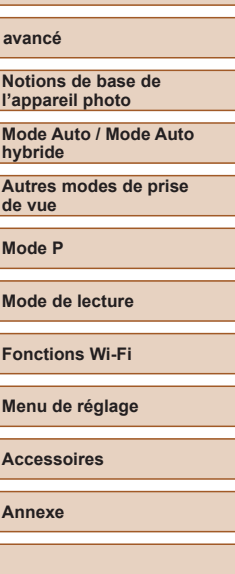

**Avant utilisation**

**Guide élémentaire**

**Guide avancé**

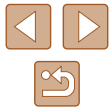

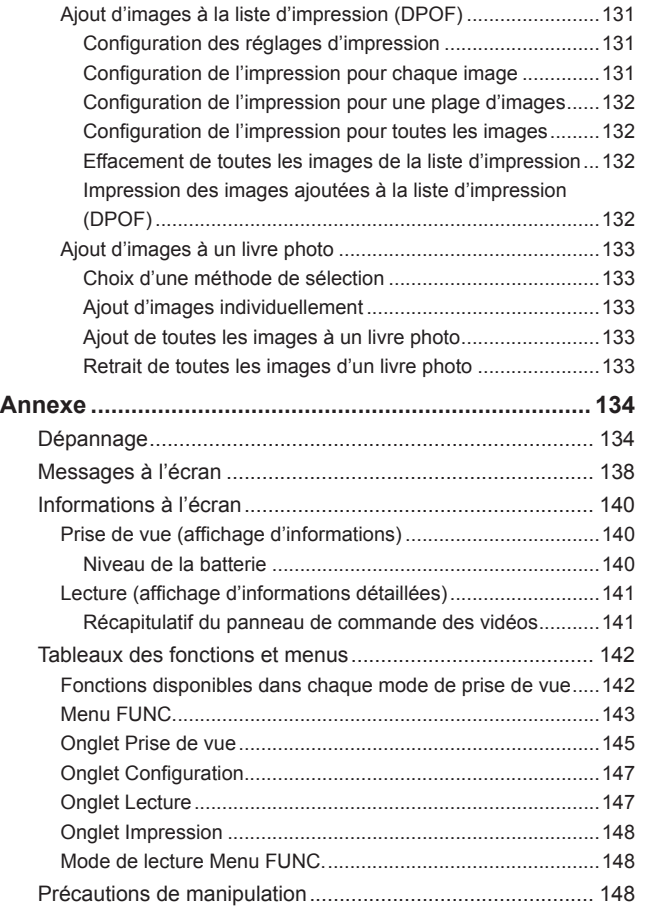

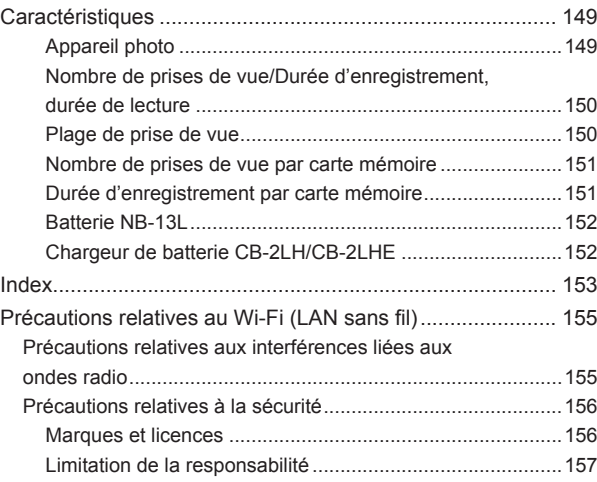

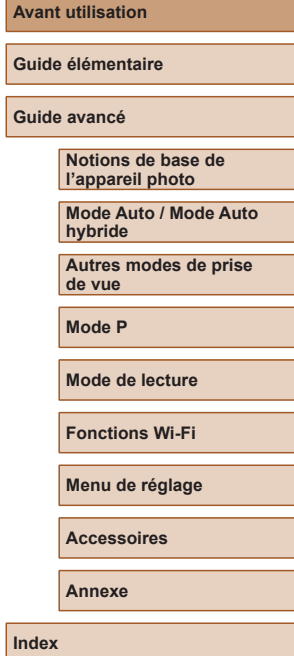

**Av** 

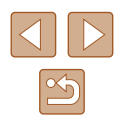

## <span id="page-10-0"></span>**Fonctionnement de base de l'appareil photo**

### **Prendre une photo**

- Utiliser les réglages déterminés par l'appareil photo (Mode Auto, Mode Auto hybride)
	- $28, 230$
- Voir plusieurs effets appliqués à chaque image, au moyen des réglages déterminés par l'appareil photo (Mode de prise de vue créative)  $\Box$ 44

Bien photographier des personnes

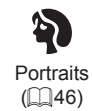

Faire correspondre des scènes données

 $\frac{1}{2}\delta$ Basse lumière  $($  $\Box$  $46)$ 

XW<br>XM Feu d'artifice  $($  $\Box$ 46)

### Appliquer des effets spéciaux

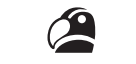

Couleurs éclatantes  $(\Box$ 47)

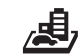

Effet miniature  $($  $\Box$  $48)$ 

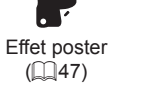

Ō

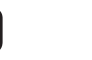

Effet Toy Camera  $($  $\Box$ 49)

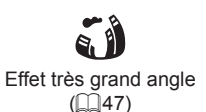

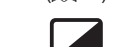

Monochrome  $(\Box$ 49)

- Mise au point sur des visages
	- $\Box$ 28,  $\Box$ 46,  $\Box$ 59
- Sans utiliser le flash (Flash désactivé)  $\cap$  63
- Apparaître soi-même sur la photo (Retardateur)
	- $\Box$ 36,  $\Box$ 51
- Ajouter un cachet date

 $\Box$ 37

● Clips vidéo et photos ensemble (Résumé vidéo)  $\Box$ 30

## **Afficher**

- Afficher les images (Mode de lecture)
	- $\Box$ 64
- Lecture automatique (Diaporama)  $\Box$ 70
- Sur un téléviseur

 $\Box$ [124](#page-123-1)

● Sur un ordinateur

 $\Box$ [125](#page-124-1)

● Parcourir rapidement les images

 $\Box$ 67

- Effacer les images
	- $\Box$ 74
- Créer automatiquement un album
	- $\Box$ 84

### **Réaliser/lire des vidéos**

- Réaliser des vidéos
- $\Box$ 28
- Lecture de vidéos (Mode de lecture)
	- $\Box$ 64

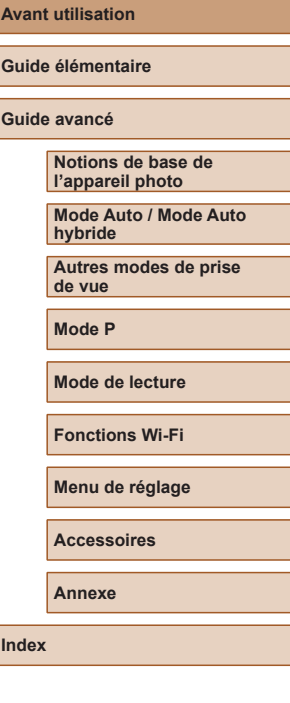

**Index**

11

### <span id="page-11-0"></span>**Imprimer**

- Imprimer des photos
	- $\Box$ [127](#page-126-1)

### **Sauvegarder**

● Sauvegarder les images sur un ordinateur via un câble  $\Box$ [126](#page-125-1)

#### **Utiliser les fonctions Wi-Fi**

- Envoyer des images vers un smartphone  $\Box$ 88
- Partager des images en ligne
	- $\Box$ 99
- Envoyer des images vers un ordinateur
	- $\Box$ 94

## **Précautions de sécurité**

- Avant d'utiliser le produit, lisez attentivement les précautions de sécurité exposées ci-après. Veillez à toujours utiliser le produit de manière appropriée.
- Les précautions de sécurité indiquées ici ont pour but d'éviter tout risque de dommages corporels et matériels.
- Veuillez lire également les guides fournis avec les accessoires en option que vous utilisez.

**Avertissement** | Indique un risque de blessure grave ou mortelle.

● Ne déclenchez pas le flash à proximité des yeux d'une personne. La lumière intense générée par le flash pourrait provoquer des lésions oculaires. Si le sujet est un enfant en bas âge, respectez une distance d'au moins un mètre (3,3 pieds) lors de l'utilisation du flash.

● Rangez cet équipement hors de la portée des enfants. Une courroie/dragonne enroulée autour du cou d'un enfant présente un risque de strangulation.

Si le produit est pourvu d'un cordon d'alimentation, l'enroulement par inadvertance du cordon autour du cou d'un enfant présente un risque d'asphyxie.

- Utilisez uniquement des sources d'alimentation recommandées.
- Ne démontez, ne transformez ni ne chauffez le produit.
- Ne retirez pas la pellicule adhésive collée sur la batterie, le cas échéant.
- Évitez de faire tomber le produit ou de le soumettre à des chocs violents.
- Ne touchez pas l'intérieur du produit s'il est cassé, après une chute par exemple.
- Arrêtez immédiatement d'utiliser le produit si de la fumée ou des émanations nocives s'en dégagent ou s'il présente un fonctionnement anormal.
- N'utilisez pas de solvants organiques tels que de l'alcool, de la benzine ou un diluant pour nettoyer le produit.

#### **Avant utilisation**

**Guide élémentaire**

**Guide avancé**

**Notions de base de l'appareil photo**

**Mode Auto / Mode Auto hybride**

**Autres modes de prise de vue**

**Mode P**

**Mode de lecture**

**Fonctions Wi-Fi**

**Menu de réglage**

**Accessoires**

**Annexe**

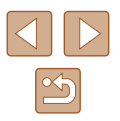

● Évitez tout contact avec des liquides et ne laissez pas pénétrer de liquides ou de corps étrangers à l'intérieur du produit.

Il pourrait en résulter une décharge électrique ou un incendie.

Si le produit est mouillé ou si des liquides ou des corps étrangers pénètrent à l'intérieur, retirez la batterie ou les piles ou débranchez-le immédiatement.

- Si votre modèle est pourvu d'un viseur ou d'un objectif interchangeable, ne regardez pas de sources lumineuses intenses par le viseur ou l'objectif (comme le soleil sous un ciel dégagé ou une source d'éclairage artificiel intense). Cela pourrait provoquer des lésions oculaires.
- Si votre modèle est pourvu d'un objectif interchangeable, ne laissez pas l'objectif (ou l'appareil photo avec l'objectif en place) au soleil sans le cache de l'objectif fixé.

Cela pourrait provoquer un incendie.

● Ne touchez pas le produit branché à la prise secteur pendant un orage. Il pourrait en résulter une décharge électrique ou un incendie. Cessez immédiatement d'utiliser le produit et éloignez-vous.

- Utilisez uniquement la batterie ou les piles recommandées.
- Évitez de placer la batterie ou les piles à proximité d'une flamme ou en contact direct avec celle-ci.

La batterie ou les piles risquent d'exploser ou de fuir, entraînant une décharge électrique, un incendie ou des blessures. Si l'électrolyte s'échappant de la batterie ou des piles entre en contact avec les yeux, la bouche, la peau ou les vêtements, rincez immédiatement à l'eau.

- Si le produit utilise un chargeur de batterie, veuillez noter les précautions suivantes.
	- Retirez régulièrement la fiche et, au moyen d'un chiffon sec, éliminez la poussière et la saleté accumulées sur la fiche, sur l'extérieur de la prise secteur et autour.
	- N'insérez et ne retirez pas la fiche avec les mains mouillées.
	- N'utilisez pas l'équipement de manière à dépasser la capacité nominale de la prise électrique ou des accessoires du câblage. Ne l'utilisez pas si la fiche est endommagée ou si elle n'est pas correctement enfoncée dans la prise.
	- Évitez tout contact entre des objets métalliques (épingles ou clés, par exemple) ou de la poussière et les bornes ou la fiche.
	- Si le produit est pourvu d'un cordon d'alimentation, ne le coupez pas, ne l'endommagez pas, ne le modifiez pas et ne placez pas d'objets lourds dessus.

Il pourrait en résulter une décharge électrique ou un incendie.

● Éteignez l'appareil photo dans les lieux où l'utilisation d'un appareil photo est interdite.

Les ondes électromagnétiques émises par l'appareil photo peuvent perturber le fonctionnement des instruments électroniques ou d'autres dispositifs. Soyez vigilant lorsque vous utilisez le produit dans un endroit où l'utilisation de dispositifs électroniques est restreinte, dans un avion ou dans une structure médicale, par exemple.

● Ne laissez pas l'appareil photo en contact avec la peau pendant des périodes prolongées.

Même si l'appareil photo ne semble pas chaud, cela risque de provoquer des brûlures à basse température qui se manifestent par une rougeur de la peau ou des cloques. Utilisez un trépied dans les endroits chauds ou en cas de mauvaise circulation ou de peau insensible.

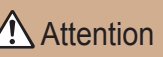

Attention | Indique un risque de blessure.

- Prenez soin de ne pas cogner le produit, de ne pas l'exposer à des chocs violents ni de le coincer entre d'autres objets lorsque vous le transportez par la dragonne.
- Veillez à ne pas cogner l'objectif ni à exercer une pression excessive sur celui-ci. Vous pourriez vous blesser ou endommager l'appareil photo.
- Veillez à ne pas soumettre l'écran à des chocs violents. Si l'écran se fend, vous pourriez vous blesser avec les fragments.
- Lors de l'utilisation du flash, prenez garde de ne pas le recouvrir de vos doigts ou d'un tissu.

Vous pourriez vous brûler ou endommager le flash.

- Evitez d'utiliser, de placer ou de ranger le produit dans les lieux suivants :
	- Endroits directement exposés aux rayons du soleil
	- Endroits susceptibles d'atteindre des températures supérieures à 40 °C (104 °F)
	- Endroits humides ou poussiéreux

Les conditions précitées peuvent provoquer une fuite, une surchauffe ou une explosion de la batterie ou des piles, entraînant un risque de décharge électrique, d'incendie, de brûlures ou d'autres blessures. Une surchauffe et des dommages peuvent entraîner une décharge électrique, un incendie, des brûlures ou d'autres blessures.

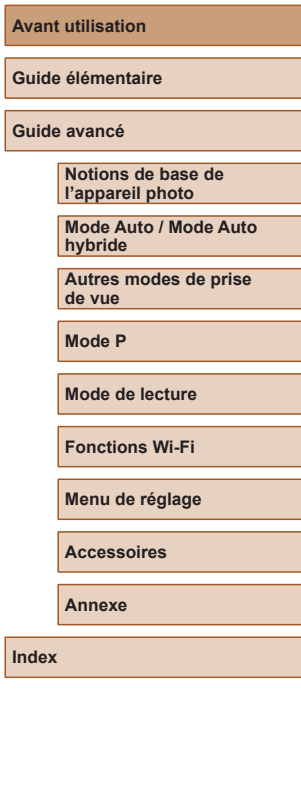

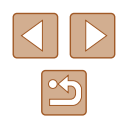

- Les effets de transition d'un diaporama peuvent occasionner une gêne en cas de visualisation prolongée.
- Lorsque vous utilisez un objectif en option, un filtre pour objectif ou un adaptateur de filtre (le cas échéant), veillez à fixer solidement ces accessoires.

Si l'accessoire pour objectif se desserre et tombe, il risque de se fendre et les éclats de verre pourraient occasionner des coupures.

● Sur les produits soulevant et abaissant automatiquement le flash, évitez que vos doigts soient pincés par le flash qui s'abaisse. Vous risqueriez de vous blesser.

Attention | Indique un risque de dommage matériel.

● Ne dirigez pas l'appareil photo vers des sources lumineuses intenses, comme le soleil sous un ciel dégagé ou une source d'éclairage artificiel intense.

Vous risqueriez d'endommager le capteur d'image ou d'autres composants internes.

- Lorsque vous utilisez l'appareil photo sur une plage de sable ou dans un endroit venteux, prenez soin de ne pas laisser pénétrer de la poussière ou du sable à l'intérieur de l'appareil.
- Sur les produits soulevant et abaissant automatiquement le flash, n'enfoncez pas le flash ou ne forcez pas son ouverture. Cela pourrait provoquer un dysfonctionnement du produit.
- Essuyez la poussière, la saleté ou tout autre corps étranger collés au flash avec un coton-tige ou un chiffon.

La chaleur émise par le flash peut provoquer l'embrasement du corps étranger ou le dysfonctionnement du produit.

● Retirez et rangez la batterie ou les piles lorsque vous n'utilisez pas le produit. Une fuite du liquide de la batterie ou des piles peut infliger des dégâts au produit.

● Avant de jeter la batterie ou les piles, couvrez les bornes avec de l'adhésif ou un autre isolant.

Tout contact avec d'autres éléments métalliques peut provoquer un incendie ou une explosion.

● Débranchez le chargeur de batterie utilisé avec le produit lorsque vous ne l'utilisez pas. Ne le couvrez pas avec un chiffon ou autre pendant l'utilisation.

Le fait de laisser le chargeur de batterie branché pendant une période prolongée peut entraîner sa surchauffe et une déformation, voire un incendie.

● Ne laissez pas les batteries exclusives au produit près d'animaux domestiques.

Une morsure d'animal dans la batterie peut provoquer une fuite, une surchauffe ou une explosion, entraînant des dommages matériels ou un incendie.

● Si le produit utilise plusieurs piles, n'utilisez pas ensemble des piles ayant des niveaux de charge différents et n'utilisez pas ensemble des piles neuves et anciennes. N'insérez pas les piles avec les pôles (+) et (–) inversés.

Cela pourrait provoquer un dysfonctionnement du produit.

● Ne vous asseyez pas avec l'appareil photo dans la poche de votre pantalon.

Vous risqueriez de provoquer un dysfonctionnement de l'appareil ou d'endommager l'écran.

- Lorsque vous rangez l'appareil photo dans votre sac, veillez à ce qu'aucun objet dur n'entre en contact avec l'écran. Fermez également l'écran (de sorte qu'il se trouve face au boîtier) si l'écran du produit peut se fermer.
- N'attachez pas d'objets durs au produit.

Vous risqueriez de provoquer un dysfonctionnement de l'appareil ou d'endommager l'écran.

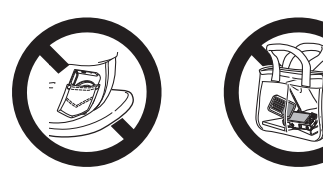

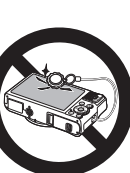

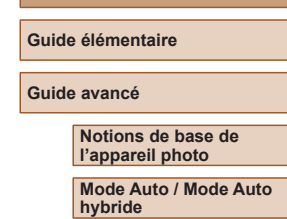

**Autres modes de prise de vue**

**Mode P**

**Avant utilisation**

**Mode de lecture**

**Fonctions Wi-Fi**

**Menu de réglage**

**Accessoires**

**Annexe**

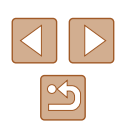

# Guide élémentaire

## <span id="page-14-0"></span>**Procédures de base**

Informations et instructions de base, des préparatifs initiaux à la prise de vue et la lecture

## **Préparatifs initiaux**

Préparez-vous à la prise de vue comme suit.

## **Fixation de la dragonne**

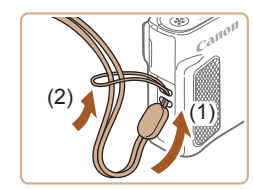

● Introduisez l'extrémité de la dragonne dans le dispositif de fixation de la dragonne (1) puis faites passer l'autre extrémité de la dragonne par la boucle sur l'extrémité passée dans le trou (2).

## **Prise en main de l'appareil photo**

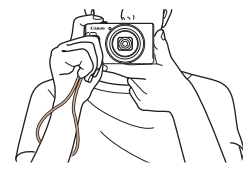

- Placez la dragonne autour de votre poignet.
- Pendant la prise de vue, gardez les bras près du corps et tenez fermement l'appareil photo pour l'empêcher de bouger. Si vous avez déployé le flash, ne reposez pas les doigts dessus.

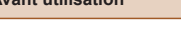

**Guide élémentaire**

**Avant utilisation**

**Guide avancé**

**Notions de base de l'appareil photo**

**Mode Auto / Mode Auto hybride**

**Autres modes de prise de vue**

**Mode P**

**Mode de lecture**

**Fonctions Wi-Fi**

**Menu de réglage**

**Accessoires**

**Annexe**

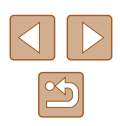

## <span id="page-15-0"></span>**Charge de la batterie**

Avant d'utiliser l'appareil photo, chargez la batterie avec le chargeur fourni. Veillez à charger la batterie au départ, car l'appareil photo n'est pas vendu avec la batterie chargée.

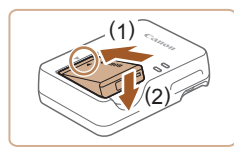

### *1* **Insérez la batterie.**

● Après avoir aligné les symboles ▲ de la batterie et du chargeur, insérez la batterie en l'enfonçant (1), puis en l'abaissant (2).

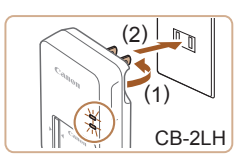

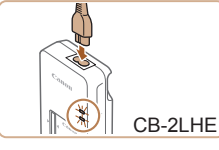

( 1 )

(2)

## *2* **Chargez la batterie.**

- **CB-2LH** : sortez la fiche (1) et branchez le chargeur sur une prise secteur (2).
- **CB-2LHE** : branchez le cordon d'alimentation sur le chargeur et l'autre extrémité sur une prise secteur.
- Le témoin de charge devient orange et la charge commence.
- Une fois la charge terminée, le témoin devient vert.

### *3* **Retirez la batterie.**

- Après avoir débranché le chargeur de batterie, retirez la batterie en l'enfonçant (1) puis en la soulevant (2).
- Afin de protéger la batterie et de la conserver dans des conditions optimales, ne la chargez pas continuellement pendant plus de 24 heures.
- Pour les chargeurs de batterie utilisant un cordon d'alimentation, ne fixez pas le chargeur ou le cordon à d'autres appareils. Cela pourrait provoquer un dysfonctionnement ou endommager le produit.
- Pour en savoir plus sur la durée de charge et le nombre de prises de vue ou la durée d'enregistrement possibles avec une batterie complètement chargée, voir « [Nombre de prises de vue/Durée](#page-149-1)  [d'enregistrement, durée de lecture](#page-149-1) » ( =150).
- Les batteries chargées se déchargent progressivement, même si elles ne sont pas utilisées. Chargez la batterie le jour de son utilisation (ou juste avant).
- Le chargeur peut être utilisé dans les régions ayant une alimentation CA de 100 à 240 V (50/60 Hz). Pour les prises secteur de forme différente, utilisez un adaptateur en vente dans le commerce pour la fiche. N'utilisez jamais un transformateur électrique de voyage, car il pourrait endommager la batterie.

## **Insertion de la batterie et de la carte mémoire**

Insérez la batterie fournie et une carte mémoire (vendue séparément) dans l'appareil photo.

Veuillez noter qu'avant d'utiliser une carte mémoire neuve ou formatée sur un autre appareil, il est nécessaire de la formater avec cet appareil photo ( $\llbracket \cdot \rrbracket$ [117\)](#page-116-1).

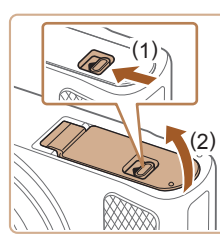

### *1* **Ouvrez le couvercle.**

● Faites glisser le bouton (1) et ouvrez le couvercle (2).

#### **Avant utilisation**

**Guide élémentaire**

**Guide avancé**

**Notions de base de l'appareil photo**

**Mode Auto / Mode Auto hybride**

**Autres modes de prise de vue**

**Mode P**

**Mode de lecture**

**Fonctions Wi-Fi**

**Menu de réglage**

**Accessoires**

**Annexe**

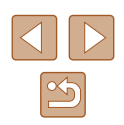

<span id="page-16-0"></span>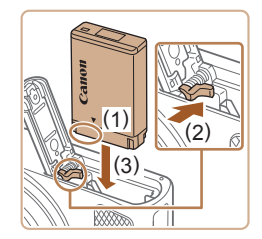

## *2* **Insérez la batterie.**

- Tout en tenant la batterie avec les bornes dans la position illustrée (1), tenez le verrou de la batterie vers (2) et insérez la batterie vers (3) jusqu'à ce que le verrou se ferme avec un déclic.
- Si vous insérez la batterie dans le mauvais sens, elle ne peut pas être verrouillée dans la bonne position. Vérifiez toujours que la batterie est tournée dans le bon sens et se verrouille lorsque vous l'insérez.

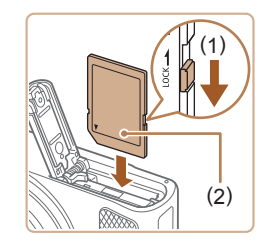

- *3* **Vérifiez la position du taquet de protection contre l'écriture de votre carte et insérez la carte mémoire.**
- L'enregistrement n'est pas possible sur les cartes mémoire dont le taquet de protection contre l'écriture est en position verrouillée. Déplacez le taquet vers (1).
- Insérez la carte mémoire avec l'étiquette (2) tournée dans le sens indiqué jusqu'à ce que vous entendiez un déclic.
- Assurez-vous que la carte mémoire est tournée dans le bon sens lorsque vous l'insérez. L'insertion d'une carte mémoire dans le mauvais sens peut endommager l'appareil photo.

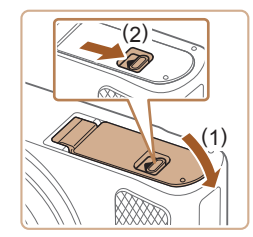

### *4* **Fermez le couvercle.**

● Abaissez le couvercle (1) et maintenez-le enfoncé pendant que vous faites glisser le bouton jusqu'au déclic dans la position fermée (2).

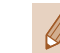

● Pour des indications sur le nombre de prises de vue ou d'heures d'enregistrement pouvant être sauvegardées sur une carte mémoire, voir « [Nombre de prises de vue par carte mémoire](#page-150-1) » (L1151).

## **Retrait de la batterie et de la carte mémoire**

### **Retirez la batterie.**

- Ouvrez le couvercle et appuyez sur le verrou de la batterie dans le sens de la flèche.
- La batterie sort de son logement.

### **Retirez la carte mémoire.**

- Appuyez sur la carte mémoire jusqu'au déclic, puis relâchez-la lentement.
- La carte mémoire sort de son logement.

## **Réglage de la date et de l'heure**

Réglez correctement la date et l'heure actuelles comme suit si l'écran [Date/ Heure] s'affiche lorsque vous mettez l'appareil photo sous tension. Les informations spécifiées de cette façon sont enregistrées dans les propriétés de l'image lorsque vous photographiez et sont utilisées lorsque vous gérez les images par date de prise de vue ou imprimez les images en affichant la date. Vous pouvez également ajouter un cachet date aux photos, si vous le souhaitez (ﷺ37).

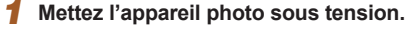

- Appuyez sur la touche ON/OFF.
- L'écran [Date/Heure] s'affiche.

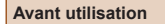

**Guide élémentaire**

**Guide avancé**

**Notions de base de l'appareil photo**

**Mode Auto / Mode Auto hybride**

**Autres modes de prise de vue**

**Mode P**

**Mode de lecture**

**Fonctions Wi-Fi**

**Menu de réglage**

**Accessoires**

**Annexe**

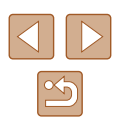

<span id="page-17-0"></span>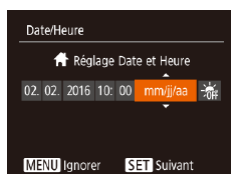

## *2* **Réglez la date et l'heure.**

- Appuyez sur les touches [◀][▶] pour choisir un élément.
- Appuyez sur les touches  $[$ **A**] $]$  pour spécifier la date et l'heure.
- Ceci fait, appuyez sur la touche  $[$

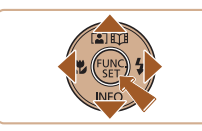

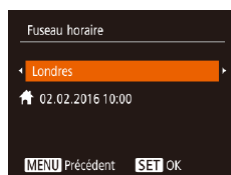

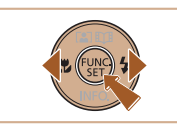

- *3* **Spécifiez le fuseau horaire de votre pays.**
- Appuyez sur les touches [◀][▶] pour choisir le fuseau horaire de votre pays.

## *4* **Finalisez le processus de réglage.**

- Appuyez sur la touche [(,)] lorsque vous avez terminé. Après l'affichage d'un message de confirmation, l'écran de réglage disparaît.
- Pour mettre l'appareil photo hors tension, appuyez sur la touche ON/OFF.
- L'écran [Date/Heure] s'affichera chaque fois que vous mettrez l'appareil photo sous tension tant que vous n'aurez pas réglé la date, l'heure et le fuseau horaire de votre pays. Renseignez les informations correctes.

Pour régler l'heure d'été (1 heure d'avance), choisissez [清明 à l'étape 2 puis choisissez  $\left| \cdot \right|$  en appuyant sur les touches  $\left| \right|$ .

## **Modification de la date et de l'heure**

Ajustez la date et l'heure comme suit.

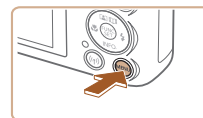

 $O$   $11$ Muet

Volume...

- *1* **Accédez à l'écran de menu.**
- $\bullet$  Appuyez sur la touche  $IMENUI.$

## *2* **Choisissez [Date/Heure].**

- Déplacez la commande de zoom pour choisir l'onglet [ $'$ ].
- Appuyez sur les touches  $[$ **A**] $]$   $\blacktriangledown$ ] pour choisir [Date/Heure], puis appuyez sur la touche [ [ ].

## *3* **Modifiez la date et l'heure.**

- Exécutez l'étape 2 de « Réglage de la date et de l'heure » ([117] pour ajuster les réglages.
- Appuyez sur la touche [MENU] pour fermer l'écran de menu.
- Les réglages de la date/heure peuvent être conservés pendant 3 semaines environ par la pile de sauvegarde de la date intégrée à l'appareil photo une fois la batterie retirée.
	- La pile de sauvegarde de la date se recharge en 4 heures environ une fois que vous insérez une batterie chargée, même avec l'appareil photo hors tension.
	- Lorsque la pile de sauvegarde de la date est déchargée, l'écran [Date/Heure] s'affiche à la mise sous tension de l'appareil photo. Réglez la date et l'heure correctes comme décrit dans « Réglage de la date et de l'heure »  $(1/17)$ .

#### **Avant utilisation**

**Guide élémentaire**

**Guide avancé**

**Notions de base de l'appareil photo**

**Mode Auto / Mode Auto hybride**

**Autres modes de prise de vue**

**Mode P**

**Mode de lecture**

**Fonctions Wi-Fi**

**Menu de réglage**

**Accessoires**

**Annexe**

**Index**

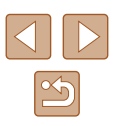

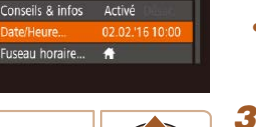

Désac

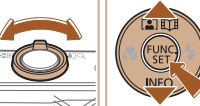

## <span id="page-18-0"></span>**Langue d'affichage**

Changez de langue d'affichage au besoin.

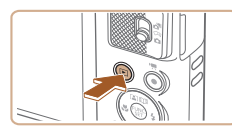

*1* **Activez le mode de lecture.** • Appuyez sur la touche  $[\triangleright]$ ].

*2* **Accédez à l'écran de réglage.** • Appuyez sur la touche  $[\mathbb{C}]$  et maintenez-la enfoncée, puis appuyez  $imm$ édiatement sur la touche  $[MFM]$ .

*3* **Réglez la langue d'affichage.**  $\bullet$  Appuyez sur les touches  $[\triangle][\blacktriangledown][\blacktriangle][\blacktriangleright]$ pour choisir une langue, puis appuyez sur

● Une fois la langue d'affichage définie, l'écran de réglage disparaît.

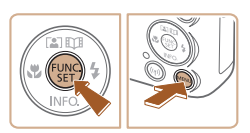

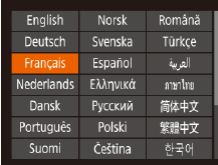

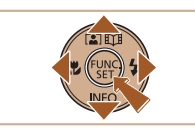

L'heure actuelle s'affiche si vous attendez trop longtemps à l'étape 2 après avoir appuyé sur la touche [ ] avant d'appuyer sur la touche [MENU]. Dans ce cas, appuyez sur la touche [ [ ]. pour supprimer l'affichage de l'heure et répétez l'étape 2.

la touche [ [6].

● Pour modifier la langue d'affichage, vous pouvez également appuyer sur la touche [MENU] et choisir [Langue [ 司 sur l'onglet [<sup>9</sup>1.

## **Test de l'appareil photo**

### **Photos Vidéos**

Suivez ces instructions pour mettre l'appareil photo sous tension, prendre des photos ou filmer des vidéos, puis les afficher.

## **Prise de vue (Smart Auto)**

Pour la sélection entièrement automatique des réglages optimaux pour des scènes données, laissez simplement l'appareil photo déterminer le sujet et les conditions de prise de vue.

### *1* **Mettez l'appareil photo sous tension.**

- Appuyez sur la touche ON/OFF.
- L'écran de démarrage s'affiche.

## *2* **Activez le mode [ ].**

- Positionnez le sélecteur de mode sur [
- Appuyez sur la touche [ . puis sur les touches  $[\triangle][\blacktriangledown]$  pour choisir  $[\triangle][\textsf{T} \textsf{O}]$ , et à nouveau sur la touche [(.).
- Appuyez sur les touches  $[$ **A**] $\blacktriangledown$ ] pour choisir [AUTO], puis appuyez sur la touche  $\lceil \binom{mn}{31} \rceil$ .
- Pointez l'appareil photo sur le sujet. Lorsque l'appareil photo détermine la scène, un léger clic est émis.
- Les icônes représentant la scène et le mode de stabilisation de l'image s'affichent dans le coin supérieur droit de l'écran.
- Les cadres affichés autour des sujets détectés indiquent qu'ils sont mis au point.

### **Avant utilisation**

**Guide élémentaire**

**Guide avancé**

**Notions de base de l'appareil photo**

**Mode Auto / Mode Auto hybride**

**Autres modes de prise de vue**

**Mode P**

**Mode de lecture**

**Fonctions Wi-Fi**

**Menu de réglage**

**Accessoires**

**Annexe**

**Index**

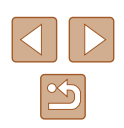

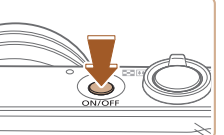

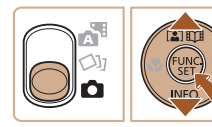

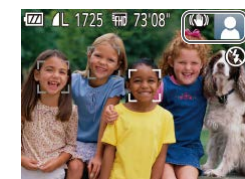

19

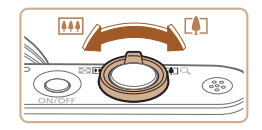

## *3* **Composez la vue.**

● Pour faire un zoom avant et agrandir le sujet, déplacez la commande de zoom en direction de [  $\Box$ ] (téléobjectif) et pour faire un zoom arrière, déplacez-la en direction de [[44] (grand angle).

### *4* **Photographiez ou filmez. Prise de photos**

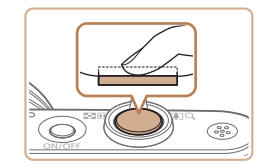

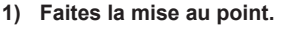

● Appuyez légèrement sur le déclencheur à mi-course. L'appareil photo émet deux bips après la mise au point et les zones s'affichent pour indiquer les zones d'image mises au point.

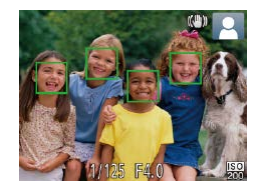

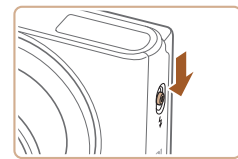

● Si [Ériger le flash] s'affiche, déplacez le commutateur [ $\sharp$ ] pour relever le flash. Il se déclenchera au moment de la prise de vue. Si vous préférez ne pas utiliser le flash, enfoncez-le du doigt dans l'appareil photo.

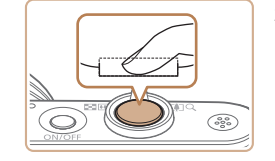

## **2) Prenez la photo.**

- Appuyez sur le déclencheur à fond.
- Au moment de la prise de vue, le son du déclencheur est émis, et dans de faibles conditions d'éclairage si vous avez soulevé le flash, il se déclenche automatiquement.
- Maintenez l'appareil photo immobile jusqu'à ce que le son du déclencheur cesse.
- Après avoir affiché votre prise, l'appareil photo revient à l'écran de prise de vue.

### **Enregistrement de vidéos**

### **1) Commencez à filmer.**

- Appuyez sur la touche vidéo. L'appareil photo émet un bip lorsque l'enregistrement débute, et [**OENR**] s'affiche avec le temps écoulé (1).
- Des bandes noires s'affichent en haut et en bas de l'écran, et le sujet est légèrement agrandi. Les bandes noires indiquent les zones d'image non enregistrées.
- Les cadres affichés autour des visages détectés indiquent qu'ils sont mis au point.
- Dès que l'enregistrement commence, retirez le doigt de la touche vidéo.

### **2) Terminez l'enregistrement.**

● Appuyez à nouveau sur la touche vidéo pour arrêter l'enregistrement. L'appareil photo émet deux bips lorsque l'enregistrement s'arrête.

#### **Avant utilisation**

**Guide élémentaire**

**Guide avancé**

**Notions de base de l'appareil photo**

**Mode Auto / Mode Auto hybride**

**Autres modes de prise de vue**

**Mode P**

**Mode de lecture**

**Fonctions Wi-Fi**

**Menu de réglage**

**Accessoires**

**Annexe**

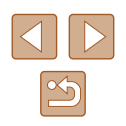

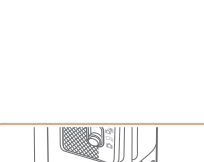

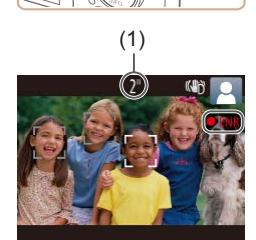

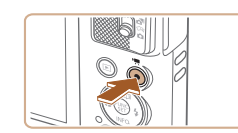

## <span id="page-20-0"></span>**Affichage**

Après avoir pris des photos ou filmé des vidéos, vous pouvez les afficher sur l'écran comme suit.

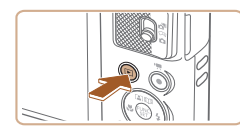

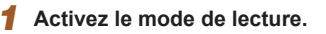

- Appuyez sur la touche  $[\blacksquare]$ .
- Votre dernière photo est affichée.

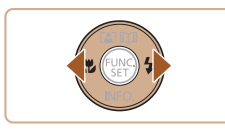

### *2* **Choisissez les images.**

● Pour afficher l'image précédente, appuyez sur la touche [4]. Pour afficher l'image suivante, appuyez sur la touche  $[\blacktriangleright]$ .

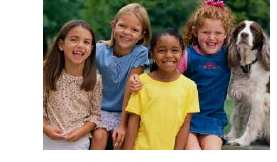

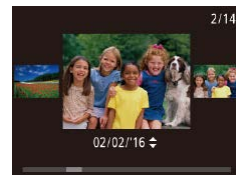

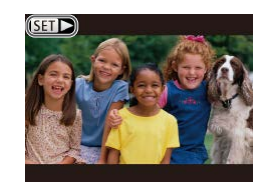

- Pour accéder à cet écran (Mode de défilement de l'affichage), maintenez enfoncées les touches [< II D] pendant au moins une seconde. Dans ce mode, appuyez sur les touches  $\lceil \bullet \rceil$  pour parcourir les images.
- Pour revenir au mode d'affichage image par image, appuyez sur la touche [.].
- Les vidéos sont identifiées par une icône **[SET**  $\blacktriangleright$ ]. Pour lire des vidéos, allez à l'étape 3.

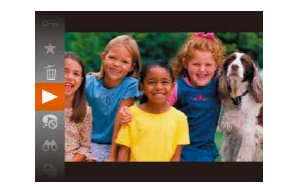

## *3* **Lisez les vidéos.**

- Appuyez sur la touche [ . puis sur les touches  $[\triangle]$ [ $\blacktriangledown$ ] pour choisir  $[\blacktriangleright]$ , et à nouveau sur la touche [(.).
- La lecture commence et une fois la vidéo terminée, [STT] I s'affiche.
- Pour régler le volume, appuyez sur les touches [▲][ v ] pendant la lecture.

Pour passer au mode de prise de vue depuis le mode de lecture, appuyez sur le déclencheur à mi-course.

## **Effacement d'images**

Vous pouvez choisir et effacer les images inutiles une par une. Prenez garde lorsque vous effacez des images, car elles ne peuvent pas être récupérées.

- *1* **Choisissez l'image à effacer.**
- Appuyez sur les touches [◀][▶] pour choisir une image.

## *2* **Effacez l'image.**

- Appuyez sur la touche [ . puis sur les touches  $[\triangle] [\nabla]$  pour choisir  $[\tilde{m}]$ , et à nouveau sur la touche [(,).
- Lorsque [Effacer ?] s'affiche, appuyez sur les touches [4][D] pour choisir [Effacer], puis appuyez sur la touche [.].
- L'image actuelle est maintenant effacée.
- Pour annuler l'effacement, appuyez sur les touches [4][D] pour choisir [Annuler], puis appuyez sur la touche [ ....

● Vous pouvez choisir plusieurs images pour les effacer en une fois  $($  $\Box$  $75)$ .

**Avant utilisation**

**Guide élémentaire**

**Guide avancé**

**Notions de base de l'appareil photo**

**Mode Auto / Mode Auto hybride**

**Autres modes de prise de vue**

**Mode P**

**Mode de lecture**

**Fonctions Wi-Fi**

**Menu de réglage**

**Accessoires**

**Annexe**

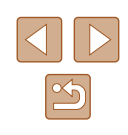

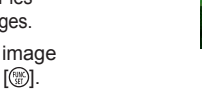

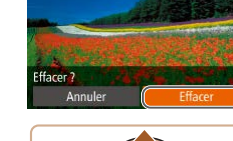

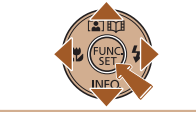

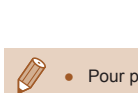

# Guide avancé

## <span id="page-21-0"></span>**Notions de base de l'appareil photo**

Autres opérations de base et davantage de moyens pour tirer parti de votre appareil photo, notamment options de prise de vue et de lecture

## **Marche/Arrêt**

### **Mode de prise de vue**

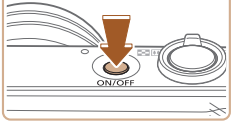

- Appuyez sur la touche ON/OFF pour mettre l'appareil photo sous tension et vous préparer à la prise de vue.
- Pour mettre l'appareil photo hors tension, appuyez à nouveau sur la touche ON/ OFF.

#### **Mode de lecture**

- Appuyez sur la touche  $[\triangleright]$ ] pour mettre l'appareil photo sous tension et voir vos images.
- Pour mettre l'appareil photo hors tension, appuyez à nouveau sur la touche  $[\blacksquare]$ .
- Pour passer au mode de lecture depuis le mode de prise de vue, appuyez sur la touche  $[\blacksquare]$ .
- Pour passer au mode de prise de vue depuis le mode de lecture, appuyez sur le déclencheur à mi-course ( $\Box$ 23).
- L'objectif se rétracte au bout d'une minute environ une fois que l'appareil photo est en mode de lecture. Vous pouvez mettre l'appareil photo hors tension lorsque l'objectif est rétracté en appuyant sur la touche  $[\blacksquare]$ .

#### **Avant utilisation**

**Guide élémentaire**

#### **Guide avancé**

**Notions de base de l'appareil photo**

**Mode Auto / Mode Auto hybride**

**Autres modes de prise de vue**

**Mode P**

**Mode de lecture**

**Fonctions Wi-Fi**

**Menu de réglage**

**Accessoires**

**Annexe**

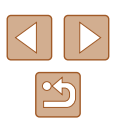

## <span id="page-22-2"></span><span id="page-22-0"></span>**Fonctions Mode éco (Extinction auto)**

Pour économiser la batterie, l'appareil photo désactive automatiquement l'écran (Aff. désac.), puis s'éteint après une certaine période d'inactivité.

### **Mode éco en mode de prise de vue**

L'écran s'éteint automatiquement au bout d'une minute environ d'inactivité. Environ deux minutes après, l'objectif se rétracte et l'appareil photo s'éteint. Pour activer l'écran et vous préparer à la prise de vue lorsque l'écran est éteint, mais que l'objectif est sorti, appuyez sur le déclencheur à mi-course (Q23).

### **Mode éco en mode de lecture**

L'appareil photo s'éteint automatiquement au bout de cinq minutes environ d'inactivité.

- Vous pouvez désactiver Extinction auto et ajuster le délai d'Aff. désac., si vous préférez ([1[116](#page-115-1)).
- Le Mode éco n'est pas activé lorsque l'appareil photo est connecté à d'autres appareils via Wi-Fi (QQ87) ou lorsqu'il est connecté à un ordinateur  $($ [126\)](#page-125-1).

## <span id="page-22-1"></span>**Déclencheur**

Pour garantir la netteté de vos photos, commencez toujours par maintenir enfoncé le déclencheur à mi-course, puis une fois la mise au point sur le sujet effectuée, enfoncez à fond le déclencheur pour prendre la photo. Dans ce manuel, les opérations du déclencheur sont décrites avec les expressions « appuyer sur le déclencheur *à mi-course* ou *à fond* ».

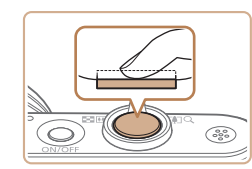

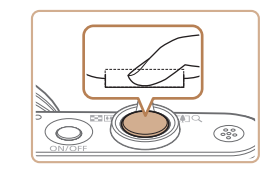

### *1* **Appuyez à mi-course. (Appuyez légèrement pour faire la mise au point.)**

- Appuyez sur le déclencheur à mi-course. L'appareil photo émet deux bips et les zones s'affichent autour de la zone d'image mise au point.
- *2* **Appuyez à fond. (À partir de la position à mi-course, appuyez complètement pour photographier.)**
- L'appareil photo prend la photo au moment où le son du déclencheur est émis.
- Maintenez l'appareil photo immobile jusqu'à ce que le son du déclencheur cesse.
- Les images peuvent ne pas être nettes si vous photographiez sans appuyer d'abord sur le déclencheur à mi-course.
- La durée du son du déclencheur dépend du temps requis pour la photo. Elle peut être plus longue dans certaines scènes de prise de vue et les images seront floues si vous bougez l'appareil photo (ou si le sujet bouge) avant que le son du déclencheur cesse.

#### **Avant utilisation**

**Guide élémentaire**

**Guide avancé**

**Notions de base de l'appareil photo**

**Mode Auto / Mode Auto hybride**

**Autres modes de prise de vue**

**Mode P**

**Mode de lecture**

**Fonctions Wi-Fi**

**Menu de réglage**

**Accessoires**

**Annexe**

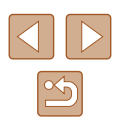

## <span id="page-23-0"></span>**Options d'affichage de la prise de vue**

Appuyez sur la touche  $\blacktriangledown$  pour voir d'autres informations à l'écran ou pour masquer les informations. Pour en savoir plus sur les informations affichées, voir « [Informations à l'écran](#page-139-1) » ( $\Box$ 140).

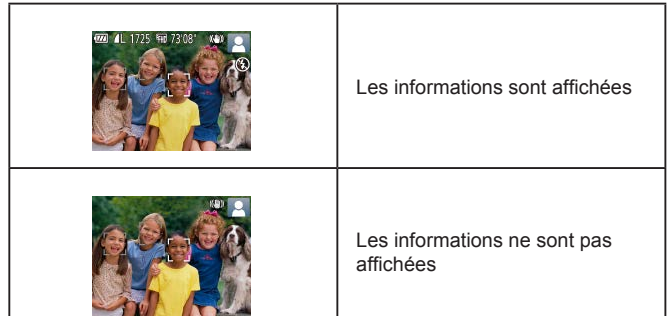

- La luminosité de l'écran est automatiquement augmentée par la fonction de vision nocturne lorsque vous photographiez sous un faible éclairage, facilitant ainsi la vérification du cadrage des photos. Cependant, la luminosité de l'image à l'écran peut ne pas correspondre à celle de vos photos. Veuillez noter que les déformations de l'image à l'écran ou le mouvement saccadé du sujet n'affecteront pas les images enregistrées.
- Pour les options d'affichage de lecture, voir « [Changement de](#page-64-0)  [mode d'affichage](#page-64-0) »  $($  $($  $)$ 65).

## <span id="page-23-1"></span>**Utilisation du menu FUNC.**

Configurez les fonctions couramment utilisées via le menu FUNC. comme suit.

Veuillez noter que les éléments de menu et les options varient en fonction du mode de prise de vue  $(1143)$  $(1143)$  ou de lecture  $(1148)$  $(1148)$ .

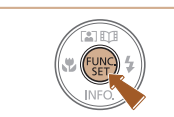

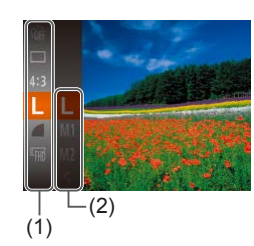

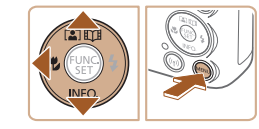

### *2* **Choisissez un élément du menu.**

*1* **Accédez au menu FUNC.** • Appuyez sur la touche  $[$ 

- Appuyez sur les touches  $[$ **A**] $\blacktriangledown$ ] pour choisir un élément de menu (1), puis sur la touche  $[$  [ $\circledR$ ] ou  $[$   $\blacktriangleright$ ].
- Les options disponibles (2) figurent à côté des éléments de menu, à droite.
- Avec certains éléments de menu, les fonctions peuvent être spécifiées simplement en appuyant sur la touche [ ] ou [ ], ou un autre écran s'affiche pour configurer la fonction.

### *3* **Choisissez une option.**

- Appuyez sur les touches  $[$ **A** $]$   $\blacktriangledown$  $]$  pour choisir une option.
- Les éléments étiquetés avec une icône [MENU] peuvent être configurés en appuyant sur la touche [MENU].
- Pour revenir aux éléments de menu. appuyez sur la touche  $[4]$ .

### **Avant utilisation**

**Guide élémentaire**

**Guide avancé**

**Notions de base de l'appareil photo**

**Mode Auto / Mode Auto hybride**

**Autres modes de prise de vue**

**Mode P**

**Mode de lecture**

**Fonctions Wi-Fi**

**Menu de réglage**

**Accessoires**

**Annexe**

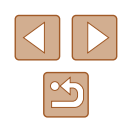

<span id="page-24-0"></span>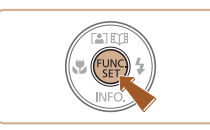

 $\varnothing$ 

## *4* **Confirmez votre choix et quittez l'écran.**

- $\bullet$  Appuyez sur la touche  $\lbrack \mathcal{C} \rbrack$ .
- L'écran antérieur à votre appui sur la touche [ ] à l'étape 1 s'affiche à nouveau, indiquant l'option que vous avez configurée.

● Pour annuler tout changement de réglage accidentel, vous pouvez rétablir les réglages par défaut de l'appareil photo ( $\Box$ [120\)](#page-119-1).

## <span id="page-24-1"></span>**Utilisation de l'écran de menu**

Configurez un éventail de fonctions de l'appareil photo par le biais de l'écran de menu comme suit. Les éléments de menu sont regroupés par objectifs sur les onglets, tels que la prise de vue  $\Box$ , la lecture  $\Box$ , etc. Veuillez noter que les éléments de menu disponibles dépendent du mode de prise de vue ou de lecture sélectionné ( $\Box$ [145](#page-144-1) –  $\Box$ [148\)](#page-147-1).

- 
- $\Omega$ Muet Désac Volume. Conseils & infos Activé Date/Heure 02.02.16 10:00 Fuseau horaire... <del>A</del>

## *2* **Choisissez un onglet.**

*1* **Accédez à l'écran de menu.** • Appuyez sur la touche [MENU].

- Déplacez la commande de zoom pour choisir un onglet.
- Après avoir appuyé sur les touches  $[\triangle][\blacktriangledown]$  pour choisir au départ un onglet, vous pouvez passer d'un onglet à un autre en appuyant sur les touches [4][ $\blacktriangleright$ ].

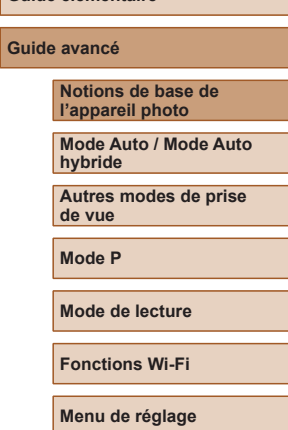

**Avant utilisation**

**Guide élémentaire**

**Accessoires Annexe**

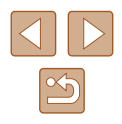

<span id="page-25-0"></span>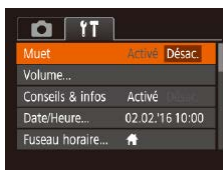

## *3* **Choisissez un élément du menu.**

- Appuyez sur les touches  $[$ **A**] $\blacktriangledown$ ] pour choisir un élément de menu.
- Pour les éléments de menu dont les options ne sont pas affichées, appuyez d'abord sur la touche [ ] ou [  $\blacktriangleright$ ] pour changer d'écran, puis appuyez sur les touches [▲] vour sélectionner l'élément de menu.
- Pour revenir à l'écran précédent, appuyez sur la touche [MENU].

● Appuyez sur les touches [◀][▶] pour

sur la touche [MENU] à l'étape 1.

*4* **Choisissez une option.**

choisir une option.

**l'écran.**

### $Q$  11 Activé Conseils & infos Activé Date/Heure. 02:02:16:10:00 Fuseau horaire... <del>A</del>

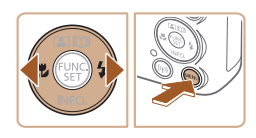

Pour annuler tout changement de réglage accidentel, vous pouvez rétablir les réglages par défaut de l'appareil photo (日[120](#page-119-1)).

## **Clavier virtuel**

Utilisez le clavier virtuel pour saisir les informations pour les connexions Wi-Fi (QQ88). Veuillez noter que la longueur et le type des informations pouvant être saisies dépendent de la fonction que vous utilisez.

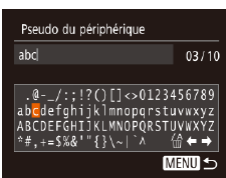

### **Saisir des caractères**

 $\bullet$  Appuyez sur les touches  $\Box$ [ $\Box$ [ $\Box$ ] pour choisir un caractère, puis appuyez sur la touche [ ] pour le saisir.

### **Déplacer le curseur**

• Choisissez  $[\triangleleft]$  ou  $[\triangleleft]$  et appuyez sur la touche [(%)].

### **Supprimer des caractères**

• Choisissez  $\lceil \frac{A}{m} \rceil$  et appuyez sur la touche [<sup>3</sup>]. Le caractère précédent est effacé.

**Confirmer la saisie et revenir à l'écran précédent**

 $\bullet$  Appuyez sur la touche  $IMENU$ l.

### **Avant utilisation**

**Guide élémentaire**

**Guide avancé**

**Notions de base de l'appareil photo**

**Mode Auto / Mode Auto hybride**

**Autres modes de prise de vue**

**Mode P**

**Mode de lecture**

**Fonctions Wi-Fi**

**Menu de réglage**

**Accessoires**

**Annexe**

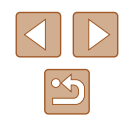

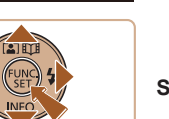

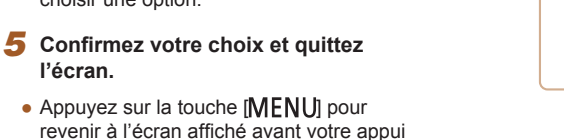

## <span id="page-26-0"></span>**Affichage de l'indicateur**

L'indicateur au dos de l'appareil photo (QQ4) clignote en vert dans les situations suivantes.

- Lors de la connexion à un ordinateur  $($ 1[126](#page-125-1))
- Affichage éteint  $($ 23, 2[116](#page-115-2))
- Démarrage, enregistrement ou lecture
- Communication avec d'autres appareils
- $-$  Prises d'expositions longues ( $\Box$ 52)
- Connexion/transmission via Wi-Fi

Lorsque l'indicateur clignote en vert, ne mettez pas l'appareil photo hors tension, ni n'ouvrez le couvercle du logement de la batterie et de la carte mémoire, ni ne secouez ou frappez l'appareil photo. Vous risqueriez d'altérer les images ou d'endommager l'appareil photo ou la carte mémoire.

## **Horloge**

Vous pouvez voir l'heure actuelle.

- Appuyez sur la touche [ ] et maintenez-la enfoncée.
- L'heure actuelle s'affiche.
- Si vous tenez l'appareil photo verticalement lorsque vous utilisez la fonction d'horloge, l'écran passe en affichage vertical. Appuyez sur les touches [<][  $\blacktriangleright$ ] pour modifier la couleur d'affichage.
- $\bullet$  Appuyez à nouveau sur la touche  $\lceil \frac{m}{m} \rceil$ pour annuler l'affichage de l'horloge.

Lorsque l'appareil photo est éteint, maintenez la touche  $\lbrack \binom{m}{3} \rbrack$ enfoncée, puis appuyez sur la touche ON/OFF pour afficher l'heure.

**Avant utilisation**

**Guide élémentaire**

**Guide avancé**

**Notions de base de l'appareil photo**

**Mode Auto / Mode Auto hybride**

**Autres modes de prise de vue**

**Mode P**

**Mode de lecture**

**Fonctions Wi-Fi**

**Menu de réglage**

**Accessoires**

**Annexe**

**Index**

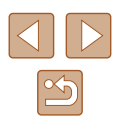

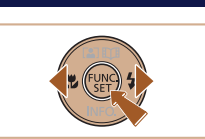

10:00:00

# <span id="page-27-0"></span>**Mode Auto / Mode Auto hybride**

Mode pratique pour des photos et des vidéos faciles avec un plus grand contrôle de la prise de vue

## <span id="page-27-1"></span>**Prise de vue avec les réglages déterminés par l'appareil photo**

Pour la sélection entièrement automatique des réglages optimaux pour des scènes données, laissez simplement l'appareil photo déterminer le sujet et les conditions de prise de vue.

## <span id="page-27-2"></span>**Prise de vue (Smart Auto)**

**Photos Vidéos**

*1* **Mettez l'appareil photo sous tension.**

- Appuyez sur la touche ON/OFF.
- L'écran de démarrage s'affiche.

## *2* **Activez le mode [ ].**

- $\bullet$  Positionnez le sélecteur de mode sur  $\lceil \bullet \rceil$ .
- Appuyez sur la touche [(.), puis sur les touches  $[\triangle][\blacktriangledown]$  pour choisir  $[\triangle][\textsf{T} \textsf{O}]$ , et à nouveau sur la touche [ ....
- Appuyez sur les touches  $[$ **A** $]$   $\blacktriangledown$  $]$  pour choisir [AUTO], puis appuyez sur la touche [(w)].
- Pointez l'appareil photo sur le sujet. Lorsque l'appareil photo détermine la scène, un léger clic est émis.
- Les icônes représentant la scène et le mode de stabilisation de l'image s'affichent dans le coin supérieur droit de l'écran ([[32, [[33).
- Les cadres affichés autour des sujets détectés indiquent qu'ils sont mis au point.

#### **Avant utilisation**

**Guide élémentaire**

#### **Guide avancé**

**Notions de base de l'appareil photo**

**Mode Auto / Mode Auto hybride**

**Autres modes de prise de vue**

**Mode P**

**Mode de lecture**

**Fonctions Wi-Fi**

**Menu de réglage**

**Accessoires**

**Annexe**

**Index**

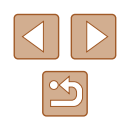

28

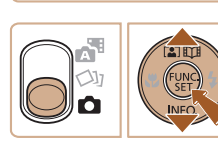

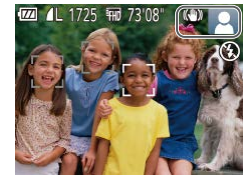

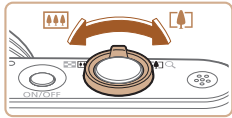

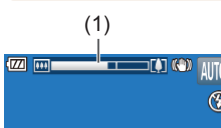

## *3* **Composez la vue.**

- Pour faire un zoom avant et agrandir le sujet, déplacez la commande de zoom en direction de  $\Gamma$  ] (téléobiectif) et pour faire un zoom arrière, déplacez-la en direction de [ 44] (grand angle). (Une barre de zoom (1) indiquant la position du zoom s'affiche.)
- Pour faire un zoom avant ou arrière rapide, déplacez la commande de<br>zoom à fond vers [[1]] (téléobjectif) ou  $\sqrt{u^2 + 4}$  (grand angle), et pour faire un zoom avant ou arrière lent, déplacez-la un tout petit peu dans le sens désiré.

### *4* **Photographiez ou filmez. Prise de photos**

- **1) Faites la mise au point.**
- Appuyez sur le déclencheur à mi-course. L'appareil photo émet deux bips après la mise au point et les zones s'affichent pour indiquer les zones d'image mises au point.
- Plusieurs zones AF s'affichent si plusieurs zones d'image sont mises au point.

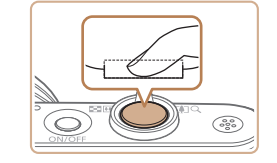

### **2) Prenez la photo.**

- Appuyez sur le déclencheur à fond.
- Au moment de la prise de vue, le son du déclencheur est émis, et dans de faibles conditions d'éclairage si vous avez soulevé le flash, il se déclenche automatiquement.
- Maintenez l'appareil photo immobile jusqu'à ce que le son du déclencheur cesse.
- Après avoir affiché votre prise, l'appareil photo revient à l'écran de prise de vue.

### **Enregistrement de vidéos**

- **1) Commencez à filmer.**
	- Appuyez sur la touche vidéo. L'appareil photo émet un bip lorsque l'enregistrement débute, et [CENR] s'affiche avec le temps écoulé (1).
	- Des bandes noires s'affichent en haut et en bas de l'écran, et le sujet est légèrement agrandi. Les bandes noires indiquent les zones d'image non enregistrées.
	- Les cadres affichés autour des visages détectés indiquent qu'ils sont mis au point.
	- Dès que l'enregistrement commence, retirez le doigt de la touche vidéo.

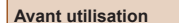

#### **Guide élémentaire**

**Guide avancé**

**Notions de base de l'appareil photo**

**Mode Auto / Mode Auto hybride**

**Autres modes de prise de vue**

**Mode P**

**Mode de lecture**

**Fonctions Wi-Fi**

**Menu de réglage**

**Accessoires**

**Annexe**

**Index**

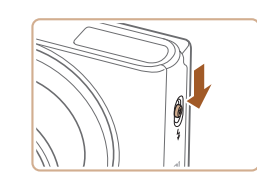

● Si [Ériger le flash] s'affiche, déplacez le commutateur [<sup>2</sup>] pour relever le flash. II se déclenchera au moment de la prise de vue. Si vous préférez ne pas utiliser le flash, enfoncez-le du doigt dans l'appareil photo.

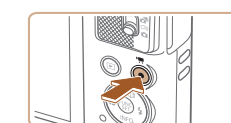

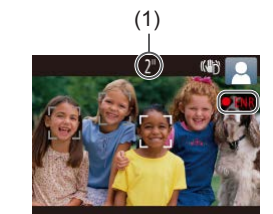

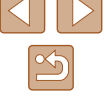

<span id="page-29-0"></span>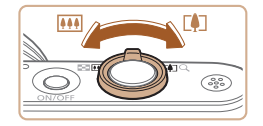

## **2) Redimensionnez le sujet et recadrez la scène au besoin.**

- Pour redimensionner le sujet, répétez les opérations de l'étape 3. Veuillez noter toutefois que le bruit de fonctionnement de l'appareil photo sera enregistré. Veuillez noter que les vidéos filmées aux facteurs de zoom indiqués en bleu sembleront granuleuses.
- Lorsque vous recadrez les scènes, la mise au point, la luminosité et les couleurs sont automatiquement ajustées.

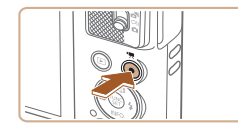

### **3) Terminez l'enregistrement.**

- Appuyez à nouveau sur la touche vidéo pour arrêter l'enregistrement. L'appareil photo émet deux bips lorsque l'enregistrement s'arrête.
- L'enregistrement s'arrête automatiquement lorsque la carte mémoire est pleine.

## <span id="page-29-1"></span>**Prise de vue en Mode Auto hybride**

### **Photos Vidéos**

Pour réaliser un court-métrage de la journée, il vous suffit de prendre des photos. L'appareil photo enregistre des clips de 2 à 4 secondes avant chaque prise, lesquels sont ensuite combinés en un résumé vidéo.

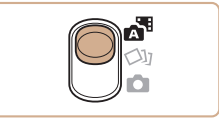

### *1* **Activez le mode [ ].**

• Positionnez le sélecteur de mode sur<br>[  $\frac{1}{2}$ ].

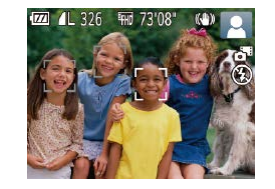

### *2* **Composez la vue.**

- Exécutez les étapes 3 à 4 de « Prise de vue (Smart Auto) » ( [=](#page-27-2)28) pour cadrer la vue et faire la mise au point.
- Pour des résumés vidéo encore plus impressionnants, dirigez l'appareil photo sur les sujets pendant environ quatre secondes avant de prendre des photos.

## *3* **Prenez la photo.**

- Exécutez l'étape 4 de « Prise de vue (Smart Auto) » ( [=](#page-27-2)28) pour prendre une photo.
- L'appareil photo enregistre à la fois une photo et un clip vidéo. Le clip, qui se termine par la photo et un bruit d'obturation, forme un chapitre dans le résumé vidéo.
- La durée de vie de la batterie est plus courte dans ce mode que dans le mode [AUTO], étant donné que des résumés vidéo sont enregistrés pour chaque prise.
- Il se peut qu'un résumé vidéo ne soit pas enregistré si vous prenez une photo immédiatement après avoir mis l'appareil photo sous tension, choisi le mode  $\begin{bmatrix} 1 \\ 2 \end{bmatrix}$  ou utilisé l'appareil photo de toute autre facon.
- Les bruits de fonctionnement de l'appareil photo seront enregistrés dans les résumés vidéo.

#### **Avant utilisation**

**Guide élémentaire**

**Guide avancé**

**Notions de base de l'appareil photo**

**Mode Auto / Mode Auto hybride**

**Autres modes de prise de vue**

**Mode P**

**Mode de lecture**

**Fonctions Wi-Fi**

**Menu de réglage**

**Accessoires**

**Annexe**

- <span id="page-30-0"></span>La qualité du résumé vidéo est [[M]] et ne peut pas être modifiée.
- Les sons ne sont pas émis lorsque vous appuyez sur le déclencheur à mi-course ou enclenchez le retardateur.
- Les résumés vidéo sont sauvegardés comme fichiers vidéo distincts dans les cas suivants, même s'ils ont été enregistrés le même jour en mode [ $\mathbb{R}$ .h.
	- La taille de fichier du résumé vidéo atteint environ 4 Go ou la durée d'enregistrement totale atteint environ 29 minutes et 59 secondes.
- Le résumé vidéo est protégé (∭272).
- Les réglages de l'heure d'été ( =17) ou du fuseau horaire ( =[115](#page-114-1)) ont été modifiés.
- Un nouveau dossier est créé (ﷺ) [119\)](#page-118-1).
- Les bruits d'obturation enregistrés ne peuvent pas être modifiés ou effacés.
- Si vous préférez enregistrer les résumés vidéo sans photos, ajustez au préalable le réglage. Choisissez MENU (L. 25) ▶ onglet [O] ► [Type de résumé] ► [Aucune photo] (LL25).
- Les chapitres individuels peuvent être édités ([....]83).

## **Lecture de résumé vidéo**

Affichez une photo prise en mode [ ] pour lire le résumé vidéo créé le même jour ou spécifiez la date du résumé vidéo à lire (ﷺ)66).

### **Photos/Vidéos**

Si l'appareil photo ne fait aucun bruit de fonctionnement, il se peut qu'il ait été allumé en appuyant sur la touche [ $\blacktriangledown$ ]. Pour activer les sons, appuyez sur la touche  $\textsf{[MENU]}$ , choisissez [Muet] sur l'onglet  $[$ [ ], puis appuyez sur les touches  $[$   $]$   $]$   $]$  pour choisir [Désac.].

## **Photos**

- Une icône [O] clignotante vous avertit que les images seront plus susceptibles d'être floues en raison du bougé de l'appareil photo. Le cas échéant, montez l'appareil photo sur un trépied ou prenez d'autres mesures pour le stabiliser.
- Si vos photos sont sombres malgré le déclenchement du flash, rapprochez-vous du sujet. Pour en savoir plus sur la portée du flash, voir « [Appareil photo](#page-148-1) » ( =149).
- Il se peut que le sujet soit trop près si l'appareil photo émet seulement un bip lorsque vous appuyez sur le déclencheur à mi -course. Pour en savoir plus sur la plage de mise au point (plage de prise de vue), voir « [Plage de prise de vue](#page-149-2) » ( =150).
- Pour réduire les veux rouges et faciliter la mise au point, il arrive que la lampe s'allume lors de la prise de vue dans de faibles conditions d'éclairage.
- L'apparition d'une icône  $\sharp$ ] clignotante lorsque vous essayez de photographier indique que la prise de vue n'est pas possible tant que le flash n'est pas rechargé. La prise de vue pouvant reprendre dès que le flash est prêt, appuyez sur le déclencheur à fond et patientez ou bien relâchez-le et appuyez à nouveau dessus.
- Bien que vous puissiez photographier à nouveau avant que l'écran de prise de vue s'affiche, votre prise précédente peut déterminer la mise au point, la luminosité et les couleurs utilisées.

● Vous pouvez modifier la durée d'affichage des images après la prise  $(\Box A43)$ .

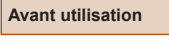

**Guide élémentaire**

**Guide avancé**

**Notions de base de l'appareil photo**

**Mode Auto / Mode Auto hybride**

**Autres modes de prise de vue**

**Mode P**

**Mode de lecture**

**Fonctions Wi-Fi**

**Menu de réglage**

**Accessoires**

**Annexe**

## <span id="page-31-0"></span>**Vidéos**

Avant l'enregistrement vidéo, abaissez le flash avec le doigt. Pendant l'enregistrement, éloignez les doigts du microphone. Si vous laissez le flash dressé ou obstruez le microphone, vous risquez d'empêcher l'enregistrement du son ou le son enregistré risque d'être assourdi.

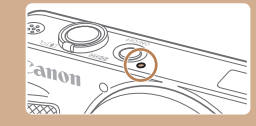

- Évitez de toucher les commandes de l'appareil photo autres que la touche vidéo lorsque vous filmez des vidéos, car les sons émis par l'appareil photo seront enregistrés.
- Après le lancement de l'enregistrement vidéo, la zone d'affichage de l'image change et les sujets sont agrandis pour permettre la correction d'un bougé important de l'appareil photo. Pour filmer des sujets à la taille affichée avant l'enregistrement, ajustez le réglage de stabilisation de l'image  $($

L'enregistrement audio est en mono.

## <span id="page-31-1"></span>**Icônes de scène**

#### **Photos Vidéos**

En modes [ $\overline{B}$ ] et [AUTO], les scènes de prise de vue déterminées par l'appareil photo sont indiquées par l'icône affichée et les réglages correspondants sont automatiquement sélectionnés pour une mise au point, une luminosité du sujet et des couleurs optimales.

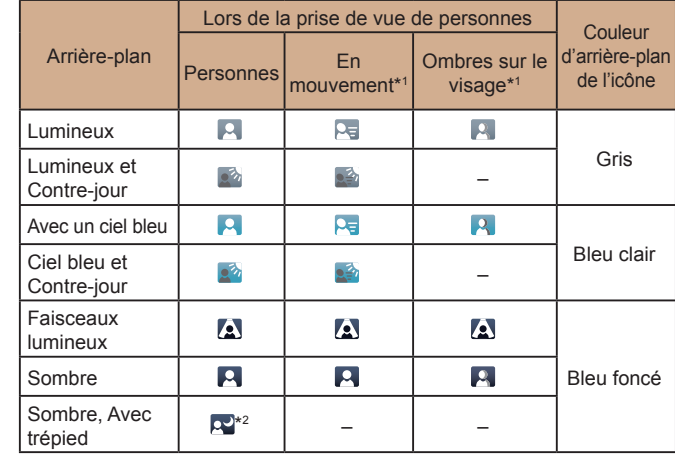

**Avant utilisation**

**Guide élémentaire**

**Guide avancé**

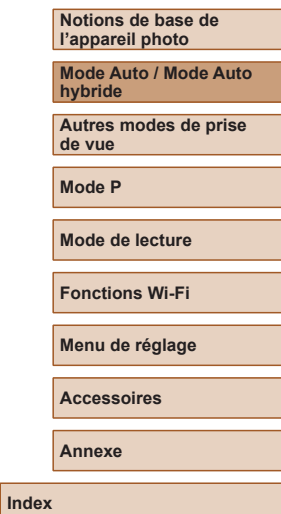

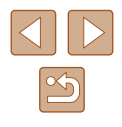

<span id="page-32-0"></span>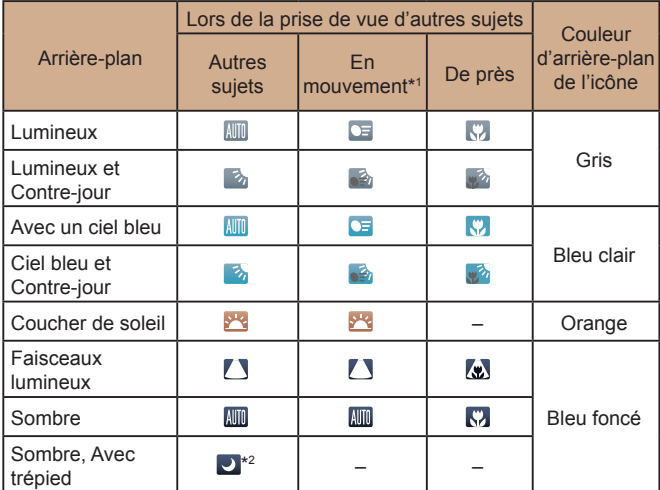

\*1 Ne s'affiche pas pour les vidéos.

\*2 S'affiche dans les scènes sombres lorsque l'appareil photo est stabilisé, comme lorsqu'il est monté sur un trépied.

> Essayez de photographier ou filmer en mode  $[ P ]$  ( $[ \Box$  53) si l'icône de scène ne correspond pas aux conditions de prise de vue réelles ou s'il n'est pas possible de photographier ou filmer avec l'effet, les couleurs ou la luminosité escomptés.

## <span id="page-32-1"></span>**Icône de stabilisation de l'image**

#### **Photos Vidéos**

La stabilisation d'image optimale selon les conditions de prise de vue est automatiquement appliquée (Stabilisateur intelligent). En outre, les icônes suivantes s'affichent dans les modes [ ] et [ AUTO].

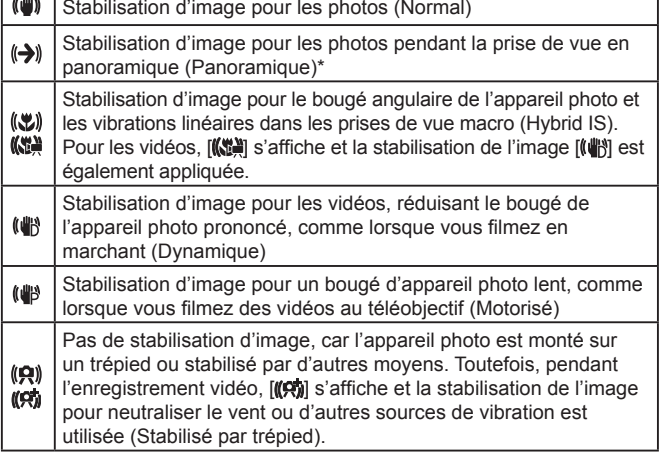

\* S'affiche lorsque vous faites un panoramique, en suivant les sujets en mouvement avec l'appareil photo. Lorsque vous suivez des sujets se déplaçant horizontalement, la stabilisation d'image neutralise uniquement le bougé vertical de l'appareil photo et la stabilisation horizontale s'arrête. De la même manière, lorsque vous suivez des sujets se déplaçant verticalement, la stabilisation d'image ne neutralise que le bougé horizontal de l'appareil photo.

- Pour annuler la stabilisation d'image, réglez [Mode Stabilisé] sur [Désac.] (QQ41). Dans ce cas, aucune icône de stabilisation de l'image ne s'affiche.
	- En mode  $[$   $]$ , aucune icône  $[$ ( $)$ )] ne s'affiche.

**Guide élémentaire Guide avancé Notions de base de l'appareil photo Mode Auto / Mode Auto hybride Autres modes de prise de vue Mode P**

**Avant utilisation**

**Mode de lecture**

**Fonctions Wi-Fi**

**Menu de réglage**

**Accessoires**

**Annexe**

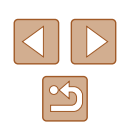

## <span id="page-33-0"></span>**Cadres à l'écran**

### **Photos Vidéos**

En mode [AUTO], différents cadres s'affichent une fois que l'appareil photo détecte les sujets sur lesquels vous le dirigez.

● Un cadre blanc s'affiche autour du sujet (ou le visage d'une personne) que l'appareil photo a déterminé comme le sujet principal et des cadres gris s'affichent autour des autres visages détectés. Les cadres suivent les sujets en mouvement dans une certaine plage pour maintenir la mise au point.

Toutefois, si l'appareil photo détecte un mouvement du sujet, seul le cadre blanc reste à l'écran.

● Lorsque vous appuyez sur le déclencheur à mi-course et que l'appareil photo détecte un mouvement du sujet, un cadre bleu s'affiche et la mise au point et la luminosité de l'image sont continuellement ajustées (AF servo).

Essayez d'utiliser le mode  $\mathbf{P}$  ( $\Box$ 53) si aucun cadre ne s'affiche, si les cadres ne s'affichent pas autour des sujets désirés ou si les cadres s'affichent sur l'arrière-plan ou sur des zones semblables.

## **Zoom avant rapproché sur des sujets (Zoom numérique)**

#### **Photos Vidéos**

Lorsque des sujets éloignés sont trop loin pour être agrandis avec le zoom optique, utilisez le zoom numérique pour obtenir des agrandissements d'environ 100x.

**Fonctions courantes et pratiques**

- *1* **Déplacez la commande de zoom vers [ ].**
- Maintenez la commande jusqu'à ce que le zoom s'arrête.
- Le zoom s'arrête au facteur de zoom le plus grand avant que l'image ne devienne visiblement granuleuse, ce qui est ensuite indiqué à l'écran.

### *2* **Déplacez à nouveau la commande de zoom vers [ ].**

- (1) correspond au facteur de zoom actuel.
- L'appareil photo fait un zoom avant encore plus proche sur le sujet.

#### **Avant utilisation**

**Guide élémentaire**

#### **Guide avancé**

**Notions de base de l'appareil photo**

**Mode Auto / Mode Auto hybride**

**Autres modes de prise de vue**

**Mode P**

**Mode de lecture**

**Fonctions Wi-Fi**

**Menu de réglage**

**Accessoires**

**Annexe**

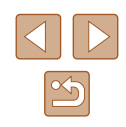

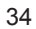

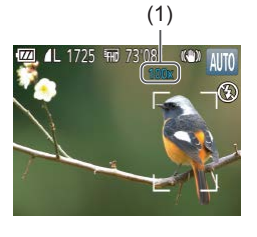

- <span id="page-34-0"></span>Si vous déplacez la commande de zoom, la barre de zoom s'affiche (indiquant la position du zoom). La barre de zoom a un code de couleur pour indiquer la plage de zoom.
- Plage blanche : plage de zoom optique où l'image n'apparaît pas granuleuse.
- Plage jaune : plage de zoom numérique où l'image n'est pas manifestement granuleuse (ZoomPlus).
- Plage bleue : plage de zoom numérique où l'image apparaît granuleuse.
- Étant donné que la plage bleue n'est pas disponible avec certains réglages des pixels d'enregistrement (ﷺ) le facteur de zoom maximum peut être obtenu en suivant l'étape 1.

• Pour désactiver le zoom numérique, choisissez MENU ([125) ► onglet  $\begin{bmatrix} 1 \end{bmatrix}$   $\blacktriangleright$  [Zoom numér.]  $\blacktriangleright$  [Désac.].

## **Zoom automatique en réponse aux mouvements du sujet (Zoom auto)**

#### **Photos Vidéos**

L'appareil photo fait automatiquement un zoom avant et arrière pour maintenir un visage détecté (ﷺ28) à une taille constante. Si la personne se rapproche, l'appareil photo fait automatiquement un zoom arrière, et vice et versa.

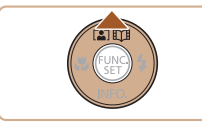

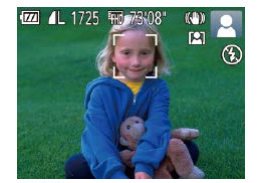

### *1* **Activez le mode Zoom automatique.**

- Appuyez sur la touche  $[$   $\triangle$ ].
- $\bullet$   $\lceil 2 \rceil$  s'affiche.
- Un cadre blanc s'affiche autour du visage détecté, et l'appareil photo fait un zoom avant et arrière pour conserver le sujet à l'écran.
- Lorsque plusieurs visages sont détectés, un cadre blanc s'affiche autour du visage du sujet principal et jusqu'à deux cadres gris autour des autres visages, à mesure que l'appareil photo fait un zoom pour conserver ces sujets à l'écran.

## *2* **Prenez la photo.**

- Le zoom automatique se poursuit même après la prise de vue, et les cadres sont toujours affichés.
- Pour annuler le zoom automatique, appuyez à nouveau sur la touche  $[$   $\triangle$ ].<br>[  $[$  $]$  $[$  $]$  $]$  s'affiche.

Les visages peuvent ne pas être détectés avec certains facteurs de zoom ou si la tête du sujet est inclinée ou n'est pas directement tournée vers l'appareil photo.

- Le zoom automatique est désactivé dans les cas suivants. Lorsque vous changez de mode de prise de vue
- Lorsque vous appuyez sur la touche [MENU], la touche vidéo ou la touche  $\left[\begin{smallmatrix} \text{\tiny{EUC}} \ \text{\tiny{MUC}} \end{smallmatrix}\right]$
- Si la touche [ L] est actionnée avec le flash levé

#### ● Lorsque le sujet détecté se déplace vers le bord de l'écran, l'appareil photo fait un zoom arrière pour conserver le sujet à l'écran.

- Le facteur de zoom ne peut pas être modifié après que vous enfoncez à fond le déclencheur en mode retardateur (LL36).
- L'appareil photo donne la priorité au zoom pour conserver les sujets à l'écran. C'est pour cette raison qu'il peut s'avérer impossible de conserver une taille d'affichage constante de visages selon les mouvements du sujet et les conditions de prise de vue.
- Si aucun visage n'est détecté, l'appareil photo fait un zoom à un niveau donné et arrête le zoom tant qu'un visage n'est pas détecté.

#### **Avant utilisation**

**Guide élémentaire**

#### **Guide avancé**

**Notions de base de l'appareil photo**

**Mode Auto / Mode Auto hybride**

**Autres modes de prise de vue**

**Mode P**

**Mode de lecture**

**Fonctions Wi-Fi**

**Menu de réglage**

**Accessoires**

**Annexe**

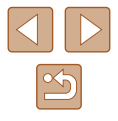

## <span id="page-35-1"></span><span id="page-35-0"></span>**Utilisation du retardateur**

### **Photos Vidéos**

Le retardateur vous permet d'apparaître dans les photos de groupe ou d'autres photos programmées. L'appareil photo se déclenchera environ 10 secondes après que vous appuyez sur le déclencheur.

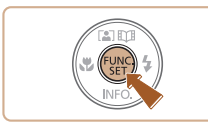

## *1* **Configurez le réglage.**

- Appuyez sur la touche  $[\circledast]$ , choisissez  $[\circledast]$  dans le menu, puis choisissez  $[\circledast]$
- Une fois le réglage terminé, [cio] s'affiche.

## *2* **Photographiez ou filmez.**

- Pour les photos : appuyez sur le déclencheur à mi-course pour effectuer la mise au point sur le sujet, puis enfoncez-le à fond.
- Pour les vidéos : appuyez sur la touche vidéo.
- Lorsque vous déclenchez le retardateur, la lampe clignote et l'appareil photo émet un son de retardateur.
	- Deux secondes avant la prise de vue, le clignotement et le son s'accélèrent. (La lampe reste allumée si le flash se déclenche.)
- Pour annuler la prise de vue après avoir déclenché le retardateur, appuyez sur la touche [MENU].
- Pour restaurer le réglage d'origine, choisissez [cal à l'étape 1.

## **Utilisation du retardateur pour éviter l'effet de bougé de l'appareil photo**

Cette option retarde le déclenchement de l'obturateur de deux secondes environ une fois que vous aurez appuyé sur le déclencheur. Si l'appareil photo n'est pas stable pendant que vous appuyez sur le déclencheur, cela n'aura pas d'incidence sur votre prise de vue.

- Exécutez l'étape 1 de « Utilisation du retardateur » (ﷺ36) et choisissez [گ].
- $\bullet$  Une fois le réglage terminé,  $[\hat{C}]$  s'affiche.
- Exécutez l'étape 2 de « Utilisation du retardateur » (LL36) pour photographier ou filmer.

## **Personnalisation du retardateur**

Vous pouvez définir le délai (0 à 30 secondes) et le nombre de prises de vue (1 à 10).

## *1* **Choisissez [ ].**

● En exécutant l'étape 1 de « Utilisation du retardateur » ([[136), choisissez [c͡c], puis appuyez sur la touche [MFNU].

### *2* **Configurez le réglage.**

- Appuyez sur les touches  $[\triangle][\blacktriangledown]$  pour choisir l'intervalle ou le nombre de prises de vue.
- Appuyez sur les touches [◀][▶] pour choisir une valeur, puis sur la touche [ ].
- Une fois le réglage terminé, [co] s'affiche.
- Exécutez l'étape 2 de « Utilisation du retardateur » (LL36) pour photographier ou filmer.

### **Avant utilisation**

**Guide élémentaire**

**Guide avancé**

**Notions de base de l'appareil photo**

**Mode Auto / Mode Auto hybride**

**Autres modes de prise de vue**

**Mode P**

**Mode de lecture**

**Fonctions Wi-Fi**

**Menu de réglage**

**Accessoires**

**Annexe**

**Index**

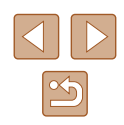

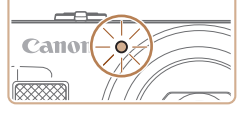

36

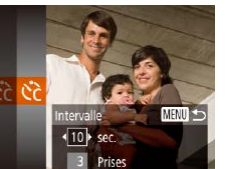

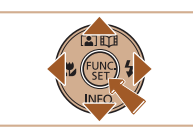
Pour les vidéos enregistrées avec le retardateur, l'enregistrement commence après l'intervalle que vous avez spécifié, mais la spécification du nombre de prises de vue reste sans effet.

- Lorsque vous spécifiez plusieurs prises, la luminosité de l'image et la balance des blancs sont déterminées par la première prise. Un intervalle de temps plus long est nécessaire entre les prises lorsque le flash se déclenche ou lorsque vous avez spécifié plusieurs prises. La prise de vue s'arrête automatiquement lorsque la carte mémoire est pleine.
- Si vous spécifiez un délai supérieur à deux secondes, deux secondes avant la prise, le clignotement de la lampe et le son du retardateur s'accélèrent. (La lampe reste allumée si le flash se déclenche.)

# **Ajout d'un cachet date**

**Photos Vidéos**

L'appareil photo peut ajouter la date de prise de vue aux images dans le coin inférieur droit.

Veuillez noter, toutefois, que les cachets date ne pouvant être modifiés ou retirés, mieux vaut vérifier au préalable que la date et l'heure sont correctes ( $\Box$ 17).

# *1* **Configurez le réglage.**

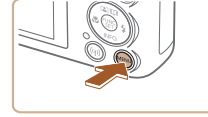

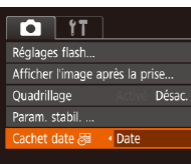

 $\bullet$  Appuyez sur la touche  $IMFNI$ . choisissez [Cachet date o] sur l'onglet [  $\Box$ ], puis choisissez l'option désirée  $($  $\Box$  25).

● Une fois le réglage terminé, [ o] s'affiche.

# *2* **Prenez la photo.**

- L'appareil photo ajoute la date ou l'heure de la prise de vue aux photos que vous prenez dans le coin inférieur droit des images.
- Pour rétablir le réglage d'origine, choisissez [Désac.] à l'étape 1.

Les cachets date ne peuvent pas être modifiés ou retirés.

Les photos prises sans avoir ajouté un cachet date peuvent être imprimées avec un cachet date comme suit.

Toutefois, si vous ajoutez de cette façon un cachet date aux images qui en comportent déjà un, celui-ci risque d'être imprimé deux fois.

- Imprimez à l'aide des fonctions de l'imprimante  $($ [[128](#page-127-0)).
- Utilisez les réglages d'impression DPOF (Q) [131](#page-130-0)) de l'appareil photo pour imprimer.

**Avant utilisation**

**Guide élémentaire**

**Guide avancé**

**Notions de base de l'appareil photo**

**Mode Auto / Mode Auto hybride**

**Autres modes de prise de vue**

**Mode P**

**Mode de lecture**

**Fonctions Wi-Fi**

**Menu de réglage**

**Accessoires**

**Annexe**

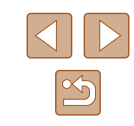

# **Prise de vue en continu**

**Photos Vidéos**

En mode [AUTO], maintenez complètement enfoncé le déclencheur pour photographier en continu.

Pour en savoir plus sur la vitesse de la prise de vue en continu, voir « [Appareil photo](#page-148-0) »  $(\Box$  149).

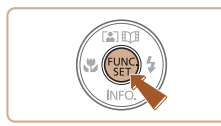

#### *1* **Configurez le réglage.**

- Appuyez sur la touche  $[$  $\Box$  dans le menu, puis choisissez  $\Box$  $($  $\Box$  $24$ ).
- Une fois le réglage terminé, [□i] s'affiche.

# *2* **Prenez la photo.**

- Maintenez complètement enfoncé le déclencheur pour photographier en continu.
- Pendant la prise de vue en continu, la mise au point, l'exposition et les couleurs sont mémorisées sur la position ou au niveau déterminé lorsque vous appuyez sur le déclencheur à mi-course.
- Cette fonction ne peut pas être utilisée avec le retardateur  $($  $\Box$  $36)$
- La prise de vue peut s'interrompre momentanément ou la prise de vue en continu peut ralentir selon les conditions de prise de vue, les réglages de l'appareil photo et la position du zoom.
- $\dot{A}$  mesure que d'autres photos sont prises, la prise de vue peut ralentir.
- La prise de vue peut ralentir si le flash se déclenche.

# **Fonctionnalités de personnalisation des images**

désirée (<sub>124</sub>).

# <span id="page-37-0"></span>**Modification du rapport largeur-hauteur**

**Photos Vidéos**

• Appuyez sur la touche [(,)], choisissez [4:3] dans le menu et choisissez l'option

● Une fois le réglage terminé, le rapport largeur-hauteur de l'écran est mis à jour. ● Pour rétablir le réglage d'origine, répétez ce processus, mais choisissez  $[4:3]$ .

Modifiez le rapport largeur-hauteur de l'image comme suit.

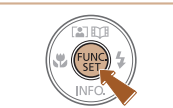

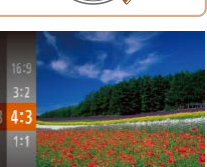

- Utilisé pour l'affichage sur un téléviseur HD grand écran ou un 16.9 moniteur similaire. Même rapport largeur-hauteur que le format 24 x 36 mm, utilisé  $|32|$  pour l'impression d'images 5 x 7 pouces ou au format carte postale. Rapport largeur-hauteur d'origine de l'écran de l'appareil photo. Utilisé pour l'affichage sur un téléviseur à définition standard ou un 43 moniteur similaire. Également utilisé pour l'impression d'images 3,5 x 5 pouces ou au format A.
- 1:1 Rapport largeur-hauteur carré.

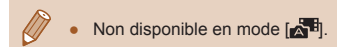

#### **Avant utilisation**

**Guide élémentaire**

**Guide avancé**

**Notions de base de l'appareil photo Mode Auto / Mode Auto hybride Autres modes de prise de vue Mode P**

**Mode de lecture**

**Fonctions Wi-Fi**

**Menu de réglage**

**Accessoires**

**Annexe**

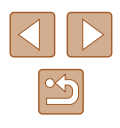

# **Modification du nombre de pixels d'enregistrement (Taille d'image)**

#### **Photos Vidéos**

Choisissez le nombre de pixels d'enregistrement de l'image parmi quatre niveaux, comme suit. Pour des indications sur le nombre de photos qu'une carte mémoire peut contenir d'après chaque réglage des pixels d'enregistrement, voir « [Nombre de prises de vue par carte mémoire](#page-150-1) »  $($  $\Box$ [151\).](#page-150-1)

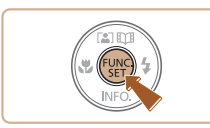

- Appuyez sur la touche [(.), choisissez [ $\Box$ ] dans le menu et choisissez l'option  $d$ ésirée ( $\Box$ 24).
- L'option configurée est maintenant affichée.
- Pour rétablir le réglage d'origine, répétez ce processus, mais choisissez [[.].

# **Indications pour choisir le réglage des pixels d'enregistrement d'après le format de papier (pour les images 4:3)**

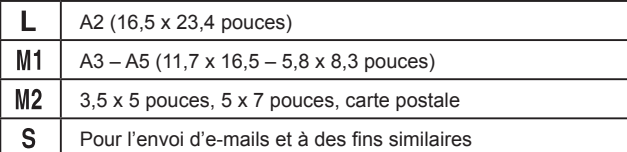

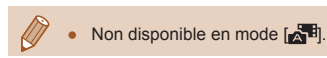

# **Modification de la qualité de l'image vidéo**

#### **Photos Vidéos**

Trois réglages de qualité d'image sont disponibles. Pour des indications sur la durée totale d'enregistrement pour les vidéos que peut prendre en charge une carte mémoire à chaque niveau de qualité d'image, voir « [Durée d'enregistrement par carte mémoire](#page-150-0) » ([151].

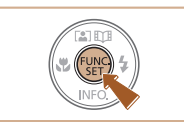

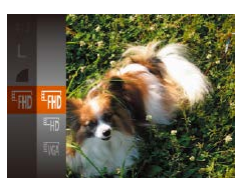

- Appuyez sur la touche  $[$ ( $]$ , choisissez [  $\overline{F}$  H<sub>110</sub>] dans le menu et choisissez l'option désirée (<sub>[1</sub>] 24).
- L'option configurée est maintenant affichée.
- Pour rétablir le réglage d'origine, répétez ce processus, mais choisissez [

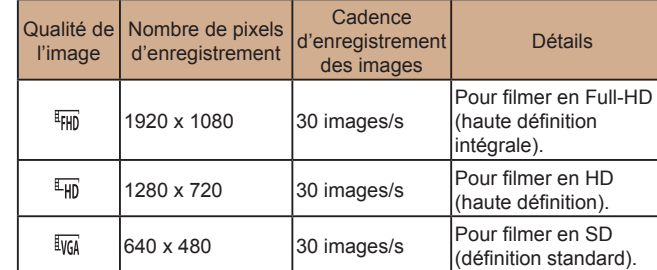

En modes  $[\overline{H_{HD}}]$  et  $[\overline{H_{HD}}]$ , des bandes noires affichées en haut et en bas de l'écran indiquent les zones d'image non enregistrées.

#### **Avant utilisation**

**Guide élémentaire**

#### **Guide avancé**

**Notions de base de l'appareil photo**

**Mode Auto / Mode Auto hybride**

**Autres modes de prise de vue**

**Mode P**

**Mode de lecture**

**Fonctions Wi-Fi**

**Menu de réglage**

**Accessoires**

**Annexe**

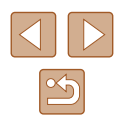

# **Fonctions de prise de vue pratiques**

# <span id="page-39-0"></span>**Agrandissement de la zone mise au point**

#### **Photos Vidéos**

Vous pouvez vérifier la mise au point en appuyant sur le déclencheur à mi-course, ce qui agrandira la portion d'image nette dans la zone AF.

### *1* **Configurez le réglage.**

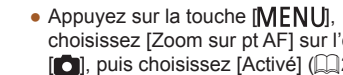

choisissez [Zoom sur pt AF] sur l'onglet  $\lceil$  1, puis choisissez  $\lceil$ Activé $\rceil$  ( $\lceil$  25).

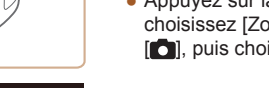

 $Q$   $1T$ 

om sur pt AF aisceau AF

Réglages flash... Afficher l'image après la prise..

Zoom numér

· Standard

Activé

Activé

# *2* **Vérifiez la mise au point.**

- Appuyez sur le déclencheur à mi-course. Le visage détecté comme sujet principal est à présent agrandi.
- Pour rétablir le réglage d'origine, choisissez [Désac.] à l'étape 1.
- La zone mise au point n'est pas agrandie dans les cas suivants lorsque le déclencheur est enfoncé à mi-course.
	- Si aucun visage n'a été détecté, si la personne est trop près de l'appareil photo et si son visage est trop grand pour l'écran, ou si l'appareil photo détecte un mouvement du sujet
	- Lorsque le zoom numérique est utilisé  $($   $\Box$ 34)
	- $-$  Lorsque le Suivi AF est utilisé ( $\Box$ 60)
	- Lorsqu'un téléviseur est utilisé pour l'affichage ( $\Box$ [124](#page-123-0))
	- Non disponible en mode  $\left[\begin{array}{cc} 1 \\ 1 \end{array}\right]$ .

# **Avant utilisation**

**Guide élémentaire**

#### **Guide avancé**

**Notions de base de l'appareil photo**

**Mode Auto / Mode Auto hybride**

**Autres modes de prise de vue**

**Mode P**

**Mode de lecture**

**Fonctions Wi-Fi**

**Menu de réglage**

**Accessoires**

**Annexe**

**Index**

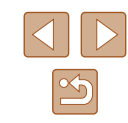

**Affichage du quadrillage**

**Photos Vidéos**

Vous pouvez afficher un quadrillage à l'écran pour vous guider verticalement et horizontalement pendant la prise de vue.

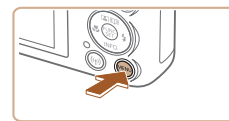

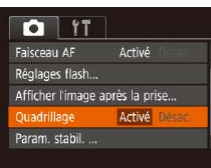

 $\bullet$  Appuyez sur la touche  $[MFMJ]$ , choisissez [Quadrillage] sur l'onglet [<sup>1</sup>], puis choisissez [Activé] ( $\Box$ 25).

- Une fois le réglage terminé, le quadrillage s'affiche à l'écran.
- Pour rétablir le réglage d'origine, répétez ce processus, mais choisissez [Désac.].

Le quadrillage n'est pas enregistré sur vos prises de vue.

# <span id="page-40-1"></span>**Modification des réglages de l'option Mode Stabilisé**

# <span id="page-40-0"></span>**Désactivation de la stabilisation de l'image**

**Photos Vidéos**

Lorsque l'appareil photo est stabilisé (quand vous photographiez avec un trépied par exemple), il est recommandé de régler la stabilisation de l'image sur [Désac.] pour la désactiver.

# *1* **Accédez à l'écran de réglage.**

 $\bullet$  Appuvez sur la touche  $IMENUI$ , choisissez [Param. stabil.] sur l'onglet  $\Box$ ], puis appuyez sur la touche  $\Box$  $($  $\Box$  $25)$ .

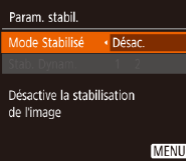

### *2* **Configurez le réglage.**

 $\bullet$  Appuyez sur les touches  $[\triangle][\blacktriangledown]$  pour choisir [Mode Stabilisé], puis choisissez [Désac.] en appuyant sur les touches  $[4]$   $]$ .

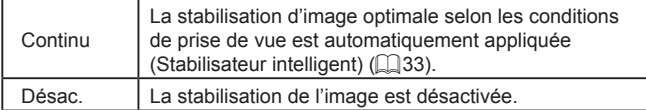

# **Enregistrement vidéo avec des sujets à la taille affichée avant l'enregistrement**

**Photos Vidéos**

En principe, après le lancement de l'enregistrement vidéo, la zone d'affichage de l'image change et les sujets sont agrandis pour permettre la correction d'un bougé important de l'appareil photo. Pour enregistrer des vidéos avec les sujets à la taille affichée avant l'enregistrement, vous pouvez réduire la stabilisation de l'image.

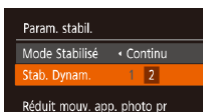

**MENU 5** 

vidéo en marchant

- Exécutez les étapes de « [Désactivation](#page-40-0)  [de la stabilisation de l'image](#page-40-0) »  $(\Box$ 41) pour accéder à l'écran [Param. stabil.].
- Choisissez [Stab. Dynam.], puis [2]  $($  $\Box$  25).
- Vous pouvez également régler [Mode Stabilisé] sur [Désac.], de sorte que les sujets soient enregistrés à la taille affichée avant l'enregistrement.
	- [Stab. Dynam.] n'est pas disponible lorsque [Mode Stabilisé] est réglé sur [Désac.] ( $\Box$ 41).
- Lorsque la qualité vidéo est [  $\frac{1}{2}$  | le stabilisateur dynamique est [1] et ne peut pas être modifié.

**Avant utilisation Guide élémentaire Guide avancé Notions de base de** 

**l'appareil photo**

**Mode Auto / Mode Auto hybride**

**Autres modes de prise de vue**

**Mode P**

**Mode de lecture**

**Fonctions Wi-Fi**

**Menu de réglage**

**Accessoires**

**Annexe**

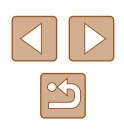

# **Personnalisation du fonctionnement de l'appareil photo**

Personnalisez les fonctions de prise de vue sur l'onglet [<sup>1</sup>] de l'écran de menu comme suit.

Pour en savoir plus sur les fonctions du menu, voir « [Utilisation de l'écran](#page-24-0)  [de menu](#page-24-0) »  $(225)$ .

# **Désactivation du faisceau d'assistance autofocus**

**Photos Vidéos**

Vous pouvez désactiver la lampe qui s'allume habituellement pour vous aider à faire la mise au point lorsque vous appuyez sur le déclencheur à mi-course dans de faibles conditions d'éclairage.

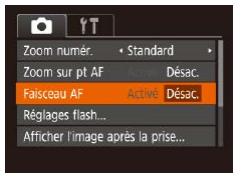

- $\bullet$  Appuyez sur la touche  $IMFNI$ . choisissez [Faisceau AF] sur l'onglet [<sup>1</sup>], puis choisissez [Désac.].
- Pour rétablir le réglage d'origine, répétez ce processus, mais choisissez [Activé].

# **Désactivation de la lampe atténuateur du phénomène des yeux rouges**

Réglages flash ar lampe

Désac.

**MENU** 

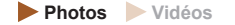

Vous pouvez désactiver la lampe atténuateur du phénomène des yeux rouges qui s'allume pour réduire les yeux rouges lorsque le flash est utilisé dans les scènes faiblement éclairées.

*1* **Accédez à l'écran [Réglages flash].**

 $\bullet$  Appuyez sur la touche  $IMFNI$ . choisissez [Réglages flash] sur l'onglet  $\lceil \bullet \rceil$ , puis appuyez sur la touche  $\lceil \frac{m}{2} \rceil$ .

*2* **Configurez le réglage.**

- Réglez [Par lampe] sur [Désac.].
- Pour rétablir le réglage d'origine, répétez ce processus, mais choisissez [Activé].

#### **Avant utilisation**

**Guide élémentaire**

**Guide avancé**

**Notions de base de l'appareil photo**

**Mode Auto / Mode Auto hybride**

**Autres modes de prise de vue**

**Mode P**

**Mode de lecture**

**Fonctions Wi-Fi**

**Menu de réglage**

**Accessoires**

**Annexe**

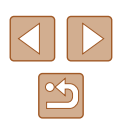

# <span id="page-42-0"></span>**Modification du style d'affichage de l'image prise**

**Photos Vidéos**

Vous pouvez modifier la durée d'affichage des images et le type d'informations affichées immédiatement après la prise de vue.

# **Modification de la durée d'affichage de l'image prise**

- *1* **Accédez à l'écran [Afficher l'image après la prise].**
- $\bullet$  Appuyez sur la touche  $IMENUI$ . choisissez [Afficher l'image après la prise] sur l'onglet [1, puis appuyez sur la touche [ [ ].

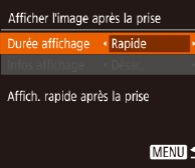

# *2* **Configurez le réglage.**

- Choisissez [Durée affichage], puis choisissez l'option désirée.
- Pour rétablir le réglage d'origine, répétez ce processus, mais choisissez [Rapide].

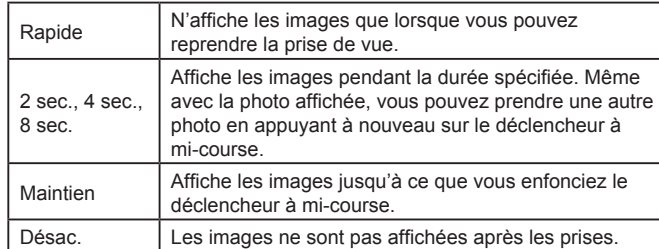

# **Changement de l'écran affiché après les prises**

Vous pouvez modifier la méthode d'affichage des images après les avoir prises, comme suit.

- *1* **Réglez [Durée affichage] sur [2 sec.], [4 sec.], [8 sec.] ou [Maintien]** (**QQ** 43).
- *2* **Configurez le réglage.**
- Choisissez [Infos affichage], puis choisissez l'option désirée.
- Pour rétablir le réglage d'origine, répétez ce processus, mais choisissez [Désac.].

Désac. | Affiche uniquement l'image. Détaillé  $\parallel$  Affiche les détails de la prise de vue ( $\Box$ [141](#page-140-0)).

- $\bullet$  Si [Durée affichage] ( $\Box$ 43) est réglé sur [Désac.] ou [Rapide], [Infos affichage] est réglé sur [Désac.] et ne peut pas être modifié.
	- En appuyant sur la touche [▼] alors qu'une image est affichée après la prise de vue, vous pouvez changer d'informations d'affichage. Veuillez noter que les réglages de [Infos affichage] ne sont pas modifiés. En appuyant sur la touche  $[\mathbb{C}]\rangle$ , vous pouvez réaliser les opérations suivantes.
		- $-$  Protéger ( $\Box$ 72)

**MENU S** 

Afficher l'image après la prise Durée affichage + 2 sec. fos affichage . Désac. Infos de p. de vue ne s'affichent pas après prise

- Favoris  $(\Box$ 78)
- $-$  Effacer ( $\Box$ 74)

#### **Avant utilisation**

**Guide élémentaire**

#### **Guide avancé**

**Notions de base de l'appareil photo**

**Mode Auto / Mode Auto hybride**

**Autres modes de prise de vue**

**Mode P**

**Mode de lecture**

**Fonctions Wi-Fi**

**Menu de réglage**

**Accessoires**

**Annexe**

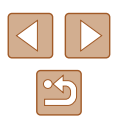

# **Autres modes de prise de vue**

Utilisez plus efficacement votre appareil photo dans diverses scènes et améliorez vos prises de vue avec des effets d'image uniques ou des fonctions spéciales

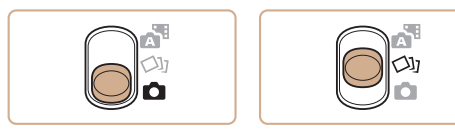

# <span id="page-43-0"></span>**Obtention d'un éventail d'images pour chaque prise (Prise de vue créative)**

#### **Photos Vidéos**

L'appareil photo détermine le sujet et les conditions de prise de vue, en appliquant automatiquement des effets spéciaux et en recadrant la scène pour mettre en valeur le sujet. Six photos sont enregistrées pour chaque prise. Vous pouvez capturer plusieurs photos avec effets en utilisant les réglages déterminés par l'appareil photo.

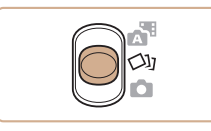

### **1** Activez le mode  $\left[\sqrt{3}\right]$ .

- Positionnez le sélecteur de mode sur  $\sim$
- *2* **Prenez la photo.**
- Appuyez sur le déclencheur à fond. Lorsque vous photographiez, le son du déclencheur est émis trois fois.
- Une fois les six images affichées l'une à la suite de l'autre, elles s'affichent simultanément pendant deux secondes environ.
- Pour maintenir les images affichées jusqu'à ce que vous enfonciez le déclencheur à mi-course, appuyez sur la touche [ ]. Vous pouvez choisir une image pour l'affichage plein écran en appuyant sur les touches  $[\triangle][\blacktriangledown][\triangle][\]$ , puis appuyez sur la touche [ ....
- Pour revenir à l'affichage d'origine, appuyez sur la touche  $[MENT]$ .

#### **Avant utilisation**

**Guide élémentaire**

**Guide avancé**

**Notions de base de l'appareil photo**

**Mode Auto / Mode Auto hybride**

**Autres modes de prise de vue**

**Mode P**

**Mode de lecture**

**Fonctions Wi-Fi**

**Menu de réglage**

**Accessoires**

**Annexe**

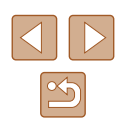

La prise de vue prend un certain temps après le déclenchement du flash, mais tenez l'appareil photo stable jusqu'à ce que le son du déclencheur soit entendu trois fois.

- $\bullet$  Les six images sont gérées ensemble en tant que groupe ( $\Box$ 69).
- L'affichage simultané des six images tel qu'illustré à l'étape 2 n'est disponible qu'immédiatement après la prise.

# **Affichage des images pendant la lecture**

Les six images de chaque prise sont gérées ensemble sous la forme d'un groupe, et seule la première image de la série s'affiche pendant la lecture. Pour indiquer que l'image fait partie d'un groupe. [ $\overline{S} \overline{=} \overline{)} \subseteq \mathbb{R}$  s'affiche dans le coin supérieur gauche de l'écran.

- - Si vous effacez une image regroupée (QQ74), toutes les images du groupe sont également effacées. Faites attention lorsque vous effacez des images.
	- Les images regroupées peuvent être lues individuellement  $($  $\Box$ 69) et retirées du groupe ( $\Box$ 69).
	- $\bullet$  Si vous protégez ( $\Box$ 72) une image regroupée, toutes les images du groupe seront également protégées.
	- Les images regroupées peuvent être visionnées individuellement lors de la lecture en utilisant Recherche d'images ( $\Box$ 67) ou Défilement intelligent (QQ71). Dans ce cas, les images sont provisoirement retirées du groupe.
	- Les actions suivantes ne sont pas disponibles pour les images regroupées : les agrandir (QQ70), les marquer comme favoris ([=](#page-77-0)78), les éditer ([=](#page-78-0)79), les imprimer (=[127](#page-126-0)), configurer l'impression d'une image individuelle ([1] [131\)](#page-130-1) ou les ajouter à un livre photo ( $\Box$ [133](#page-132-0)). Pour cela, affichez individuellement les images regroupées  $(1969)$  ou annulez d'abord le regroupement  $(1969)$ .
	- L'affichage simultané illustré à l'étape 2 n'est disponible qu'immédiatement après la prise.

# **Choix des effets**

**Photos Vidéos**

Vous pouvez choisir les effets pour les images capturées en mode [  $\lfloor \frac{1}{1} \rfloor$ .

- Après avoir choisi le mode [ ], appuyez sur la touche  $[\nabla]$ .
- Appuyez sur les touches [4][D] pour choisir un effet, puis appuyez sur la touche  $\lceil \binom{mn}{m} \rceil$ .

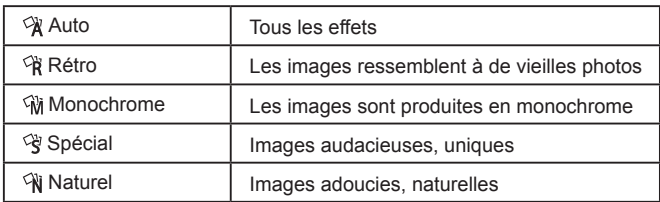

#### **Avant utilisation**

**Guide élémentaire**

**Guide avancé**

**Notions de base de l'appareil photo**

**Mode Auto / Mode Auto hybride**

**Autres modes de prise de vue**

**Mode P**

**Mode de lecture**

**Fonctions Wi-Fi**

**Menu de réglage**

**Accessoires**

**Annexe**

# <span id="page-45-0"></span>**Scènes données**

Choisissez un mode correspondant à la scène de prise de vue, et l'appareil photo configurera automatiquement les réglages pour obtenir des photos optimales.

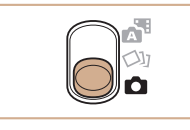

# *1* **Activez le mode [ ].**

● Positionnez le sélecteur de mode sur [<sup>1</sup>.

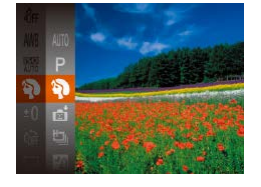

# *2* **Choisissez un mode de prise de vue.**

- $\overline{[A|}$  $\overline{[I]}$  dans le menu, puis choisissez un mode de prise de vue ( [=](#page-23-0)24).
- *3* **Photographiez ou filmez.**

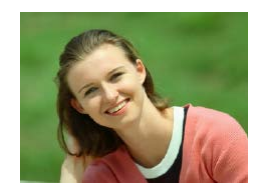

### **Prise de vue de portraits (Portrait)**

- **Photos Vidéos**
- Photographiez ou filmez des personnes avec un effet adouci.

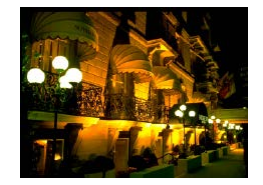

**Scènes nocturnes sans utiliser de trépied (Nocturne manuel)**

**Photos Vidéos**

- De magnifiques photos de scènes nocturnes ou de portraits avec paysage nocturne en arrière-plan, sans avoir besoin de tenir l'appareil photo complètement immobile (comme avec un trépied).
- Une image unique est créée en combinant des photos consécutives, réduisant par là le bougé de l'appareil photo et le bruit d'image.

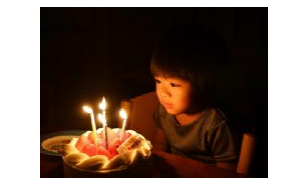

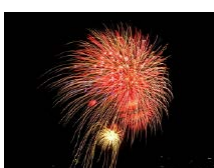

- Les sujets apparaissent plus grands en mode [ ] comparé aux autres modes.
- En mode [ ], les photos peuvent sembler granuleuses, étant donné que la vitesse ISO (L. 155) augmente selon les conditions de prise de vue.

**(Basse lumière)**

**(Feu d'artifice)**

d'artifice.

**Prise de vue sous un faible éclairage** 

● Photographiez avec un bougé d'appareil photo et du sujet minime même dans de faibles conditions d'éclairage. **Prise de vue de feux d'artifice** 

● Prises de vue éclatantes de feux

**Photos Vidéos**

**Photos Vidéos**

- Étant donné que l'appareil photo se déclenche en continu en mode [ $\blacksquare$ ], tenez-le fermement pendant la prise de vue.
- En mode  $\blacksquare$  III, un flou de mouvement excessif ou certaines conditions de prise de vue peuvent vous empêcher d'obtenir les résultats escomptés.
- En mode  $[$ . montez l'appareil photo sur un trépied ou prenez d'autres mesures pour le stabiliser et empêcher le bougé de l'appareil photo. Par ailleurs, il est recommandé de régler [Mode Stabilisé] sur *[Désac.]* lors de l'utilisation d'un trépied ou d'autres moyens pour maintenir en place l'appareil photo (LL41).
- Lorsque vous utilisez un trépied pour les scènes nocturnes, la prise de vue en mode [AUTO] au lieu du mode [ $2$ ]] donnera de meilleurs résultats ( [=](#page-27-0)28).
- Le réglage des pixels d'enregistrement en mode  $\left[\frac{1}{2}\right]$  est de  $\left[\text{M}\right]$ (2592 x 1944) et ne peut pas être modifié.
- En mode [ ), même si aucun cadre n'est affiché lorsque vous enfoncez le déclencheur à mi-course, la mise au point optimale est déterminée.

**Avant utilisation**

**Guide élémentaire**

#### **Guide avancé**

**Notions de base de l'appareil photo**

**Mode Auto / Mode Auto hybride**

**Autres modes de prise de vue**

**Mode P**

**Mode de lecture**

**Fonctions Wi-Fi**

**Menu de réglage**

**Accessoires**

**Annexe**

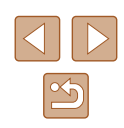

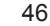

# **Application des effets spéciaux**

Ajoutez un vaste choix d'effets aux images lors de la prise de vue.

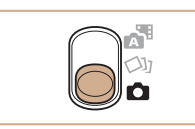

# *1* **Choisissez un mode de prise de vue.**

- Exécutez les étapes 1 et 2 de « Scènes données »  $($ 46) pour choisir un mode de prise de vue.
- *2* **Photographiez ou filmez.**

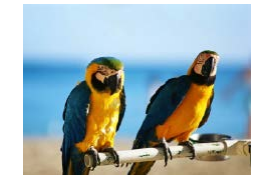

**Prise de vue aux couleurs éclatantes (Super éclatant)**

**Photos Vidéos**

● Prises de vue aux couleurs riches et éclatantes.

**Prises de vue postérisées (Effet poster)**

**Photos Vidéos**

● Prises de vue ressemblant à une affiche ou une illustration ancienne.

En modes [ ] et [ ], essayez de prendre d'abord des photos tests pour vous assurer d'obtenir les résultats désirés.

# **Prise de vue avec un effet d'objectif à très grand angle (Effet très grand angle)**

#### **Photos Vidéos**

Photographiez avec l'effet de distorsion obtenu avec un objectif à très grand angle.

# *1* **Choisissez [ ].**

- Exécutez les étapes 1 et 2 de « Scènes données » ( $\Box$ 46) et choisissez  $\left[\begin{matrix} \cdot \\ 0 \end{matrix}\right]$ .
- *2* **Choisissez un niveau d'effet.**
- Appuyez sur la touche  $\blacktriangledown$ ], appuyez sur les touches [ $\blacksquare$ ] pour choisir un niveau d'effet et appuyez sur la touche  $[$
- Une prévisualisation de votre photo avec l'effet appliqué est affichée.
- *3* **Prenez la photo.**

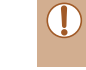

liveau d'effet

SET<sub>1</sub>

Essayez de prendre d'abord des photos tests pour vous assurer d'obtenir les résultats désirés.

# **Avant utilisation Guide élémentaire**

**Guide avancé**

**Notions de base de l'appareil photo**

**Mode Auto / Mode Auto hybride**

**Autres modes de prise de vue**

**Mode P**

**Mode de lecture**

**Fonctions Wi-Fi**

**Menu de réglage**

**Accessoires**

**Annexe**

**Index**

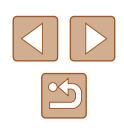

47

# **Prises de vue ressemblant à des modèles miniatures (Effet miniature)**

#### **Photos Vidéos**

Créez l'effet d'un modèle miniature, en rendant floues les zones d'image au-dessus et en dessous de la zone sélectionnée.

Vous pouvez également réaliser des vidéos ressemblant à des scènes de modèles miniatures en choisissant la vitesse de lecture avant d'enregistrer la vidéo. Les personnes et les objets dans la scène se déplaceront rapidement pendant la lecture. Veuillez noter que le son n'est pas enregistré.

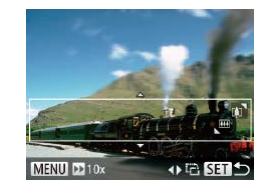

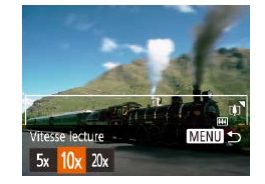

# *1* **Choisissez [ ].**

- Exécutez les étapes 1 et 2 de « Scènes données » ( $\Box$ 46) et choisissez [ $\Box$ ].
- Un cadre blanc s'affiche, indiquant la zone d'image qui ne sera pas floue.

### *2* **Choisissez la zone sur laquelle maintenir la mise au point.**

- Appuyez sur la touche  $[\nabla]$ .
- Déplacez la commande de zoom pour redimensionner le cadre et appuyez sur les touches [▲][▼] pour le déplacer.

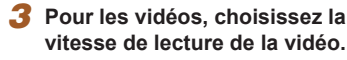

 $\bullet$  Appuyez sur la touche [ $\textsf{MEN}\cup$ ], puis appuyez sur les touches [4][1] pour choisir la vitesse.

# *4* **Retournez à l'écran de prise de vue et photographiez ou filmez.**

• Appuyez sur la touche [MFNU] pour revenir à l'écran de prise de vue, puis photographiez ou filmez.

# **Vitesse de lecture et durée de lecture estimée (pour un clip d'une minute)**

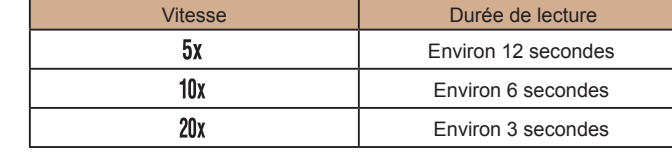

Les vidéos sont lues à une cadence de 30 images/s.

- Le zoom n'est pas disponible lors de l'enregistrement de vidéos. Pensez à régler le zoom avant la prise de vue.
- Essayez de prendre d'abord des photos tests pour vous assurer d'obtenir les résultats désirés.
- Pour basculer l'orientation du cadre dans le sens vertical. appuyez sur les touches [1] a l'étape 2. Pour ramener le cadre à l'orientation horizontale, appuyez sur les touches  $[$ 
	- Pour déplacer le cadre alors qu'il est en position horizontale. appuyez sur les touches [ $\blacktriangle$ ][ $\blacktriangledown$ ] et pour le déplacer alors qu'il est en position verticale, appuyez sur les touches  $[$
- Tenez l'appareil photo en position verticale pour modifier l'orientation du cadre.
- La qualité de l'image vidéo est de  $[$ [V()] à un rapport largeur-hauteur de  $[4:3]$  et de  $[4:9]$  à un rapport largeur-hauteur de  $[16:9]$ ([=](#page-37-0)38). Ces réglages de qualité ne peuvent pas être modifiés.

# **Avant utilisation Guide élémentaire Guide avancé Notions de base de l'appareil photo Mode Auto / Mode Auto hybride Autres modes de prise de vue Mode P Mode de lecture Fonctions Wi-Fi Menu de réglage Accessoires Annexe**

**Index**

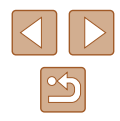

48

# **Prise de vue avec un effet d'appareil photo-jouet (Effet Toy Camera)**

#### **Photos Vidéos**

Cet effet fait que les images ressemblent à des photos prises avec un appareil photo-jouet par le vignettage (coins de l'image plus sombres et plus flous) et le changement de la couleur globale.

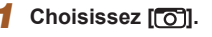

● Exécutez les étapes 1 et 2 de « Scènes données »  $(\Box$ 46) et choisissez  $\lbrack \bigcirc \rbrack$ 

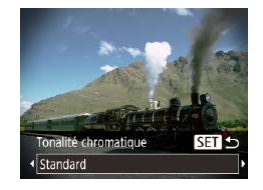

# *2* **Choisissez une teinte de couleur.**

- Appuyez sur la touche  $\blacktriangledown$ ], appuyez sur les touches [4][D] pour choisir une teinte de couleur et appuyez sur la touche  $[$
- Une prévisualisation de votre photo avec l'effet appliqué est affichée.

# *3* **Prenez la photo.**

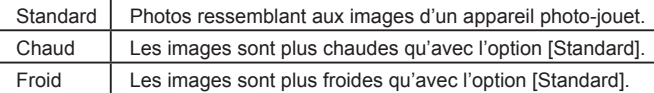

Essayez de prendre d'abord des photos tests pour vous assurer d'obtenir les résultats désirés.

# **Prise de vue monochrome**

 $SFT =$ 

Tonalité chromatique

Noir et blanc

#### **Photos Vidéos**

Photographiez ou filmez en noir et blanc, sépia ou en bleu et blanc.

# *1* **Choisissez [ ].**

- Exécutez les étapes 1 et 2 de « Scènes données » ( $\Box$ 46) et choisissez  $\Box$ .
- *2* **Choisissez une teinte de couleur.**
- Appuyez sur la touche  $[\nabla]$ , appuyez sur les touches  $[$  ][  $]$ ] pour choisir une teinte de couleur et appuyez sur la touche [ ].
- Une prévisualisation de votre photo avec l'effet appliqué est affichée.

# *3* **Photographiez ou filmez.**

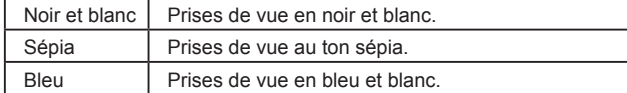

# **Guide avancé**

**Guide élémentaire**

**Avant utilisation**

**Notions de base de l'appareil photo**

**Mode Auto / Mode Auto hybride**

**Autres modes de prise de vue**

**Mode P**

**Mode de lecture**

**Fonctions Wi-Fi**

**Menu de réglage**

**Accessoires**

**Annexe**

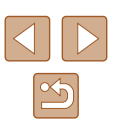

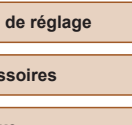

# **Modes spéciaux destinés à d'autres fins**

**Prise de vue automatique après détection de visage (Obturateur intelligent)**

**Photos Vidéos**

# **Prise de vue automatique après la détection de sourires (Sourire)**

L'appareil photo prend automatiquement des photos après avoir détecté un sourire, sans que vous ayez à appuyer sur le déclencheur.

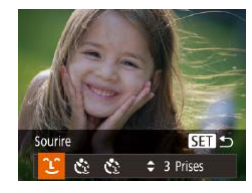

# *1* **Choisissez [ ].**

- Exécutez les étapes 1 et 2 de « Scènes données » (ﷺ) données » (ﷺ) données » ( puis appuyez sur la touche  $[\nabla]$ .
- Appuyez sur les touches  $[$ ( $]$ [ $)$ ] pour choisir  $[$  $]$  $]$ , puis appuyez sur la touche [ $)$ ].
- L'appareil photo accède alors au mode d'attente de prise de vue et [Détec. sourire activéel s'affiche.

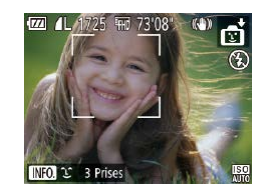

# *2* **Dirigez l'appareil photo vers une personne.**

- Chaque fois que l'appareil photo détecte un sourire, la lampe s'allume et il se déclenche.
- Pour suspendre la détection des sourires. appuyez sur la touche [1]. Appuyez à nouveau sur la touche [1] pour reprendre la détection des sourires.
- Passez à un autre mode une fois la prise de vue terminée, sinon
- l'appareil photo continuera de prendre des photos chaque fois qu'un sourire sera détecté.
- Vous pouvez également prendre une photo comme d'habitude en appuyant sur le déclencheur.
- L'appareil photo détecte plus facilement les sourires si les sujets font face à l'appareil photo et ouvrent leur bouche suffisamment grand pour que leurs dents soient visibles.
- Pour modifier le nombre de prises de vue, appuyez sur les touches  $[\triangle][\blacktriangledown]$  après avoir choisi  $[\triangle]$  à l'étape 1.

# **Prise de vue automatique après détection des clignements (Retardateur avec détection des clignements)**

Dirigez l'appareil photo sur une personne et appuyez sur le déclencheur à fond. L'appareil photo se déclenche environ deux secondes après la détection d'un clignement.

#### *1* **Choisissez [ ].**

- Exécutez les étapes 1 et 2 de « Scènes données » ([...]46) et choisissez [<del>...]</del>], puis appuyez sur la touche  $[\nabla]$ .
- Appuyez sur les touches  $[ \cdot ] [ \cdot ]$  pour choisir  $[ \cdot ]$ . puis appuyez sur la touche  $[ \circ ]$ .
- *2* **Composez la scène et enfoncez le déclencheur à mi-course.**
- Assurez-vous qu'un cadre vert s'affiche autour du visage de la personne qui clignera.
- *3* **Appuyez sur le déclencheur à fond.**
- L'appareil photo accède alors au mode d'attente de prise de vue et [Cligner pr prise photo] s'affiche.
- La lampe clignote et le son du retardateur est émis.

#### **Avant utilisation**

**Guide élémentaire**

#### **Guide avancé**

**Notions de base de l'appareil photo**

**Mode Auto / Mode Auto hybride**

**Autres modes de prise de vue**

**Mode P**

**Mode de lecture**

**Fonctions Wi-Fi**

**Menu de réglage**

**Accessoires**

**Annexe**

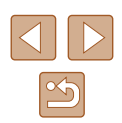

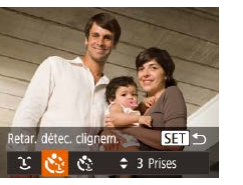

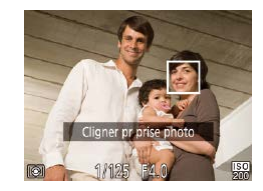

# *4* **Placez-vous face à l'appareil photo et clignez.**

- L'appareil photo se déclenche environ deux secondes après avoir détecté un clignement de la personne dont le visage se trouve dans le cadre.
- Pour annuler la prise de vue après avoir déclenché le retardateur, appuyez sur la touche [MFNU].
- Si aucun clignement n'est détecté, clignez à nouveau lentement et délibérément.
- Le clignement peut ne pas être détecté si les yeux sont obscurcis par des cheveux, un chapeau ou des lunettes.
- Si le sujet ferme et ouvre les deux yeux rapidement, ceci est détecté comme un clignement.
- Si aucun clignement n'est détecté, l'appareil photo se déclenche environ 15 secondes plus tard.
- Pour modifier le nombre de prises de vue, appuyez sur les touches [A][ V] après avoir choisi [  $\ddot{\cdot}$ ] à l'étape 1.
- Si personne ne se trouve dans le champ de prise de vue lorsque vous appuyez à fond sur le déclencheur, l'appareil photo se déclenche dès qu'une personne entre dans le champ et cligne des yeux.

# **Prise de vue automatique après détection de nouvelles personnes (Retardateur avec détection des visages)**

L'appareil photo se déclenche environ deux secondes après avoir détecté que le visage d'une autre personne (celui du photographe, par exemple) est entré dans le champ de prise de vue ( [=](#page-58-0)59). Ceci se révèle pratique lorsque vous souhaitez apparaître dans les photos de groupe ou dans des prises semblables.

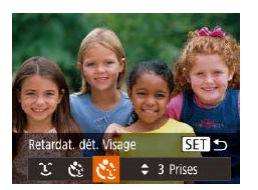

# *1* **Choisissez [ ].**

- Exécutez les étapes 1 et 2 de « Scènes données » (ﷺ) données » (ﷺ) données » ( puis appuyez sur la touche  $[\nabla]$ .
- Appuyez sur les touches  $[ \bullet ] [ \bullet ]$  pour choisir  $[\bullet]$ . puis appuyez sur la touche  $[\circledast]$ .
- *2* **Composez la scène et enfoncez le déclencheur à mi-course.**
- Assurez-vous qu'un cadre vert s'affiche autour du visage mis au point et des cadres blancs autour des autres visages.

### *3* **Appuyez sur le déclencheur à fond.**

- L'appareil photo accède alors au mode d'attente de prise de vue et [Regarder vers l'appareil pour lancer le décompte.] s'affiche.
- La lampe clignote et le son du retardateur est émis.
- *4* **Rejoignez le groupe dans le champ de prise de vue et regardez vers l'appareil photo.**
- Après que l'appareil photo a détecté un nouveau visage, le clignotement de la lampe et le son du retardateur s'accélèrent. (Lorsque le flash se déclenche, la lampe reste allumée.) Environ deux secondes plus tard, l'appareil photo se déclenche.
- Pour annuler la prise de vue après avoir déclenché le retardateur, appuyez sur la touche [MENU].
- Même si votre visage n'est pas détecté une fois que vous avez rejoint les autres dans le champ de prise de vue, l'appareil photo se déclenche environ 15 secondes plus tard.
- Pour modifier le nombre de prises de vue, appuyez sur les touches  $[\triangle][\blacktriangledown]$  après avoir choisi  $[\hat{C}]$  à l'étape 1.

#### **Avant utilisation**

**Guide élémentaire**

**Guide avancé**

**Notions de base de l'appareil photo**

**Mode Auto / Mode Auto hybride**

**Autres modes de prise de vue**

**Mode P**

**Mode de lecture**

**Fonctions Wi-Fi**

**Menu de réglage**

**Accessoires**

**Annexe**

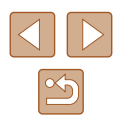

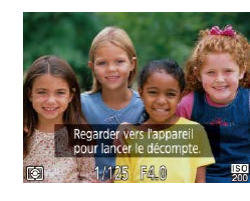

# **Prise de vue d'expositions longues (Vitesse lente)**

**Photos Vidéos**

Spécifiez une vitesse d'obturation de 1 à 15 secondes pour prendre des expositions longues. Le cas échéant, montez l'appareil photo sur un trépied ou prenez d'autres mesures pour empêcher le bougé d'appareil photo.

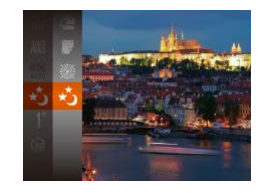

# *1* **Choisissez [ ].**

● Exécutez les étapes 1 et 2 de « Scènes données » ( $\Box$ 46) et choisissez [ $\star$ ].

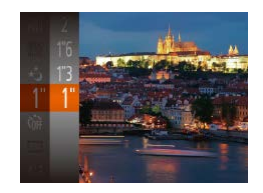

### *2* **Choisissez la vitesse d'obturation.**

- Appuyez sur la touche  $[$ [1"] dans le menu et choisissez la vitesse  $d'$ obturation désirée ( $\Box$ 24).
- *3* **Vérifiez l'exposition.**
- Appuyez sur le déclencheur à mi-course pour consulter l'exposition pour la vitesse d'obturation sélectionnée.

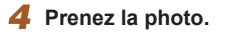

- La luminosité de l'image à l'écran à l'étape 3, lorsque vous appuyez sur le déclencheur à mi-course, peut ne pas correspondre à la luminosité de vos photos.
	- Avec une vitesse d'obturation de 1,3 seconde ou moins, vous ne pouvez pas prendre d'autres photos immédiatement, car l'appareil photo traite les images pour réduire le bruit.
	- Réglez [Mode Stabilisé] sur [Désac.] lors de l'utilisation d'un trépied ou d'autres movens pour stabiliser l'appareil photo  $(1/141)$ .

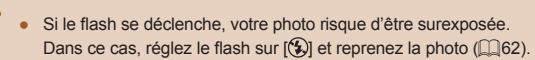

# <span id="page-51-0"></span>**Prise de vue en continu à vitesse élevée (Rafale à grande vitesse)**

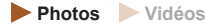

Vous pouvez prendre une série de photos à un intervalle très rapproché en maintenant enfoncé le déclencheur à fond. Pour en savoir plus sur la vitesse de la prise de vue en continu, voir « [Appareil photo](#page-148-0) »  $($  $\Box$ 149).

# *1* **Choisissez [ ].**

● Exécutez les étapes 1 et 2 de « Scènes données »  $($  46) et choisissez  $[$ t $]$ .

### *2* **Prenez la photo.**

- Maintenez complètement enfoncé le déclencheur pour photographier en continu.
- Le réglage des pixels d'enregistrement est de [M] (2592 x 1944) et ne peut pas être modifié.
	- La mise au point, la luminosité de l'image et la couleur sont déterminées par la première photo.
	- La prise de vue peut s'interrompre momentanément ou la prise de vue en continu peut ralentir selon les conditions de prise de vue, les réglages de l'appareil photo et la position du zoom.
- À mesure que d'autres photos sont prises, la prise de vue peut ralentir.

#### **Avant utilisation**

**Guide élémentaire**

#### **Guide avancé**

**Notions de base de l'appareil photo**

**Mode Auto / Mode Auto hybride**

**Autres modes de prise de vue**

**Mode P**

**Mode de lecture**

**Fonctions Wi-Fi**

**Menu de réglage**

**Accessoires**

**Annexe**

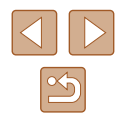

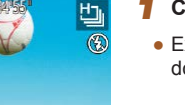

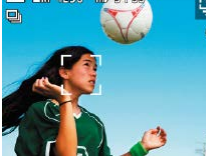

# **Mode P**

Des prises de vue plus saisissantes, selon vos préférences

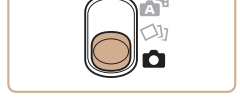

- Les instructions dans ce chapitre s'appliquent lorsque le sélecteur de mode est placé sur  $\lceil \bullet \rceil$  et le mode sur  $\lceil \mathbf{P} \rceil$ .
- $\bullet$   $[\mathsf{P}]$  : Programme AE : AE : Exposition automatique
- Avant d'utiliser une fonction présentée dans ce chapitre dans les modes autres que  $[P]$ , assurez-vous que la fonction est disponible dans ce mode  $($  $\Box$ [142\)](#page-141-0).

# **Prise de vue dans le Programme AE (Mode [P])**

### **Photos Vidéos**

Vous pouvez personnaliser plusieurs réglages de fonction selon vos préférences en matière de prise de vue.

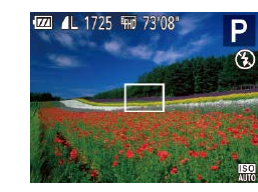

# *1* **Activez le mode [ ].**

- Exécutez les étapes 1 et 2 de « Scènes données »  $(\Box)$ 46) et choisissez [P].
- *2* **Personnalisez les réglages à votre guise (**[=](#page-53-0)**54 –** [=](#page-62-0)**63), puis photographiez ou filmez.**
- Si l'appareil photo ne parvient pas à obtenir l'exposition optimale lorsque vous enfoncez le déclencheur à mi-course, la vitesse d'obturation et la valeur d'ouverture s'affichent en orange. Le cas échéant, essayez d'ajuster la vitesse ISO ([1] 55) ou d'activer le flash (si les sujets sont sombres,  $\Box$ 62) pour obtenir une exposition optimale.
- $\bullet$  Les vidéos aussi peuvent être enregistrées en mode  $[P]$  en appuyant sur la touche vidéo. Cependant, certains réglages FUNC. (QQ24) et MENU (QQ25) peuvent être ajustés automatiquement pour l'enregistrement vidéo.

# **Guide élémentaire Guide avancé Notions de base de l'appareil photo Mode Auto / Mode Auto hybride Autres modes de prise de vue Mode P Mode de lecture Fonctions Wi-Fi Menu de réglage Accessoires Annexe**

**Avant utilisation**

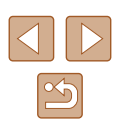

# <span id="page-53-0"></span>**Luminosité de l'image (Exposition)**

# **Modification de la méthode de mesure**

#### **Photos Vidéos**

**Réglage de la luminosité de l'image (Correction d'exposition)**

#### **Photos Vidéos**

Vous pouvez régler l'exposition standard définie par l'appareil photo par incréments de 1/3 de valeur dans une plage comprise entre -2 et +2.

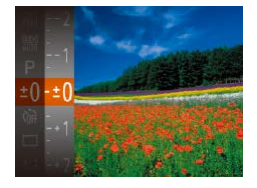

- Appuyez sur la touche [ ] et choisissez  $[t$  $\cap$  dans le menu. Tout en regardant l'écran, appuyez sur les touches  $[\triangle] [\blacktriangledown]$ pour régler la luminosité ( $\Box$ 24).
- Lorsque vous filmez des vidéos, filmez avec la barre de correction d'exposition affichée.
- Lorsque vous prenez des photos, appuyez sur la touche [ ] pour afficher le degré de correction d'exposition défini, puis photographiez.

- Vous pouvez également prendre des photos avec la barre de correction d'exposition affichée.
- Pendant l'enregistrement d'une vidéo, [ÅEL] s'affiche et l'exposition est verrouillée.
- Réglez la méthode de mesure (la manière dont la luminosité est mesurée) selon les conditions de prise de vue comme suit.
	- Appuyez sur la touche [ .), choisissez [ ] dans le menu et choisissez l'option  $d$ ésirée ( $\Box$ 24).
		- L'option configurée est maintenant affichée.

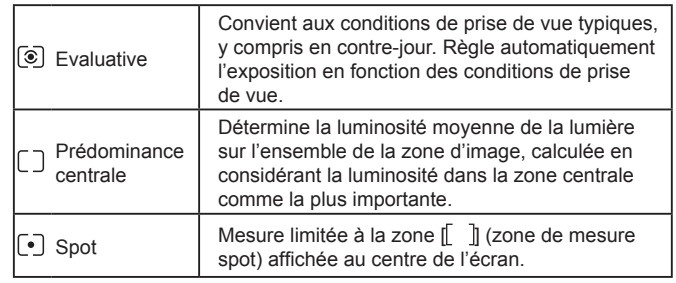

**Guide avancé Notions de base de** 

**l'appareil photo**

**Mode Auto / Mode Auto hybride**

**Autres modes de prise de vue**

**Mode P**

**Guide élémentaire**

**Mode de lecture**

**Fonctions Wi-Fi**

**Menu de réglage**

**Accessoires**

**Annexe**

# <span id="page-54-0"></span>**Modification de la vitesse ISO**

**Photos Vidéos**

Réglez la vitesse ISO sur [AUTO] pour un réglage automatique convenant au mode de prise de vue et aux conditions de prise de vue. Ou bien réglez une vitesse ISO supérieure pour une sensibilité plus importante ou une valeur inférieure pour une sensibilité plus faible.

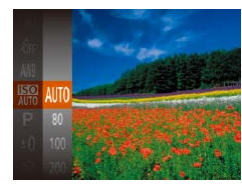

- Appuyez sur la touche [ . choisissez [ ] dans le menu et choisissez l'option désirée (<sub>124)</sub>.
- L'option configurée est maintenant affichée.

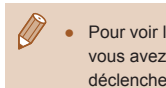

- Pour voir la vitesse ISO automatiquement déterminée lorsque vous avez réglé la vitesse ISO sur [AUTO], appuyez sur le déclencheur à mi-course.
- Bien que la sélection d'une vitesse ISO inférieure puisse réduire le grain des images, elle présente un plus grand risque de bougé de l'appareil photo et du sujet dans certaines conditions de prise de vue.
- Une vitesse d'obturation plus rapide utilisée à des vitesses ISO supérieures réduit le bougé du sujet et de l'appareil photo et augmente la portée du flash. Cependant, les photos peuvent sembler granuleuses.

# **Correction de la luminosité de l'image (i-contraste)**

**Photos Vidéos**

Avant la prise de vue, il est possible de détecter les zones de l'image trop claires ou trop sombres (comme les visages ou les arrière-plans) et d'ajuster automatiquement la luminosité optimale. Un contraste global insuffisant de l'image peut également être automatiquement corrigé avant la prise de vue pour faire ressortir davantage les sujets.

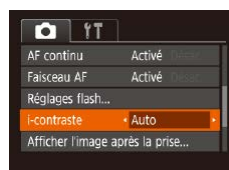

- $\bullet$  Appuyez sur la touche  $IMFNI$ . choisissez [i-contraste] sur l'onglet [<sup>1</sup>], puis choisissez [Auto] ([125).
- Une fois le réglage terminé, [ C i s'affiche.
- Dans certaines conditions de prise de vue, la correction peut être inadéquate ou peut être à l'origine de l'aspect granuleux des images.

 $\bullet$  Vous pouvez également corriger les images existantes ( $\Box$ 81).

**Avant utilisation Guide élémentaire**

**Guide avancé**

**Notions de base de l'appareil photo Mode Auto / Mode Auto** 

**hybride**

**Autres modes de prise de vue**

**Mode P**

**Mode de lecture**

**Fonctions Wi-Fi**

**Menu de réglage**

**Accessoires**

**Annexe**

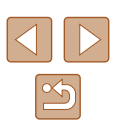

# **Couleurs des images**

# <span id="page-55-0"></span>**Réglage de la balance des blancs**

### **Photos Vidéos**

En réglant la balance des blancs (WB, white balance), les couleurs de l'image pour la scène photographiée ou filmée seront plus naturelles.

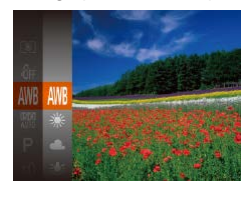

- Appuyez sur la touche [(...), choisissez [ ]<br>[ ] dans le menu et choisissez l'option désirée (<u>[</u>...]24).
- L'option configurée est maintenant affichée.

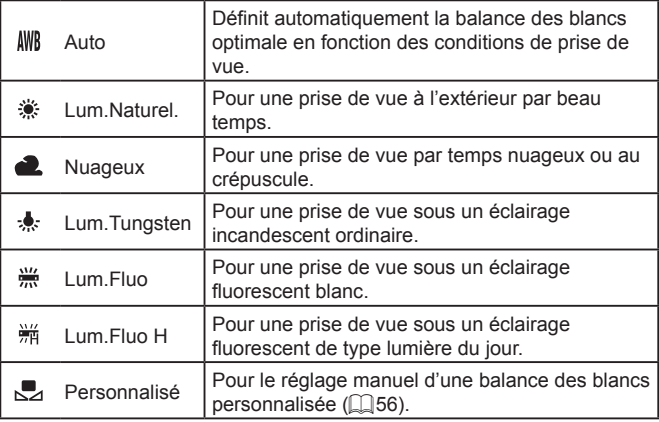

# <span id="page-55-1"></span>**Balance des blancs personnalisée**

**MEND** Evaluation Bal. Blc.  $\Gamma$  . Ti  $L=1$ 

Pour obtenir des couleurs d'image ayant l'air naturelles sous la lumière sur votre photo, réglez la balance des blancs selon la source lumineuse de votre scène. Réglez la balance des blancs sous la même source lumineuse que celle qui éclairera votre prise.

- Exécutez les étapes de « [Réglage de](#page-55-0)  [la balance des blancs](#page-55-0) » ( =56) pour choisir  $\left[\begin{matrix}\blacksquare\end{matrix}\right]$ .
- Dirigez l'appareil photo sur un sujet complètement blanc, de sorte que tout l'écran soit blanc. Appuyez sur la touche [MENU].
- La teinte de l'écran change une fois que les données de la balance des blancs ont été enregistrées.

Les couleurs peuvent ne pas avoir l'air naturelles si vous changez de réglages d'appareil photo après avoir enregistré les données de la balance des blancs.

# <span id="page-55-2"></span>**Modification des teintes de couleur de l'image (Mes couleurs)**

#### **Photos Vidéos**

Changez les teintes de couleur de l'image comme souhaité, en convertissant par exemple les images en sépia ou en noir et blanc.

- Appuyez sur la touche [*j*], choisissez i dans le menu et choisissez l'option désirée (<u>[</u>[24).
- L'option configurée est maintenant affichée.

#### **Avant utilisation**

**Guide élémentaire**

**Guide avancé**

**Notions de base de l'appareil photo**

**Mode Auto / Mode Auto hybride**

**Autres modes de prise de vue**

**Mode P**

**Mode de lecture**

**Fonctions Wi-Fi**

**Menu de réglage**

**Accessoires**

**Annexe**

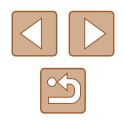

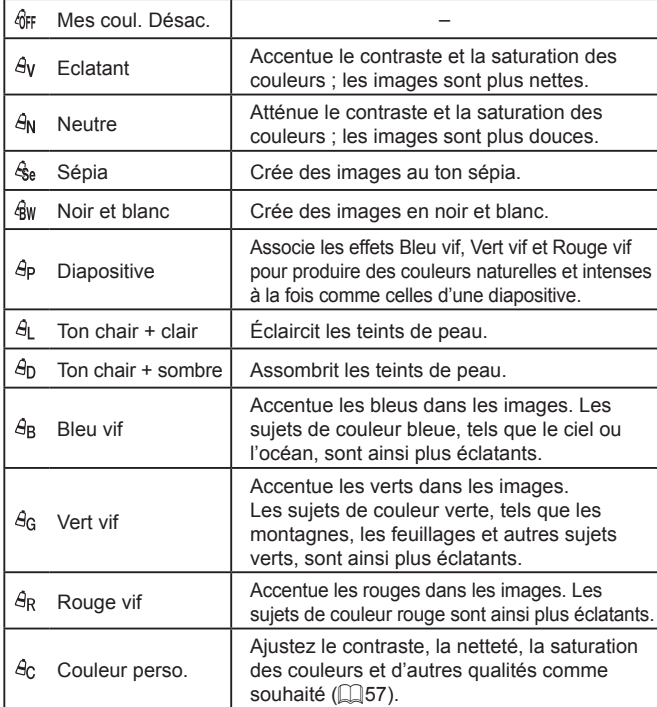

- La balance des blancs (QQ56) ne peut pas être réglée dans les  $~$  modes  $[$  $\mathcal{L}$ <sub>se</sub> $]$  ou  $[$  $\mathcal{R}$ <sub>W</sub> $]$ .
	- **En modes [** $\hat{G}$ **]** et [ $\hat{G}$ <sub>D</sub>], les couleurs autres que le teint de peau des personnes peuvent changer. Ces réglages peuvent ne pas produire les résultats escomptés avec certains teints de peau.

# <span id="page-56-0"></span>**Couleur personnalisée**

Couleur perso

 $\triangle$  Contraste

MENTI +

Choisissez le niveau désiré pour le contraste de l'image, la netteté, la saturation des couleurs, le rouge, le vert, le bleu et les teints de peau dans une plage comprise entre 1 et 5.

### *1* **Accédez à l'écran de réglage.**

● Exécutez les étapes de « [Modification](#page-55-2)  [des teintes de couleur de l'image \(Mes](#page-55-2)  [couleurs\)](#page-55-2) » ( $\Box$ 56) pour choisir [ $\Theta$ <sub>C</sub>], puis appuyez sur la touche [MENU].

# *2* **Configurez le réglage.**

- Appuyez sur les touches  $[$ **A**] $[$  $\blacktriangledown$  $]$  pour choisir un élément, puis spécifiez la valeur en appuyant sur les touches  $[$
- Pour des effets plus importants/plus intenses (ou des teints de peau plus sombres), ajustez la valeur vers la droite et pour des effets plus faibles/plus clairs (ou des teints de peau plus clairs), ajustez la valeur vers la gauche.
- Appuyez sur la touche [MENU] pour terminer le réglage.

# **Avant utilisation Guide élémentaire Guide avancé Notions de base de l'appareil photo Mode Auto / Mode Auto hybride Autres modes de prise de vue**

**Mode P**

**Mode de lecture**

**Fonctions Wi-Fi**

**Menu de réglage**

**Accessoires**

**Annexe**

# **Plage de prise de vue et mise au point**

Pour limiter la mise au point sur les sujets proches, réglez l'appareil photo sur [2]. Pour en savoir plus sur la plage de mise au point, voir « Plage de

**Prise de vue en gros plan (Macro)**

# **Prise de vue de sujets éloignés (Infini)**

#### **Photos Vidéos**

Pour limiter la mise au point sur les sujets éloignés, réglez l'appareil photo sur [ $\triangle$ ]. Pour en savoir plus sur la plage de mise au point, voir « Plage de [prise de vue](#page-149-0) »  $($  150).

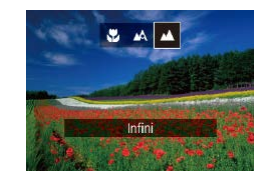

- $\bullet$  Appuyez sur la touche  $[4]$ , puis sur les touches  $[$   $\bullet$   $]$   $\triangleright$   $]$  pour choisir  $[$   $\spadesuit$  $]$  et enfin sur la touche [(.).
- Une fois le réglage terminé, [△] s'affiche.

#### **Avant utilisation**

**Guide élémentaire**

#### **Guide avancé**

**Notions de base de l'appareil photo**

**Mode Auto / Mode Auto hybride**

**Autres modes de prise de vue**

**Mode P**

**Mode de lecture**

**Fonctions Wi-Fi**

**Menu de réglage**

**Accessoires**

**Annexe**

**Index**

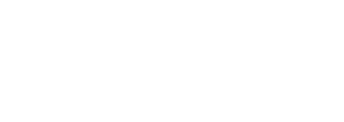

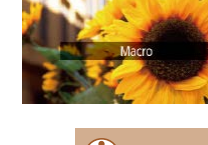

[prise de vue](#page-149-0) »  $($  $\cap$ 150).

• Appuyez sur la touche [4], puis sur les touches  $[$  |  $]$  |  $]$  pour choisir  $[$  |  $]$  et enfin sur la touche [().

**Photos Vidéos**

• Une fois le réglage terminé, [U] s'affiche.

Si le flash se déclenche, un vignettage peut se produire.

● Dans la zone d'affichage de la barre jaune sous la barre de zoom, [N] devient gris et l'appareil photo ne fait pas la mise au point.

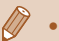

Pour empêcher le bougé de l'appareil photo, essayez de monter l'appareil photo sur un trépied et d'effectuer la prise de vue avec l'appareil photo réglé sur  $[\hat{C}]$  ( $[$ ] 36).

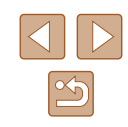

# <span id="page-58-2"></span>**Téléconvertisseur numérique**

#### **Photos Vidéos**

La distance focale de l'objectif peut être augmentée d'environ 1,6x ou 2,0x. Ceci permet de réduire le bougé de l'appareil photo étant donné que la vitesse d'obturation est plus rapide que si vous aviez effectué un zoom avant (y compris avec le zoom numérique) au même facteur de zoom.

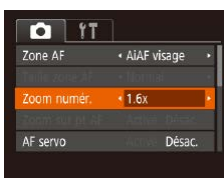

- $\bullet$  Appuyez sur la touche  $[MENU].$ choisissez [Zoom numér.] sur l'onglet [  $\Box$ ], puis choisissez l'option désirée  $(\Box$  25).
- L'affichage est agrandi et le facteur de zoom s'affiche à l'écran.

Le téléconvertisseur numérique ne peut pas être utilisé avec les options Zoom numérique ( $\Box$ 34) ou Zoom sur pt AF ( $\Box$ 40).

La vitesse d'obturation peut être équivalente lorsque vous déplacez la commande de zoom à fond vers [1] pour le téléobjectif maximum et lorsque vous effectuez un zoom avant pour agrandir le sujet à la même taille en exécutant l'étape 2 de « Zoom avant rapproché sur des sujets (Zoom numérique) »  $\Box$  34).

# <span id="page-58-1"></span>**Modification du mode Zone AF**

Modifiez le mode zone AF (autofocus) selon les conditions de prise de vue comme suit.

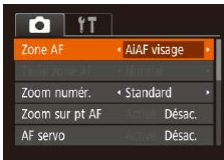

# <span id="page-58-0"></span>**AiAF visage**

 $\bullet$  Appuyez sur la touche  $IMFNI$  . choisissez [Zone AF] sur l'onglet [ $\Box$ ]. puis choisissez l'option désirée ( $\Box$ 25).

- **Photos Vidéos**
- Détecte les visages des personnes et règle la mise au point, l'exposition (mesure évaluative uniquement) et la balance des blancs ([WM] uniquement).
- Après avoir dirigé l'appareil photo sur le sujet, un cadre blanc s'affiche autour du visage de la personne déterminée par l'appareil photo comme étant le sujet principal, et un maximum de deux cadres gris s'affiche autour des autres visages détectés.
- Lorsque l'appareil photo détecte un mouvement, les cadres suivent les sujets en mouvement dans des limites déterminées.
- Une fois que vous avez appuyé sur le déclencheur à mi-course, un maximum de neuf cadres verts s'affiche autour des visages mis au point.

# **Avant utilisation Guide élémentaire**

**Guide avancé**

**Notions de base de l'appareil photo Mode Auto / Mode Auto hybride**

**Autres modes de prise de vue**

**Mode P**

**Mode de lecture**

**Fonctions Wi-Fi**

**Menu de réglage**

**Accessoires**

**Annexe**

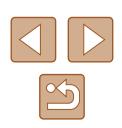

Si l'appareil photo ne détecte aucun visage ou si seulement des cadres gris (pas de cadre blanc) s'affichent, un maximum de neuf cadres verts s'affiche dans la zone mise au point lorsque vous enfoncez le déclencheur à mi-course.

- Si aucun visage n'est détecté lorsque le mode AF servo ([[161)] est réglé sur [Activé], la zone AF s'affiche au centre de l'écran lorsque vous enfoncez le déclencheur à mi-course.
- Exemples de visages non détectés :
- Sujets éloignés ou très proches
- Sujets sombres ou clairs
- Visages de profil, en angle ou partiellement cachés
- L'appareil photo peut confondre des sujets non humains avec des visages.
- Aucune zone AF ne s'affiche si l'appareil photo ne peut pas faire la mise au point lorsque vous enfoncez le déclencheur à mi-course.

# <span id="page-59-0"></span>**Choix des sujets sur lesquels effectuer la mise au point (Suivi AF)**

**Photos Vidéos**

Prenez la photo après avoir choisi un sujet sur lequel effectuer la mise au point en procédant comme suit.

- *1* **Choisissez [Suivi AF].**
- Exécutez les étapes de « [Modification du](#page-58-1)  [mode Zone AF](#page-58-1) » ([1159) pour choisir [Suivi AF].
- [<del>□</del>] s'affiche au centre de l'écran.

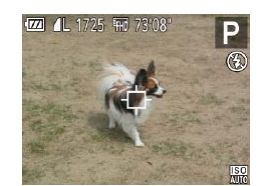

- *2* **Choisissez le sujet sur lequel effectuer la mise au point.**
- Dirigez l'appareil photo de sorte que<br>[<del>①]</del> se trouve sur le sujet désiré, puis appuyez sur la touche  $[4]$ .

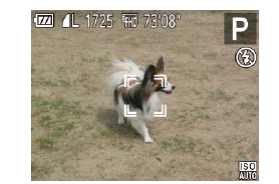

- Une fois le sujet détecté, l'appareil photo émet un bip et [ ] s'affiche. Même si le sujet bouge, l'appareil photo continue de suivre le sujet dans des limites déterminées.
- Si aucun sujet n'est détecté, [中] s'affiche.
- Pour annuler le suivi, appuyez à nouveau sur la touche [4].

# *3* **Prenez la photo.**

- Appuyez sur le déclencheur à mi-course.<br>
[[ ] est remplacé par un [ ] bleu qui suit le sujet tandis que l'appareil photo continue de régler la mise au point et l'exposition (AF servo) (ﷺ61).
- Appuyez sur le déclencheur à fond pour prendre la photo.
- Même après la prise de vue, [[] reste affiché et l'appareil photo continue de suivre le sujet.

● [AF servo] (LL61) est réglé sur [Activé] et ne peut pas être modifié. ● Le suivi peut se révéler impossible si les sujets sont trop petits ou se déplacent trop rapidement ou encore si la couleur ou la luminosité du sujet est trop proche de celle de l'arrière-plan.

- [Zoom sur pt AF] sur l'onglet  $\lbrack \bullet \rbrack$  ( $\lbrack \downarrow \rbrack$ 25) n'est pas disponible.
- $\bullet$  [ $\bullet$ ] et [ $\bullet$ ] ne sont pas disponibles.

L'appareil photo peut détecter des sujets même si vous enfoncez le déclencheur à mi-course sans appuyer sur la touche [1]. Après la prise de vue, [<del>]</del>] s'affiche au centre de l'écran.

#### **Avant utilisation**

**Guide élémentaire**

**Guide avancé**

**Notions de base de l'appareil photo**

**Mode Auto / Mode Auto hybride**

**Autres modes de prise de vue**

**Mode P**

**Mode de lecture**

**Fonctions Wi-Fi**

**Menu de réglage**

**Accessoires**

**Annexe**

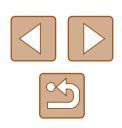

# **Centre**

#### **Photos Vidéos**

Une zone AF est affichée au centre. Pratique pour faire une mise au point fiable.

- Une zone AF jaune s'affiche avec [ ] si l'appareil photo ne peut pas faire la mise au point lorsque vous enfoncez le déclencheur à mi-course.
- Pour réduire la taille de la zone AF, appuyez sur la touche [MENU] et réglez [Taille zone AF] sur l'onglet [O] sur [Petit]  $($  $\Box$  $25$ ).
- La taille de la zone AF est réglée sur [Normal] en cas d'utilisation du zoom numérique ([1034) ou du téléconvertisseur numérique  $($  $\Box$ 59).
- Pour cadrer la scène de sorte que les sujets se trouvent au bord ou dans un coin, dirigez d'abord l'appareil photo pour placer le sujet dans une zone AF, puis maintenez enfoncé le déclencheur à mi-course. Tout en continuant à maintenir enfoncé le déclencheur à mi-course, recadrez la scène à votre guise, puis enfoncez à fond le déclencheur (Mémorisation de la mise au point).
- La position de la zone AF est agrandie lorsque vous enfoncez le déclencheur à mi-course avec [Zoom sur pt AF] ([1140) réglé sur [Activé].

<span id="page-60-0"></span>**Prise de vue avec la fonction AF servo**

**DE IT** 

AF continu

Zoom numér. · Standard

Activé

Activé

**Photos Vidéos**

Grâce à ce mode, vous ne raterez plus les photos de sujets en mouvement, car l'appareil photo continue la mise au point sur le sujet et ajuste l'exposition tant que vous appuyez sur le déclencheur à mi-course.

# *1* **Configurez le réglage.**

- $\bullet$  Appuyez sur la touche  $\blacksquare$   $\blacksquare$ choisissez [AF servo] sur l'onglet [O], puis choisissez [Activé] ([[25).
- *2* **Faites la mise au point.**
- La mise au point et l'exposition sont conservées à l'endroit où la zone AF bleue s'affiche tandis que vous enfoncez le déclencheur à mi-course.

La mise au point peut se révéler impossible dans certaines conditions de prise de vue.

- Dans de faibles conditions d'éclairage, l'AF servo peut ne pas s'activer (les zones AF ne deviennent pas bleues) lorsque vous appuyez sur le déclencheur à mi-course. Dans ce cas, la mise au point et l'exposition sont réglées conformément au mode de zone AF spécifié.
- Si vous ne parvenez pas à obtenir une exposition optimale, la vitesse d'obturation et la valeur d'ouverture s'affichent en orange. Relâchez le déclencheur, puis enfoncez-le à nouveau à mi-course.
- [Zoom sur pt AF] sur l'onglet  $\lceil \bullet \rceil$  ( $\Box$ 25) n'est pas disponible.
- Non disponible en cas d'utilisation du retardateur  $(136)$ .

# **Avant utilisation**

**Guide élémentaire**

**Guide avancé**

**Notions de base de l'appareil photo Mode Auto / Mode Auto** 

**hybride**

**Autres modes de prise de vue**

**Mode P**

**Mode de lecture**

**Fonctions Wi-Fi**

**Menu de réglage**

**Accessoires**

**Annexe**

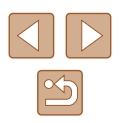

# **Modification du réglage de mise au point**

**Photos Vidéos**

Vous pouvez modifier le fonctionnement par défaut de l'appareil photo consistant à maintenir en continu la mise au point sur les sujets sur lesquels il est dirigé, même lorsque le déclencheur n'est pas enfoncé. À l'inverse, vous pouvez limiter la mise au point de l'appareil photo au moment où vous appuyez sur le déclencheur à mi-course.

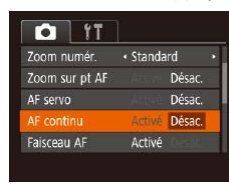

 $\bullet$  Appuyez sur la touche  $IMENUI$ , choisissez [AF continu] sur l'onglet  $[$   $]$ , puis choisissez [Désac.] ([[25).

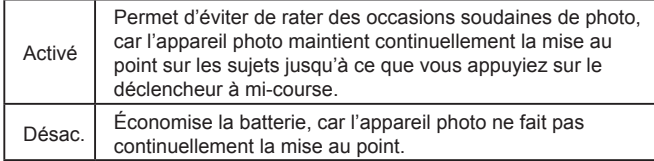

# **Flash**

# <span id="page-61-0"></span>**Modification du mode de flash**

 $4 4$  (2)

### **Photos Vidéos**

Vous pouvez modifier le mode de flash selon la scène de prise de vue. Pour en savoir plus sur la portée du flash, voir « [Appareil photo](#page-148-0) » ([149).

# *1* **Dressez le flash.**

- Déplacez le commutateur  $[4]$ .
- *2* **Configurez le réglage.**
- Appuyez sur la touche [D], puis sur les touches [4][ D] pour choisir un mode de flash et enfin sur la touche  $[$
- L'option configurée est maintenant affichée.

Il n'est pas possible d'accéder à l'écran de réglage en appuyant sur la touche [ $\blacktriangleright$ ] lorsque le flash est rabattu. Déplacez le commutateur [ $\frac{1}{2}$ ] pour soulever le flash, puis configurez les réglages.

# **Avant utilisation**

**Guide élémentaire**

#### **Guide avancé**

**Notions de base de l'appareil photo**

**Mode Auto / Mode Auto hybride**

**Autres modes de prise de vue**

**Mode P**

**Mode de lecture**

**Fonctions Wi-Fi**

**Menu de réglage**

**Accessoires**

**Annexe**

# **Auto**

Se déclenche automatiquement si la luminosité est trop faible.

# **Activé**

Se déclenche pour chaque prise.

# **Synchro lente**

Se déclenche pour éclairer le sujet principal (une personne, par exemple) pendant la prise de vue à une vitesse d'obturation lente pour éclairer les arrière-plans hors de portée du flash.

- En mode  $\left[\frac{1}{2}\right]$ , montez l'appareil photo sur un trépied ou prenez d'autres mesures pour le stabiliser et empêcher le bougé de l'appareil photo. Par ailleurs, il est recommandé de régler [Mode Stabilisé] sur [Désac.] lors de l'utilisation d'un trépied ou d'autres moyens pour maintenir en place l'appareil photo  $(1, 41)$ .
	- **En mode [** $\frac{1}{2}$ **]**, même après le déclenchement du flash, assurez-vous que le sujet principal ne bouge pas tant que le son du déclencheur est audible.

# **Désac.**

Pour une prise de vue sans flash.

Une icône clignotante  $[**Q**]$  peut s'afficher lorsque vous appuyez sur le déclencheur à mi-course dans de faibles conditions d'éclairage provoquant un bougé de l'appareil photo. Le cas échéant, montez l'appareil photo sur un trépied ou prenez d'autres mesures pour le stabiliser.

# **Autres réglages**

Param stabil lode Stabilisé

Stab. Dynam.

· Prise de vue

**MENU S** 

Détecte la scène pour stabilisation optimale pour la pdv uniquement

**Modification du taux de compression (Qualité de l'image)**

**Photos Vidéos**

Choisissez un des deux taux de compression,  $\lceil \mathcal{S} \rceil$  (Super-Fin) et  $\lceil \mathcal{S} \rceil$ (Fin), comme suit. Pour des indications sur le nombre de photos qu'une carte mémoire peut contenir d'après chaque taux de compression, voir « [Nombre de prises de vue par carte mémoire](#page-150-1) » ( $\Box$ 151).

> • Appuyez sur la touche [ . choisissez [  $\Box$ ] dans le menu et choisissez l'option désirée  $($  $\Box$  24).

# <span id="page-62-0"></span>**Modification des réglages de l'option Mode Stabilisé**

#### **Photos Vidéos**

- Exécutez les étapes 1 et 2 de « Désactivation de la stabilisation de l'image »  $($  $\Box$ 41) et choisissez [Prise de vue].
- Si la stabilisation de l'image ne parvient pas à empêcher le bougé de l'appareil photo, montez l'appareil photo sur un trépied ou prenez d'autres mesures pour le stabiliser. Dans ce cas, réglez [Mode Stabilisé] sur [Désac.].
	- Le réglage passe sur [Continu] pour l'enregistrement vidéo.

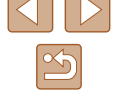

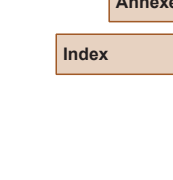

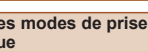

de vi **Mode P**

**hybride Autre** 

**Avant utilisation**

**Guide élémentaire**

**Guide avancé**

**Mode de lecture**

**Notions de base de l'appareil photo Mode Auto / Mode Auto** 

**Fonctions Wi-Fi**

**Menu de réglage**

**Accessoires**

**Annexe**

# **Mode de lecture**

Amusez-vous à voir vos prises de vue et parcourez-les ou modifiez-les de différentes façons

● En vue de préparer l'appareil photo pour ces opérations, appuyez sur la touche  $[\blacksquare]$  pour activer le mode de lecture.

> Il peut s'avérer impossible de lire ou d'éditer les images qui ont été renommées ou préalablement éditées sur un ordinateur, ou les images d'autres appareils photo.

# **Affichage**

### **Photos Vidéos**

Après avoir pris des photos ou filmé des vidéos, vous pouvez les afficher sur l'écran comme suit.

- *1* **Activez le mode de lecture.**
- Appuyez sur la touche  $[\blacksquare]$ .
- Votre dernière photo est affichée.

### *2* **Choisissez les images.**

● Pour afficher l'image précédente, appuyez sur la touche [4]. Pour afficher l'image suivante, appuyez sur la touche  $[$  $]$ .

- $2114$ 
	- Pour accéder à cet écran (Mode de défilement de l'affichage), maintenez enfoncées les touches [4][ D] pendant au moins une seconde. Dans ce mode, appuyez sur les touches [4][ D] pour parcourir les images.
	- Pour revenir au mode d'affichage image par image, appuyez sur la touche [().
	- Pour parcourir les images regroupées par date de prise de vue, appuyez sur les touches [▲][▼] en mode de défilement de l'affichage.

#### **Avant utilisation**

**Guide élémentaire**

**Guide avancé**

**Notions de base de l'appareil photo**

**Mode Auto / Mode Auto hybride**

**Autres modes de prise de vue**

**Mode P**

**Mode de lecture**

**Fonctions Wi-Fi**

**Menu de réglage**

**Accessoires**

**Annexe**

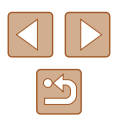

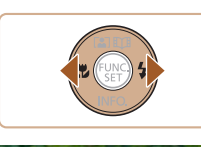

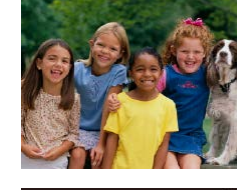

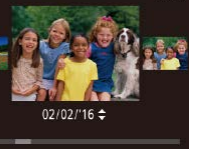

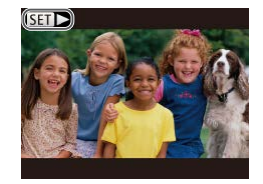

● Les vidéos sont identifiées par une icône [ST] I. Pour lire des vidéos, allez à l'étape 3.

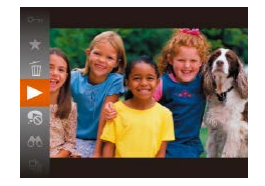

### *3* **Lisez les vidéos.**

● Pour démarrer la lecture, appuyez sur la touche [ ], appuyez sur les touches [A][  $\blacktriangledown$ ] pour choisir [  $\blacktriangleright$ ], puis appuyez à nouveau sur la touche  $\lbrack \binom{m}{2} \rbrack$ .

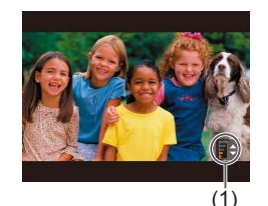

# *4* **Réglez le volume.**

- Appuyez sur les touches  $[$ **A**] $\blacktriangledown$ ] pour régler le volume.
- Pour régler le volume lorsque l'indicateur de volume (1) n'est plus affiché, appuyez sur les touches  $[$ **A** $|$   $\blacktriangledown$ ].

#### *5* **Suspendez la lecture.**

- Pour suspendre ou reprendre la lecture, appuyez sur la touche [(,).
- $\bullet$  Une fois la vidéo terminée,  $[$  $] \bullet$   $] \bullet$ s'affiche.
- Pour passer au mode de prise de vue depuis le mode de lecture, appuyez sur le déclencheur à mi-course.
- Pour désactiver le défilement de l'affichage, choisissez MENU  $(\Box$  25) ► onglet  $[\triangleright]$   $\triangleright$  [Défil. affich.]  $\triangleright$  [Désac.].
- Pour que la prise la plus récente s'affiche lorsque vous accédez au mode de lecture, choisissez MENU ( $\Box$ 25)  $\blacktriangleright$  onglet  $\Box$ ► [Poursuivre] ► [Dern. enr.].
- Pour changer la transition entre les images, accédez à MENU  $(\Box$  25) et sélectionnez l'effet de votre choix sur l'onglet  $[\Box]$
- ► [Transition].

# <span id="page-64-0"></span>**Changement de mode d'affichage**

#### **Photos Vidéos**

Appuyez sur la touche [ $\blacktriangledown$ ] pour voir d'autres informations à l'écran ou pour masquer les informations. Pour en savoir plus sur les informations affichées, voir « [Lecture \(affichage d'informations détaillées\)](#page-140-0) » (Q141).

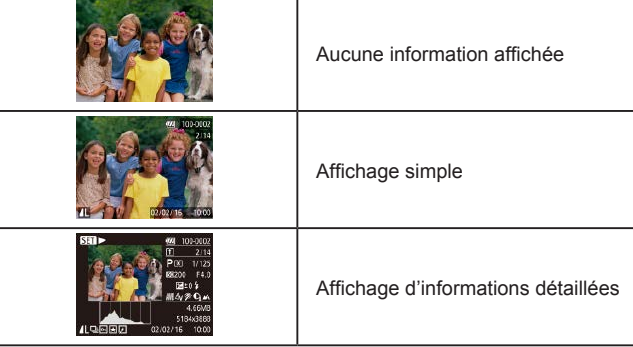

#### **Avant utilisation**

**Guide élémentaire**

#### **Guide avancé**

**Notions de base de l'appareil photo**

**Mode Auto / Mode Auto hybride**

**Autres modes de prise de vue**

**Mode P**

**Mode de lecture**

**Fonctions Wi-Fi**

**Menu de réglage**

**Accessoires**

**Annexe**

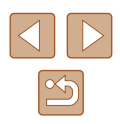

# **Avertissement de surexposition (pour les hautes lumières de l'image)**

Les hautes lumières délavées sur l'image clignotent dans l'affichage d'informations détaillées  $($  $\Box$ 65).

# **Histogramme**

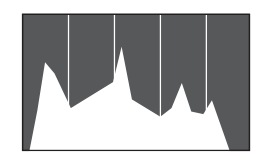

● Le graphique dans l'affichage d'informations  $d$ détaillées ( $\bigcap$ 65) est un histogramme indiquant la distribution de la luminosité sur l'image. L'axe horizontal représente le niveau de luminosité et l'axe vertical le pourcentage de l'image pour chaque niveau de luminosité. L'histogramme permet de vérifier l'exposition.

# **Affichage des informations GPS**

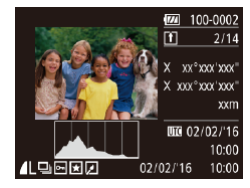

- En utilisant un smartphone connecté via Wi-Fi à l'appareil photo, vous pouvez géomarquer les images sur l'appareil photo, en y ajoutant des informations comme la latitude, la longitude et l'altitude ( $\Box$ [110\)](#page-109-0). Vous pouvez examiner ces informations dans l'affichage des informations GPS.
- La latitude, la longitude, l'altitude et l'heure UTC (date et heure de la prise de vue) sont énumérées de haut en bas.

L'affichage des informations GPS n'est pas disponible pour les images sans ces informations.

● [---] s'affiche à la place des valeurs numériques pour les éléments non disponibles sur votre smartphone ou les éléments qui n'ont pas été enregistrés correctement.

UTC : temps universel coordonné, pratiquement identique à l'heure de Greenwich

# **Lecture des courts-métrages créés lors de la prise de photos (Résumés vidéo)**

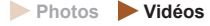

Regardez les résumés vidéo enregistrés automatiquement en mode [ ([=](#page-29-0)30) le jour d'une prise de photos comme suit.

- $ST<sub>o</sub>$ 
	-

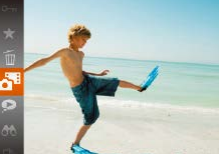

# *2* **Lisez le résumé vidéo.**

*1* **Choisissez une image.**

● Appuyez sur la touche [ . puis choisissez  $\left[\frac{1}{2} \right]$  dans le menu ( $\left[\frac{1}{2} \right]$ 24).

● Les photos prises en mode [ 日 sont étiquetées avec une icône  $[$  $]$ .  $]$ .  $]$ .  $]$ 

- Le résumé vidéo enregistré automatiquement le jour de la prise de photos est lu depuis le début.
- Au bout d'un moment, [SET] A<sup>th</sup> cesse de s'afficher lorsque vous utilisez l'appareil photo avec l'affichage des informations  $d$ ésactivé ( $\Box$ 65).

#### **Avant utilisation**

**Guide élémentaire**

**Guide avancé**

**Notions de base de l'appareil photo Mode Auto / Mode Auto hybride**

**Autres modes de prise de vue**

**Mode P**

**Mode de lecture**

**Fonctions Wi-Fi**

**Menu de réglage**

**Accessoires**

**Annexe**

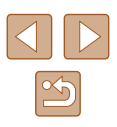

# **Affichage par date**

Les résumés vidéo peuvent être affichés par date.

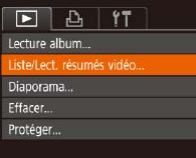

# *1* **Choisissez une vidéo.**

 $\bullet$  Appuyez sur la touche  $[MENU]$ , choisissez [Liste/Lect. résumés vidéo] sur l'onglet  $[\blacksquare]$  puis choisissez la date  $($  $\Box$ 25).

# *2* **Lisez la vidéo.**

• Appuyez sur la touche [ ] pour lancer la lecture.

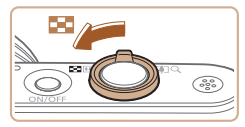

# <span id="page-66-0"></span>**Navigation et filtrage des images**

# <span id="page-66-1"></span>**Navigation dans les images d'un index**

#### **Photos Vidéos**

En affichant plusieurs images dans un index, vous pouvez rapidement trouver les images que vous recherchez.

# *1* **Affichez les images dans un index.**

- Déplacez la commande de zoom vers [ $\Box$ ] pour afficher les images dans un index. Si vous déplacez à nouveau la commande de zoom, le nombre d'images affichées augmente.
- Pour afficher moins d'images, déplacez  $la$  commande de zoom vers  $[Q]$ . Moins d'images s'affichent chaque fois que vous déplacez la commande de zoom.

### *2* **Choisissez une image.**

- Appuyez sur les touches  $[\triangle][\blacktriangledown][\triangle][\blacktriangleright]$ pour choisir une image.
- Un cadre orange s'affiche autour de l'image sélectionnée.
- Appuyez sur la touche [ ] pour voir l'image sélectionnée dans l'affichage image par image.

#### **Avant utilisation**

**Guide élémentaire**

#### **Guide avancé**

**Notions de base de l'appareil photo**

**Mode Auto / Mode Auto hybride**

**Autres modes de prise de vue**

**Mode P**

**Mode de lecture**

**Fonctions Wi-Fi**

**Menu de réglage**

**Accessoires**

**Annexe**

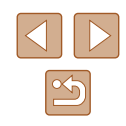

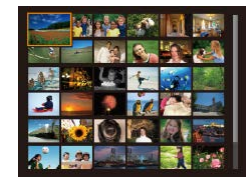

# <span id="page-67-0"></span>**Trouver des images correspondant aux critères spécifiés**

#### **Photos Vidéos**

Trouvez rapidement les images souhaitées sur une carte mémoire pleine d'images en filtrant l'affichage des images d'après les critères que vous avez spécifiés. Vous pouvez également protéger (ﷺ) ou supprimer ( [=](#page-73-0)74) ces images toutes à la fois.

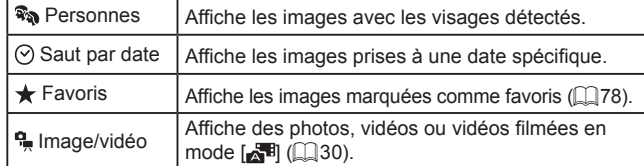

# *1* **Choisissez un critère de recherche.**

- Appuyez sur la touche [ . choisissez in dans le menu et choisissez un critère (<u>[</u>[]24).
- Lorsque vous avez sélectionné  $[$  $\odot$ ] ou  $[$  $\bullet$  $]$ , choisissez le critère en appuyant sur les touches [A][ ][ ] sur l'écran affiché, puis appuyez sur la touche [ ...

# *2* **Affichez les images filtrées.**

- Les images correspondant à vos critères s'affichent dans des cadres jaunes. Pour ne voir que ces images, appuyez sur les touches  $[4]$ [ $\blacktriangleright$ ].
- Pour annuler l'affichage filtré, choisissez [02] à l'étape 1.

Si l'appareil photo n'a trouvé aucune image correspondant à certains critères, ces critères ne sont pas disponibles.

- Pour afficher ou masquer les informations, appuyez sur la touche [  $\blacktriangledown$ ] à l'étape 2.
- Les options d'affichage des images trouvées (à l'étape 2) comprennent « [Navigation dans les images d'un index](#page-66-1) » ([1,167), « [Agrandissement des images](#page-69-0) » (LL/70) et « Affichage des [diaporamas](#page-69-1) » ( =70). Vous pouvez protéger, effacer ou imprimer toutes les images trouvées, ou encore les ajouter à un livre photo en choisissant [Sél. ttes im. trouvées] dans « [Protection](#page-71-0)  [des images](#page-71-0) » ([1.172), « Effacement de plusieurs images en une [fois](#page-74-0) » ( =75), « [Ajout d'images à la liste d'impression \(DPOF\)](#page-130-0) » ( =[131\)](#page-130-0) ou « [Ajout d'images à un livre photo](#page-132-0) » ( =133).
- Si vous modifiez des images et les sauvegardez en tant que nouvelles images (L. 79 – L. 83), un message s'affiche et les images précédemment trouvées ne sont plus affichées.

**Guide élémentaire**

**Avant utilisation**

#### **Guide avancé**

**Notions de base de l'appareil photo**

**Mode Auto / Mode Auto hybride**

**Autres modes de prise de vue**

**Mode P**

**Mode de lecture**

**Fonctions Wi-Fi**

**Menu de réglage**

**Accessoires**

**Annexe**

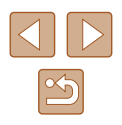

# <span id="page-68-0"></span>**Affichage des images individuelles d'un groupe**

**Photos Vidéos**

Les images prises en mode  $\lbrack \bigcirc \rbrack$  ou  $\lbrack \bigcirc \rbrack$  ( $\lbrack \bigcirc \rbrack$  44,  $\lbrack \bigcirc \rbrack$  52) sont regroupées pour affichage, et ces images regroupées peuvent être visionnées une par une.

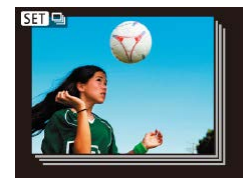

# *1* **Choisissez une image groupée.**

● Appuyez sur les touches [◀][▶] pour choisir une image étiquetée avec [ ].

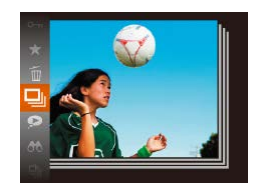

# *2* **Choisissez [ ].**

• Appuyez sur la touche  $[$  $\overline{\text{choisissez}}$  [ $\Box$ II] dans le menu ( $\Box$ 24).

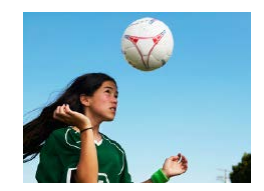

### *3* **Affichez les images du groupe individuellement.**

- $\bullet$  Si vous appuyez sur les touches  $[4]$ [ $\blacktriangleright$ ], seules les images du groupe s'affichent.
- Pour annuler la lecture de groupe, appuyez sur la touche [.], choisissez [**Q**]] dans le menu, et appuyez à nouveau sur la touche  $[$  ( $[$   $]$   $($   $[$   $]$  24).
- Pendant la lecture de groupe (étape 3), vous pouvez utiliser les fonctions du menu accessibles en appuyant sur la touche [(). Vous pouvez également parcourir rapidement les images « [Navigation dans les images d'un index](#page-66-1) » (0067) et les agrandir « [Agrandissement des images](#page-69-0) »  $($  $\Box$ 70). Si vous choisissez [Ttes images du groupe] pour « [Protection des](#page-71-0)  [images](#page-71-0) » (QQ72), « Effacement de plusieurs images en une [fois](#page-74-0) » (Q 75), « [Ajout d'images à la liste d'impression \(DPOF\)](#page-130-0) » ( $\Box$ [131\)](#page-130-0) ou « [Ajout d'images à un livre photo](#page-132-0) » ( $\Box$ 133), toutes les images dans le groupe peuvent être manipulées en une fois.
- Pour annuler le regroupement des images afin de les afficher uniquement en tant que photos, choisissez MENU ( $\Box$ 25)
- $\triangleright$  onglet  $[\triangleright]$ ]  $\triangleright$  [Grouper images]  $\triangleright$  [Désac.] ( $\Box$ 25). Cependant, il n'est pas possible d'annuler le regroupement des images pendant l'affichage individuel.
- En mode [ ], l'affichage simultané après l'étape 2 de « Obtention d'un éventail d'images pour chaque prise (Prise de vue créative) » ([144) n'apparaît qu'immédiatement après la prise.

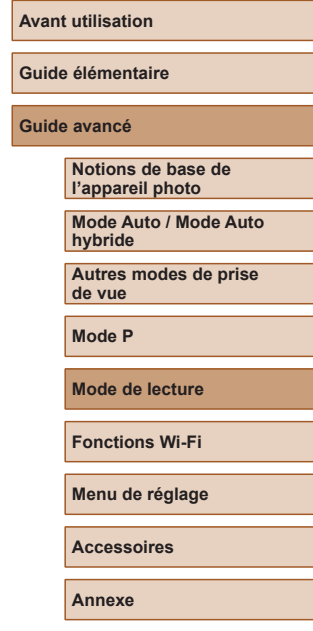

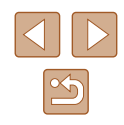

# **Options d'affichage des images**

# <span id="page-69-1"></span>**Affichage des diaporamas**

#### **Photos Vidéos**

Lisez automatiquement les images d'une carte mémoire comme suit. Chaque image s'affiche pendant environ trois secondes.

- Appuyez sur la touche [*⑨*], choisissez<br><sup>[</sup><br>**②**] dans le menu et choisissez l'option désirée (<u>[</u>[124).
- Le diaporama débutera après l'affichage pendant quelques secondes de [Chargement de l'image].
- Appuyez sur la touche [MENU] pour arrêter le diaporama.

• Les fonctions du Mode éco de l'appareil photo (LL23) sont désactivées pendant les diaporamas.

- Pour suspendre ou reprendre un diaporama, appuyez sur la touche  $\lceil \binom{FUV}{ST} \rceil$ .
- Vous pouvez passer à d'autres images pendant la lecture en appuyant sur les touches [ | ]. Pour effectuer une avance rapide ou un retour rapide, maintenez enfoncées les touches [4] I[ D].
- Dans l'affichage filtré ([[168), seules les images correspondant aux critères de recherche sont lues.

#### **Avant utilisation**

**Guide élémentaire**

#### **Guide avancé**

**Notions de base de l'appareil photo**

**Mode Auto / Mode Auto hybride**

**Autres modes de prise de vue**

**Mode P**

**Mode de lecture**

**Fonctions Wi-Fi**

**Menu de réglage**

**Accessoires**

**Annexe**

**Index**

# <span id="page-69-0"></span>**Agrandissement des images**

**Photos Vidéos**

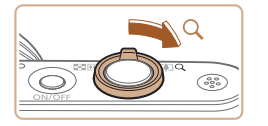

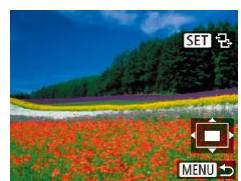

# *1* **Agrandissez une image.**

- Si vous déplacez la commande de zoom vers [Q], l'image est zoomée et agrandie. et [ST] 임 s'affiche. Vous pouvez agrandir les images jusqu'à environ 10x en maintenant la commande de zoom.
- La position approximative de la zone affichée (1) est indiquée à titre de référence.
- Pour faire un zoom arrière, déplacez la commande de zoom vers [ $\blacksquare$ ]. Vous pouvez revenir à l'affichage image par image en la maintenant.
- *2* **Déplacez la position d'affichage et changez d'images selon vos besoins.**
- Pour déplacer la position d'affichage, appuyez sur les touches  $[$   $\blacksquare$ [ $\blacksquare$ ][ $\blacksquare$ ].
- $\bullet$  Avec  $[\overline{\text{S}}]$   $\overline{\text{B}}$  affiché, vous pouvez passer sur [ $\bigoplus$ ] en appuyant sur la touche [ ). Pour passer à d'autres images pendant le zoom, appuyez sur les touches [(I]). Appuyez à nouveau sur la touche [ ] pour rétablir le réglage initial.

Vous pouvez revenir à l'affichage image par image depuis l'affichage agrandi en appuyant sur la touche  $[MENT]$ .

# **Modification des réglages du diaporama**

Vous pouvez configurer la répétition d'un diaporama et vous pouvez modifier les transitions entre les images et la durée d'affichage de chaque image.

# *1* **Accédez à l'écran de réglage.**

• Appuyez sur la touche **[MFNI ]** et choisissez [Diaporama] sur l'onglet  $[\blacksquare]$ <br>( $\Box$ 25).

### *2* **Configurez le réglage.**

- Diaporama Répéter Désac  $\rightarrow$  3 sec. Durée lecture « Fondu Effet Débuter **MENU 5**
- Choisissez un élément de menu à configurer, puis choisissez l'option désirée (ﷺ25).
- Pour lancer le diaporama avec vos réglages, choisissez [Débuter] et appuyez sur la touche [(;).
- Pour revenir à l'écran de menu, appuyez sur la touche [MENU].

[Durée lecture] ne peut pas être modifié lorsque [Bulles] est choisi dans [Effet].

# <span id="page-70-0"></span>**Lecture automatique d'images connexes (Défilement intelligent)**

#### **Photos Vidéos**

En se basant sur l'image actuelle, l'appareil photo offre quatre images que vous pourriez souhaiter voir. Après avoir choisi d'afficher une de ces images, l'appareil photo offre quatre autres images. C'est un moyen agréable de lire des images dans un ordre inattendu. Essayez cette fonction après avoir pris plusieurs photos dans différents types de scènes.

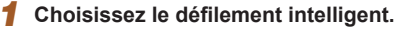

- Appuyez sur la touche [ ), puis choisissez [O] dans le menu ([[2] 24).
- Quatre images proposées s'affichent.

### *2* **Choisissez une image.**

- Appuyez sur les touches  $[$ **A**] $[\nabla]$ [ $\blacktriangle]$ ] pour choisir l'image que vous souhaitez afficher ensuite.
- L'image choisie est affichée au centre, entourée des quatre autres images proposées.
- Pour l'affichage plein écran de l'image centrale, appuyez sur la touche [(.). Pour rétablir l'affichage d'origine, appuyez à nouveau sur la touche [(.).
- Appuyez sur la touche [MENU] pour rétablir l'affichage image par image.
- Le défilement intelligent n'est pas disponible si :
	- Il y a moins de 50 photos prises avec cet appareil photo
	- Une image non prise en charge est actuellement affichée
	- Les images apparaissent dans l'affichage filtré  $(\Box \ 68)$
	- Pendant la lecture de groupe  $(169)$

#### **Avant utilisation**

**Guide élémentaire**

#### **Guide avancé**

**Notions de base de l'appareil photo**

**Mode Auto / Mode Auto hybride**

**Autres modes de prise de vue**

**Mode P**

**Mode de lecture**

**Fonctions Wi-Fi**

**Menu de réglage**

**Accessoires**

**Annexe**

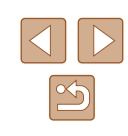

# <span id="page-71-0"></span>**Protection des images**

#### **Photos Vidéos**

Protégez les images importantes pour empêcher l'effacement accidentel  $($  $\Box$  $74$ ).

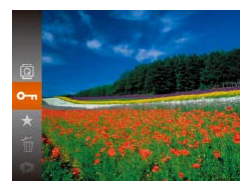

- Appuyez sur la touche [(.), puis choisissez  $[① \cdot \cdot \cdot]$  dans le menu ( $\Box$ 24). [Image protégée] s'affiche.
- Pour annuler la protection, répétez ce processus et choisissez à nouveau  $\overline{[O_{\blacksquare}]}$ , puis appuyez sur la touche  $\overline{[O_{\blacksquare}]}$ .

Les images protégées sur une carte mémoire sont effacées si vous formatez la carte  $($  $\Box$ [117](#page-116-0)).

● Les images protégées ne peuvent pas être effacées à l'aide de la fonction Effacer de l'appareil photo. Pour les effacer de cette façon, annulez d'abord la protection.

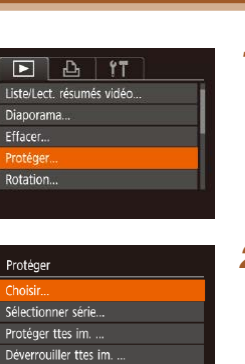

**MENU 5** 

**Utilisation du menu**

### *1* **Accédez à l'écran de réglage.**

 $\bullet$  Appuyez sur la touche  $[MENU]$  et choisissez [Protéger] sur l'onglet [ $\Box$ ]  $($  $\Box$  $25$ ).

# *2* **Choisissez une méthode de sélection.**

- Choisissez un élément de menu et une option à votre quise  $(225)$ .
- Pour revenir à l'écran de menu, appuyez sur la touche [MENU].

#### **Avant utilisation**

**Guide élémentaire**

#### **Guide avancé**

**Notions de base de l'appareil photo**

**Mode Auto / Mode Auto hybride**

**Autres modes de prise de vue**

**Mode P**

**Mode de lecture**

**Fonctions Wi-Fi**

**Menu de réglage**

**Accessoires**

**Annexe**

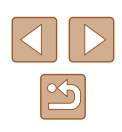
# <span id="page-72-0"></span>**Sélection individuelle des images**

# <span id="page-72-1"></span>**Sélection d'une plage**

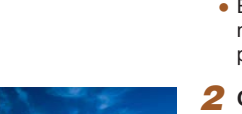

# *1* **Choisissez [Choisir].**

● En exécutant l'étape 2 de « Utilisation du menu »  $(172)$ , choisissez [Choisir] puis appuyez sur la touche [ .].

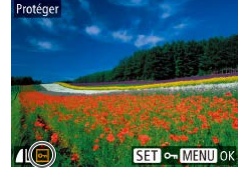

Accepter modif. ?

MENU S

Protéger

Stop

## *2* **Choisissez une image.**

- Appuyez sur les touches [◀][▶] pour choisir une image, puis appuyez sur la touche [ ]. [  $\boxed{\sim}$  s'affiche.
- Pour annuler la sélection, appuyez à nouveau sur la touche [ ]. [ ] disparaît.
- Répétez ce processus pour spécifier d'autres images.

# *3* **Protégez l'image.**

- Appuyez sur la touche [MENU]. Un message de confirmation s'affiche.
- Appuyez sur les touches [◀][▶] pour choisir [OK], puis appuyez sur la touche  $\lceil \binom{FUVC}{ST} \rceil$ .

Les images ne sont pas protégées si vous passez en mode de prise de vue ou mettez l'appareil photo hors tension avant de terminer le processus de réglage à l'étape 3.

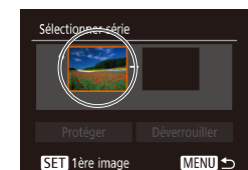

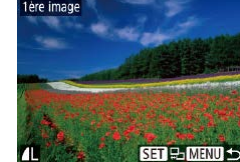

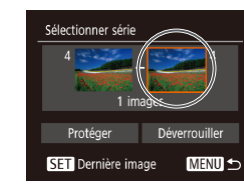

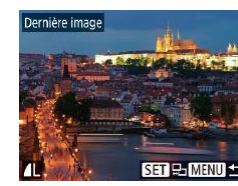

# *1* **Choisissez [Sélectionner série].**

● En exécutant l'étape 2 de « Utilisation du menu » (CQ72), choisissez [Sélectionner série] puis appuyez sur la touche [ .].

# *2* **Choisissez une première image.**

• Appuyez sur la touche  $[$ 

● Appuyez sur les touches [◀][▶] pour choisir une image, puis appuyez sur la touche  $\lceil \binom{600}{51} \rceil$ .

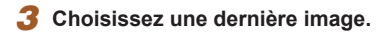

- Appuyez sur la touche [▶] pour choisir [Dernière image], puis appuyez sur la touche  $\lceil \binom{m}{2} \rceil$ .
- Appuyez sur les touches [◀][▶] pour choisir une image, puis appuyez sur la touche [(wo)].
- Les images avant la première image ne peuvent pas être sélectionnées comme dernière image.

### **Avant utilisation**

**Guide élémentaire**

### **Guide avancé**

**Notions de base de l'appareil photo**

**Mode Auto / Mode Auto hybride**

**Autres modes de prise de vue**

**Mode P**

**Mode de lecture**

**Fonctions Wi-Fi**

**Menu de réglage**

**Accessoires**

**Annexe**

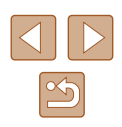

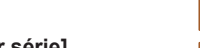

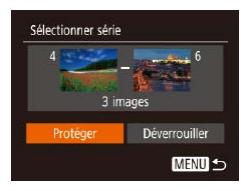

# *4* **Protégez les images.**

 $\bullet$  Appuyez sur la touche  $[\nabla]$  pour choisir [Protéger], puis appuyez sur la touche  $\lceil \binom{F(WC)}{S(T)} \rceil$ 

Pour annuler la protection des groupes d'images, choisissez [Déverrouiller] à l'étape 4.

# **Protection de toutes les images en une fois**

# *1* **Choisissez [Protéger ttes im.].**

● En exécutant l'étape 2 de « Utilisation du menu » (CQ72), choisissez [Protéger ttes im.] puis appuyez sur la touche [(.).

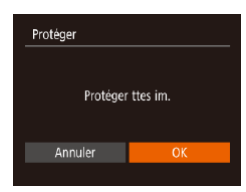

### *2* **Protégez les images.**

● Appuyez sur les touches [◀][▶] pour choisir [OK], puis appuyez sur la touche  $\lceil \binom{FUV}{ST} \rceil$ 

# **Suppression de toute la protection en une fois**

Vous pouvez supprimer la protection de toutes les images en même temps.

Pour supprimer la protection, choisissez [Déverrouiller ttes im.] à l'étape 1 de « Protection de toutes les images en une fois », puis effectuez les opérations de l'étape 2.

# <span id="page-73-0"></span>**Effacement d'images**

# **Photos Vidéos**

Vous pouvez choisir et effacer les images inutiles une par une. Prenez garde lorsque vous effacez des images, car elles ne peuvent pas être récupérées. Cependant, les images protégées (Q 72) ne peuvent pas être effacées.

- *1* **Choisissez l'image à effacer.**
- Appuyez sur les touches [◀][▶] pour choisir une image.

# *2* **Effacez l'image.**

- $\bullet$  Appuyez sur la touche  $\lceil \frac{m}{m} \rceil$ , puis choisissez  $\lceil \frac{24}{1} \rceil$  dans le menu ( $\lceil \frac{24}{1} \rceil$
- Lorsque [Effacer ?] s'affiche, appuyez sur les touches [4][D] pour choisir [Effacer], puis appuyez sur la touche [  $\circledR$ ].
- L'image actuelle est maintenant effacée.
- Pour annuler l'effacement, appuyez sur les touches [4][D] pour choisir [Annuler], puis appuyez sur la touche [().

### **Avant utilisation**

**Guide élémentaire**

### **Guide avancé**

**Notions de base de l'appareil photo**

**Mode Auto / Mode Auto hybride**

**Autres modes de prise de vue**

**Mode P**

**Mode de lecture**

**Fonctions Wi-Fi**

**Menu de réglage**

**Accessoires**

**Annexe**

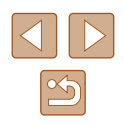

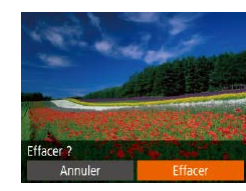

# **Effacement de plusieurs images en une fois**

Vous pouvez choisir plusieurs images pour les effacer en une fois. Prenez garde lorsque vous effacez des images, car elles ne peuvent pas être récupérées. Cependant, les images protégées (QQ72) ne peuvent pas être effacées.

# <span id="page-74-0"></span>**Choix d'une méthode de sélection**

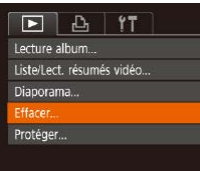

Effacer

Choisir Sélectionner série..

# *1* **Accédez à l'écran de réglage.**

• Appuyez sur la touche [MFNU] et choisissez [Effacer] sur l'onglet [ $\Box$ ]  $($  $\Box$ 25).

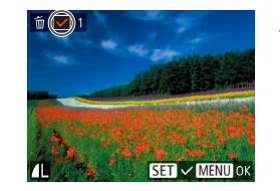

# Effacer Effacer 2 Stop **OK MENU 5**

# *1* **Choisissez [Choisir].**

**Sélection individuelle des images**

● En exécutant l'étape 2 de « Choix d'une méthode de sélection »  $(175)$ . choisissez [Choisir] puis appuyez sur la touche [(%)].

# *2* **Choisissez une image.**

- Une fois l'image choisie en exécutant l'étape 2 de « Sélection individuelle des images »  $($  $\Box$ 73),  $\Box$  s'affiche.
- Pour annuler la sélection, appuyez à nouveau sur la touche  $\lceil \frac{m}{n} \rceil$ .  $\lceil \sqrt{1} \rceil$  disparaît.
- Répétez ce processus pour spécifier d'autres images.

# *3* **Effacez les images.**

- Appuyez sur la touche [MENU]. Un message de confirmation s'affiche.
- Appuvez sur les touches [◀][▶] pour choisir [OK], puis appuyez sur la touche  $\left[\binom{f(\mathbf{R})}{f(\mathbf{R})}\right]$ .

### **Avant utilisation**

**Guide élémentaire**

### **Guide avancé**

**Notions de base de l'appareil photo**

**Mode Auto / Mode Auto hybride**

**Autres modes de prise de vue**

**Mode P**

**Mode de lecture**

**Fonctions Wi-Fi**

**Menu de réglage**

**Accessoires**

**Annexe**

**Index**

# Sél. toutes vues... MENU 5

# *2* **Choisissez une méthode de sélection.**

- Choisissez un élément de menu et une option à votre quise  $(225)$ .
- Pour revenir à l'écran de menu, appuyez sur la touche [MENU].

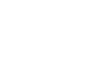

# **Sélection d'une plage**

# *1* **Choisissez [Sélectionner série].**

● En exécutant l'étape 2 de « Choix d'une méthode de sélection »  $($  $\Box$ 75). choisissez [Sélectionner série] puis appuyez sur la touche [(%)].

# *2* **Choisissez les images.**

● Exécutez les étapes 2 et 3 de « Sélection d'une plage »  $\binom{n}{k}$ 73) pour spécifier les images.

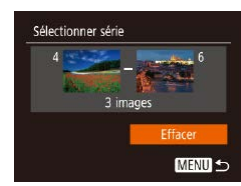

### *3* **Effacez les images.**

• Appuyez sur la touche  $[\nabla]$  pour choisir [Effacer], puis appuyez sur la touche [.].

# **Spécification de toutes les images en une fois**

- *1* **Choisissez [Sél. toutes vues].**
- En exécutant l'étape 2 de « Choix d'une méthode de sélection »  $($  $\Box$ 75). choisissez [Sél. toutes vues] puis appuyez sur la touche [().

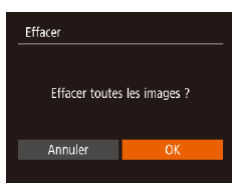

## *2* **Effacez les images.**

● Appuyez sur les touches [◀][▶] pour choisir [OK], puis appuyez sur la touche  $\left[\begin{matrix} \text{QHC} \\ \text{SFL} \end{matrix}\right]$ .

# <span id="page-75-0"></span>**Rotation des images**

### **Photos Vidéos**

Changez l'orientation des images et sauvegardez-les comme suit.

## *1* **Choisissez [ ].**

• Appuyez sur la touche  $[$ choisissez  $\left[\overline{\text{2}}\right]$  dans le menu ( $\left[\right]$ 24).

# *2* **Faites pivoter l'image.**

 $\bullet$  Appuyez sur la touche  $[4]$  ou  $[$  ), selon le sens désiré. Chaque fois que vous appuyez sur la touche, l'image est pivotée de 90°. Appuyez sur la touche [ ] pour terminer le réglage.

### **Avant utilisation**

**Guide élémentaire**

### **Guide avancé**

**Notions de base de l'appareil photo**

**Mode Auto / Mode Auto hybride**

**Autres modes de prise de vue**

**Mode P**

**Mode de lecture**

**Fonctions Wi-Fi**

**Menu de réglage**

**Accessoires**

**Annexe**

**Index**

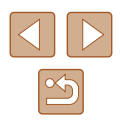

76

# **Utilisation du menu**

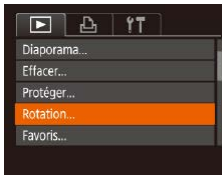

# *1* **Choisissez [Rotation].**

• Appuyez sur la touche [MENU] et choisissez [Rotation] sur l'onglet [ $\blacktriangleright$ ]  $($  $\Box$ 25).

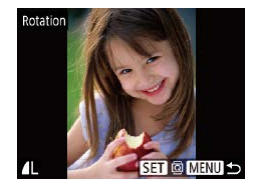

# *2* **Faites pivoter l'image.**

- Appuyez sur les touches [◀][▶] pour choisir une image.
- L'image est pivotée de 90° chaque fois que vous appuyez sur la touche  $[$
- Pour revenir à l'écran de menu, appuyez sur la touche [MENU].

La rotation n'est pas possible lorsque [Rotation auto] est réglé sur  $[Désac.]$  ( $[$  $[$  $]$ 77).

# <span id="page-76-0"></span>**Désactivation de la rotation automatique**

Exécutez ces étapes pour désactiver la rotation automatique de l'image, laquelle fait pivoter les images d'après l'orientation actuelle de l'appareil photo.

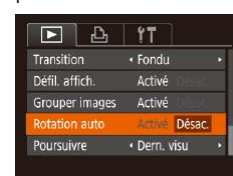

 $\bullet$  Appuyez sur la touche  $IMENUI$ , choisissez [Rotation auto] sur l'onglet  $[\triangleright]$ , puis choisissez [Désac.] ( $\square$  25).

- Les images ne peuvent pas être pivotées (QQ76) lorsque vous réglez [Rotation auto] sur [Désac.]. Par ailleurs, les images déjà pivotées s'affichent dans le sens original.
	- $\bullet$  En mode de défilement intelligent ( $\Box$ 71), même si [Rotation] auto] est réglé sur [Désac.], les images prises à la verticale s'affichent verticalement et les images pivotées s'affichent dans le sens de leur rotation.

### **Avant utilisation**

**Guide élémentaire**

**Guide avancé**

**Notions de base de l'appareil photo**

**Mode Auto / Mode Auto hybride**

**Autres modes de prise de vue**

**Mode P**

**Mode de lecture**

**Fonctions Wi-Fi**

**Menu de réglage**

**Accessoires**

**Annexe**

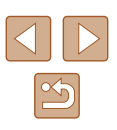

# <span id="page-77-0"></span>**Marquage des images comme favoris**

**Photos Vidéos**

Vous pouvez organiser les images en les marquant comme favoris. En choisissant une catégorie dans la lecture filtrée, vous pouvez restreindre les opérations suivantes à toutes ces images.

• « [Affichage](#page-63-0) » ( $\Box$ 64), « [Affichage des diaporamas](#page-69-0) » ( $\Box$ 70), « [Protection des images](#page-71-1) » ([172), « [Effacement d'images](#page-73-0) »  $($  $\Box$ [74\)](#page-73-0), « [Ajout d'images à la liste d'impression \(DPOF\)](#page-130-0) »  $($  $\Box$ 131), « [Ajout d'images à un livre photo](#page-132-0) »  $($  133)

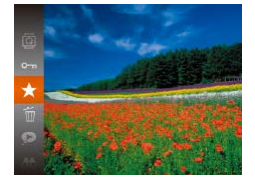

- Appuyez sur la touche [ ], puis choisissez  $\left[\bigstar\right]$  dans le menu ( $\Box$  24).
- [Marqué comme favori] s'affiche.
- Pour annuler le marquage d'une image, répétez ce processus et choisissez à nouveau  $[\star]$ , puis appuyez sur la touche  $\left[ \widehat{R(R)} \right]$ .

# **Utilisation du menu**

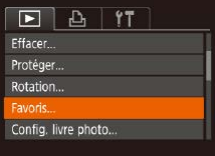

## *1* **Choisissez [Favoris].**

 $\bullet$  Appuyez sur la touche  $[MENU]$  et choisissez [Favoris] sur l'onglet [ $\boxed{\blacktriangleright}$ ]  $($  $\Box$  25).

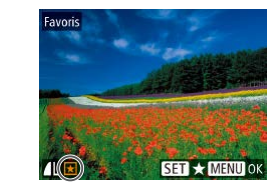

# Favoris Accepter modif. ? Stop **MENU 5**

### *2* **Choisissez une image.**

- Appuyez sur les touches [◀][▶] pour choisir une image, puis appuyez sur la touche  $\lceil \frac{m}{n} \rceil$ .  $\lceil \frac{1}{n} \rceil$  s'affiche.
- Pour annuler le marquage d'une image. appuyez à nouveau sur la touche [ .]. [ $\bigstar$ ] disparaît.
- Répétez ce processus pour choisir d'autres images.

# *3* **Finalisez le processus de réglage.**

- Appuyez sur la touche [MENU]. Un message de confirmation s'affiche.
- Appuyez sur les touches [◀][▶] pour choisir [OK], puis appuyez sur la touche  $\lceil \binom{true}{set} \rceil$ .
- Les images ne sont pas marquées comme favoris si vous passez en mode de prise de vue ou mettez l'appareil photo hors tension avant de terminer le processus de réglage à l'étape 3.

### **Avant utilisation**

**Guide élémentaire**

### **Guide avancé**

**Notions de base de l'appareil photo**

**Mode Auto / Mode Auto hybride**

**Autres modes de prise de vue**

**Mode P**

**Mode de lecture**

**Fonctions Wi-Fi**

**Menu de réglage**

**Accessoires**

**Annexe**

# <span id="page-78-0"></span>**Édition des photos**

L'édition des images ( $\Box$ 79 –  $\Box$ 81) est disponible uniquement si la carte mémoire dispose d'assez d'espace libre.

# <span id="page-78-1"></span>**Recadrage des images**

**Photos Vidéos**

Sauvegardez une copie des images à un nombre inférieur de pixels d'enregistrement.

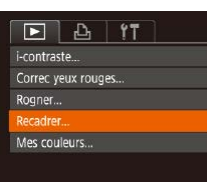

# *1* **Choisissez [Recadrer].**

 $\bullet$  Appuyez sur la touche  $[MEN \cup J]$  et choisissez [Recadrer] sur l'onglet [ $\blacktriangleright$ ]  $($  $\Box$ 25).

# *2* **Choisissez une image.**

● Appuyez sur les touches [4][D] pour choisir une image, puis appuyez sur la touche  $\lceil \binom{m}{32} \rceil$ .

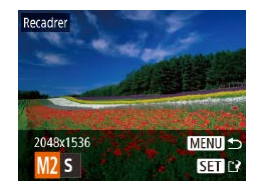

# *3* **Choisissez une taille d'image.**

- Appuyez sur les touches [ $\parallel$ ][ $\triangleright$ ] pour choisir la taille, puis appuyez sur la touche [ ).
- [Enregistrer nouvelle image ?] s'affiche.

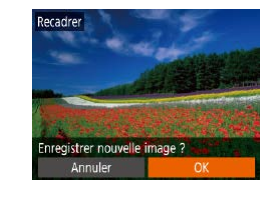

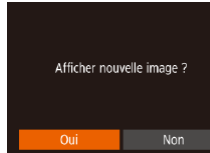

# *4* **Sauvegardez la nouvelle image.**

- Appuyez sur les touches [◀][▶] pour choisir [OK], puis appuyez sur la touche [(,)].
- L'image est désormais sauvegardée dans un nouveau fichier.

### *5* **Examinez la nouvelle image.**

- Appuyez sur la touche [MFNU]. [Afficher nouvelle image ?] s'affiche.
- Appuyez sur les touches [◀][▶] pour choisir [Oui], puis appuyez sur la touche  $\lceil \binom{F(X)}{S(Y)} \rceil$ .
- L'image sauvegardée est désormais affichée.

L'édition n'est pas possible pour les images prises à un réglage des pixels d'enregistrement de  $[S]$  ( $[1]$ 39).

Les images ne peuvent pas être recadrées à un nombre supérieur de pixels d'enregistrement.

# **Rognage**

 $PIBIT$ 

Config. livre photo...

i-contraste... Correc yeux rouges... oaner Recadrer...

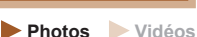

Vous pouvez spécifier une zone d'une image pour la sauvegarder dans un autre fichier d'image.

# *1* **Choisissez [Rogner].**

• Appuyez sur la touche [MENU] et choisissez [Rogner] sur l'onglet [ $\boxed{\blacktriangleright}$ ]  $($  $\Box$  25).

### **Avant utilisation**

**Guide élémentaire**

### **Guide avancé**

**Notions de base de l'appareil photo Mode Auto / Mode Auto hybride**

**Autres modes de prise de vue**

**Mode P**

**Mode de lecture**

**Fonctions Wi-Fi**

**Menu de réglage**

**Accessoires**

**Annexe**

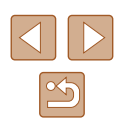

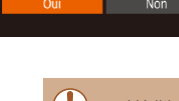

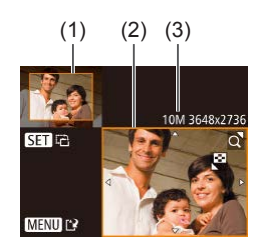

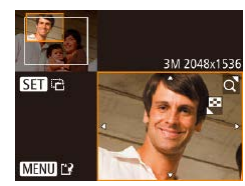

# *2* **Choisissez une image.**

● Appuyez sur les touches [◀][▶] pour choisir une image, puis appuyez sur la touche [(,).

# *3* **Ajustez la zone de rognage.**

- Un cadre s'affiche autour de la partie de l'image qui sera rognée (1).
- L'image d'origine est affichée dans le coin supérieur gauche et une prévisualisation de l'image rognée (2) est affichée dans le coin inférieur droit. Vous pouvez également voir le nombre de pixels d'enregistrement après le rognage (3).
- Pour redimensionner le cadre, déplacez la commande de zoom.
- Pour déplacer le cadre, appuyez sur les touches  $[\triangle]$  $[\blacktriangledown]$  $[\triangle]$ ].
- Pour modifier l'orientation du cadre, appuyez sur la touche  $[$
- $\bullet$  Appuyez sur la touche  $IMFNI$ .
- *4* **Sauvegardez l'image modifiée en tant que nouvelle image et examinez-la.**
- Exécutez les étapes 4 et 5 de « Recadrage des images » (□79).

L'édition n'est pas possible pour les images prises à un réglage des pixels d'enregistrement de [**S**] (LLI39) ou recadrées à [**S**] ( [=](#page-78-1)79).

- Les images compatibles avec le rognage ont le même rapport largeur-hauteur après le rognage.
- Les images rognées ont un nombre de pixels d'enregistrement inférieur à celui des images non rognées.

# **Modification des teintes de couleur de l'image (Mes couleurs)**

### **Photos Vidéos**

Vous pouvez ajuster les couleurs de l'image, puis sauvegarder l'image « Modification des teintes de couleur de l'image (Mes couleurs) » ( $\Box$ 56).

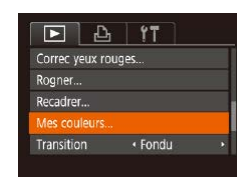

MENU S Bw 8p 8L 8p > SET CA

# *1* **Choisissez [Mes couleurs].**

 $\bullet$  Appuyez sur la touche  $IMFNI$  et choisi[ssez \[](#page-24-0)Mes couleurs] sur l'onglet  $[\blacksquare]$  ( $\Box$ ] ( $\Box$ ]25).

# *2* **Choisissez une image.**

- Appuyez sur les touches [◀][▶] pour choisir une image, puis appuyez sur la touche [(,)].
- *3* **Choisissez une option.**
- Appuyez sur les touches [◀][▶] pour choisir une option, puis appuyez sur la touche [(wiii)].
- *4* **Sauvegardez l'image modifiée en tant que nouvelle image et examinez-la.**
- Exécutez les étapes 4 et 5 de<br>« Recadrage des images » (□79).

● La qualité des photos que vous éditez de manière répétée de cette façon diminue à chaque fois et il se peut que vous n'obteniez pas la couleur désirée.

### **Avant utilisation**

**Guide élémentaire**

### **Guide avancé**

**Notions de base de l'appareil photo**

**Mode Auto / Mode Auto hybride**

**Autres modes de prise de vue**

**Mode P**

**Mode de lecture**

**Fonctions Wi-Fi**

**Menu de réglage**

**Accessoires**

**Annexe**

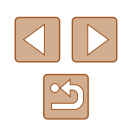

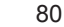

### La couleur des images éditées avec cette fonction peut légèrement varier de la couleur des images prises avec Mes couleurs (L. 56).

# **Correction de la luminosité de l'image (i-contraste)**

**Photos Vidéos**

Les zones de l'image excessivement sombres (comme les visages ou les arrière-plans) peuvent être détectées et automatiquement ajustées à une luminosité optimale. Un contraste général de l'image insuffisant est également automatiquement corrigé pour faire mieux ressortir les sujets. Choisissez parmi quatre degrés de correction, puis sauvegardez l'image en tant que fichier distinct.

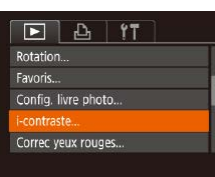

# *1* **Choisissez [i-contraste].**

• Appuyez sur la touche [MENU] et choisissez [i-contraste] sur l'onglet  $[\blacksquare]$ <br>( $\Box$ 25).

# *2* **Choisissez une image.**

● Appuyez sur les touches [4][D] pour choisir une image, puis appuyez sur la touche [ [ ].

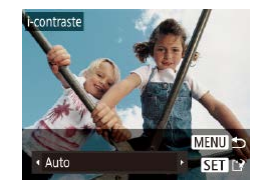

### *3* **Choisissez une option.**

● Appuyez sur les touches [◀][▶] pour choisir une option, puis appuyez sur la touche  $\lceil \binom{m}{2} \rceil$ .

*4* **Sauvegardez l'image modifiée en tant que nouvelle image et examinez-la.**

• Exécutez les étapes 4 et 5 de<br>« Recadrage des images »  $(\Box 79)$ .

- Pour certaines images, la correction peut se révéler imprécise ou provoquer l'aspect granuleux des images.
- Les images peuvent sembler granuleuses après des modifications répétées au moyen de cette fonction.

Si [Auto] ne produit pas les résultats escomptés, essayez de corriger les images en utilisant [Faible], [Moyen] ou [Élevé].

# <span id="page-80-0"></span>**Correction des yeux rouges**

 $F \cap P_1$  17

Faunric Config. livre photo... i-contraste... **PROJICY YOUR TOURIST** Rogner...

**Photos Vidéos**

Corrige automatiquement les images affectées par le phénomène des yeux rouges. Vous pouvez sauvegarder l'image corrigée en tant que fichier distinct.

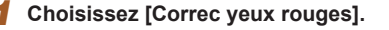

• Appuyez sur la touche [MFNI ] et choisissez [Correc yeux rouges] sur l'onglet [▶] (ﷺ25).

# *2* **Choisissez une image.**

- Appuyez sur les touches [4][D] pour choisir une image.
- *3* **Corrigez l'image.**
- $\bullet$  Appuyez sur la touche [ $\circ$ ].
- Les yeux rouges détectés par l'appareil photo sont à présent corrigés et les cadres s'affichent autour des zones de l'image corrigées.
- Agrandissez ou réduisez les images<br>au besoin. Exécutez les étapes de « Agrandissement des images »  $(270)$ .

### **Avant utilisation**

**Guide élémentaire**

### **Guide avancé**

**Notions de base de l'appareil photo**

**Mode Auto / Mode Auto hybride**

**Autres modes de prise de vue**

**Mode P**

**Mode de lecture**

**Fonctions Wi-Fi**

**Menu de réglage**

**Accessoires**

**Annexe**

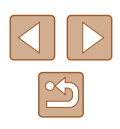

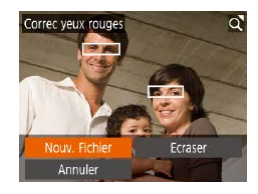

# *4* **Sauvegardez l'image modifiée en tant que nouvelle image et examinez-la.**

- $\bullet$  Appuyez sur les touches  $[\triangle][\blacktriangledown][\blacktriangle][\blacktriangleright]$ pour choisir [Nouv. Fichier], puis appuyez  $\frac{1}{2}$  sur la touche  $\lceil \frac{1}{2} \rceil$ .
- L'image est désormais sauvegardée dans un nouveau fichier.
- Exécutez l'étape 5 de « Recadrage des images »  $($  $\Box$ 79).
- Il arrive que certaines images ne soient pas corrigées précisément.
	- Pour écraser l'image d'origine avec l'image corrigée, choisissez [Ecraser] à l'étape 4. Dans ce cas, l'image d'origine sera effacée.
	- Les images protégées ne peuvent pas être écrasées.

# **Édition des vidéos**

**Photos Vidéos**

Vous pouvez retirer les portions inutiles en début et fin de vidéos.

# *1* **Choisissez [ ].**

- Exécutez les étapes 1 à 5 de « Affichage »  $\Box$ 64), choisissez  $\Re$ l et appuyez sur la touche [(.).
- Le panneau d'édition vidéo et la barre d'édition sont désormais affichés.

# *2* **Spécifiez les portions à couper.**

- (1) correspond au panneau d'édition vidéo et (2) à la barre d'édition.
- Appuyez sur les touches  $[$ **A**] $\blacktriangledown$ ] pour choisir  $\left[\sqrt[M]{\mathbb{I}}\right]$  ou  $\left[\frac{m}{M}\right]$ .
- Pour voir les portions que vous pouvez couper (identifiées par [X] à l'écran), appuyez sur les touches [4][ D] pour déplacer [ $\blacksquare$ ]. Coupez le début de la vidéo (à partir de [X]) en choisissant [ $\sqrt{\pi}$ ] et coupez  $\overline{\phantom{a}}$ la fin de la vidéo en choisissant  $\overline{\mathbb{I}}$ .
- Si vous déplacez [ ] sur une position autre qu'un repère [S], dans [ ]] la portion avant le repère [ $\&$ ] le plus proche à gauche sera coupée, tandis que dans  $\left[\frac{m}{2}\right]$  la portion après le repère  $\left[\frac{N}{2}\right]$  le plus proche à droite sera coupée.

### **Avant utilisation**

**Guide élémentaire**

**Guide avancé**

**Notions de base de l'appareil photo**

**Mode Auto / Mode Auto hybride**

**Autres modes de prise de vue**

**Mode P**

**Mode de lecture**

**Fonctions Wi-Fi**

**Menu de réglage**

**Accessoires**

**Annexe**

**Index**

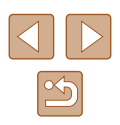

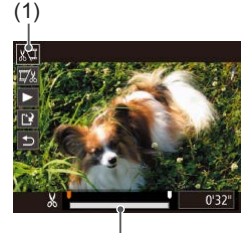

(2)

# *3* **Examinez la vidéo éditée.**

- Appuyez sur les touches  $[\triangle][\blacktriangledown]$  pour choisir  $[\blacktriangleright]$ , puis appuyez sur la touche [ ]. La vidéo éditée est maintenant lue.
- Pour éditer à nouveau la vidéo, répétez l'étape 2.
- Pour annuler l'édition, appuyez sur les touches  $[\triangle][\blacktriangledown]$  pour choisir  $[\triangle]$ . Appuyez sur la touche [(.), puis sur les touches [ $\parallel$ ][ $\parallel$ ] pour choisir [OK], et à nouveau sur la touche [(.).

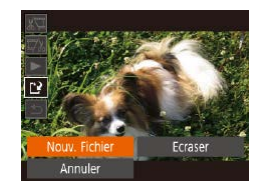

# *4* **Sauvegardez la vidéo éditée.**

- Appuyez sur les touches  $[$ **A**] $\blacktriangledown$ ] pour choisir [['], puis appuyez sur la touche [  $\mathbb{R}$ ].
- Appuyez sur les touches  $[$ **A** $][$   $\blacktriangledown$  $][$ **4** $][$  $\blacktriangleright]$ pour choisir [Nouv. Fichier], puis appuyez sur la touche [  $\mathcal{P}$ ].
- La vidéo est désormais sauvegardée comme nouveau fichier.
- Pour écraser la vidéo d'origine avec celle coupée, choisissez [Ecraser] à l'étape 4. Dans ce cas, la vidéo d'origine sera effacée.
	- Si la carte mémoire n'a pas assez d'espace libre, seul [Ecraser] sera disponible.
	- Il se peut que les vidéos ne soient pas sauvegardées si la batterie se décharge pendant la sauvegarde.
	- Lors de l'édition de vidéos, il est recommandé d'utiliser une batterie complètement chargée.

# <span id="page-82-0"></span>**Édition des résumés vidéo**

**Photos Vidéos**

Les chapitres (clips) individuels (ﷺ) Les chapitres (clips) individuels (ﷺ) Les chapitres en peuvent être effacés, au besoin. Prenez garde lorsque vous effacez des clips, car ils ne peuvent pas être récupérés.

## *1* **Sélectionnez le clip à effacer.**

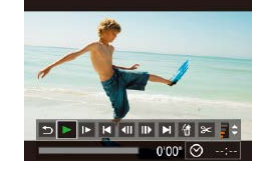

facer vidéo. Annule

- Exécutez les étapes 1 à 2 de « Lecture des courts-métrages créés lors de la<br>prise de photos (Résumés vidéo) »  $($  $($  $)$  $66)$  pour lire une vidéo créée en mode  $\left[\frac{1}{2} + \frac{1}{2}\right]$ , puis appuyez sur la touche  $\left[\frac{1}{2}\right]$  pour accéder au panneau de commande des vidéos.
- Appuyez sur les touches [4][D] pour choisir  $\blacksquare$  ou  $\blacksquare$ , puis appuyez sur la touche [(,)].

# *2* **Choisissez [ ].**

- Appuyez sur les touches [◀][▶] pour choisir [ . puis appuyez sur la touche [ . ].
- Le clip sélectionné est lu en boucle.

### *3* **Confirmez l'effacement.**

- Appuyez sur les touches [◀][▶] pour choisir [OK], puis appuyez sur la touche [(.).
- Le clip est effacé et la courte vidéo est remplacée.
- [ ] ne s'affiche pas si vous sélectionnez un clip lorsque l'appareil photo est connecté à une imprimante.

### **Avant utilisation**

**Guide élémentaire**

**Guide avancé**

**Notions de base de l'appareil photo**

**Mode Auto / Mode Auto hybride**

**Autres modes de prise de vue**

**Mode P**

**Mode de lecture**

**Fonctions Wi-Fi**

**Menu de réglage**

**Accessoires**

**Annexe**

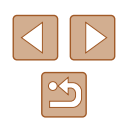

# <span id="page-83-0"></span>**Consultation des albums (Temps forts)**

### **Photos Vidéos**

Vous pouvez choisir des thèmes comme une date pour créer un album d'images automatiquement sélectionnées correspondant au thème choisi. Ces images sont combinées en un diaporama pouvant être sauvegardé en tant que court-métrage de 2 à 3 minutes.

Avant d'utiliser cette fonction, assurez-vous que la batterie est complètement chargée. Pour créer des albums, il est aussi nécessaire d'avoir de l'espace libre sur la carte mémoire. À titre indicatif, utilisez une carte mémoire ayant une capacité de 16 Go ou plus et prévoyez au moins 1 Go d'espace libre.

# **Choix des thèmes pour les albums**

Appuyez sur la touche [ $\triangle$ ] pour accéder à l'écran d'accueil et choisir les thèmes pour l'appareil photo qui seront utilisés lors de la sélection des éléments de l'album. Veuillez noter que l'appareil photo est plus susceptible d'ajouter les images marquées comme favoris (ﷺ) d'ajouter les images marquées comme favoris (ﷺ) d'

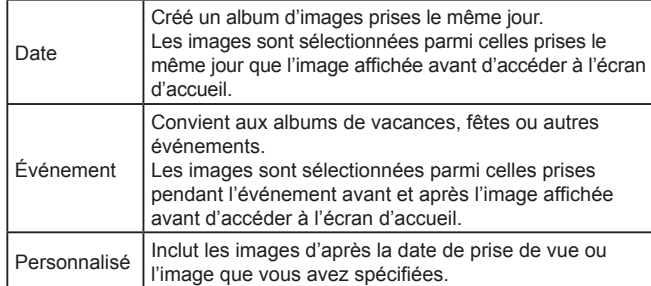

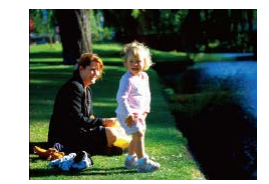

Date

02.02.'16 Apercu d'un album à cette date

Choisissez une action Relancer l'anercu album uvo album comme vidéo Réglage mus. Modifier l'effet de couleur...

**MENU**S

**MENU 5** 

02/02

### *1* **Choisissez une image.**

- Choisissez une image dans l'affichage image par image.
- Les thèmes disponibles à l'étape 3 varieront selon la date de prise de vue de l'image.

# *2* **Accédez à l'écran d'accueil.**

- Appuyez sur la touche  $[$   $\triangle$ ].
- Après l'affichage de [Occupé], l'écran d'accueil s'affiche.

# *3* **Prévisualisez un album.**

- Appuyez sur les touches [◀][▶] pour choisir [Date] ou [Événement] comme thème de l'album, puis appuyez sur la touche [  $\mathbb{R}$ ].
- Après l'affichage pendant quelques secondes de [Chargement], l'album est lu.

## *4* **Sauvegardez l'album.**

- Appuyez sur les touches  $[$ **A**] $]$   $\blacktriangledown$ ] pour choisir [Sauvg. album comme vidéo], puis appuyez sur la touche [ ].
- Une fois l'album sauvegardé, [Sauvegardé] s'affiche.

# **5** Lisez l'album ( $\Box$ 64).

**Avant utilisation**

**Guide élémentaire**

### **Guide avancé**

**Notions de base de l'appareil photo**

**Mode Auto / Mode Auto hybride**

**Autres modes de prise de vue**

**Mode P**

**Mode de lecture**

**Fonctions Wi-Fi**

**Menu de réglage**

**Accessoires**

**Annexe**

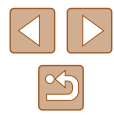

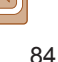

- Les albums peuvent inclure les images suivantes capturées par l'appareil photo.
- **Photos**
- Résumés vidéo (| [...]30), sauf les vidéos comprimées
- Les albums ne peuvent pas être sauvegardés s'il n'y a pas assez de place sur la carte mémoire.
- Vous pouvez spécifier l'effet de couleur à l'étape 4 en choisissant [Modifier l'effet de couleur] et en appuyant sur la touche [(.). Pour prévisualiser l'apparence de l'album avec l'effet que vous avez sélectionné appliqué, choisissez [Relancer l'aperçu album] sur l'écran de l'étape 4 après avoir appuyé sur les touches  $[4]$ [ $\blacktriangleright$ ] pour choisir un effet de couleur et sur la touche [(.).
- Pour lire les albums sauvegardés, choisissez [Liste d'albums] sur l'écran d'accueil Temps forts, appuyez sur la touche [ [ ], choisissez un album répertorié et appuyez à nouveau sur la touche  $\lceil \frac{f(W)}{M} \rceil$ .

# <span id="page-84-0"></span>**Ajout d'une musique de fond aux albums**

### **Photos Vidéos**

Choisissez parmi trois types de musique de fond à reproduire pendant la lecture des albums.

# *1* **Créez l'album.**

● Exécutez les étapes [1 à 3 de «](#page-83-0) Consultation des albums (Temps [forts\)](#page-83-0) » (ﷺ84) pour créer un album.

## *2* **Configurez les réglages de la musique de fond.**

● Sur l'écran de l'étape 4 de « [Consultation](#page-83-0)  [des albums \(Temps forts\)](#page-83-0) » (ﷺ) des albums (Temps forts) choisissez [Réglage mus.].

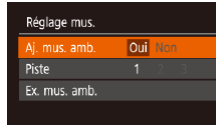

**MENUS** 

• Appuyez sur les touches  $[\triangle][\blacktriangledown]$  pour<br>choisir un élément. Appuyez sur la touche [ $\circ$ ], puis sur les touches [ $\triangle$ ] $\triangledown$ ] pour choisir l'option désirée ( [=](#page-24-0)25).

### *3* **Sauvegardez l'album.**

● Exécutez l'étape 4 de « [Consultation des](#page-83-0)  [albums \(Temps forts\)](#page-83-0) » ( =84) pour sauvegarder les albums.

● Une fois les albums sauvegardés, il n'est plus possible d'ajouter ultérieurement une musique de fond. La musique de fond des albums ne peut pas être retirée ou modifiée.

- Les chapitres d'albums avec une musique de fond ne peuvent pas être édités (LJ83).
- Le son de la vidéo n'est pas lu si vous ajoutez une musique de fond à l'album.
- Si vous préférez ne pas ajouter de musique de fond, réglez [Aj. mus. amb.] sur [Non] sur l'écran de l'étape 3.
- Pour écouter un échantillon de la musique de fond sélectionnée dans [Piste], choisissez [Ex. mus. amb.] sur l'écran de l'étape 3 et appuyez sur la touche  $\lceil \binom{m}{m} \rceil$ .

**Avant utilisation**

**Guide élémentaire**

### **Guide avancé**

**Notions de base de l'appareil photo**

**Mode Auto / Mode Auto hybride**

**Autres modes de prise de vue**

**Mode P**

**Mode de lecture**

**Fonctions Wi-Fi**

**Menu de réglage**

**Accessoires**

**Annexe**

# **Création de vos propres albums**

**Photos Vidéos**

Créez vos propres albums en choisissant les images de votre choix.

## *1* **Choisissez de créer un album personnalisé.**

● Exécutez les étapes 1 à 3 de<br>« Consultation des albums (Temps forts) »<br>(□84), choisissez [Personnaliser] et appuyez sur la touche [(.).

# Personnaliser Sélection d'images Sélection date... **MENU 5**

# *2* **Choisissez une méthode de sélection.**

● Choisissez [Sélection d'images] ou [Sélection date], puis appuyez sur la touche  $\lceil \binom{m}{2} \rceil$ .

# *3* **Choisissez les éléments de l'album.**

- Une fois que vous sélectionnez les éléments pour votre album et appuyez sur la touche [(;), les éléments sélectionnés sont étiquetés d'un [
- Appuyez sur la touche [MENU] après avoir terminé de sélectionner des images fixes ou des résumés vidéo dans [Sélection d'images] ou des dates dans [Sélection date].
- Appuyez sur les touches [◀][▶] pour choisir [Aperçu], puis appuyez sur la touche [(,)].

### Choisissez une action .<br>Relancer l'anercu album Sauvq. album comme vidéo... églage mus Modifier l'effet de couleur... **MENUI-5**

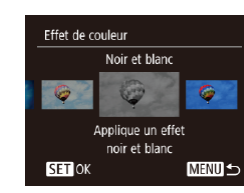

### *4* **Choisissez la musique de fond.**

● Lorsque l'écran de gauche est affiché, choisissez [Réglage mus.]. Ajoutez une [«](#page-84-0) Ajout d'une musique de fond aux [albums](#page-84-0) » ( =85), puis appuyez sur la touche [MFNI].

# *5* **Choisissez un effet de couleur.**

- Sur l'écran de l'étape 4 de « [Consultation](#page-83-0)  [des albums \(Temps forts\)](#page-83-0) » ([....]84), choisissez [Modifier l'effet de couleur].
- Appuyez sur les touches [◀][▶] pour choisir un effet de couleur, puis appuyez sur la touche [<sup>(2)]</sup>.

# *6* **Sauvegardez l'album.**

- Exécutez l'étape 4 de « [Consultation des](#page-83-0)  [albums \(Temps forts\)](#page-83-0) » ( =84) pour sauvegarder les albums.
- Vous pouvez sélectionner jusqu'à 40 fichiers si vous choisissez [Sélection d'images]. La prochaine fois que vous créerez un album personnalisé, [Sélectionner des images avec paramètres précédents ?] s'affichera. Pour utiliser les images précédemment sélectionnées comme base, choisissez [Oui]. Les images précédentes sont étiquetées avec [ ], et plusieurs images sont affichées simultanément.
- Vous pouvez sélectionner jusqu'à 15 dates si vous choisissez **[Sélection date].**
- L'effet de couleur peut ne pas s'appliquer à certaines images.

### **Avant utilisation**

**Guide élémentaire**

### **Guide avancé**

**Notions de base de l'appareil photo**

**Mode Auto / Mode Auto hybride**

**Autres modes de prise de vue**

**Mode P**

**Mode de lecture**

**Fonctions Wi-Fi**

**Menu de réglage**

**Accessoires**

**Annexe**

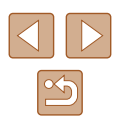

# **Fonctions Wi-Fi**

Envoyez des images avec la fonction sans fil depuis l'appareil photo vers un éventail d'appareils compatibles et utilisez l'appareil photo avec les services Web

> Avant d'utiliser le Wi-Fi, veillez à lire « Précautions relatives au [Wi-Fi \(LAN sans fil\)](#page-154-0) »  $($  $\Box$ 155).

# **Fonctions Wi-Fi disponibles**

Vous pouvez envoyer et recevoir des images et commander à distance l'appareil photo en le connectant à ces appareils et services via Wi-Fi.

● Smartphones et tablettes

Envoyez des images vers des smartphones et des tablettes PC disposant de fonctions Wi-Fi. Vous pouvez également photographier à distance et géomarquer vos prises de vue depuis un smartphone ou une tablette connecté(e).

Par commodité, dans ce manuel, les smartphones, tablettes et autres appareils compatibles sont collectivement appelés « smartphones ».

● Ordinateur

Utilisez le logiciel pour sauvegarder les images de l'appareil photo sur un ordinateur connecté via Wi-Fi.

● Services Web

Ajoutez les informations de votre compte à l'appareil photo pour le service de photographie en ligne CANON iMAGE GATEWAY ou d'autres services Web pour envoyer des images de l'appareil photo aux services. Les images non envoyées sur l'appareil photo peuvent également être envoyées vers un ordinateur ou un service Web via CANON iMAGE GATEWAY.

• Imprimantes

Envoyez des images sans fil vers une imprimante compatible PictBridge (prenant en charge DPS sur IP) pour les imprimer.

● Un autre appareil photo

Envoyez sans fil des images entre des appareils photo Canon compatibles Wi-Fi.

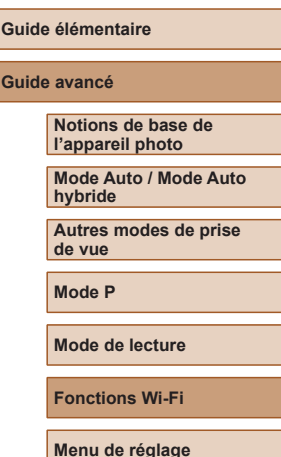

**Avant utilisation**

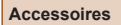

**Annexe**

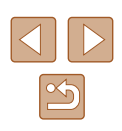

# **Envoi d'images vers un smartphone**

Vous disposez de plusieurs moyens pour connecter l'appareil photo à un smartphone et envoyer des images.

 $\bullet$  Connecter via NFC ( $\Box$ 88)

Il suffit de mettre en contact un smartphone Android compatible NFC (version OS 4.0 ou ultérieure) avec l'appareil photo pour connecter les appareils.

• Connecter via le menu Wi-Fi  $(1991)$ 

Vous pouvez connecter l'appareil photo à un smartphone comme vous le connecteriez à un ordinateur ou un autre appareil. Plusieurs smartphones peuvent être ajoutés.

Avant de pouvoir vous connecter à l'appareil photo, il est nécessaire d'installer l'app gratuite Camera Connect dédiée sur le smartphone. Pour plus de détails sur cette application (smartphone pris en charge et fonctions incluses), reportez-vous au site Web Canon.

> Les utilisateurs d'un appareil photo Canon compatible Wi-Fi qui connectent leur appareil photo à un smartphone via Wi-Fi doivent envisager de passer de l'application mobile CameraWindow à l'application mobile Camera Connect.

# <span id="page-87-0"></span>**Envoi d'images vers un smartphone compatible NFC**

Utilisez la fonction NFC d'un smartphone Android (version OS 4.0 ou ultérieure) pour simplifier le processus d'installation de Camera Connect et de connexion à l'appareil photo.

Les opérations lorsque les appareils sont initialement connectés via NFC dépendent du mode de l'appareil photo lorsque les appareils sont mis en contact.

- Si l'appareil photo est éteint ou en mode de prise de vue lorsque les appareils sont mis en contact, vous pouvez choisir et envoyer des images sur l'écran de sélection des images. Une fois les appareils connectés, vous pouvez également photographier à distance et géomarquer vos photos ( $\Box$ [110\)](#page-109-0). Il est facile de se reconnecter aux appareils récents, qui figurent dans le menu Wi-Fi.
- Si l'appareil photo est en mode de lecture lorsque les appareils sont mis en contact, vous pouvez choisir et envoyer des images depuis l'affichage de l'index montré pour la sélection des images.

Suivez les instructions de la section suivante pour établir la connexion par NFC avec un appareil photo éteint ou en mode de prise de vue.

# **Connexion via NFC avec un appareil photo éteint ou en mode de prise de vue**

l'application.

*1* **Installez Camera Connect.**

● Activez NFC sur le smartphone et mettez en contact les repères N des appareils ( $\blacksquare$ ) pour lancer automatiquement Google Play sur le smartphone. Une fois la page de téléchargement Camera Connect affichée, téléchargez et installez

# $\mathbb N$ **N**  $\overline{\phantom{0}}$

**Avant utilisation Guide élémentaire**

**Guide avancé**

**Notions de base de l'appareil photo**

**Mode Auto / Mode Auto hybride**

**Autres modes de prise de vue**

**Mode P**

**Mode de lecture**

**Fonctions Wi-Fi**

**Menu de réglage**

**Accessoires**

**Annexe**

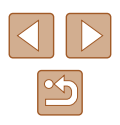

# *2* **Établissez la connexion.**

- Assurez-vous que l'appareil photo est éteint ou en mode de prise de vue.
- Mettez le repère N (N) sur le smartphone sur lequel est installé Camera Connect en contact avec le repère N de l'appareil photo.
- L'écran de l'appareil photo change automatiquement.
- Si l'écran [Pseudo du périphérique] s'affiche, appuyez sur les touches  $[$   $\blacktriangle$   $]$  $\nabla$ ] pour choisir [OK], puis appuyez sur la touche [<sup>(11)</sup>]
- Camera Connect est lancé sur le smartphone.
- Les appareils sont automatiquement connectés.

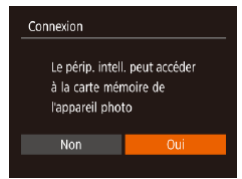

**MENU 5** 

Pseudo du périphérique Saisir un pseudo pour cet appareil photo **XXXXX** 

### *3* **Réglez le paramètre de confidentialité.**

- Après l'affichage de cet écran, appuyez sur les touches [4][D] pour choisir [Oui], puis appuyez sur la touche [ ].
- Vous pouvez à présent utiliser le smartphone pour naviguer, importer ou géomarquer les images sur l'appareil photo ou photographier à distance.

<span id="page-88-0"></span>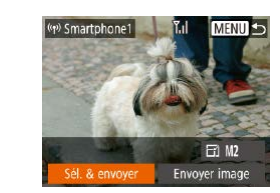

# *4* **Envoyez une image.**

- Appuyez sur les touches  $[$ **A**] $[\nabla]$ [ $\blacksquare$ ] pour choisir [Sél. & envoyer], puis appuyez sur la touche [(%)].
- Appuyez sur les touches  $[$ **A**] $\blacktriangledown$ ] pour choisir [Choisir], puis appuyez sur la touche  $\lceil \frac{1}{2} \rceil$ .
- Appuyez sur les touches  $[$ **A** $||$   $\blacktriangledown$  $||$ **4** $||$ **)** pour choisir une image à envoyer, appuyez sur la touche [ ] pour la marquer comme sélectionnée ([V]), puis appuyez sur la touche [MFNU].
- Appuyez sur les touches [◀][▶] pour choisir [OK], puis appuyez sur la touche [ ).
- $\bullet$  Appuyez sur les touches  $\Box$ [ $\Box$ [ $\Box$ ] pour choisir [Envoyer], puis appuyez sur  $a$  touche  $\overline{[m]}$ .
- [Transfert effectué] s'affiche après que l'image est envoyée, et l'écran de transfert d'images s'affiche à nouveau.
- Pour mettre fin à la connexion, appuyez sur la touche [MENU], appuyez sur les touches [1] ] sur l'écran de confirmation<br>pour choisir [OK] et appuyez sur la touche [@]. Vous pouvez également utiliser le smartphone pour mettre fin à la connexion.

**Avant utilisation**

**Guide élémentaire**

**Guide avancé**

**Notions de base de l'appareil photo**

**Mode Auto / Mode Auto hybride**

**Autres modes de prise de vue**

**Mode P**

**Mode de lecture**

**Fonctions Wi-Fi**

**Menu de réglage**

**Accessoires**

**Annexe**

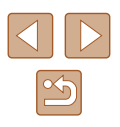

Lorsque vous utilisez NFC, ayez à l'esprit les points suivants. - Évitez de soumettre l'appareil photo et le smartphone à un fort impact sous peine de les endommager.

- Selon le smartphone, il se peut que les appareils ne se reconnaissent pas immédiatement. Dans ce cas, essayez de tenir les appareils ensemble dans des positions légèrement différentes. Si la connexion n'est pas établie, maintenez les appareils en contact jusqu'à ce que l'écran de l'appareil photo soit mis à jour.
- Si vous essayez d'établir la connexion alors que l'appareil photo est éteint, un message peut s'afficher sur le smartphone vous rappelant d'allumer l'appareil photo. Le cas échéant, allumez l'appareil photo et mettez à nouveau en contact les appareils.
- Ne placez pas d'objets entre l'appareil photo et le smartphone. Par ailleurs, veuillez noter que les étuis d'appareil photo ou de smartphone ou les accessoires similaires peuvent bloquer la communication.
- Toutes les images de l'appareil photo pourront être vues sur le smartphone connecté si vous sélectionnez [Oui] à l'étape 3. Pour que les images de l'appareil photo restent privées et ne puissent être vues sur le smartphone, sélectionnez [Non] à l'étape 3.
- Une fois que vous avez enregistré un smartphone, vous pouvez changer ses paramètres de confidentialité sur l'appareil photo  $($  $\Box$ [112\)](#page-111-0).

Les connexions nécessitent qu'une carte mémoire soit insérée dans l'appareil photo.

- Vous pouvez également modifier le pseudonyme de l'appareil photo sur l'écran de l'étape 2 (QQ89).
- Tous les smartphones compatibles NFC n'ont pas de repère N<br>( **R**). Pour en savoir plus, reportez-vous au mode d'emploi du smartphone.
- Vous pouvez également envoyer plusieurs images à la fois et changer la taille d'image avant de les envoyer (Q[106\)](#page-105-0).
- Vous pouvez envoyer l'image actuelle en choisissant [Envoyer image] sur l'écran de l'étape 4.
- Pour désactiver les connexions NFC, choisissez MENU ( $\Box$ 25) ► onglet  $[1] \triangleright [Réglages sans fill] \triangleright [Paramètres Wi-Fi] \triangleright$ [NFC] ► [Désac.].

## **Connexion via NFC avec un appareil photo en mode de lecture**

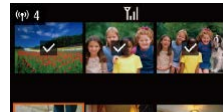

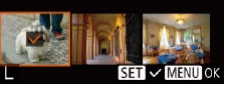

- $\bullet$  Appuyez sur la touche  $[\triangleright]$  pour mettre l'appareil photo sous tension.
- Mettez le smartphone sur lequel est installé Camera Connect ( [=](#page-87-0)88) en contact avec le repère  $N(\mathbb{N})$  de l'appareil photo.
- $\bullet$  Appuyez sur les touches  $[$  I $]$   $\bullet$   $]$ [ $\bullet$ ][ $\bullet$ ][ $\bullet$ ] pour choisir une image à envoyer, puis appuyez sur la touche  $\mathbb{C}$ .  $\mathbf{I}$ .  $\mathbf{I}$  s'affiche.
- Pour annuler la sélection, appuyez à nouveau sur la touche  $\lbrack \mathcal{C} \rbrack$ .  $\lbrack \sqrt{\rbrack}$  disparaît.
- Répétez ce processus pour choisir d'autres images.
- Lorsque vous avez fini de choisir les images, appuyez sur la touche [MENU].
- Appuyez sur les touches [◀][▶] pour choisir [OK], puis appuyez sur la touche [ $\textcircled{\tiny{\textcircled{\tiny{\textsf{F}}}}}$ ].
- Appuyez sur les touches  $[\triangle][\blacktriangledown][\triangle][\blacktriangleright]$ pour choisir [Envoyer], puis appuyez sur la touche [().
- Les images sont à présent envoyées.
- Si pendant la connexion, un message sur l'appareil photo vous invite à saisir le pseudonyme, exécutez l'étape 2 de « [Envoi](#page-87-0)  [d'images vers un smartphone compatible NFC](#page-87-0) » ([15] 88) pour le saisir.
- L'appareil photo ne conserve pas de trace des smartphones connectés via NFC en mode de lecture.
- Vous pouvez prédéfinir les images à transférer à la taille de votre choix ( =[106\)](#page-105-0).

### **Avant utilisation**

**Guide élémentaire**

### **Guide avancé**

**Notions de base de l'appareil photo**

**Mode Auto / Mode Auto hybride**

**Autres modes de prise de vue**

**Mode P**

**Mode de lecture**

**Fonctions Wi-Fi**

**Menu de réglage**

**Accessoires**

**Annexe**

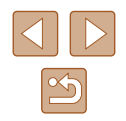

# <span id="page-90-0"></span>**Ajout d'un smartphone**

Ces étapes vous expliquent comment utiliser l'appareil photo comme point [d'accè](#page-92-0)s, mais vous pouvez également utiliser un point d'accès existant ( $\Box$ 93).

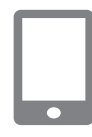

### *1* **Installez Camera Connect.**

- Pour iPhone ou iPad, trouvez Camera Connect dans l'App Store, puis téléchargez et installez l'application.
- Pour les smartphones Android, trouvez Camera Connect dans Google Play, puis téléchargez et installez l'application.

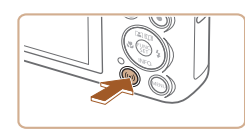

Connexion au smartphone

М

 $\Delta$ 

## *2* **Accédez au menu Wi-Fi.**

• Appuyez sur la touche  $\left[\langle \phi \rangle \right]$ .

*3* **Choisissez [ ].**

● Si l'écran [Pseudo du périphérique] s'affiche, choisissez [OK].

• Appuyez sur les touches  $[\triangle][\blacktriangledown][\blacktriangle][\blacktriangledown]$  puis appuyez sur la touche [(,).

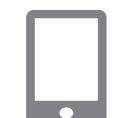

 $\Box$ 

**Attente connexion** 

Annuler

Connecter périoh, cible à ce ot d'accès et lancer app SSID: XXXX XXXXX XXXX Mot de passe: XXXXXXXX

Changer réseau

# *6* **Lancez Camera Connect.**

établir la connexion.

- Démarrez Camera Connect sur le smartphone.
- *7* **Sélectionnez l'appareil photo auquel vous souhaitez vous connecter.**

● Le SSID de l'appareil photo et le mot de

*5* **Connectez le smartphone au réseau.** ● Dans le menu de réglage Wi-Fi du smartphone, choisissez le SSID (nom de réseau) affiché sur l'appareil photo pour

● Dans le champ du mot de passe, tapez le mot de passe affiché sur l'appareil photo.

passe s'affichent.

- Sur l'écran de sélection des appareils photo affiché sur le smartphone, choisissez l'appareil photo pour lancer l'association.
- *8* **Réglez le paramètre de confidentialité.**
- Appuyez sur les touches [◀][▶] pour choisir [Oui], puis appuyez sur la touche [(.).
- Vous pouvez à présent utiliser le smartphone pour naviguer, importer ou géomarquer les images sur l'appareil photo ou photographier à distance.

### **Avant utilisation**

**Guide élémentaire**

```
Guide avancé
```
**Notions de base de l'appareil photo**

**Mode Auto / Mode Auto hybride**

**Autres modes de prise de vue**

**Mode P**

**Mode de lecture**

**Fonctions Wi-Fi**

**Menu de réglage**

**Accessoires**

**Annexe**

**Index**

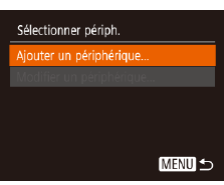

MENU 5

### *4* **Choisissez [Ajouter un périphérique].**

• Appuyez sur les touches  $[$ **A**] $]$  pour choisir [Ajouter un périphérique], puis appuyez sur la touche [().

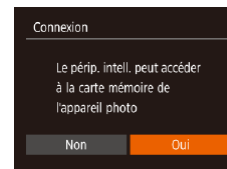

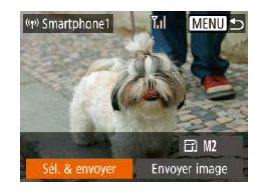

### *9* **Envoyez une image.**

• Appuyez sur les touches  $[$ **A** $||$   $\blacktriangledown$  $||$ **4** $||$  $||$  $||$ pour choisir [Sél. & envoyer], puis appuyez sur la touche [(%)].

- $\bullet$  Appuyez sur les touches  $[\triangle][\blacktriangledown]$  pour choisir [Choisir], puis appuyez sur la touche [(%)].
- Appuyez sur les touches  $[\triangle][\blacktriangledown][\triangle][\blacktriangleright]$ pour choisir une image à envoyer, appuyez sur la touche [ ] pour la marquer comme sélectionnée ([V]), puis appuyez sur la touche [MFNU].
- Appuyez sur les touches [4][D] pour choisir [OK], puis appuyez sur la touche [<sup>(26</sup>)].
- Appuyez sur les touches  $[\triangle][\blacktriangledown][\triangle][\blacktriangleright]$ pour choisir [Envoyer], puis appuyez sur la touche [(%)].
- [Transfert effectué] s'affiche après que l'image est envoyée, et l'écran de transfert d'images s'affiche à nouveau.
- Pour mettre fin à la connexion, appuyez sur la touche [MENU], appuyez sur les touches [(I] ] sur l'écran de confirmation<br>pour choisir [OK] et appuvez sur la touche [(). Vous pouvez également utiliser le smartphone pour mettre fin à la connexion.
- Pour ajouter plusieurs smartphones. répétez la procédure ci-dessus en commençant par l'étape 1.
- Toutes les images de l'appareil photo pourront être vues sur le smartphone connecté si vous sélectionnez [Oui] à l'étape 8. Pour que les images de l'appareil photo restent privées et ne puissent être vues sur le smartphone, sélectionnez [Non] à l'étape 8.
- Une fois que vous avez enregistré un smartphone, vous pouvez changer ses paramètres de confidentialité sur l'appareil photo  $($  $\Box$ [112](#page-111-0)).
- Les connexions nécessitent qu'une carte mémoire soit insérée dans l'appareil photo.
- Une fois que vous vous êtes connecté aux appareils via le menu Wi-Fi, les destinations récentes apparaîtront en premier lorsque vous accéderez au menu Wi-Fi. Vous pouvez facilement vous reconnecter en appuyant sur les touches  $[\triangle][\blacktriangledown]$  pour choisir l'appareil, puis en appuyant sur la touche [ ]. Pour ajouter un nouvel appareil, affichez l'écran de sélection de l'appareil en appuyant sur les touches [1] [2], puis configurez le réglage.
- Si vous préférez ne pas afficher les derniers appareils cibles, choisissez MENU ( $\downarrow$  25)  $\blacktriangleright$  onglet [ $\uparrow$ ]  $\blacktriangleright$  [Réglages sans fil] ► [Paramètres Wi-Fi] ► [Historique cible] ► [Désac.].
- Pour une connexion sans mot de passe à l'étape 5, choisissez MENU ( $\Box$ 25) ► onglet [ $\Upsilon$ ] ► [Réglages sans fil] ► [Paramètres Wi-Fi] ► [Mot de passe] ► [Désac.]. [Mot de passe] ne s'affiche plus sur l'écran SSID (à l'étape 4).
- Vous pouvez également envoyer plusieurs images à la fois et changer la taille d'image avant de les envoyer ( =[106\)](#page-105-0).
- Vous pouvez envoyer l'image actuelle en choisissant [Envoyer image] sur l'écran de l'étape 9.

### **Avant utilisation**

**Guide élémentaire**

**Guide avancé**

**Notions de base de l'appareil photo**

**Mode Auto / Mode Auto hybride**

**Autres modes de prise de vue**

**Mode P**

**Mode de lecture**

**Fonctions Wi-Fi**

**Menu de réglage**

**Accessoires**

**Annexe**

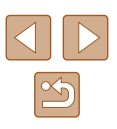

# <span id="page-92-0"></span>**Utilisation d'un autre point d'accès**

Lorsque vous connectez l'appareil photo à un smartphone par le biais du menu Wi-Fi, vous pouvez également utiliser un point d'accès existant.

- *1* **Procédez aux préparatifs pour la connexion.**
- Accédez à l'écran [Attente connexion] en suivant les étapes 1 à 4 dans « [Ajout d'un](#page-90-0)  [smartphone](#page-90-0) » (ﷺ91).
- *2* **Connectez le smartphone au point d'accès.**
- *3* **Choisissez [Changer réseau].**
- Appuyez sur les touches [4][D] pour choisir [Changer réseau], puis appuyez sur la touche [(wiii)].
- Une liste des points d'accès détectés s'affiche.

### *4* **Connectez-vous au point d'accès.**

- Pour les points d'accès compatibles WPS, connectez-vous au point d'accès comme décrit aux étapes 5 à 8 de « [Utilisation de points d'accès](#page-95-0)  [compatibles WPS](#page-95-0) » (口96).
- Pour les points d'accès non WPS, [exécutez les étapes 2 à 4 de «](#page-97-0) Connexion aux points d'accès [répertoriés](#page-97-0) » (ﷺ) répertoriés » ( connecter au point d'accès.
- *5* **Sélectionnez l'appareil photo auquel vous souhaitez vous connecter.**
- Sur l'écran de sélection des appareils photo affiché sur le smartphone, choisissez l'appareil photo pour lancer l'association.
- *6* **Configurez les paramètres de confidentialité et envoyez les images.**
- Exécutez les étapes 8 à 9 de « [Ajout d'un](#page-90-0)  [smartphone](#page-90-0) » ([[1] 91) pour configurer les paramètres de confidentialité et envoyez les images.

# **Points d'accès précédents**

Vous pouvez vous reconnecter automatiquement à n'importe quel point d'accès précédent en suivant l'étape 4 dans « Ajout d'un smartphone [» \(](#page-90-0) $\Box$ 91).

- Pour utiliser l'appareil photo comme point d'accès, choisissez [Changer réseau] sur l'écran affiché lorsque vous établissez une connexion, puis choisissez [Appareil en mode pt d'accès].
- Pour changer de point d'accès, choisissez [Changer réseau] sur l'écran affiché lorsque vous établissez une connexion, puis suivez la procédure dans « [Utilisation d'un autre point d'accès](#page-92-0) » (LLI93) à partir de l'étape 4.

### **Avant utilisation**

**Guide élémentaire**

**Guide avancé**

**Notions de base de l'appareil photo**

**Mode Auto / Mode Auto hybride**

**Autres modes de prise de vue**

**Mode P**

**Mode de lecture**

**Fonctions Wi-Fi**

**Menu de réglage**

**Accessoires**

**Annexe**

**Index**

SSID: XXXX XXXXX XXXX Mot de passe: XXXXXXXX Annuler Sélectionner un réseau Actual

onnexion WPS

AccessPoint1

Attente connexion

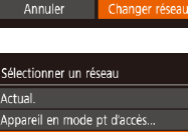

 $\overline{a}$ 

**MENU 5** 

Connecter périph, cible à ce ot d'accès et lancer app

# **Sauvegarde des images sur un ordinateur**

# **Préparation à l'enregistrement d'un ordinateur**

Pour en savoir plus sur les ordinateurs auxquels vous pouvez connecter l'appareil photo via Wi-Fi, les exigences système et d'autres informations sur la compatibilité (notamment dans les nouveaux systèmes d'exploitation), consultez le site Web de Canon.

- Windows 7 Édition Starter et Édition Familiale Basique ne sont pas pris en charge.
- Windows 7 N (version européenne) et KN (version sud-coréenne) nécessitent un téléchargement séparé et l'installation du pack Windows Media Feature. Pour plus de détails, consultez le site Web suivant. <http://go.microsoft.com/fwlink/?LinkId=159730>

# **Installation des logiciels**

Windows 7 et Mac OS X 10.9 sont utilisés à titre d'illustration.

# *1* **Téléchargez les logiciels.**

- Avec un ordinateur connecté à Internet, accédez à<http://www.canon.com/icpd/>.
- Accédez au site de votre pays ou région.
- Téléchargez les logiciels.

### *2* **Installez le logiciel.**

- Cliquez sur [Installation rapide] et suivez les instructions à l'écran pour exécuter le processus d'installation.
- L'installation peut prendre un certain temps, selon les performances de votre ordinateur et la connexion Internet.
- Cliquez sur [Fin] ou [Redémarrer] sur l'écran après installation.

L'accès à Internet est nécessaire et les frais d'abonnement et d'accès au FAI doivent être réglés séparément.

- Pour désinstaller les logiciels, exécutez ces étapes.
	- Windows : sélectionnez le menu [Démarrer] ► [Tous les programmes] ► [Canon Utilities] puis choisissez le logiciel à désinstaller.
	- Mac OS : dans le dossier [Canon Utilities] au sein du dossier [Applications], faites glisser le dossier du logiciel à désinstaller vers la corbeille, puis videz-la.

### **Avant utilisation**

**Guide élémentaire**

### **Guide avancé**

**Notions de base de l'appareil photo**

**Mode Auto / Mode Auto hybride**

**Autres modes de prise de vue**

**Mode P**

**Mode de lecture**

**Fonctions Wi-Fi**

**Menu de réglage**

**Accessoires**

**Annexe**

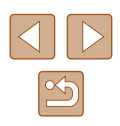

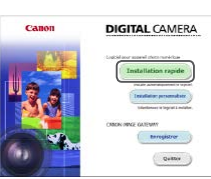

# **Configuration de l'ordinateur pour la connexion Wi-Fi (Windows uniquement)**

Sur un ordinateur exécutant Windows, configurez les réglages suivants avant de connecter sans fil l'appareil photo à l'ordinateur.

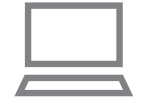

# *1* **Confirmez que l'ordinateur est connecté à un point d'accès.**

● Pour en savoir plus sur la vérification de la connexion réseau, reportez-vous au mode d'emploi de l'ordinateur.

# *2* **Configurez le réglage.**

- Cliquez dans l'ordre suivant : Menu [Démarrer] ► [Tous les programmes] ► [Canon Utilities] ► [CameraWindow] ► [Configuration de la connexion Wi-Fi].
- Dans l'application qui s'ouvre, suivez les instructions à l'écran et configurez le réglage.
- Les réglages Windows suivants sont configurés lorsque vous exécutez l'utilitaire à l'étape 2.
	- Activez la diffusion multimédia en continu. Ceci permettra à l'appareil photo de voir (trouver) l'ordinateur auquel accéder via Wi-Fi.
	- Activez la découverte de réseau.
	- Ceci permettra à l'ordinateur de voir (trouver) l'appareil photo.
	- Activez ICMP (Internet Control Message Protocol). Ceci vous permet de vérifier l'état de la connexion au réseau.
	- Activez UPnP (Universal Plug & Play). Ceci permettra aux appareils réseau de se détecter automatiquement les uns les autres.
- Certains logiciels de sécurité peuvent vous empêcher de procéder aux réglages décrits ici. Vérifiez les réglages de votre logiciel de sécurité.

# **Sauvegarde des images sur un ordinateur connecté**

Connectez-vous à votre point d'accès via Wi-Fi comme suit. Consultez également le mode d'emploi du point d'accès.

# **Confirmation de la compatibilité du point d'accès**

Confirmez que le routeur Wi-Fi ou la station de base sont conformes aux normes Wi-Fi dans « [Appareil photo](#page-148-0) » ( =149). Les méthodes de connexion varient selon que le point d'accès prend en charge (∭96) ou non (∭98) le WPS (Wi-Fi Protected Setup). Pour les points d'accès non WPS, vérifiez les informations suivantes.

- Nom du réseau (SSID/ESSID) SSID ou ESSID du point d'accès que vous utilisez. Également appelé « nom du point d'accès » ou « nom du réseau ».
- Authentification du réseau/cryptage des données (méthode de cryptage/mode de cryptage) Méthode de cryptage des données pendant la transmission sans fil. Vérifiez quel réglage de sécurité est utilisé : WPA2-PSK (AES), WPA2-PSK (TKIP), WPA-PSK (AES), WPA-PSK (TKIP), WEP (authentification système ouvert) ou pas de sécurité.
- Mot de passe (clé de cryptage/clé du réseau) Clé utilisée pour le cryptage des données pendant la transmission sans fil. Également appelée « clé de cryptage » ou « clé de réseau ».
- Index de clé (clé transmise) Clé définie lors de l'utilisation du WEP pour l'authentification du réseau ou le cryptage des données. Utilisez « 1 » comme réglage.
	- Si un statut d'administrateur système est nécessaire pour régler les paramètres du réseau, contactez l'administrateur du système pour plus de détails.
	- Ces paramètres sont très importants pour la sécurité du réseau. Soyez prudent lorsque vous modifiez ces paramètres.

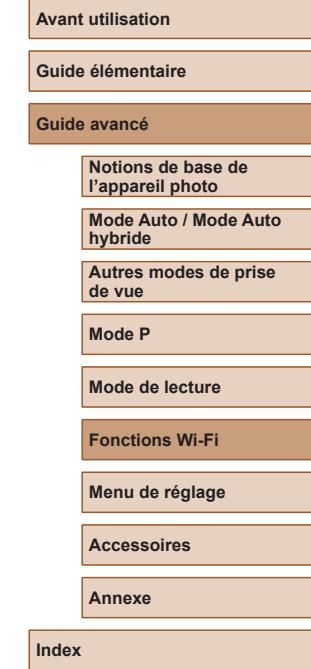

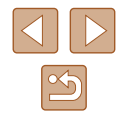

- - Pour des informations sur la compatibilité WPS et pour des instructions sur la vérification des réglages, reportez-vous au mode d'emploi du point d'accès.
	- Un routeur est un appareil qui crée une structure de réseau (LAN) pour connecter plusieurs ordinateurs. Un routeur qui contient une fonction Wi-Fi interne est appelé « routeur Wi-Fi ».
	- Ce quide fera référence à tous les routeurs Wi-Fi et aux stations de base en tant que « points d'accès ».
	- Si vous utilisez le filtrage de l'adresse MAC sur votre réseau Wi-Fi, veillez à ajouter l'adresse MAC de votre appareil photo au point d'accès. Vous pouvez vérifier l'adresse MAC de votre appareil photo en choisissant MENU (L 125) ▶ onglet [**( T**] ▶ [Réglages sans fil] ► [Paramètres Wi-Fi] ► [Vérifier l'adresse MAC].

# <span id="page-95-0"></span>**Utilisation de points d'accès compatibles WPS**

Le système WPS facilite le réglage lors de la connexion d'appareils par Wi-Fi. Vous pouvez utiliser soit la méthode de configuration par bouton -poussoir, soit la méthode PIN pour effectuer les réglages sur un appareil prenant en charge le protocole WPS.

## *1* **Confirmez que l'ordinateur est connecté à un point d'accès.**

● Pour en savoir plus sur la vérification de la connexion, reportez-vous aux modes d'emploi de l'appareil et du point d'accès.

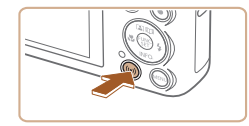

# *2* **Accédez au menu Wi-Fi.**

• Appuyez sur la touche  $[(\phi)]$ .

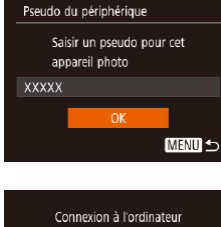

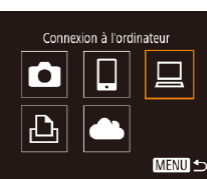

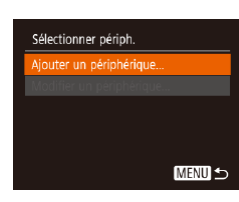

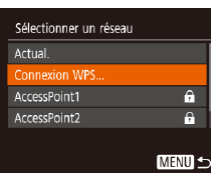

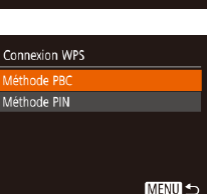

● Si l'écran [Pseudo du périphérique] s'affiche, appuyez sur les touches [ $\blacktriangle$ ][ $\blacktriangledown$ ] pour choisir [OK], puis appuyez sur la touche [(wo)].

# *3* **Choisissez [ ].**

 $\bullet$  Appuyez sur les touches  $[\triangle][\blacktriangledown][\blacktriangle][\blacktriangleright]$ pour choisir  $\Box$ ], puis appuyez sur la touche [(wo)].

# *4* **Choisissez [Ajouter un périphérique].**

• Appuyez sur les touches  $[$ **A**] $\blacktriangledown$ ] pour choisir [Ajouter un périphérique], puis appuyez sur la touche [(.).

# *5* **Choisissez [Connexion WPS].**

• Appuyez sur les touches  $[$ **A** $]$   $\blacktriangledown$  $]$  pour choisir [Connexion WPS], puis appuyez sur la touche [(%)].

# *6* **Choisissez [Méthode PBC].**

• Appuyez sur les touches  $[$ **A**][ $\blacktriangledown$ ] pour choisir [Méthode PBC], puis appuyez sur la touche [ [ ].

### <span id="page-95-1"></span>**Avant utilisation**

**Guide élémentaire**

### **Guide avancé**

**Notions de base de l'appareil photo Mode Auto / Mode Auto** 

**hybride**

**Autres modes de prise de vue**

**Mode P**

**Mode de lecture**

**Fonctions Wi-Fi**

**Menu de réglage**

**Accessoires**

**Annexe**

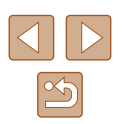

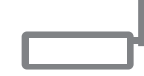

Annuver et maintenir houton point d'accès et continuer Suivant

**MENU 5** 

Connexion WPS

## *7* **Établissez la connexion.**

- Sur le point d'accès, maintenez enfoncé le bouton de connexion WPS pendant quelques secondes.
- Sur l'appareil photo, appuyez sur la touche [ ] pour passer à l'étape suivante.

*8* **Choisissez l'appareil cible.**

la touche [(,)].

périphérique].

photo connecté.

● L'appareil photo se connecte au point d'accès et répertorie les appareils qui y sont connectés sur l'écran [Sélectionner périph.].

 $\bullet$  Appuyez sur les touches  $[$ **A**][ $\blacktriangledown$ ] pour choisir le nom de l'appareil cible, puis sur

*9* **Installez un pilote (pour la première connexion Windows uniquement).** ● Lorsque cet écran s'affiche sur l'appareil photo, cliquez sur le menu Démarrer de l'ordinateur, cliquez sur [Panneau de configuration], puis sur [Ajouter un

● Double-cliquez sur l'icône de l'appareil

● L'installation du pilote va commencer. ● Lorsque l'installation du pilote est terminée, et que la connexion entre l'appareil photo et l'ordinateur est activée, l'écran Exécution automatique s'affiche. Rien ne s'affichera sur l'écran de l'appareil photo.

# Sélectionner périph Actual. Vindowe Recherche terminée **MENU 5**

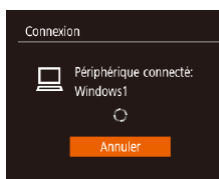

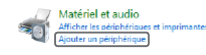

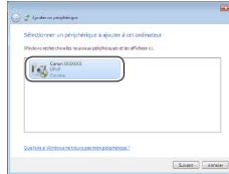

# Modifier le programme and the context consideration of your anti-circulation

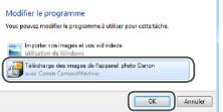

### *10* **Affichez CameraWindow.**

- Windows : accédez à CameraWindow en cliquant sur [Télécharge des images de l'appareil photo Canon].
- Mac OS : CameraWindow s'affiche automatiquement lorsqu'une connexion Wi-Fi est établie entre l'appareil photo et l'ordinateur.

# *11* **Importez les images.**

- Cliquez sur [Importer les images depuis l'appareil photo], puis sur [Importer les images non transférées].
- Les images sont maintenant sauvegardées dans le dossier Images de l'ordinateur, dans des dossiers distincts nommés par date.
- Cliquez sur [OK] dans l'écran qui s'affiche une fois que l'importation des images est terminée.
- Pour afficher les images sauvegardées sur un ordinateur, servez-vous d'un logiciel préinstallé ou d'usage courant compatible avec les images capturées par l'appareil photo.

**Avant utilisation**

**Guide élémentaire**

**Guide avancé**

**Notions de base de l'appareil photo**

**Mode Auto / Mode Auto hybride**

**Autres modes de prise de vue**

**Mode P**

**Mode de lecture**

**Fonctions Wi-Fi**

**Menu de réglage**

**Accessoires**

**Annexe**

**Index**

# 97

- Une fois que vous vous êtes connecté aux appareils via le menu Wi-Fi, les destinations récentes apparaîtront en premier lorsque vous accéderez au menu Wi-Fi. Vous pouvez facilement vous reconnecter en appuyant sur les touches  $[\triangle][\blacktriangledown]$  pour choisir l'appareil, puis en appuyant sur la touche [(we)]. Pour ajouter un nouvel appareil, affichez l'écran de sélection de l'appareil en appuyant sur les touches [1] [b], puis configurez le réglage.
- Si vous préférez ne pas afficher les derniers appareils cibles, choisissez MENU (| 125) ► onglet [ | ] ► [Réglages sans fil] ► [Paramètres Wi-Fi] ► [Historique cible] ► [Désac.].
- Vous pouvez également modifier le pseudonyme de l'appareil photo sur l'écran de l'étape 2 (ﷺ) photo sur l'écran de l'étape
- Lorsque l'appareil photo est connecté à un ordinateur, l'écran de l'appareil photo est vide.
- Mac OS : si CameraWindow ne s'affiche pas, cliquez sur l'icône [CameraWindow] du Dock.
- Pour déconnecter l'appareil photo, éteignez l'appareil photo.
- Si vous choisissez [Méthode PIN] à l'étape 6, un code PIN s'affichera sur l'écran. Veillez à définir ce code dans le point d'accès. Choisissez un appareil dans l'écran [Sélectionner périph.]. Pour plus de détails, reportez-vous au mode d'emploi fourni avec votre point d'accès.

# <span id="page-97-0"></span>**Connexion aux points d'accès répertoriés**

### *1* **Consultez les points d'accès répertoriés.**

- Consultez les réseaux (points d'accès) répertoriés comme décrit aux étapes 1 à 4 de « [Utilisation de points d'accès](#page-95-0)  [compatibles WPS](#page-95-0) » (口96).
- Sélectionner un réseau Appareil en mode pt d'accès. Connexion WPS cessPoint1 -61  $\overline{a}$ AccessPoint2 MENU S

### *2* **Choisissez un point d'accès.**

• Appuyez sur les touches  $[\triangle][\blacktriangledown]$  pour choisir un réseau (point d'accès), puis appuyez sur la touche [().

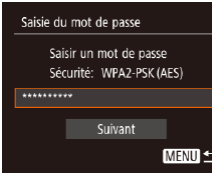

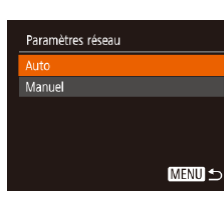

### *3* **Saisissez le mot de passe du point d'accès.**

- Appuyez sur la touche [ ] pour accéder [au clav](#page-25-0)ier, puis saisissez le mot de passe.<br>[\(](#page-25-0) $\Box$ 26).
- $\bullet$  Appuyez sur les touches  $[$   $\blacktriangle$   $]$  $\blacktriangledown$  pour choisir [Suivant], puis appuyez sur la touche [(wo)].

### *4* **Choisissez [Auto].**

- $\bullet$  Appuyez sur les touches  $[\triangle][\blacktriangledown]$  pour choisir [Auto], puis appuyez sur la touche [  $\textcircled{\tiny{\textcircled{\tiny{\textsf{min}}}}}$ ].
- Pour sauvegarder des images sur un ordinateur connecté, suivez la procédure depuis l'étape 8 de « [Utilisation de points](#page-95-0)  [d'accès compatibles WPS](#page-95-0) » (ﷺ)
- Pour déterminer le mot de passe du point d'accès, vérifiez sur le point d'accès lui-même ou consultez le mode d'emploi.
- Si aucun point d'accès n'est détecté même après avoir choisi [Actual.] à l'étape 2 pour mettre la liste à jour, choisissez [Paramètres manuels] à l'étape 2 pour effectuer manuellement les réglages du point d'accès. Suivez les instructions à l'écran et saisissez un SSID, les paramètres de sécurité et un mot de passe.
- Lorsque vous utilisez un point d'accès auquel vous vous êtes déjà connecté pour la connexion avec un autre appareil, [\*] s'affiche pour le mot de passe à l'étape 3. Pour utiliser le même mot de passe, appuyez sur les touches  $[\triangle][\blacktriangledown]$  pour choisir [Suivant], puis appuyez sur la touche  $\lceil \frac{m}{n} \rceil$ .

### **Avant utilisation**

**Guide élémentaire**

### **Guide avancé**

**Notions de base de l'appareil photo**

**Mode Auto / Mode Auto hybride**

**Autres modes de prise de vue**

**Mode P**

**Mode de lecture**

**Fonctions Wi-Fi**

**Menu de réglage**

**Accessoires**

**Annexe**

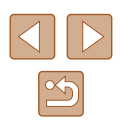

# **Points d'accès précédents**

Vous pouvez vous reconnecter automatiquement à n'importe quel point d'accès précédent en suivant l'étape 4 dans « [Utilisation de points d'accès](#page-95-0)   $compatibles WPS \times (M.96)$  $compatibles WPS \times (M.96)$ .

- Pour vous connecter à un appareil via un point d'accès, confirmez que l'appareil cible est déjà connecté au point d'accès, puis suivez la procédure à partir de l'étape 8 dans « [Utilisation de points d'accès](#page-95-0)  [compatibles WPS](#page-95-0) »  $($  $\Box$ 96).
- Pour changer de points d'accès, choisissez [Changer réseau] sur l'écran lorsque vous établissez une connexion, puis suivez la procédure de « [Utilisation de points d'accès compatibles WPS](#page-95-0) »  $($  $\Box$ [96\)](#page-95-0) depuis l'étape 5 ou la procédure de « Connexion aux points [d'accès répertoriés](#page-97-0) » ([[98) depuis l'étape 2.

# **Envoi d'images à un service Web enregistré**

# **Enregistrement des services Web**

Utilisez un smartphone ou un ordinateur à ajouter aux services Web de l'appareil photo que vous souhaitez utiliser.

- Un smartphone ou un ordinateur avec un navigateur et une connexion Internet est nécessaire pour effectuer les réglages de l'appareil photo pour CANON iMAGE GATEWAY et d'autres services Web.
- Vérifiez le site Web CANON iMAGE GATEWAY pour en savoir plus sur les exigences du navigateur (Microsoft Internet Explorer, etc.), notamment les réglages et les informations sur la version.
- Pour plus d'informations sur les pays et les régions où CANON iMAGE GATEWAY est disponible, visitez le site Web Canon [\(http://www.](http://www.canon.com/cig/) [canon.com/cig/\)](http://www.canon.com/cig/).
- Vous devez avoir un compte auprès des services Web autres que CANON iMAGE GATEWAY si vous souhaitez les utiliser. Pour plus de détails, consultez les sites Web de chaque service Web auquel vous souhaitez vous enregistrer.
- Des frais séparés pour la connexion au fournisseur d'accès et au point d'accès peuvent s'appliquer.

● CANON iMAGE GATEWAY propose également des guides d'utilisateur à télécharger.

### **Avant utilisation**

**Guide élémentaire**

**Guide avancé**

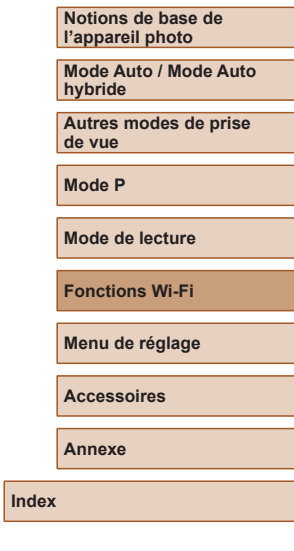

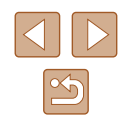

# <span id="page-99-0"></span>**Enregistrement de CANON iMAGE GATEWAY**

Reliez l'appareil photo et CANON iMAGE GATEWAY en ajoutant CANON iMAGE GATEWAY comme service Web de destination sur l'appareil photo. Veuillez noter que vous aurez besoin de saisir une adresse électronique utilisée sur votre ordinateur ou smartphone pour recevoir un message de notification indiquant que les réglages de liaison sont terminés .

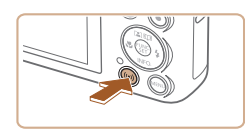

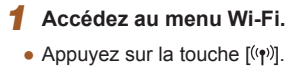

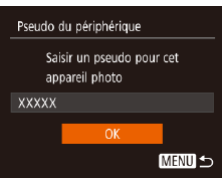

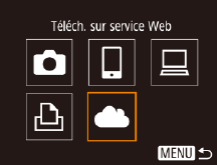

Param, du lien Internet de l'app Avec les param, lien Internet de l'app., vous pouvez env. vos données de l'app, vers les services Web. Pour les param.. entrez Annuler J'accepte

- 
- Si l'écran [Pseudo du périphérique] s'affiche, appuyez sur les touches  $[$   $\blacktriangle$   $]$  $\blacktriangledown$ ] pour choisir [OK], puis appuyez sur la touche [(%)].

# *2* **Choisissez [ ].**

• Appuyez sur les touches  $[\triangle][\blacktriangledown][\triangle][\blacktriangleright]$ pour choisir [ ], puis appuyez sur la touche  $\lceil \binom{600}{31} \rceil$ .

# *3* **Donnez votre accord pour saisir une adresse électronique.**

● Lisez l'accord affiché, appuyez sur les touches  $[$  [  $]$  ] pour choisir [J'accepte], puis appuyez sur la touche [.].

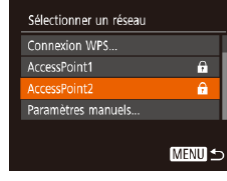

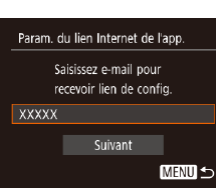

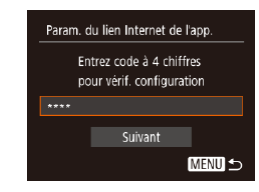

# *4* **Établissez une connexion avec un point d'accès.**

● Connectez-vous au point d'accès comme décrit aux étapes 5 à 7 de « [Utilisation](#page-95-0)  [de points d'accès compatibles](#page-95-0)  [WPS](#page-95-0) » (ﷺ) wPS (ﷺ) wPS % 4 de « [Connexion aux points d'accès](#page-97-0)  [répertoriés](#page-97-0) » ([....]98).

# *5* **Saisissez votre adresse électronique.**

- Une fois que l'appareil photo est connecté à CANON iMAGE GATEWAY via le point d'accès, un écran permettant de saisir une adresse électronique s'affiche.
- Saisissez votre adresse électronique, appuyez sur les touches [ $\blacktriangle$ ][ $\blacktriangledown$ ] pour choisir [Suivant], puis appuyez sur la touche [(wo)].

## *6* **Saisissez un numéro à quatre chiffres.**

- Tapez un numéro à quatre chiffres de votre choix, appuyez sur les touches  $\sum_{i=1}^{\infty}$  pour choisir [Suivant], puis appuyez sur la touche [ ... ].
- Vous aurez besoin ultérieurement de ce numéro à quatre chiffres pour configurer la liaison avec CANON iMAGE GATEWAY à l'étape 8.

### **Avant utilisation**

**Guide élémentaire**

### **Guide avancé**

**Notions de base de l'appareil photo**

**Mode Auto / Mode Auto hybride**

**Autres modes de prise de vue**

**Mode P**

**Mode de lecture**

**Fonctions Wi-Fi**

**Menu de réglage**

**Accessoires**

**Annexe**

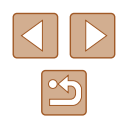

### Notification

F-mail envoyé par Canon. Vérif, param, compte si e-mail non recu. Déc récept.. utilisez URL et remol, param, lien Internet app.

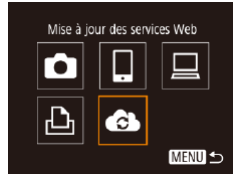

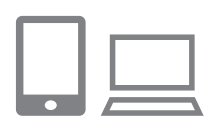

### *7* **Vérifiez le message de notification.**

- Une fois que les informations ont été envoyées à CANON iMAGE GATEWAY, vous recevrez un message de notification à l'adresse électronique saisie à l'étape 5.
- Appuyez sur la touche [ ] sur l'écran suivant, lequel indique que la notification a été envoyée.
- $\bullet$   $[$   $\bullet$   $]$  devient alors  $[$   $\bullet$   $]$ .
- *8* **Accédez à la page mentionnée dans le message de notification et terminez les réglages de liaison de l'appareil photo.**
- Depuis un ordinateur ou un smartphone. accédez à la page dont le lien apparaît dans le message de notification.
- Suivez les instructions pour terminer les réglages sur la page des réglages de liaison de l'appareil photo.

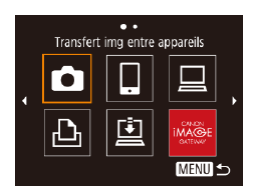

- *9* **Terminez les réglages CANON iMAGE GATEWAY sur l'appareil photo.**
- Appuyez sur les touches  $[\triangle][\blacktriangledown][\blacktriangle][\blacktriangleright]$ pour choisir [ ], puis appuyez sur la touche  $[$
- $\bullet$  [ല] ( $\downarrow$  [108](#page-107-0)) et CANON iMAGE GATEWAY sont désormais ajoutés comme destinations.
- Vous pouvez ajouter d'autres services Web au besoin. Dans ce cas, suivez les instructions à partir de l'étape 2 de<br>« Enregistrement d'autres services Web »<br>[\(](#page-100-0)Q101).
- Assurez-vous au préalable que l'application mail de votre ordinateur ou smartphone n'est pas configurée pour bloquer les e-mails provenant des domaines pertinents, ce qui pourrait vous empêcher de recevoir le message de notification.
- Vous pouvez également modifier le pseudonyme de l'appareil photo sur l'écran de l'étape 1 (L[113\)](#page-112-0).
- Une fois que vous vous êtes connecté aux appareils via le menu Wi -Fi, les destinations récentes apparaîtront en premier lorsque vous accéderez au menu. Appuyez sur les touches [< ][  $\blacktriangleright$ ] pour accéder à l'écran de sélection de l'appareil, puis configurez le réglage.

# <span id="page-100-0"></span>**Enregistrement d'autres services Web**

Vous pouvez également ajouter des services Web autres que CANON iMAGE GATEWAY à l'appareil photo.

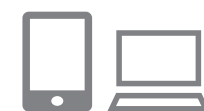

- *1* **Connectez-vous à CANON iMAGE GATEWAY et accédez à la page des réglages du lien de l'appareil photo.**
- Depuis un ordinateur ou un smartphone. accédez à<http://www.canon.com/cig/> pour visiter CANON iMAGE GATEWAY.
- *2* **Configurez le service Web que vous souhaitez utiliser.**
- Sur l'ordinateur ou le smartphone, affichez l'écran de réglage du service Web.
- Suivez les instructions à l'écran pour définir les paramètres des services Web que vous souhaitez utiliser.

### **Avant utilisation**

**Guide élémentaire**

**Guide avancé**

**Notions de base de l'appareil photo**

**Mode Auto / Mode Auto hybride**

**Autres modes de prise de vue**

**Mode P**

**Mode de lecture**

**Fonctions Wi-Fi**

**Menu de réglage**

**Accessoires**

**Annexe**

**Index**

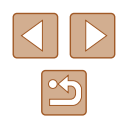

101

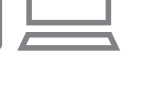

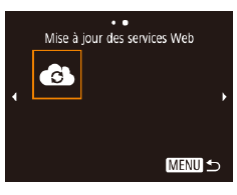

# *3* **Choisissez [ ].**

- Appuyez sur la touche  $\left[\langle \langle \cdot \rangle \rangle \right]$ .
- $\bullet$  Appuyez sur les touches  $[\triangle][\blacktriangledown][\blacktriangle][\blacktriangleright]$ pour choisir [  $\bigcirc$  ], puis appuyez sur la touche [(%)].
- Les réglages du service Web sont maintenant mis à jour.

Si un réglage configuré change, exécutez à nouveau ces étapes pour mettre à jour les réglages de l'appareil photo.

# **Téléchargement d'images vers des services Web**

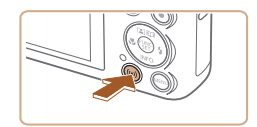

- *1* **Accédez au menu Wi-Fi.**
- Appuyez sur la touche  $[(\phi)]$ .

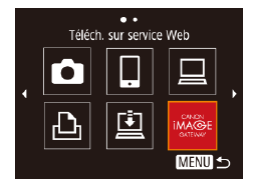

### *2* **Choisissez la destination.**

- Appuyez sur les touches  $[$   $\blacksquare$ [ $\blacksquare$ ] $[$ pour choisir l'icône du service Web auquel vous souhaitez vous connecter, puis appuyez sur la touche [(.).
- Si plusieurs destinataires ou options de partage sont utilisées avec un service Web, choisissez l'élément souhaité sur l'écran [Sélect. destin.] en appuyant sur les touches  $[\triangle] [\nabla]$ , puis appuyez sur la touche [ [ ].

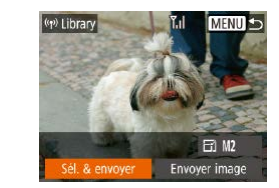

# *3* **Envoyez une image.**

- $\bullet$  Appuyez sur les touches  $[$   $\blacktriangle$   $]$  $\blacktriangledown$   $]$  $\blacktriangle$   $]$   $\blacktriangleright$   $]$ pour choisir [Sél. & envoyer], puis appuyez sur la touche [(%)].
- Appuyez sur les touches  $[$ **A**] $\blacktriangledown$ ] pour choisir [Choisir], puis appuyez sur la touche [ word].
- $\bullet$  Appuyez sur les touches  $[$   $\blacksquare$ [ $\blacksquare$ ] $[$   $\blacksquare$ ] pour choisir une image à envoyer, appuyez sur la touche [ ] pour la marquer comme sélectionnée ( $\overrightarrow{[}$ ), puis appuyez sur la touche [MFN] J.
- Appuyez sur les touches [◀][▶] pour choisir  $[OK]$ , puis appuyez sur la touche  $[$
- Appuyez sur les touches  $\Box$ [ $\Box$ [ $\Box$ ] pour choisir [Envoyer], puis appuyez sur la touche [().
- Lors du téléchargement sur YouTube, lisez les conditions de service, choisissez [J'accepte] et appuyez sur la touche [(.)].
- Appuyez sur la touche [ ] pour revenir à l'écran de lecture une fois que [OK] est affiché après l'envoi de l'image.
- Les connexions nécessitent qu'une carte mémoire contenant des images sauvegardées soit insérée dans l'appareil photo.
- Vous pouvez également envoyer plusieurs images à la fois, redimensionner les images et ajouter des commentaires avant de les envoyer ([1,[106\)](#page-105-0).
- Vous pouvez envoyer l'image actuelle en choisissant [Envoyer image] sur l'écran de l'étape 3.
- Pour voir les images téléchargées sur CANON iMAGE GATEWAY sur un smartphone, essayez l'app dédiée Canon Online Photo Album. Téléchargez et installez l'app Canon Online Photo Album pour iPhone ou iPad depuis l'App Store ou pour les appareils Android depuis Google Play.

### **Avant utilisation**

**Guide élémentaire**

**Guide avancé**

**Notions de base de l'appareil photo**

**Mode Auto / Mode Auto hybride**

**Autres modes de prise de vue**

**Mode P**

**Mode de lecture**

**Fonctions Wi-Fi**

**Menu de réglage**

**Accessoires**

**Annexe**

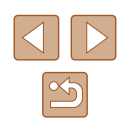

# **Impression d'images sans fil depuis une imprimante connectée**

Connectez l'appareil photo à une imprimante via le Wi-Fi pour imprimer comme suit.

Ces étapes vous expliquent comment utiliser l'appareil photo comme point [d'accè](#page-92-0)s, mais vous pouvez également utiliser un point d'accès existant ( $\Box$ 93).

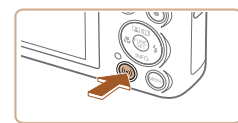

*1* **Accédez au menu Wi-Fi.** • Appuyez sur la touche  $\left[\langle \langle \cdot \rangle \rangle \right]$ .

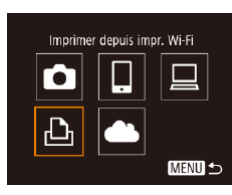

# *2* **Choisissez [ ].**

• Appuyez sur les touches  $[\triangle][\blacktriangledown][\blacktriangle][\blacktriangleright]$ pour choisir [[Lh], puis appuyez sur la touche [(%)].

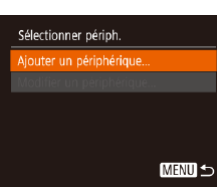

# *3* **Choisissez [Ajouter un périphérique].**

• Appuyez sur les touches  $[\triangle][\blacktriangledown]$  pour choisir [Ajouter un périphérique], puis appuyez sur la touche [().

Attente connexion

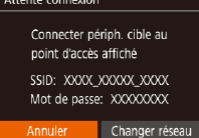

● Le SSID de l'appareil photo et le mot de passe s'affichent.

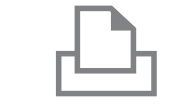

Sélectionner périph.

Sél. le périph. hôte

rinter1

### *4* **Connectez l'imprimante au réseau.**

- Dans le menu de réglage Wi-Fi de l'imprimante, choisissez le SSID (nom de réseau) affiché sur l'appareil photo pour établir la connexion.
- Dans le champ du mot de passe, tapez le mot de passe affiché sur l'appareil photo.

# *5* **Choisissez l'imprimante.**

• Appuyez sur les touches  $[$ **A** $]$   $\blacktriangledown$  $]$  pour choisir le nom de l'imprimante, puis sur la touche [(a)].

# *6* **Choisissez une image à imprimer.**

- Appuyez sur les touches [◀][▶] pour choisir une image.
- Appuyez sur la touche [ . choisissez [ . choisissez ] touche [(wc)].
- $\bullet$  Appuyez sur les touches  $[\triangle][\blacktriangledown]$  pour choisir [Imprimer], puis appuyez sur la touche  $\lceil \binom{600}{31} \rceil$ .
- Pour en savoir plus sur les instructions d'impression, voir « [Impression de](#page-126-0)  [photos](#page-126-0) » ([[1] 127).
- Pour mettre fin à la connexion, appuyez sur la touche  $[$ **A** $]$ , appuyez sur les touches [4] [ ] sur l'écran de confirmation pour choisir [OK] et appuyez sur la touche [(wiii)].

### **Avant utilisation**

**Guide élémentaire**

**Guide avancé**

**Notions de base de l'appareil photo**

**Mode Auto / Mode Auto hybride**

**Autres modes de prise de vue**

**Mode P**

**Mode de lecture**

**Fonctions Wi-Fi**

**Menu de réglage**

**Accessoires**

**Annexe**

**Index**

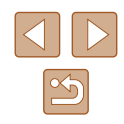

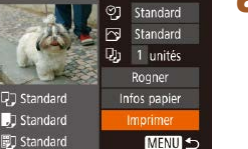

**MENU 5** 

- Les connexions nécessitent qu'une carte mémoire contenant des images sauvegardées soit insérée dans l'appareil photo.
- Une fois que vous vous êtes connecté aux appareils via le menu Wi-Fi, les destinations récentes apparaîtront en premier lorsque vous accéderez au menu Wi-Fi. Vous pouvez facilement vous reconnecter en appuyant sur les touches  $[$   $\triangle$ l $\nabla$ l pour choisir l'appareil, puis en appuyant sur la touche [(w)]. Pour ajouter un nouvel appareil, affichez l'écran de sélection de l'appareil en appuyant sur les touches [ $\parallel$ ][ $\parallel$ ], puis configurez le réglage.
- Si vous préférez ne pas afficher les derniers appareils cibles, choisissez MENU ( $\Box$ 25)  $\blacktriangleright$  onglet  $\lceil \mathbf{\hat{f}} \mathbf{\hat{T}} \rceil \blacktriangleright$  [Réglages sans fil] ► [Paramètres Wi-Fi] ► [Historique cible] ► [Désac.].
- Pour une connexion sans mot de passe à l'étape 4, choisissez MENU ( $\Box$ 25)  $\blacktriangleright$  onglet  $\lbrack \mathbf{\hat{T}} \rbrack$   $\blacktriangleright$  [Réglages sans fil]  $\blacktriangleright$ [Paramètres Wi-Fi] ► [Mot de passe] ► [Désac.]. [Mot de passe] ne s'affiche plus sur l'écran SSID (à l'étape 3).
- Pour utiliser un autre point d'accès, exécutez les étapes 3 à 4 de « [Utilisation d'un autre point d'accès](#page-92-0) » ([[g] 93).

# **Envoi d'images vers un autre appareil photo**

Connectez deux appareils photo via Wi-Fi et transférez les images entre eux comme suit.

● Seuls les appareils photo de marque Canon équipés d'une fonction Wi-Fi peuvent être connectés sans fil. Vous ne pouvez pas vous connecter à un appareil photo de marque Canon dépourvu de la fonction Wi-Fi, même s'il accepte les cartes Eye-Fi/FlashAir.

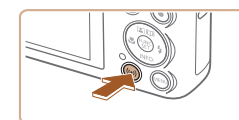

# *1* **Accédez au menu Wi-Fi.**

• Appuyez sur la touche  $[(\phi)]$ .

# Transfert img entre appareils 口 О ы 凸 **MENU S**

**MENU**S

Sélectionner périph. outer un périphérique

# *2* **Choisissez [ ].**

 $\bullet$  Appuyez sur les touches  $[$   $\blacktriangle$   $][\blacktriangledown]$  $[$   $\blacktriangle]$   $[$   $\blacktriangleright]$ pour choisir [ **]**, puis appuyez sur la touche [(,)].

# *3* **Choisissez [Ajouter un périphérique].**

- $\bullet$  Appuyez sur les touches  $[\triangle]$  $\blacktriangledown]$  pour choisir [Ajouter un périphérique], puis appuyez sur la touche [(,).
- Exécutez également les étapes 1 à 3 sur l'appareil photo cible.
- Les informations de connexion de l'appareil photo sont ajoutées lorsque [Démarrer la connexion sur appareil photo cible] s'affiche sur les écrans des deux appareils photo.

# **Avant utilisation**

**Guide élémentaire**

**Guide avancé**

**Notions de base de l'appareil photo**

**Mode Auto / Mode Auto hybride**

**Autres modes de prise de vue**

**Mode P**

**Mode de lecture**

**Fonctions Wi-Fi**

**Menu de réglage**

**Accessoires**

**Annexe**

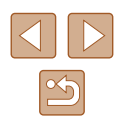

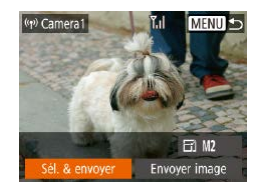

# *4* **Envoyez une image.**

• Appuyez sur les touches  $[$ **A** $||$   $\blacktriangledown$  $||$ **4** $||$  $||$  $||$ pour choisir [Sél. & envoyer], puis appuyez sur la touche [().

- Appuyez sur les touches  $[$ **A**] $]$  $\blacktriangledown$ ] pour choisir [Choisir], puis appuyez sur la touche  $[\binom{60}{31}]$ .
- Appuyez sur les touches  $\left[ \triangle \right]$   $\left[ \blacktriangleright \right]$  pour choisir une image à envoyer, appuyez sur la touche [ ] pour la marquer comme sélectionnée  $([ \checkmark ] ),$ puis appuyez sur la touche  $[MENT]$ .
- Appuyez sur les touches [4][ Di pour choisir [OK], puis appuyez sur la touche [ ......]
- $\bullet$  Appuyez sur les touches  $[\triangle]$ [ $\blacktriangledown$ ][ $\blacktriangle]$ ][ $\blacktriangleright]$ pour choisir [Envoyer], puis appuyez sur  $l$ a touche  $\lceil \mathcal{P} \rceil$ .
- [Transfert effectué] s'affiche après que l'image est envoyée, et l'écran de transfert d'images s'affiche à nouveau.
- Pour mettre fin à la connexion, appuyez sur la touche [MENU], appuyez sur les touches  $\lceil \cdot \rceil$  sur l'écran de confirmation pour choisir [OK] et appuyez sur la touche [(%)].

Les connexions nécessitent qu'une carte mémoire soit insérée dans l'appareil photo.

 $\sqrt{2}$ 

- Une fois que vous vous êtes connecté aux appareils via le menu Wi-Fi, les destinations récentes apparaîtront en premier lorsque vous accéderez au menu Wi-Fi. Vous pouvez facilement vous reconnecter en appuyant sur les touches  $[$   $\triangle$   $]$  $\triangledown$ ] pour choisir l'appareil, puis en appuyant sur la touche [(.). Pour ajouter un nouvel appareil, affichez l'écran de sélection de l'appareil en appuyant sur les touches [ $\bigtriangleup$ ][ $\bigtriangledown$ ], puis configurez le réglage.
- Si vous préférez ne pas afficher les derniers appareils cibles, choisissez MENU ( $\Box$ 25)  $\blacktriangleright$  onglet  $\lceil \mathbf{\hat{f}} \rceil \blacktriangleright$  [Réglages sans fil] ► [Paramètres Wi-Fi] ► [Historique cible] ► [Désac.].
- Vous pouvez également envoyer plusieurs images à la fois et changer la taille d'image avant de les envoyer ([10[106\)](#page-105-0).
- Vous pouvez envoyer l'image actuelle en choisissant [Envoyer image] sur l'écran de l'étape 4.

### **Avant utilisation**

**Guide élémentaire**

**Guide avancé**

**Notions de base de l'appareil photo**

**Mode Auto / Mode Auto hybride**

**Autres modes de prise de vue**

**Mode P**

**Mode de lecture**

**Fonctions Wi-Fi**

**Menu de réglage**

**Accessoires**

**Annexe**

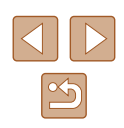

# <span id="page-105-0"></span>**Options d'envoi des images**

Vous pouvez choisir plusieurs images à envoyer en une fois et changer le réglage des pixels d'enregistrement d'image (taille) avant de les envoyer. Certains services Web vous permettent également d'annoter les images que vous envoyez.

# <span id="page-105-1"></span>**Envoi de plusieurs images**

 $T_{\rm el}$ 

**MENU +** 

Sur l'écran de transfert d'images, spécifiez une série d'images à envoyer ou n'envoyez que les images marquées comme favorites.

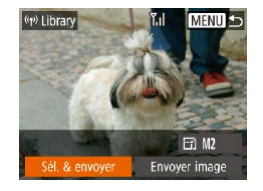

Sél. & envoyer Sélectionner série... Images favorites..

# *1* **Choisissez [Sél. & envoyer].**

● Sur l'écran de transfert d'image, appuyez sur les touches [4][ D] pour choisir [Sél. & envoyer], puis appuyez sur la touche [(.).

*2* **Choisissez une méthode de sélection.**  $\bullet$  Appuyez sur les touches  $[\triangle][\blacktriangledown]$  pour choisir une méthode de sélection.

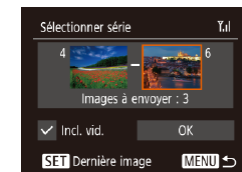

## *2* **Choisissez les images.**

- Exécutez les étapes 2 et 3 de « Sélection d'une plage » ( [=](#page-72-1)73) pour spécifier les images.
- Pour inclure des vidéos, appuyez sur les touches  $[\triangle] [\blacktriangledown] [\triangle]$  is pour choisir [Incl.] vid.], puis appuyez sur la touche [ [ ] pour marquer l'option comme sélectionnée  $(\checkmark)$ .
- Appuyez sur les touches  $[$ **A**] $[$   $\blacktriangledown$  $[$ **4** $]$  $[$  $\blacktriangleright$ ] pour choisir [OK], puis appuyez sur la touche [(wo)].

# *3* **Envoyez les images.**

● Appuyez sur les touches [◀][▶] pour choisir [Envoyer], puis appuyez sur la touche  $\lceil \binom{m}{m} \rceil$ .

# **Envoi des images favorites**

Envoyez uniquement les images marquées comme favoris (ﷺ)78).

# *1* **Choisissez [Images favorites].**

- En exécutant l'étape 2 de « Envoi de plusieurs images » ( =[106\)](#page-105-1), choisissez [Images favorites] puis appuyez sur la touche  $[\mathbb{R}]$ .
- Un écran de sélection d'images pour les favoris s'affiche. Si vous préférez ne pas inclure d'image, choisissez l'image et appuyez sur la touche  $[$  [ $)$ ] pour retirer  $[\checkmark]$ .
- $\bullet$  Appuyez sur la touche  $IMFNI$ .
- Appuyez sur les touches [◀][▶] pour choisir [OK], puis appuyez sur la touche [.).

# *2* **Envoyez les images.**

● Appuyez sur les touches [◀][▶] pour choisir [Envoyer], puis appuyez sur la touche [.).

### **Avant utilisation**

**Guide élémentaire**

### **Guide avancé**

**Notions de base de l'appareil photo**

**Mode Auto / Mode Auto hybride**

**Autres modes de prise de vue**

**Mode P**

**Mode de lecture**

**Fonctions Wi-Fi**

**Menu de réglage**

**Accessoires**

**Annexe**

**Index**

# **Sélection d'une plage**

## *1* **Choisissez [Sélectionner série].**

● En exécutant l'étape 2 de « Envoi de plusieurs images » ( =[106\)](#page-105-1), choisissez [Sélectionner série] puis appuyez sur la touche [ [ ].

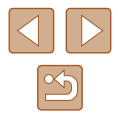

À l'étape 1, [Images favorites] n'est pas disponible tant que vous n'avez pas marqué les images comme favoris.

# **Remarques sur l'envoi d'images**

- Selon l'état du réseau que vous utilisez, l'envoi de vidéos peut être long. Veillez à garder un œil sur le niveau de charge de la batterie de l'appareil photo.
- Les services Web peuvent limiter le nombre d'images ou la longueur des vidéos que vous pouvez envoyer.
- Lorsque vous envoyez des vidéos à un smartphone, veuillez noter que la qualité d'image prise en charge dépend du smartphone. Pour en savoir plus, reportez-vous au mode d'emploi du smartphone.
- Sur l'écran, la force du signal sans fil est indiquée par les icônes suivantes.

 $[T_1]$  élevée,  $[T_1]$  moyenne,  $[T_1]$  basse,  $[T_1]$  faible

● L'envoi d'images à des services Web prendra moins de temps si vous renvoyez des images que vous avez déjà envoyées et qui sont toujours sur le serveur CANON iMAGE GATEWAY.

# **Choix du nombre de pixels d'enregistrement (Taille d'image)**

Sur l'écran de transfert d'image, choisissez [F] en appuyant sur les touches  $[$ **[** $\blacktriangleright$ **]**, puis appuyez sur la touche  $[$ [ $\widehat{\mathbb{Q}}$ ]. Sur l'écran affiché, choisissez le réglage des pixels d'enregistrement (taille d'image) en appuyant sur les touches  $[\triangle][\blacktriangledown]$ , puis appuyez sur la touche  $[\textcircled{\S}]$ .

- Pour envoyer des images à leur taille originale, sélectionnez [Non] comme option de redimensionnement.
- $\bullet$  Si vous choisissez  $[M2]$ , les images plus grandes que la taille sélectionnée seront redimensionnées avant d'être envoyées.
- Les vidéos ne peuvent pas être redimensionnées.

La taille d'image peut également être configurée dans MENU  $(\Box$  25) ► onglet  $[$ <sup> $\dagger$ </sup>  $]$  ► [Réglages sans fil] ► [Paramètres Wi-Fi] ► [Redimensionner pour l'envoi].

**Guide élémentaire Guide avancé Fonctions Wi-Fi Notions de base de l'appareil photo Mode Auto / Mode Auto hybride Autres modes de prise de vue Mode P Mode de lecture Menu de réglage Accessoires Annexe Index**

**Avant utilisation**

# **Ajout de commentaires**

Au moyen de l'appareil photo, vous pouvez ajouter des commentaires aux images que vous envoyez aux adresses électroniques, services de réseau social, etc. Le nombre de caractères et de symboles pouvant être saisis peut être différent selon le service Web.

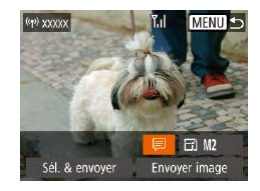

# *1* **Accédez à l'écran pour ajouter des commentaires.**

- Sur l'écran de transfert d'image, choisissez [*□*] en appuyant sur les touches  $[\triangle][\blacktriangledown][\triangle][\blacktriangleright]$ , puis appuyez sur  $l$ a touche  $\widehat{[}$ .
- **2** Ajoutez un commentaire ( $\Box$ 26).
- *3* **Envoyez l'image.**
- Si aucun commentaire n'est saisi, le commentaire défini dans CANON iMAGE GATEWAY est automatiquement envoyé.
- Vous pouvez également annoter plusieurs images avant de les envoyer. Le même commentaire est ajouté à toutes les images envoyées ensemble.

# <span id="page-107-0"></span>**Envoi automatique d'images (Synchro d'images)**

Les images sur la carte mémoire qui n'ont pas encore été transférées peuvent être envoyées vers un ordinateur ou des services Web via CANON iMAGE GATEWAY.

Veuillez noter que les images ne peuvent pas être envoyées uniquement aux services Web.

# **Préparatifs initiaux**

# **Préparation de l'appareil photo**

Enregistrez [[2] comme destination. Sur l'ordinateur cible, vous installerez et configurerez Image Transfer Utility, logiciel libre compatible avec la Synchro d'images.

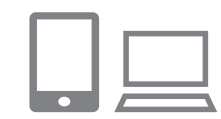

### *1* **Ajoutez [ ] comme destination.**

- Ajoutez [旦] comme destination, comme décrit dans « [Enregistrement de CANON](#page-99-0)   $i$ MAGE GATEWAY » ( $\Box$ 100).
- Pour inclure un service Web comme destination, connectez-vous à CANON IMAGE GATEWAY (CI [100](#page-99-0)), sélectionnez le modèle de votre appareil photo, accédez à l'écran de réglage du service Web et choisissez le service Web de destination dans les réglages Synchro d'images. Pour en savoir plus, reportez-vous à l'Aide de CANON iMAGE **GATEWAY**

### **Avant utilisation**

**Guide élémentaire**

**Guide avancé**

**Notions de base de l'appareil photo**

**Mode Auto / Mode Auto hybride**

**Autres modes de prise de vue**

**Mode P**

**Mode de lecture**

**Fonctions Wi-Fi**

**Menu de réglage**

**Accessoires**

**Annexe**

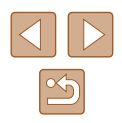
- *2* **Choisissez le type d'images à envoyer (uniquement lors de l'envoi de vidéos avec des images).**
- Appuyez sur la touche [MENU], choisissez  $IR$ églages sans fill sur l'onglet  $[$  $\hat{f}$   $\hat{T}$ l, puis choisissez [Paramètres Wi-Fi] (ﷺ25).
- $\bullet$  Appuyez sur les touches  $[$ **A**][ $\blacktriangledown$ ] pour choisir [Sync. Image], puis appuyez sur les touches  $\left[\left\lbrace \right\rbrace \right]$  pour choisir [Photos/vidéos].

## <span id="page-108-0"></span>**Préparation de l'ordinateur**

Installez et configurez le logiciel sur l'ordinateur de destination.

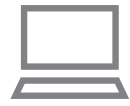

### *1* **Installez Image Transfer Utility.**

- Installez Image Transfer Utility sur un ordinateur connecté à Internet (ﷺ) ordinateur connecté à Internet
- Image Transfer Utility peut également être téléchargé depuis la page des réglages de la Synchro d'images de CANON IMAGE GATEWAY (L. [108](#page-107-0)).

## *2* **Enregistrez l'appareil photo.**

- Windows : dans la barre des tâches, cliquez avec le bouton droit de la souris sur [<sup>14</sup>], puis cliquez sur [Ajouter un nouvel appareil photo].
- Mac OS : dans la barre du menu, cliquez sur [4], puis cliquez sur [Ajouter un nouvel appareil photo].
- Une liste des appareils photo reliés à CANON iMAGE GATEWAY s'affiche. Choisissez l'appareil photo à partir duquel vous enverrez les images.
- Une fois l'appareil photo enregistré et l'ordinateur prêt à recevoir les images, l'icône devient [<sup>24</sup>].

## **Envoi d'images**

Les images envoyées depuis l'appareil photo sont automatiquement sauvegardées sur l'ordinateur.

Si l'ordinateur auquel vous essayez d'envoyer les images est éteint, les images sont provisoirement stockées sur le serveur de CANON iMAGE GATEWAY. Les images stockées étant régulièrement effacées, pensez à allumer l'ordinateur pour les sauvegarder.

## *1* **Envoyez les images.**

- Exécutez les étapes [1 et 2 de «](#page-101-0) Téléchargement d'images vers des [services Web](#page-101-0) » ( $\Box$ 102) et choisissez [ $\Box$ ].
- Les images envoyées sont étiquetées avec une icône ITT.

### *2* **Sauvegardez les images de l'appareil photo sur l'ordinateur.**

- Les images sont automatiquement sauvegardées sur l'ordinateur lorsque vous l'allumez.
- Les images sont automatiquement envoyées aux services Web depuis le serveur de CANON iMAGE GATEWAY, même si l'ordinateur est éteint.

Lors de l'envoi d'images, il est recommandé d'utiliser une batterie complètement chargée.

- Même si les images ont été importées sur l'ordinateur par une méthode différente, les images non envoyées sur l'ordinateur via CANON iMAGE GATEWAY seront envoyées à l'ordinateur.
- L'envoi est plus rapide si la destination est un ordinateur sur le même réseau que l'appareil photo, car les images sont envoyées via le point d'accès au lieu de CANON iMAGE GATEWAY. Veuillez noter qu'étant donné que les images stockées sur l'ordinateur sont envoyées à CANON iMAGE GATEWAY, l'ordinateur doit être connecté à Internet.

### **Avant utilisation**

**Guide élémentaire**

**Guide avancé**

**Notions de base de l'appareil photo**

**Mode Auto / Mode Auto hybride**

**Autres modes de prise de vue**

**Mode P**

**Mode de lecture**

**Fonctions Wi-Fi**

**Menu de réglage**

**Accessoires**

**Annexe**

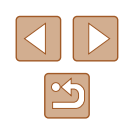

### **Affichage des images envoyées via Synchro d'images sur un smartphone**

En installant l'app Canon Online Photo Album (Canon OPA), vous pouvez utiliser votre smartphone pour afficher et télécharger les images envoyées via Synchro d'images alors qu'elles sont provisoirement stockées sur le serveur de CANON iMAGE GATEWAY.

En préparation, autorisez l'accès au smartphone comme suit.

- Assurez-vous d'avoir terminé les réglages décrits dans « [Préparation](#page-108-0)  [de l'ordinateur](#page-108-0) » (ﷺ109).
- Téléchargez et installez l'app Canon Online Photo Album pour iPhone ou iPad depuis l'App Store ou pour les appareils Android depuis Google Play.
- Connectez-vous à CANON iMAGE GATEWAY (L [100](#page-99-0)), sélectionnez le modèle de votre appareil photo, accédez à l'écran de réglage du service Web et activez l'affichage et le téléchargement depuis un smartphone dans les réglages Synchro d'images. Pour en savoir plus, reportez-vous à l'Aide de CANON iMAGE GATEWAY.
	- Une fois que les images provisoirement stockées sur le serveur de CANON iMAGE GATEWAY ont été supprimées, elles ne pourront plus être affichées.
		- Les images que vous avez envoyées avant d'autoriser l'affichage et le téléchargement sur le smartphone dans les réglages Synchro d'images ne sont pas accessibles de cette manière.

Pour des instructions sur Canon Online Photo Album. reportez -vous à l'Aide de Canon Online Photo Album.

# **Utilisation du smartphone pour voir les images de l'appareil photo et commander l'appareil photo**

Vous pouvez effectuer les actions suivantes avec l'app Camera Connect dédiée pour smartphone.

- Parcourir les images sur l'appareil photo et les sauvegarder sur le smartphone
- Géomarquer les images sur l'appareil photo (L[110\)](#page-109-0)
- Prendre des photos à distance (LU11)

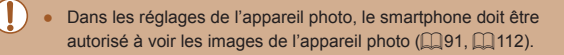

## <span id="page-109-0"></span>**Géomarquage des images sur l'appareil photo**

Les données GPS enregistrées sur un smartphone au moyen de l'application dédiée Camera Connect peuvent être ajoutées aux images sur l'appareil photo. Les images sont marquées avec les informations comprenant la latitude, la longitude et l'altitude.

- Avant la prise de vue, assurez-vous que la date et l'heure ainsi que le fuseau horaire de votre pays sont correctement réglés, comme décrit à la section « Réglage de la date et de l'heure » ( $\Box$ 17). Exécutez également les étapes de « Horloge [mondiale](#page-114-0) » ( =115) pour spécifier une destination de prise de vue dans un autre fuseau horaire.
	- Vous pouvez être localisé ou identifié par des tiers utilisant les données d'emplacement de vos photos ou vidéos géomarquées. Soyez prudent lorsque vous partagez ces images avec des tiers, tout comme lorsque vous mettez des images en ligne sur des sites où de nombreuses autres personnes peuvent les voir.

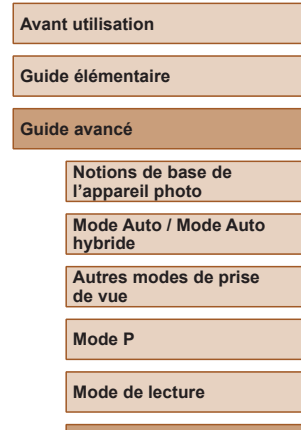

**Fonctions Wi-Fi**

**Menu de réglage**

**Accessoires**

**Annexe**

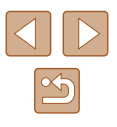

## <span id="page-110-0"></span>**Prise de vue à distance**

Tout en vérifiant l'écran de prise de vue sur le smartphone, vous pouvez l'utiliser pour photographier à distance.

### *1* **Stabilisez l'appareil photo.**

- Une fois la prise de vue à distance démarrée, l'objectif de l'appareil photo sort. Le mouvement de l'objectif dû au zoom peut également changer la position de l'appareil photo. Stabilisez l'appareil photo en le montant sur un trépied ou en prenant d'autres mesures.
- *2* **Connectez l'appareil photo et le**  smartphone (ﷺ91).
- Dans les paramètres de confidentialité, choisissez [Oui].

### *3* **Choisissez la prise de vue à distance.**

- Dans Camera Connect sur le smartphone, choisissez la prise de vue à distance.
- L'objectif de l'appareil photo sortira. Éloignez les doigts de l'objectif et assurez -vous qu'aucun objet ne le bloque.
- Une fois l'appareil photo prêt pour la prise de vue à distance, une image en direct de l'appareil photo s'affiche sur le smartphone.
- À cette étape, un message s'affiche sur l'appareil photo et toutes les opérations, sauf la pression sur la touche ON/OFF, sont désactivées.

### *4* **Prenez la photo.**

● Utilisez le smartphone pour photographier.

L'appareil photo fonctionne en mode  $[P]$  pendant la prise de vue à distance. Toutefois, certains réglages de FUNC. et MENU configurés au préalable peuvent automatiquement changer. ● L'enregistrement vidéo n'est pas disponible.

- 
- Tout mouvement saccadé du sujet indiqué sur le smartphone en raison de l'environnement de connexion n'affectera pas les images enregistrées.
- Aucune zone AF n'est affichée. Capturez une image test pour vérifier la mise au point.
- Les images capturées ne sont pas transférées sur le smartphone. Utilisez le smartphone pour naviguer et importer des images depuis l'appareil photo.

**Avant utilisation**

**Guide élémentaire**

**Guide avancé**

**Notions de base de l'appareil photo**

**Mode Auto / Mode Auto hybride**

**Autres modes de prise de vue**

**Mode P**

**Mode de lecture**

**Fonctions Wi-Fi**

**Menu de réglage**

**Accessoires**

**Annexe**

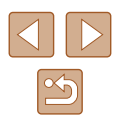

# **Modification ou effacement des paramètres du Wi-Fi**

Modifiez ou effacez les paramètres du Wi-Fi comme suit.

## <span id="page-111-0"></span>**Modification des informations de connexion**

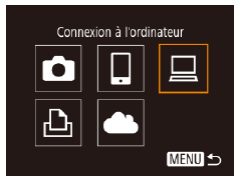

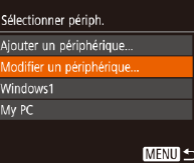

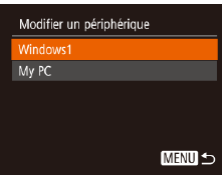

## *1* **Accédez au menu Wi-Fi et choisissez un appareil à modifier.**

- $\bullet$  Appuyez sur la touche  $\left[\langle \phi \rangle \right]$ .
- Appuyez sur les touches [◀][▶] pour accéder à l'écran de sélection de l'appareil, appuyez sur les touches  $[\triangle]$  $[\blacktriangledown]$  $[$ pour choisir l'icône d'un appareil à modifier, et appuyez sur la touche  $\lceil \frac{m}{2} \rceil$ .

## *2* **Choisissez [Modifier un périphérique].**

• Appuyez sur les touches  $[$   $\blacktriangle$   $]$   $\blacktriangledown$  pour choisir [Modifier un périphérique], puis appuyez sur la touche [().

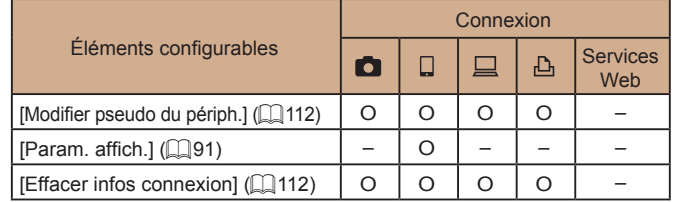

O : Configurable – : Non configurable

**MENU** 5

## <span id="page-111-1"></span>**Modification du pseudonyme d'un appareil**

Vous pouvez modifier le pseudonyme d'appareil (nom d'affichage) qui s'affiche sur l'appareil photo.

- Windows1 .<br>Modifier pseudo du nérioh Effacer infos connexion...
- $\bullet$  En exécutant l'étape 4 de « [Modification](#page-111-0) des informations de connexion »  $\Box$  112), choisissez [Modifier pseudo du périph.] et appuyez sur la touche [ ].
- Sélectionnez la zone de saisie et appuyez sur la touche [ .]. Utilisez le clavier affiché pour saisir un nouveau pseudonyme (<u>[</u>[126).

## <span id="page-111-2"></span>**Effacement des informations de connexion**

Effacez les informations de connexion (informations sur les appareils auxquels vous vous êtes connecté) comme suit.

- **Effacer infos connexion** Windows1 Effacer ? Annuler
- En exécutant l'étape 4 de « Modification des informations de connexion »<br>( $\Box$ ]112), choisissez [Effacer infos connexion] et appuyez sur la touche [ ....
- Lorsque [Effacer ?] s'affiche, appuyez sur les touches [ $\blacksquare$ ] pour choisir [OK], puis appuyez sur la touche [().
- Les informations de connexion seront effacées.

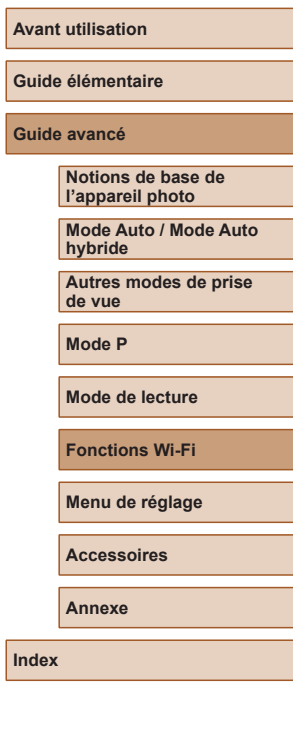

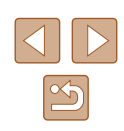

# *3* **Choisissez l'appareil à modifier.**

 $\bullet$  Appuvez sur les touches  $[\triangle][\blacktriangledown]$  pour choisir l'appareil à modifier, puis appuyez sur la touche [  $\mathcal{C}$ ].

## *4* **Choisissez l'élément à éditer.**

- Appuyez sur les touches  $[$ **A**] $\blacktriangledown$ ] pour choisir l'élément à modifier, puis appuyez sur la touche [().
- Les éléments pouvant être modifiés dépendent de l'appareil ou du service.

## **Modification du pseudonyme de l'appareil photo**

Modifiez à votre guise le pseudonyme de l'appareil photo (affiché sur les appareils connectés).

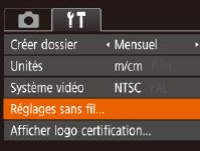

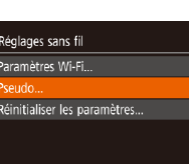

**MENU** 5

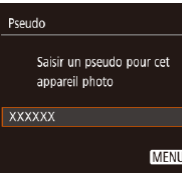

## *1* **Choisissez [Réglages sans fil].** • Appuyez sur la touche [MFNU] et

- choisissez [Réglages sans fil] sur l'onglet  $\left[ \mathbf{\hat{f}} \mathbf{\hat{f}} \right]$  ( $\left[ \Box \right]$ 25).
- *2* **Choisissez [Pseudo].** • Appuyez sur les touches  $[\triangle][\blacktriangledown]$  pour choisir [Pseudo], puis appuyez sur la
- *3* **Modifiez le pseudonyme.**

touche [(%)].

- Appuyez sur la touche [() pour accéder au clavier (<sub>226</sub>), puis saisissez un pseudonyme.
- Un message s'affiche si le pseudonyme que vous saisissez commence par un symbole ou un espace. Appuyez sur la touche [ ] et saisissez un pseudonyme différent.
- Vous pouvez également modifier le pseudonyme depuis l'écran [Pseudo du périphérique] affiché lorsque vous utilisez pour la première fois le Wi-Fi. Dans ce cas, sélectionnez la zone de texte, appuyez sur la touche [ ] pour accéder au clavier, puis saisissez un nouveau pseudonyme.

## <span id="page-112-0"></span>**Rétablissement des paramètres du Wi-Fi par défaut**

Retournez aux valeurs par défaut des paramètres du Wi-Fi si vous transférez la propriété de l'appareil photo à une autre personne, ou si vous vous en débarrassez.

La réinitialisation des paramètres Wi-Fi effacera également tous les paramètres du service Web. Soyez bien sûr de vouloir réinitialiser tous les paramètres du Wi-Fi avant d'utiliser cette option.

#### *1* **Choisissez [Réglages sans fil].**  $O$   $11$ Créer dossier · Mensuel  $\bullet$  Appuyez sur la touche  $\blacksquare$   $\blacksquare$   $\blacksquare$   $\blacksquare$  et  $m/cm$ choisissez [Réglages sans fil] sur l'onglet système vidéo NTSC  $[$   $[$   $]$   $[$   $]$   $[$   $]$   $[$   $]$   $[$   $]$   $[$   $]$   $[$   $]$   $[$   $]$   $[$   $]$   $[$   $]$   $[$   $]$   $[$   $]$   $[$   $]$   $[$   $]$   $[$   $]$   $[$   $]$   $[$   $]$   $[$   $]$   $[$   $]$   $[$   $]$   $[$   $]$   $[$   $]$   $[$   $]$   $[$   $]$   $[$   $]$   $[$   $]$   $[$   $]$  églages sans fil.

**MENU** 5

Inités

Afficher logo certification...

éinitialiser les paramètres.

Réglages sans fil Paramètres Wi-Fi

Pseudo...

### *2* **Choisissez [Réinitialiser les paramètres].**

 $\bullet$  Appuyez sur les touches  $[\triangle][\blacktriangledown]$  pour choisir [Réinitialiser les paramètres], puis appuyez sur la touche [(.).

### *3* **Rétablissez les réglages par défaut.**

- Appuyez sur les touches [◀][▶] pour choisir [OK], puis appuyez sur la touche  $\lceil \binom{Q(K)}{k} \rceil$ .
- Les paramètres du Wi-Fi sont maintenant réinitialisés.

Pour réinitialiser d'autres paramètres (en dehors de ceux du Wi-Fi) à leur valeur par défaut, choisissez [Réinit. tout] dans l'onglet  $[\mathbf{f} \mathbf{\hat{T}}]$  ( $\Box$ [120\)](#page-119-0).

**Avant utilisation**

**Guide élémentaire**

**Guide avancé**

**Notions de base de l'appareil photo**

**Mode Auto / Mode Auto hybride**

**Autres modes de prise de vue**

**Mode P**

**Mode de lecture**

**Fonctions Wi-Fi**

**Menu de réglage**

**Accessoires**

**Annexe**

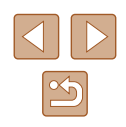

# **Menu de réglage**

Personnalisez ou ajustez les fonctions de base de l'appareil photo pour plus de facilité

# **Réglage des fonctions de base de l'appareil photo**

Les fonctions du MENU ([125] sur l'onglet [ $\hat{f}$ ] peuvent être configurées. Personnalisez les fonctions couramment utilisées à votre guise pour plus de facilité.

## <span id="page-113-0"></span>**Désactivation du bruit de fonctionnement de l'appareil photo**

Désactivez les sons de l'appareil photo et les vidéos comme suit.

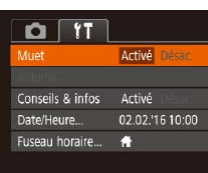

● Choisissez [Muet], puis [Activé].

- Le bruit de fonctionnement peut également être coupé en maintenant enfoncée la touche [  $\blacktriangledown$ ] au moment où vous mettez l'appareil photo sous tension.
	- $\bullet$  Le son n'est pas lu pendant les vidéos ( $\Box$ 64) si vous désactivez les sons de l'appareil photo. Pour rétablir le son pendant les vidéos, appuyez sur la touche [ $\triangle$ ]. Réglez le volume avec les touches  $[\triangle][\blacktriangledown]$ , au besoin.

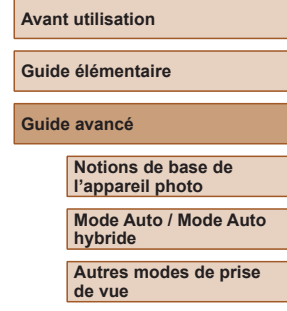

**Mode P**

**Mode de lecture**

**Fonctions Wi-Fi**

**Menu de réglage**

**Accessoires**

**Annexe**

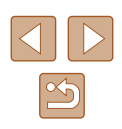

## <span id="page-114-2"></span>**Réglage du volume**

Réglez le volume de chaque son de l'appareil photo comme suit.

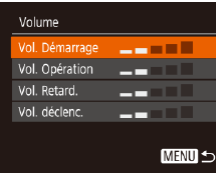

- Choisissez [Volume] et appuyez sur la touche [(%)].
- Choisissez un élément, puis appuyez sur les touches [4][D] pour régler le volume.

## **Masquage des conseils et des astuces**

Les conseils et astuces s'affichent en principe lorsque vous choisissez des éléments FUNC. ([124) ou MENU (125). Vous pouvez désactiver ces informations si vous le préférez.

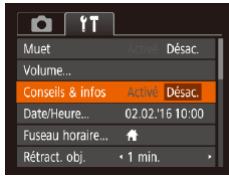

• Choisissez [Conseils & infos] puis [Désac.].

# <span id="page-114-1"></span>**Date et heure**

Ajustez la date et l'heure comme suit.

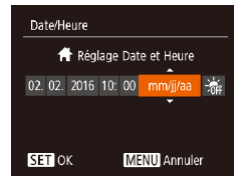

- Choisissez [Date/Heure] et appuyez sur la touche [(b)].
- Appuyez sur les touches [◀][▶] pour choisir un élément, puis sur les touches  $[\triangle][\blacktriangledown]$  pour ajuster le réglage.

## <span id="page-114-0"></span>**Horloge mondiale**

Afin de garantir que vos prises de vue comprendront la date et l'heure locales correctes lorsque vous voyagez à l'étranger, il vous suffit d'enregistrer au préalable la destination et de passer sur ce fuseau horaire. Cette fonction pratique élimine la nécessité de modifier manuellement le réglage de Date/Heure.

Avant d'utiliser l'horloge mondiale, il est nécessaire de régler la date et l'heure ainsi que le fuseau horaire de votre pays, comme décrit à la section « Réglage de la date et de l'heure »  $(117)$ .

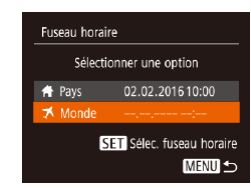

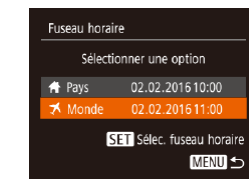

## *1* **Spécifiez votre destination.**

- Choisissez [Fuseau horaire] et appuyez sur la touche [(.).
- $\bullet$  Appuyez sur les touches  $[\triangle][\blacktriangledown]$  pour choisir [ $\times$  Mondel, puis appuyez sur la touche [(FIRC)].
- Appuyez sur les touches [◀][▶] pour choisir la destination.
- Pour régler l'heure d'été (1 heure d'avance), choisissez [ $\frac{1}{2}$ ] en appuyant sur les touches [ $\blacktriangle$ ][ $\blacktriangledown$ ], puis choisissez  $\left| \frac{1}{2}\right|$  en appuyant sur les touches  $\left| \left| \cdot \right| \right|$ .
- Appuyez sur la touche  $[$
- *2* **Basculez sur le fuseau horaire de destination.**
- Appuyez sur les touches  $[$ **A** $]$   $\blacktriangledown$  $]$  pour choisir [ $\times$  Monde], puis appuyez sur la touche [MFNU].
- [术] s'affiche à présent sur l'écran de prise de vue  $(11140)$  $(11140)$ .

● Si vous réglez la date ou l'heure en mode  $[**★**]$  ( $□$ 18), l'heure et la date de votre [<a>
F<br/>avs] sont automatiquement mises à jour.

### **Avant utilisation**

**Guide élémentaire**

**Guide avancé**

**Notions de base de l'appareil photo**

**Mode Auto / Mode Auto hybride**

**Autres modes de prise de vue**

**Mode P**

**Mode de lecture**

**Fonctions Wi-Fi**

**Menu de réglage**

**Accessoires**

**Annexe**

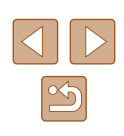

## **Délai de la rétraction de l'objectif**

Par mesure de sécurité, l'objectif se rétracte généralement au bout d'une minute après que vous avez appuyé sur la touche [**D**] en mode de prise de vue ([=](#page-21-0)22). Réglez le délai de rétraction sur [0 sec.] pour que l'objectif se rétracte immédiatement après que vous appuyez sur la touche  $[\triangleright]$ .

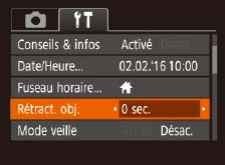

● Choisissez [Rétract. obj.], puis [0 sec.].

## <span id="page-115-0"></span>**Utilisation du Mode veille**

Cette fonction vous permet d'économiser la batterie en mode de prise de vue. Lorsque l'appareil photo n'est pas utilisé, l'écran s'assombrit rapidement pour économiser la batterie.

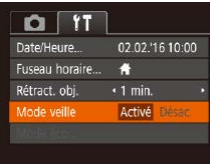

### *1* **Configurez le réglage.**

- Choisissez [Mode veille], puis [Activé].
- [FCO] s'affiche à présent sur l'écran de prise de vue  $($  $\Box$ [140](#page-139-0)).
- L'écran s'assombrit lorsque l'appareil photo n'est pas utilisé pendant environ deux secondes ; puis environ dix secondes après s'être assombri, l'écran s'éteint. L'appareil photo s'éteint après environ trois minutes d'inactivité.

### *2* **Photographiez ou filmez.**

● Pour activer l'écran et vous préparer à la prise de vue lorsque l'écran est éteint, mais que l'objectif est sorti, appuyez sur le déclencheur à mi-course.

## **Réglage du Mode éco**

Activé

 $\cdot$  1 min.

**MENU** 5

Mode éco

**xtinction** auto Aff. désac.

Réglez le délai de désactivation automatique de l'appareil photo et de l'écran (Extinction auto et Aff. désac., respectivement) au besoin  $($  $\Box$  23).

- Choisissez [Mode éco] et appuyez sur la touche [(%)].
- Après avoir choisi un élément, appuyez sur les touches [<][ D] pour le régler selon vos besoins.

Pour économiser la batterie, il est habituellement recommandé de choisir [Activé] pour [Extinction auto] et [1 min.] ou moins pour [Aff. désac.].

- Le réglage [Aff. désac.] est appliqué même si vous réglez [Extinction auto] sur [Désac.].
- Ces fonctions du Mode éco ne sont pas disponibles lorsque vous avez réglé le Mode veille (Q[116\)](#page-115-0) sur [Activé].

**Avant utilisation**

**Guide élémentaire**

**Guide avancé**

**Notions de base de l'appareil photo**

**Mode Auto / Mode Auto hybride**

**Autres modes de prise de vue**

**Mode P**

**Mode de lecture**

**Fonctions Wi-Fi**

**Menu de réglage**

**Accessoires**

**Annexe**

## **Luminosité de l'écran**

Réglez la luminosité de l'écran comme suit.

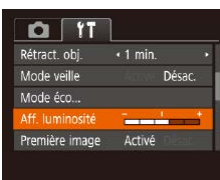

• Choisissez [Aff. luminosité], puis appuyez sur les touches [1] ] pour régler la luminosité.

Pour une luminosité maximale, maintenez enfoncée la touche [ ] pendant au moins une seconde, lorsque l'écran de prise de vue est affiché ou en affichage image par image. (Ceci annulera le réglage [Aff. luminosité] sur l'onglet [ $'$ T].) Pour rétablir la luminosité initiale, maintenez enfoncée la touche  $[\nabla]$ une nouvelle fois pendant au moins une seconde ou redémarrez l'appareil photo.

## **Masquer l'écran de démarrage**

Si vous le préférez, vous pouvez désactiver l'affichage de l'écran de démarrage qui apparaît à la mise sous tension de l'appareil photo.

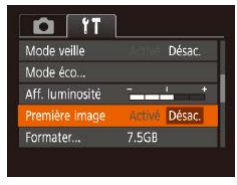

• Choisissez [Première image], puis [Désac.].

<span id="page-116-0"></span>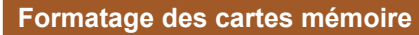

Formater

Annuler

Formater

Formater carte mémoire ?

32KB utilisé Formatage simple

Toutes les données sur carte seront effacées

Annuler

75GR

Avant d'utiliser une nouvelle carte mémoire ou une carte mémoire formatée sur un autre appareil, il est nécessaire de la formater avec cet appareil photo.

Le formatage efface toutes les données sur la carte mémoire. Avant le formatage, copiez les images de la carte mémoire vers un ordinateur ou prenez d'autres mesures pour en faire une copie de sauvegarde.

## *1* **Accédez à l'écran [Formater].**

● Choisissez [Formater] et appuyez sur la touche [(%)].

### *2* **Choisissez [OK].**

 $\bullet$  Appuyez sur les touches  $[$   $\blacktriangle$   $]$  $\blacktriangledown$  pour choisir [Annuler], puis sur les touches [ $\blacksquare$ ] pour choisir [OK] et enfin sur la touche [ ].

### *3* **Formatez la carte mémoire.**

- Pour lancer le processus de formatage. appuyez sur les touches [▲][  $\blacktriangledown$ ] pour choisir [OK], puis appuyez sur la touche  $\lceil \binom{Q(K)}{k} \rceil$ .
- Lorsque le formatage est terminé, [Formatage carte mémoire terminé] s'affiche. Appuyez sur la touche [(;).
- Le formatage ou l'effacement des données d'une carte mémoire modifie uniquement les informations de gestion des fichiers sur la carte et n'efface pas complètement les données. Lorsque vous transférez ou jetez les cartes mémoire, prenez des mesures pour protéger vos informations personnelles, au besoin en détruisant physiquement les cartes.

#### **Avant utilisation**

**Guide élémentaire**

**Guide avancé**

**Notions de base de l'appareil photo**

**Mode Auto / Mode Auto hybride**

**Autres modes de prise de vue**

**Mode P**

**Mode de lecture**

**Fonctions Wi-Fi**

**Menu de réglage**

**Accessoires**

**Annexe**

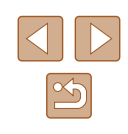

La capacité totale de la carte indiquée sur l'écran de formatage peut être inférieure à celle annoncée.

## <span id="page-117-0"></span>**Formatage simple**

Effectuez un formatage simple dans les cas suivants : [Erreur carte mémoire] s'affiche, l'appareil photo ne fonctionne pas correctement, la lecture/écriture des images sur la carte est plus lente, la prise de vue en continu est plus lente ou l'enregistrement vidéo s'arrête brusquement. Le formatage simple efface toutes les données sur la carte mémoire. Avant le formatage simple, copiez les images de la carte mémoire vers un ordinateur ou prenez d'autres mesures pour en faire une copie de sauvegarde.

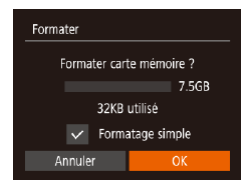

- Sur l'écran de l'étape 2 de « Formatage des cartes mémoire »  $($  $\Box$ 117 $)$ , appuyez sur les touches [  $\blacksquare$ ] pour choisir [Formatage simple], puis appuyez sur les touches [<][ D] pour sélectionner cette option. Une icône [/] s'affiche.
- Exécutez les étapes 2 et 3 de « Formatage des cartes mémoire » (=[117\)](#page-116-0) pour poursuivre le processus de formatage.
- Le formatage simple prend plus de temps que le « Formatage [des cartes mémoire](#page-116-0) » ([1117), car les données sont effacées de toutes les zones de stockage de la carte mémoire.
- Vous pouvez annuler le formatage simple en cours en choisissant [Stop]. Dans ce cas, toutes les données sont effacées, mais la carte mémoire peut être utilisée normalement.

## <span id="page-117-1"></span>**Numérotation de fichiers**

Vos prises de vue sont automatiquement numérotées dans un ordre séquentiel (0001 à 9999) et sauvegardées dans des dossiers pouvant contenir jusqu'à 2 000 images chacun. Vous pouvez modifier la manière dont l'appareil photo attribue les numéros de fichier.

une option.

• Choisissez [N° fichiers], puis choisissez

- $0<sup>11</sup>$ Aff. luminosité **Communication** + .<br>Première image Activé  $7.5<sub>GR</sub>$ ormater... Continu fichiers Créer dossier · Mensuel
- Continu Les images sont numérotées à la suite (jusqu'à ce que la 9999e photo soit prise/sauvegardée) même si vous changez de carte mémoire. Réinit. Auto La numérotation des images est réinitialisée à 0001 si vous changez de carte mémoire ou lorsqu'un nouveau dossier est créé.
	- Quelle que soit l'option sélectionnée dans ce réglage, les prises de vue peuvent être numérotées à la suite à partir du dernier numéro des images présentes sur la carte mémoire nouvellement insérée. Pour commencer à sauvegarder des prises de vue depuis 0001, utilisez une carte mémoire vide (ou formatée,  $\Box$ [117](#page-116-0)).

**Avant utilisation**

**Guide élémentaire Guide avancé Menu de réglage Notions de base de l'appareil photo Mode Auto / Mode Auto hybride Autres modes de prise de vue Mode P Mode de lecture Fonctions Wi-Fi Accessoires Annexe Index**

## **Stockage des images d'après les données**

Au lieu de sauvegarder les images dans des dossiers créés chaque mois, l'appareil photo peut créer des dossiers chaque jour que vous photographiez pour stocker les photos prises ce jour-là.

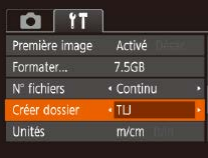

- Choisissez [Créer dossier], puis [TLJ].
- Les images sont maintenant sauvegardées dans les dossiers créés à la date de prise de vue.

## **Affichage métrique/impérial**

Modifiez les unités de mesure affichées dans les informations GPS pour l'altitude ( $\Box$ [110](#page-109-0)), dans la barre de zoom ( $\Box$ 28) et ailleurs pour les faire passer de m/cm à ft/in, au besoin.

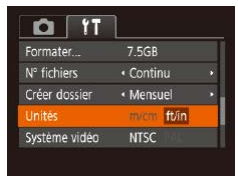

● Choisissez [Unités], puis [ft/in].

## **Vérification des logos de certification**

Certains logos pour les exigences de certification satisfaites par l'appareil photo peuvent être vus sur l'écran. D'autres logos de certification sont imprimés dans ce guide, sur l'emballage de l'appareil photo ou sur le boîtier de l'appareil photo.

- $0<sub>11</sub>$ **Inités**  $m/cm$ Système vidéo **NTSC** .<br>églages sans fil fficher logo certification. Français Langue混.
- <span id="page-118-0"></span>**Langue d'affichage**

Changez de langue d'affichage au besoin.

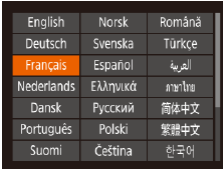

● Choisissez [Langue ] et appuyez sur la touche [(wo)].

● Choisissez [Afficher logo certification] et

appuyez sur la touche [(.).

• Appuyez sur les touches  $[$   $\blacktriangle$   $||$   $\nblacktriangleright$   $||$   $\blacktriangle$   $||$   $\blacktriangleright$   $||$ pour choisir une langue, puis appuyez sur la touche [  $\textcircled{\tiny{m}}$ ].

● Vous pouvez également accéder à l'écran [Langue **□** en mode de lecture en maintenant enfoncée la touche [ ] et en appuyant immédiatement sur la touche  $\mathsf{IMENU}$ .

**Avant utilisation**

**Guide élémentaire**

**Guide avancé**

**Notions de base de l'appareil photo**

**Mode Auto / Mode Auto hybride**

**Autres modes de prise de vue**

**Mode P**

**Mode de lecture**

**Fonctions Wi-Fi**

**Menu de réglage**

**Accessoires**

**Annexe**

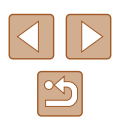

## **Ajustement d'autres réglages**

Vous pouvez également ajuster les réglages suivants sur l'onglet [ $\hat{f}$ ].

- [Système vidéo]
- [Réglages sans fil]  $($ 287)

## <span id="page-119-0"></span>**Rétablissement des réglages par défaut de l'appareil photo**

Si vous modifiez par inadvertance un réglage, vous pouvez rétablir les réglages par défaut de l'appareil photo.

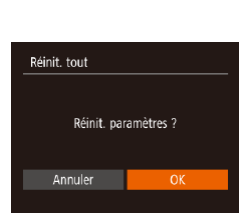

● Choisissez [Réinit. tout] et appuyez sur la touche [(wiii)].

*1* **Accédez à l'écran [Réinit. tout].**

- *2* **Rétablissez les réglages par défaut.**
- Appuyez sur les touches [◀][▶] pour choisir [OK], puis appuyez sur la touche [<sup>66</sup>].
- Les réglages par défaut sont maintenant rétablis.
- Les fonctions suivantes ne sont pas ramenées à leur valeur par défaut.
	- Réglages sur l'onglet [**[']** [Date/Heure] ([[] [115\)](#page-114-1), [Fuseau horaire] ([[[115\)](#page-114-0), [Langue [5] ([[[119\)](#page-118-0) et [Système vidéo]
	- Données de la balance des blancs personnalisée que vous avez enregistrées (QQ56)
	- Mode de prise de vue
	- Paramètres Wi-Fi ( $\Box$ 87)

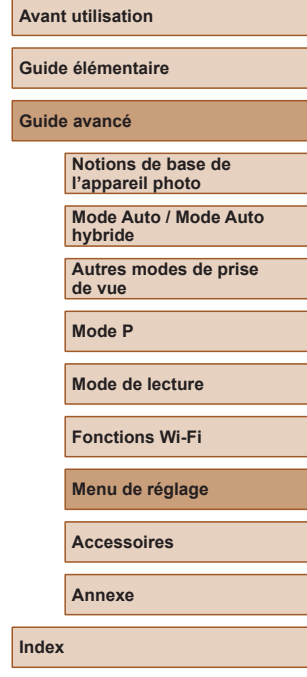

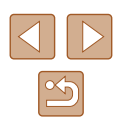

# **Accessoires**

Profitez davantage de l'appareil photo avec les accessoires Canon en option et d'autres accessoires compatibles vendus séparément

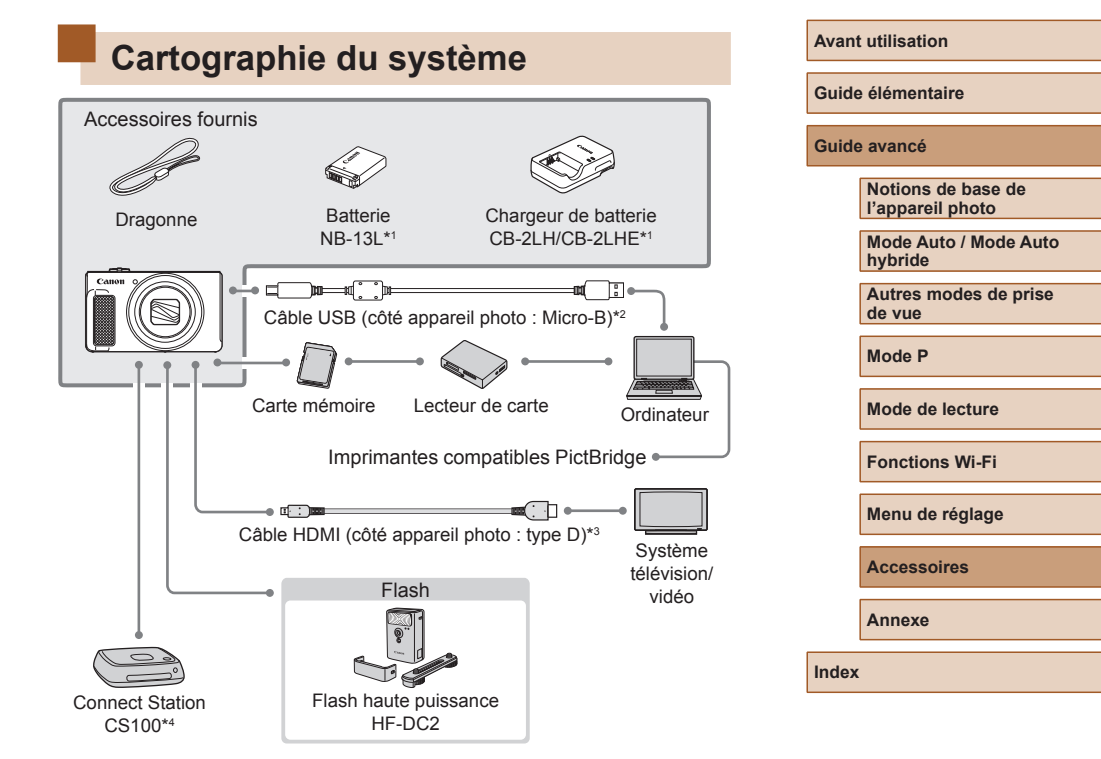

- \*1 Également disponible séparément.
- \*2 Un accessoire Canon d'origine est également disponible (Câble d'interface IFC-600PCU).
- \*3 Utilisez un câble en vente dans le commerce de 2,5 m (8,2 pieds) maximum.
- \*4 Utilisez le firmware le plus récent.

 $x^2$ 

### **L'utilisation d'accessoires Canon d'origine est recommandée.**

Cet appareil photo numérique est conçu pour offrir des performances optimales avec des accessoires Canon d'origine.

Canon décline toute responsabilité en cas de dommage subi par ce produit et/ou d'accidents (incendie, etc.) causés par le dysfonctionnement d'un accessoire d'une marque autre que Canon (fuite et/ou explosion de la batterie, par exemple). Veuillez noter que cette garantie ne s'applique pas aux réparations découlant du dysfonctionnement d'un accessoire d'une marque autre que Canon, même si vous demandez que ces réparations soient effectuées à votre charge.

# **Accessoires en option**

Les accessoires suivants sont vendus séparément. Veuillez noter que la disponibilité varie selon la région et que certains accessoires peuvent ne plus être disponibles.

## **Alimentation**

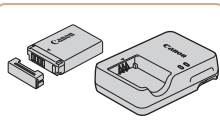

### **Batterie NB-13L**

● Batterie lithium-ion rechargeable

**Chargeur de batterie CB-2LH/CB-2LHE**

• Chargeur pour batterie NB-13L.

Le message [Err. de comm. batterie.] s'affiche si vous utilisez une batterie d'une marque autre que Canon et la réponse de l'utilisateur est requise. Veuillez noter que Canon ne saurait être tenu responsable de tout dommage résultant d'accidents, comme un dysfonctionnement ou un incendie, ayant lieu en raison de l'utilisation de batteries de marque autre que Canon.

La batterie comporte un couvercle pratique que vous pouvez fixer pour voir en un clin d'œil l'état de charge. Fixez le couvercle de sorte que  $\triangle$  soit visible sur une batterie chargée et fixez-le de sorte que  $\blacktriangle$  ne soit pas visible sur une batterie non chargée.

#### **Avant utilisation**

**Guide élémentaire**

**Guide avancé**

**Notions de base de l'appareil photo**

**Mode Auto / Mode Auto hybride**

**Autres modes de prise de vue**

**Mode P**

**Mode de lecture**

**Fonctions Wi-Fi**

**Menu de réglage**

**Accessoires**

**Annexe**

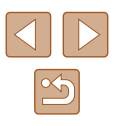

## **Flash**

## **Stockage des photos et des vidéos**

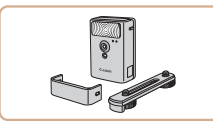

### **Flash haute puissance HF-DC2**

● Flash externe pour éclairer les sujets hors de portée du flash intégré.

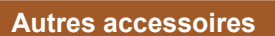

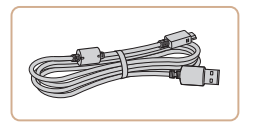

### **Câble d'interface IFC-600PCU**

● Permet de raccorder l'appareil photo à un ordinateur ou une imprimante.

## <span id="page-122-0"></span>**Imprimantes**

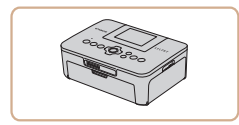

### **Imprimantes de marque Canon compatibles PictBridge**

● Vous pouvez imprimer des images même sans utiliser un ordinateur en connectant l'appareil photo directement à une imprimante.

Pour en savoir plus, consultez votre détaillant Canon le plus proche.

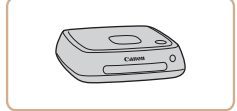

### **Connect Station CS100**

● Une plateforme média pour stocker les images de l'appareil photo, les afficher sur un téléviseur connecté, les imprimer sans fil sur une imprimante Wi-Fi compatible, les partager sur Internet et bien plus.

**Avant utilisation**

**Guide élémentaire**

#### **Guide avancé**

**Notions de base de l'appareil photo**

**Mode Auto / Mode Auto hybride**

**Autres modes de prise de vue**

**Mode P**

**Mode de lecture**

**Fonctions Wi-Fi**

**Menu de réglage**

**Accessoires**

**Annexe**

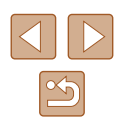

# **Utilisation d'accessoires en option**

## <span id="page-123-0"></span>**Lecture sur un téléviseur**

**Photos Vidéos**

En raccordant l'appareil photo à un téléviseur, vous pouvez voir vos prises de vue sur un écran plus grand.

Pour en savoir plus sur la connexion ou sur la manière de changer d'entrée, reportez-vous au mode d'emploi du téléviseur.

> Certaines informations peuvent ne pas s'afficher pendant l'affichage des images sur un téléviseur  $($  [141\)](#page-140-0).

## **Lecture sur un téléviseur haute définition**

Vous pouvez afficher vos images sur un téléviseur en connectant l'appareil photo à un téléviseur HD au moyen d'un câble HDMI en vente dans le commerce (ne dépassant pas 2,5 m / 8,2 pieds, avec un connecteur type D sur l'appareil photo). Il est possible de voir les vidéos filmées à une qualité d'image de  $[\overline{\mathbb{F}_{H0}}]$  ou  $[\overline{\mathbb{F}_{H0}}]$  en haute définition.

> *1* **Assurez-vous que l'appareil photo et le téléviseur sont éteints.**

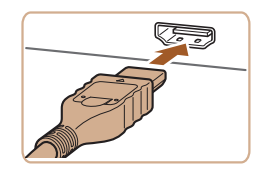

### *2* **Connectez l'appareil photo au téléviseur.**

● Sur le téléviseur, insérez la fiche du câble à fond dans l'entrée HDMI comme illustré.

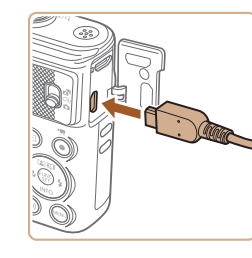

● Sur l'appareil photo, ouvrez le couvre‑bornes et insérez la fiche du câble à fond dans la borne.

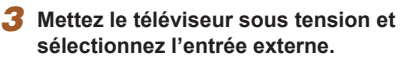

● Placez l'entrée du téléviseur sur l'entrée externe à laquelle le câble a été raccordé à l'étape 2.

### *4* **Mettez l'appareil photo sous tension.**

- Appuyez sur la touche  $[\blacksquare]$  pour mettre l'appareil photo sous tension.
- Les images de l'appareil photo sont maintenant affichées sur le téléviseur. (Rien ne s'affiche sur l'écran de l'appareil photo.)
- Lorsque vous avez terminé, mettez l'appareil photo et le téléviseur hors tension avant de débrancher le câble.
- Les bruits de fonctionnement de l'appareil photo ne sont pas émis lorsque l'appareil photo est raccordé à un téléviseur HD.

### **Notions de base de l'appareil photo**

**Mode Auto / Mode Auto hybride**

**Autres modes de prise de vue**

**Mode P**

**Avant utilisation**

**Guide élémentaire**

**Guide avancé**

**Mode de lecture**

**Fonctions Wi-Fi**

**Menu de réglage**

**Accessoires**

**Annexe**

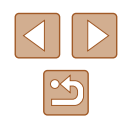

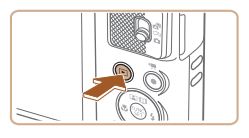

# **Utilisation des logiciels**

Pour utiliser les fonctionnalités des logiciels suivants, téléchargez-les depuis le site Web de Canon et installez-les sur votre ordinateur.

- CameraWindow
	- Importer des images sur votre ordinateur
- Image Transfer Utility
	- Configurer la Synchro d'images (Q) [108\)](#page-107-0) et recevoir des images
- Map Utility
- Utiliser une carte pour voir les informations GPS ajoutées aux images
	- Pour afficher et éditer les images sur un ordinateur, servez-vous d'un logiciel préinstallé ou d'usage courant compatible avec les images capturées par l'appareil photo.

## **Connexions à un ordinateur via un câble**

## **Vérification de l'environnement de votre ordinateur**

Pour connaître les exigences logicielles du système détaillées et les informations sur la compatibilité (notamment dans les nouveaux systèmes d'exploitation), consultez le site Web de Canon.

## **Installation des logiciels**

Windows 7 et Mac OS X 10.9 sont utilisés à titre d'illustration.

- *1* **Téléchargez les logiciels.**
- Avec un ordinateur connecté à Internet, accédez à<http://www.canon.com/icpd/>.
- Accédez au site de votre pays ou région.
- Téléchargez les logiciels.

### *2* **Installez le logiciel.**

- Cliquez sur Ilnstallation rapidel et suivez les instructions à l'écran pour exécuter le processus d'installation. L'installation peut prendre un certain temps, selon les performances de votre ordinateur et la connexion Internet.
- Cliquez sur [Fin] ou [Redémarrer] sur l'écran après installation.

L'accès à Internet est nécessaire et les frais d'abonnement et d'accès au FAI doivent être réglés séparément.

- Pour désinstaller les logiciels, exécutez ces étapes.
	- Windows : sélectionnez le menu [Démarrer] ► [Tous les programmes] ► [Canon Utilities] puis choisissez le logiciel à désinstaller.
	- Mac OS : dans le dossier [Canon Utilities] au sein du dossier [Applications], faites glisser le dossier du logiciel à désinstaller vers la corbeille, puis videz-la.

#### **Avant utilisation**

**Guide élémentaire**

**Guide avancé**

**Notions de base de l'appareil photo**

**Mode Auto / Mode Auto hybride**

**Autres modes de prise de vue**

**Mode P**

**Mode de lecture**

**Fonctions Wi-Fi**

**Menu de réglage**

**Accessoires**

**Annexe**

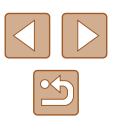

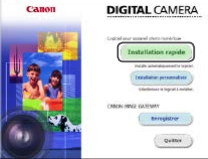

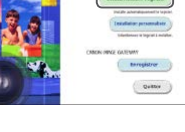

## **Sauvegarde des images sur un ordinateur**

Le câble USB (vendu séparément ; côté appareil photo : Micro-B) vous permet de connecter l'appareil photo à l'ordinateur et de sauvegarder les images sur l'ordinateur.

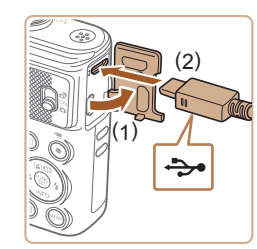

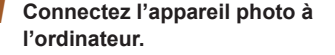

● L'appareil photo éteint, ouvrez le couvercle (1). Positionnez la plus petite fiche du câble USB dans le sens illustré, puis insérez-la complètement dans la borne de l'appareil photo (2).

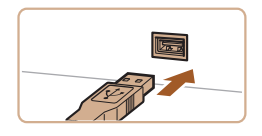

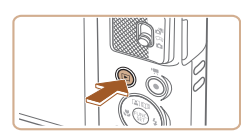

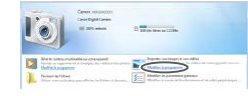

- Insérez la fiche la plus grosse du câble USB dans le port USB de l'ordinateur. Pour en savoir plus sur les connexions USB de l'ordinateur, reportez-vous au mode d'emploi de l'ordinateur.
- *2* **Mettez l'appareil photo sous tension pour accéder à CameraWindow.**
- Appuyez sur la touche  $[\blacksquare]$  pour mettre l'appareil photo sous tension.
- Mac OS : CameraWindow s'affiche lorsqu'une connexion est établie entre l'appareil photo et l'ordinateur.
- Windows : suivez les étapes présentées ci-dessous.
- Sur l'écran qui est affiché, cliquez sur le lien de changement de programme de  $\lceil \frac{1}{2} \rceil$ .

Modifier le programme Vous passes madifier le organisme à utiliser nous cette fâch and interder continuous at one outside to .<br>Website you do a magazi de l'appareil photo Carter **CK Annules** 

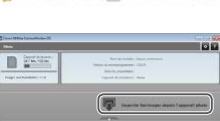

*3* **Sauvegardez les images de l'appareil photo sur l'ordinateur.**

 $\bullet$  Double-cliquez sur  $\left[\begin{smallmatrix} 0 & 1 \\ 0 & 1 \end{smallmatrix}\right]$ 

● Choisissez [Télécharge des images de l'appareil photo Canon], puis cliquez sur

[OK].

- Cliquez sur [Importer les images depuis l'appareil photo], puis sur [Importer les images non transférées].
- Les images sont maintenant sauvegardées dans le dossier Images de l'ordinateur, dans des dossiers distincts nommés par date.
- Une fois les images sauvegardées, fermez CameraWindow, appuyez sur la touche  $[\blacksquare]$  pour mettre l'appareil photo hors tension, puis débranchez le câble.
- Pour afficher les images sauvegardées sur un ordinateur, servez-vous d'un logiciel préinstallé ou d'usage courant compatible avec les images capturées par l'appareil photo.

#### **Avant utilisation**

**Guide élémentaire**

**Guide avancé**

**Notions de base de l'appareil photo**

**Mode Auto / Mode Auto hybride**

**Autres modes de prise de vue**

**Mode P**

**Mode de lecture**

**Fonctions Wi-Fi**

**Menu de réglage**

**Accessoires**

**Annexe**

**Index**

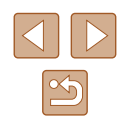

126

- 
- Windows 7 : si l'écran de l'étape 2 ne s'affiche pas, cliquez sur l'icône li ol sur la barre des tâches.
- Mac OS : si CameraWindow ne s'affiche pas après l'étape 2, cliquez sur l'icône [CameraWindow] du Dock.
- Bien que vous puissiez sauvegarder les images sur un ordinateur en connectant simplement votre appareil photo à l'ordinateur sans utiliser les logiciels, les limitations suivantes s'appliquent.
- Une fois l'appareil photo connecté à l'ordinateur, vous devrez peut-être patienter quelques minutes avant que les images de l'appareil photo soient accessibles.
- Il est possible que les images prises en orientation verticale soient sauvegardées en orientation horizontale.
- Les réglages de protection des images peuvent être effacés des images sauvegardées sur un ordinateur.
- Des problèmes peuvent surgir lorsque vous sauvegardez des images ou des informations sur les images, selon la version du système d'exploitation, les logiciels utilisés ou les tailles de fichier d'images.

# <span id="page-126-1"></span>**Impression de photos**

Vos photos peuvent être facilement imprimées en raccordant l'appareil photo à une imprimante. Sur l'appareil photo, vous pouvez spécifier les images qui seront imprimées par lot, préparer des commandes de tirage photo, et préparer des commandes d'impression ou imprimer les images en livres photos.

Une imprimante photo compacte de la série Canon SELPHY CP est utilisée ici à titre d'illustration. Les écrans affichés et les fonctions disponibles dépendent de l'imprimante. Reportez-vous également au mode d'emploi de l'imprimante pour de plus amples informations.

## <span id="page-126-0"></span>**Impression facile**

**Photos Vidéos**

Imprimez vos photos en connectant l'appareil photo à une imprimante compatible PictBridge avec un câble USB (vendu séparément ; côté appareil photo : Micro-B).

- *1* **Assurez-vous que l'appareil photo et l'imprimante sont éteints.**
- *2* **Connectez l'appareil photo à l'imprimante.**
- Ouvrez le couvre-bornes. Tout en tenant la plus petite fiche du câble dans le sens indiqué, insérez-la à fond dans la borne de l'appareil photo.
- Raccordez la fiche la plus grosse du câble à l'imprimante. Pour d'autres détails de branchement, reportez-vous au mode d'emploi de l'imprimante.

#### **Avant utilisation**

**Guide élémentaire**

**Guide avancé**

**Notions de base de l'appareil photo**

**Mode Auto / Mode Auto hybride**

**Autres modes de prise de vue**

**Mode P**

**Mode de lecture**

**Fonctions Wi-Fi**

**Menu de réglage**

**Accessoires**

**Annexe**

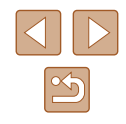

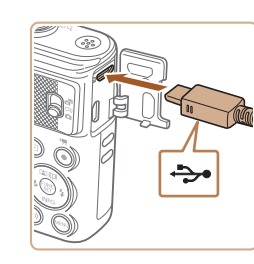

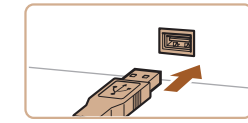

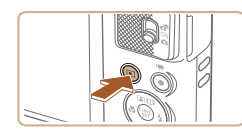

# *3* **Mettez l'imprimante sous tension.**

- *4* **Mettez l'appareil photo sous tension.**
- Appuyez sur la touche  $[\blacksquare]$  pour mettre l'appareil photo sous tension.

## *5* **Choisissez une image.**

● Appuyez sur les touches [◀][▶] pour choisir une image.

### *6* **Accédez à l'écran d'impression.**

● Appuyez sur la touche [ . choisissez [ . choisissez ] touche  $[\mathbb{R}]$ .

#### ○ Standard Standard **Du** 1 unités Rogner **D** Standard Infos papier **J** Standard D Standard MENU 5

### *7* **Imprimez l'image.**

- Appuyez sur les touches  $[$ **A**] $\blacktriangledown$ ] pour choisir [Imprimer], puis appuyez sur la touche  $\lbrack \binom{m}{2} \rbrack$ .
- L'impression débute maintenant.
- Pour imprimer d'autres images, répétez les procédures ci-dessus en partant de l'étape 5 une fois l'impression terminée.
- Lorsque vous avez terminé d'imprimer, mettez l'appareil photo et l'imprimante hors tension, et débranchez le câble.

Pour les imprimantes de marque Canon compatibles PictBridge (vendues séparément), voir « [Imprimantes](#page-122-0) » ( =123).

## <span id="page-127-0"></span>**Configuration des réglages d'impression**

**D** · Standard Fall Standard  $\overline{Q}$  1 unités Rogner

Infos papier

Imprimer **MENU** 5

**D** Standard

J Standard

**iD** Standard

**Photos Vidéos**

### *1* **Accédez à l'écran d'impression.**

• Exécutez les étapes [1 à 6 de](#page-126-0)<br>« Impression facile »  $($  $\Box$ 127) pour accéder à cet écran.

### *2* **Configurez les réglages.**

• Appuyez sur les touches  $[\triangle][\blacktriangledown]$  pour<br>choisir un élément, puis sur les touches  $\left[\left( \left\Vert \cdot \right\Vert \right)\right]$  pour choisir une option.

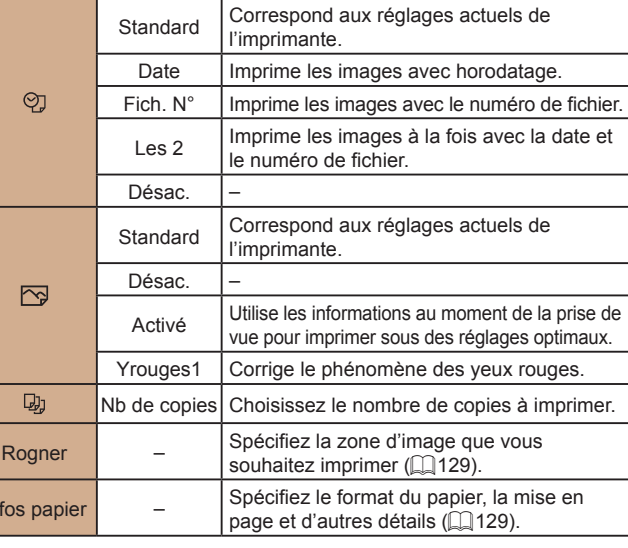

Infos papier

### **Avant utilisation**

**Guide élémentaire**

#### **Guide avancé**

**Notions de base de l'appareil photo**

**Mode Auto / Mode Auto hybride**

**Autres modes de prise de vue**

**Mode P**

**Mode de lecture**

**Fonctions Wi-Fi**

**Menu de réglage**

**Accessoires**

**Annexe**

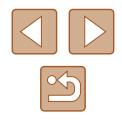

## <span id="page-128-0"></span>**Rognage des images avant l'impression**

En rognant les images avant impression, vous pouvez imprimer la zone d'image de votre choix au lieu de l'image entière.

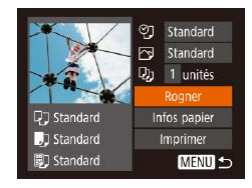

## *1* **Choisissez [Rogner].**

- Après avoir exécuté l'étape 1 de « Configuration des réglages d'impression » ( =[128\)](#page-127-0) pour accéder à l'écran d'impression, choisissez [Rogner] et appuyez sur la touche [(,)].
- Un cadre de rognage s'affiche alors, indiquant la zone d'image à imprimer.

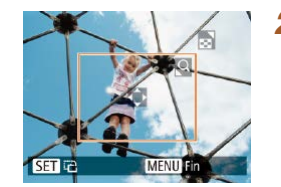

### *2* **Ajustez le cadre de rognage, au besoin.**

- Pour redimensionner le cadre, déplacez la commande de zoom.
- Pour déplacer le cadre, appuyez sur les touches  $[\triangle][\blacktriangledown][\blacktriangle][\blacktriangleright]$ .
- Pour faire pivoter le cadre, appuyez sur la touche [<sup>(20</sup>)].
- Appuyez sur la touche [MENU], puis sur les touches [▲][▼] pour choisir [OK] et enfin sur la touche [(%)].

## *3* **Imprimez l'image.**

● Exécutez l'étape 7 de « Impression facile » ( =[127\)](#page-126-0) pour imprimer.

Le rognage peut s'avérer impossible avec de petites tailles d'image ou certains rapports largeur-hauteur.

● Il se peut que la date ne s'imprime pas correctement si vous rognez les images alors que [Cachet date <br>

### <span id="page-128-1"></span>**Choix du format de papier et de la mise en page avant l'impression**

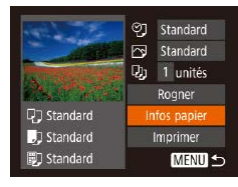

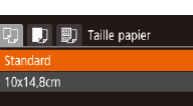

**同** 前 Type papier

MENU Précédent SET Suivant

**SET** Suivant

### *2* **Choisissez un format de papier.**

*1* **Choisissez [Infos papier].** ● Après avoir exécuté l'étape 1 de « Configuration des réglages d'impression » ( =[128](#page-127-0)) pour accéder à l'écran d'impression, choisissez [Infos papier] et appuyez sur la touche [(.).

 $\bullet$  Appuyez sur les touches  $[\triangle][\blacktriangledown]$  pour choisir une option, puis appuyez sur la touche [(wo)].

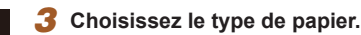

 $\bullet$  Appuyez sur les touches  $[$ **A**][ $\blacktriangledown$ ] pour choisir une option, puis appuyez sur la touche [(wiii)].

 $\boxed{1}$   $\boxed{1}$   $\boxed{3}$  Mise en forme Standard Avec marge Sans marge  $24$ h Image N° photo... MENU Précédent SET OK

### *4* **Choisissez la mise en page.**

- Appuyez sur les touches  $[$ **A**] $\blacktriangledown$ ] pour choisir une option.
- Si vous choisissez [Nb. Images], appuyez sur les touches [4][D] pour spécifier le nombre d'images par feuille.
- Appuyez sur la touche  $[$
- *5* **Imprimez l'image.**

### **Avant utilisation**

**Guide élémentaire**

#### **Guide avancé**

**Notions de base de l'appareil photo**

**Mode Auto / Mode Auto hybride**

**Autres modes de prise de vue**

**Mode P**

**Mode de lecture**

**Fonctions Wi-Fi**

**Menu de réglage**

**Accessoires**

**Annexe**

**Index**

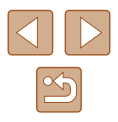

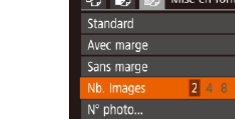

**MENU** Annuler

tandard

## **Options de mise en page disponibles**

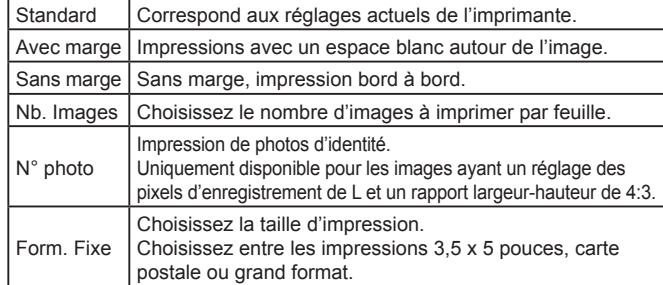

## **Impression des photos d'identité**

## *1* **Choisissez [N° photo].**

● En exécutant les étapes 1 à 4 de « Choix du format de papier et de la mise en page avant l'impression » ( =[129\)](#page-128-1), choisissez  $[N^{\circ}]$  photol, puis appuyez sur la touche  $\lceil \frac{m}{2} \rceil$ .

N° photo  $\sqrt{25}$ mm Înté long Côté court  $\cdot$  20mm **MENU 5 SET** Rogner

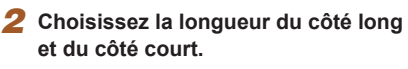

• Appuyez sur les touches  $[$ **A**] $\blacktriangledown$ ] pour choisir un élément. Choisissez la<br>lonqueur en appuyant sur les touches  $\lceil \blacktriangle \rceil$   $\blacktriangleright$  ] et appuyez sur la touche  $\lceil \mathcal{C} \rceil$ .

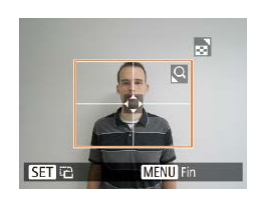

### *3* **Choisissez la zone à imprimer.**

- Exécutez l'étape 2 de « Rognage des images avant l'impression » ([1[129\)](#page-128-0) pour choisir la zone à imprimer.
- *4* **Imprimez l'image.**

## **Impression de scènes vidéo**

**输** 1920x1080 1 unités

Infos papier

Imprimer

**MENU 5** 

**Q**<sup>J</sup> Standard

JJ Standard

**iD** Standard

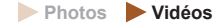

### *1* **Accédez à l'écran d'impression.**

• Exécutez les étapes [1 à 6 de](#page-126-0)<br>« Impression facile »  $($  $\Box$ 127) pour choisir une vidéo. Cet écran s'affiche.

### *2* **Choisissez une méthode d'impression.**

• Appuyez sur les touches  $[$ **A** $]$   $\blacktriangledown$  $]$  pour choisir [ <sup>[4]</sup>], puis appuyez sur les touches [<][  $\blacktriangleright$ ] pour choisir la méthode d'impression.

*3* **Imprimez l'image.**

## **Options d'impression vidéo**

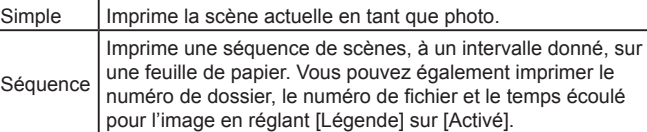

- Pour annuler l'impression en cours, appuyez sur la touche [ .), choisissez [OK], puis appuyez à nouveau sur la touche [.).
	- Après avoir affiché une scène à imprimer comme décrit aux étapes 2 à 5 de « Affichage » ( [=](#page-63-0)64), vous pouvez également accéder à l'écran à l'étape 1 ici en appuyant sur les touches  $\lceil \left( \cdot \right) \rceil$  pour choisir  $\lceil \left( \cdot \right) \rceil$  dans le panneau de commande des vidéos, puis en appuyant sur la touche [ ].

### **Avant utilisation**

**Guide élémentaire**

#### **Guide avancé**

**Notions de base de l'appareil photo**

**Mode Auto / Mode Auto hybride**

**Autres modes de prise de vue**

**Mode P**

**Mode de lecture**

**Fonctions Wi-Fi**

**Menu de réglage**

**Accessoires**

**Annexe**

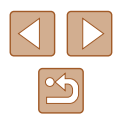

## <span id="page-130-1"></span>**Ajout d'images à la liste d'impression (DPOF)**

**Photos Vidéos**

Vous pouvez configurer directement sur l'appareil photo l'impression par lot ( =[132](#page-131-0)) et la commande d'impressions auprès d'un service de tirage photo. Choisissez jusqu'à 998 images sur une carte mémoire et configurez les réglages applicables, comme le nombre de copies, comme suit. Les informations d'impression que vous préparez de cette manière seront conformes aux normes DPOF (Digital Print Order Format).

## **Configuration des réglages d'impression**

Spécifiez le format d'impression, l'ajout ou non de la date ou du numéro de fichier, et d'autres réglages, comme suit. Ces réglages s'appliquent à toutes les images de la liste d'impression.

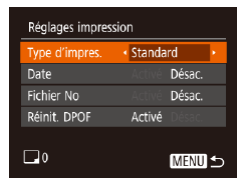

 $\bullet$  Appuyez sur la touche  $IMENU$ , puis choisissez [Réglages impression] sur l'onglet [ ]. Choisissez et configurez les éléments comme souhaité (ﷺ25).

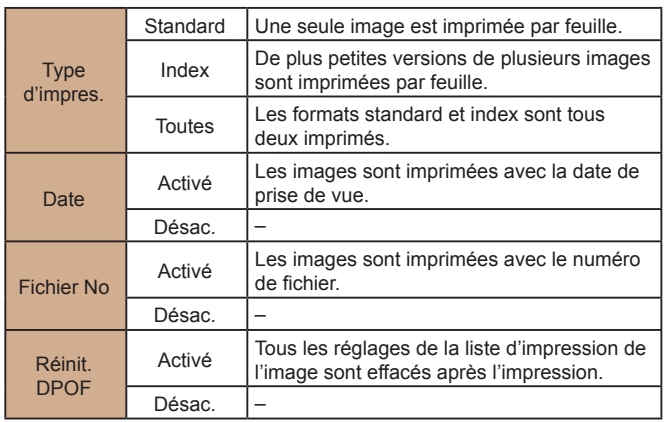

- Il se peut que tous vos réglages DPOF ne soient pas appliqués lors de l'impression par l'imprimante ou un service de tirage photo, dans certains cas.
- [ ] peut s'afficher sur l'appareil photo pour vous avertir que la carte mémoire comporte des réglages d'impression configurés sur un autre appareil photo. Si vous modifiez les réglages d'impression au moyen de cet appareil photo, vous risquez d'écraser tous les réglages précédents.
- Si vous spécifiez [Index], vous ne pourrez pas choisir [Activé] à la fois pour la [Date] et [Fichier No].
- L'impression d'index n'est pas disponible sur certaines imprimantes de marque Canon compatibles PictBridge (vendues séparément).
- La date est imprimée dans un format correspondant aux détails du réglage dans [Date/Heure] sur l'onglet [YT] (LL17).

## <span id="page-130-0"></span>**Configuration de l'impression pour chaque image**

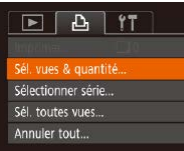

### *1* **Choisissez [Sél. vues & quantité].**

- Appuyez sur la touche [MENU], choisissez [Sél. vues & quantité] sur l'onglet [D], puis appuyez sur la touche  $[$
- *2* **Choisissez une image.**
- Appuyez sur les touches [◀][▶] pour choisir une image, puis appuyez sur la touche [(wiii)].
- Vous pouvez à présent spécifier le nombre de copies.
- Si vous spécifiez l'impression de l'index pour l'image, elle est étiquetée avec une icône [  $\angle$  ]. Pour annuler l'impression de l'index pour l'image, appuyez à nouveau sur la touche [ ]. [ / disparaît.

### **Avant utilisation**

**Guide élémentaire**

**Guide avancé**

**Notions de base de l'appareil photo**

**Mode Auto / Mode Auto hybride**

**Autres modes de prise de vue**

**Mode P**

**Mode de lecture**

**Fonctions Wi-Fi**

**Menu de réglage**

**Accessoires**

**Annexe**

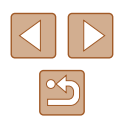

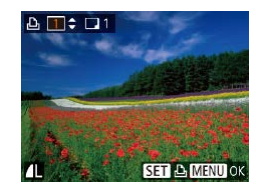

### *3* **Spécifiez le nombre d'impressions.**

- Appuyez sur les touches  $[$ **A**] $\blacktriangledown$ ] pour spécifier le nombre d'impressions (maximum 99).
- Pour configurer l'impression pour d'autres images et spécifier le nombre d'impressions, répétez les étapes 2 et 3.
- La quantité à imprimer ne peut pas être spécifiée pour les impressions d'index. Vous pouvez uniquement choisir les images à imprimer en exécutant l'étape 2.
- Ceci fait, appuyez sur la touche [MFNU] pour revenir à l'écran de menu.

## <span id="page-131-2"></span>**Configuration de l'impression pour une plage d'images**

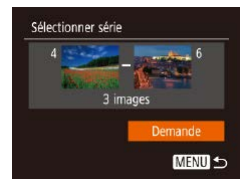

- En exécutant l'étape 1 de « Configuration de l'impression pour chaque image »  $\Box$  131), choisissez [Sélectionner série] puis appuyez sur la touche [ ).
- Exécutez les étapes 2 et 3 de « Sélection d'une plage » ( [=](#page-72-0)73) pour spécifier les images.
- $\bullet$  Appuyez sur les touches  $[$ **A**][ $\blacktriangledown$ ] pour choisir [Demande], puis appuyez sur la touche  $\lceil \frac{m}{2} \rceil$ .

## <span id="page-131-1"></span>**Configuration de l'impression pour toutes les images**

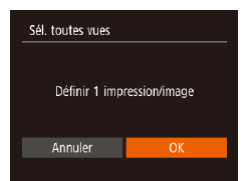

- En exécutant l'étape 1 de « Configuration de l'impression pour chaque image » ( $\Box$ 131), choisissez [Sél. toutes vues] puis appuyez sur la touche [ .].
- Appuyez sur les touches [◀][▶] pour choisir [OK], puis appuyez sur la touche [ ......]

# **Effacement de toutes les images de la liste d'impression**

- Annuler fout Désélect, toutes les vues Annuler
- En exécutant l'étape 1 de « Configuration<br>de l'impression pour chaque image »  $\Box$  131), choisissez [Annuler tout] puis appuyez sur la touche [  $\degree$  ].
	- Appuyez sur les touches [◀][▶] pour choisir [OK], puis appuyez sur la touche [(
- <span id="page-131-0"></span>**Impression des images ajoutées à la liste d'impression (DPOF)**

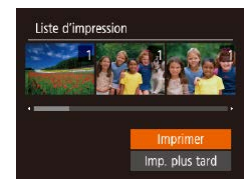

- Une fois que vous avez ajouté<br>des images à la liste d'impression  $\Box$ 131 –  $\Box$ 132), cet écran s'affiche dès que vous connectez l'appareil photo à une imprimante compatible  $[\triangle][\blacktriangledown]$  pour choisir [Imprimer], puis appuyez simplement sur la touche re la liste imprimer les images de la liste d'impression.
- Une tâche d'impression DPOF que vous avez momentanément arrêtée reprend à partir de l'image suivante.

### **Avant utilisation**

**Guide élémentaire**

**Guide avancé**

**Notions de base de l'appareil photo**

**Mode Auto / Mode Auto hybride**

**Autres modes de prise de vue**

**Mode P**

**Mode de lecture**

**Fonctions Wi-Fi**

**Menu de réglage**

**Accessoires**

**Annexe**

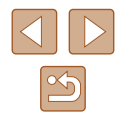

## <span id="page-132-1"></span>**Ajout d'images à un livre photo**

**Photos Vidéos**

Les livres photos peuvent être configurés sur l'appareil photo en choisissant jusqu'à 998 images sur une carte mémoire et en les important vers le logiciel sur votre ordinateur, où elles sont stockées dans leur propre dossier. Ceci se révèle pratique lors de la commande en ligne de livres photos imprimés ou de l'impression de livres photos sur votre propre imprimante.

## <span id="page-132-0"></span>**Choix d'une méthode de sélection**

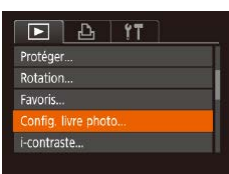

• Appuyez sur la touche<br>**[ IMFNI J**], choisissez [Config. livre photo] sur l'onglet [ $\boxed{\blacktriangleright}$ ], puis choisissez la méthode de sélection des images.

● [<sup>0</sup>] peut s'afficher sur l'appareil photo pour vous avertir que la carte mémoire comporte des réglages d'impression configurés sur un autre appareil photo. Si vous modifiez les réglages d'impression au moyen de cet appareil photo, vous risquez d'écraser tous les réglages précédents.

## **Ajout d'images individuellement**

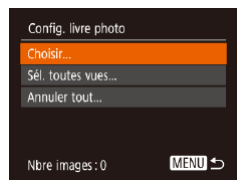

### *1* **Choisissez [Choisir].**

● En exécutant la procédure de « [Choix](#page-132-0)  [d'une méthode de sélection](#page-132-0) » ( =133), choisissez [Choisir] et appuyez sur la touche [(,)].

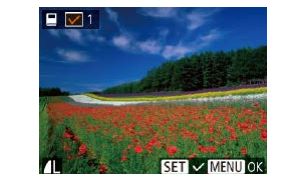

### *2* **Choisissez une image.**

- Appuyez sur les touches [◀][▶] pour choisir une image, puis appuyez sur la touche  $\lceil \binom{m}{2} \rceil$ .
- $\bullet$  [ $\checkmark$ ] s'affiche.
- Pour retirer l'image du livre photo, appuyez à nouveau sur la touche [<br>
[ / disparaît.
- Répétez ce processus pour spécifier d'autres images.
- Ceci fait, appuyez sur la touche [MFNU] pour revenir à l'écran de menu.

### **Ajout de toutes les images à un livre photo**

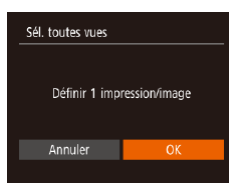

- En exécutant la procédure de « [Choix](#page-132-0)  [d'une méthode de sélection](#page-132-0) » ( =133), choisissez [Sél. toutes vues] et appuyez sur la touche [ [6].
- Appuyez sur les touches [4][D] pour choisir [OK], puis appuyez sur la touche  $[$ ).

### **Retrait de toutes les images d'un livre photo**

- Annuler tout Désélect toutes les vues Annuler
- En exécutant la procédure de « Choix [d'une méthode de sélection](#page-132-0) » ( =133), choisissez [Annuler tout] et appuyez sur la touche [(%)].
- Appuyez sur les touches [◀][▶] pour choisir [OK], puis appuyez sur la touche [().

#### **Avant utilisation**

**Guide élémentaire**

**Guide avancé**

**Notions de base de l'appareil photo**

**Mode Auto / Mode Auto hybride**

**Autres modes de prise de vue**

**Mode P**

**Mode de lecture**

**Fonctions Wi-Fi**

**Menu de réglage**

**Accessoires**

**Annexe**

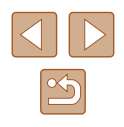

# **Annexe**

Informations utiles lors de l'utilisation de l'appareil photo

## **Dépannage**

Si vous pensez que l'appareil photo a un problème, commencez par vérifier les points suivants. Si les indications ci-dessous ne résolvent pas le problème, contactez un centre d'assistance Canon.

### **Alimentation**

Rien ne se produit lorsque vous enfoncez la touche ON/OFF.

- $\bullet$  Assurez-vous que la batterie est chargée ( $\Box$ 16).
- $\bullet$  Assurez-vous que la batterie est insérée dans le bon sens ( $\Box$ 16).
- Assurez-vous que le couvercle du logement de la batterie et de la carte mémoire est complètement fermé  $(1116)$ .
- Des bornes de batterie sales diminuent les performances de la batterie. Essayez de nettoyer les bornes avec un coton-tige et de réinsérer la batterie à plusieurs reprises.

La batterie se vide rapidement.

- Les performances de la batterie diminuent à faible température. Essayez de réchauffer un peu la batterie en la plaçant, par exemple, dans votre poche en vous assurant que les bornes ne touchent pas d'objets métalliques.
- Des bornes de batterie sales diminuent les performances de la batterie. Essayez de nettoyer les bornes avec un coton-tige et de réinsérer la batterie à plusieurs reprises.
- Si ces mesures ne fonctionnent pas et que la batterie se vide toujours rapidement après la recharge, elle a atteint la fin de sa durée de vie. Achetez-en une neuve.

L'objectif ne se rétracte pas.

● N'ouvrez pas le couvercle du logement de la batterie et de la carte mémoire lorsque l'appareil photo est sous tension. Fermez le couvercle, allumez l'appareil photo, puis éteignez-le à nouveau ([16]16).

#### La batterie gonfle.

● Le gonflement de la batterie est normal et ne pose pas de problèmes de sécurité. Cependant, si le gonflement de la batterie empêche d'insérer la batterie dans l'appareil photo, prenez contact avec un centre d'assistance Canon.

### **Affichage sur un téléviseur**

Les images de l'appareil photo semblent déformées ou ne s'affichent pas sur le téléviseur ( $\Box$ [124\)](#page-123-0).

### **Avant utilisation**

**Guide élémentaire**

**Guide avancé**

**Notions de base de l'appareil photo**

**Mode Auto / Mode Auto hybride**

**Autres modes de prise de vue**

**Mode P**

**Mode de lecture**

**Fonctions Wi-Fi**

**Menu de réglage**

**Accessoires**

**Annexe**

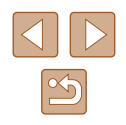

#### **Prise de vue**

Impossible de prendre des photos.

● En mode de lecture (ﷺ) enfoncez le déclencheur à mi-course (ﷺ) 23).

Affichage étrange à l'écran sous un faible éclairage (ﷺ) 24).

Affichage étrange à l'écran lors de la prise de vue.

- Veuillez noter que les problèmes d'affichage suivants ne sont pas enregistrés sur les photos, mais qu'ils sont enregistrés dans les vidéos.
	- L'écran peut scintiller et des bandes horizontales peuvent apparaître sous un éclairage fluorescent ou LED.

Aucun cachet date n'est ajouté aux images.

- Configurez le réglage  $C$ achet date  $\overline{\otimes}$  ( $\tilde{\Box}$  37). Veuillez noter que les cachets date ne sont pas ajoutés automatiquement aux images, juste parce que vous avez configuré le réglage [Date/Heure] (ﷺ] 17).
- Les cachets date ne sont pas ajoutés dans les modes de prise de vue  $(\Box 145)$  $(\Box 145)$  $(\Box 145)$ dans lesquels [Cachet date ⊙J] ne peut pas être configuré (ﷺ) 37).

[ $2$ ] clignote à l'écran lorsque vous enfoncez le déclencheur et la prise de vue n'est pas possible (ﷺ31).

[O] s'affiche lorsque le déclencheur est enfoncé à mi-course (L. 31).

- Réglez [Mode Stabilisé] sur [Continu] (ﷺ41).
- Soulevez le flash et réglez le mode de flash sur [7] (LLG2).
- Augmentez la vitesse ISO ([......] 55).
- Montez l'appareil photo sur un trépied ou prenez d'autres mesures pour le stabiliser. Par ailleurs, il est recommandé de régler [Mode Stabilisé] sur [Désac.] lors de l'utilisation d'un trépied ou d'autres moyens pour maintenir en place l'appareil photo (ﷺ41).

Les photos ne sont pas nettes.

- Appuyez sur le déclencheur à mi-course pour effectuer la mise au point sur les sujets avant de l'enfoncer à fond pour prendre la photo (ﷺ) sujets avant de l'enfoncer à fond pour prendre la photo
- Assurez-vous que les sujets se trouvent dans la plage de mise au point  $(□150)$ .
- Réglez [Faisceau AF] sur [Activé]  $($
- Assurez-vous que les fonctions inutiles comme la macro sont désactivées.

Aucune zone AF ne s'affiche et l'appareil photo ne fait pas la mise au point lorsque le déclencheur est enfoncé à mi-course.

● Pour que les zones AF s'affichent et que l'appareil photo fasse correctement la mise au point, essayez de cadrer la scène avec les zones du sujet à fort contraste centrées avant d'enfoncer le déclencheur à mi-course. Vous pouvez également essayer d'enfoncer le déclencheur à mi-course de manière répétée.

Les sujets sur les photos semblent trop foncés.

- Soulevez le flash et réglez le mode de flash sur [ $\bigcirc$ ] ( $\downarrow$  62).
- Ajustez la luminosité au moyen de la correction d'exposition (ﷺ54).
- Réglez le contraste à l'aide de la fonction i-contraste ( $\Box$ 55,  $\Box$ 81).
- $\bullet$  Utilisez la fonction de mesure spot ( $\downarrow$ , 54).

Les sujets semblent trop clairs, les hautes lumières sont délavées.

- Rabattez le flash et réglez le mode de flash sur  $[③]$  ( $[②]$ 28).
- $\bullet$  Aiustez la luminosité au moven de la correction d'exposition ( $\Box$ 54).
- $\bullet$  Utilisez la fonction de mesure spot ( $\cap$ 54).
- Diminuez l'éclairage sur les sujets.

Les photos semblent trop sombres bien que le flash se déclenche (ﷺ)31).

- Photographiez dans la portée du flash (L[149\)](#page-148-0).
- Augmentez la vitesse ISO ([1,155).

Les sujets sur les photos avec flash semblent trop clairs, les hautes lumières sont délavées.

- Photographiez dans la portée du flash (L[149\)](#page-148-0).
- Rabattez le flash et réglez le mode de flash sur  $[2]$  ( $[28]$ ).

Des taches blanches apparaissent dans les photos avec flash.

● Ceci est dû à la lumière du flash qui reflète des particules de poussière ou en suspension dans l'air.

Les photos semblent granuleuses.

- $\bullet$  Diminuez la vitesse ISO ( $\Box$ 55).
- Dans certains modes de prise de vue, une vitesse ISO élevée peut être à l'origine d'images granuleuses (QQ46).

Les sujets sont affectés par le phénomène des yeux rouges.

● Réglez [Par lampe] sur [Activé] ( $\Box$ 42) pour allumer la lampe atténuateur du phénomène des yeux rouges ( =4) pour les photos avec flash. Veuillez noter que lorsque la lampe atténuateur du phénomène des yeux rouges est allumée (pendant environ une seconde), il n'est pas possible de photographier, car la lampe neutralise les yeux rouges. Pour des résultats optimaux, demandez aux sujets de regarder la lampe atténuateur du phénomène des yeux rouges. Essayez également d'augmenter l'éclairage dans les scènes d'intérieur et de photographier de plus près.

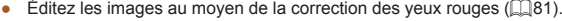

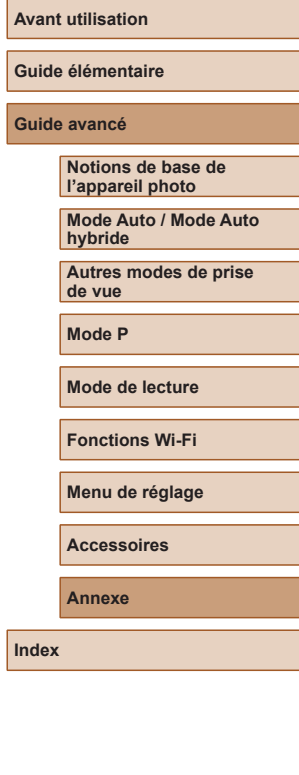

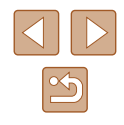

L'enregistrement sur la carte mémoire prend trop de temps ou la prise de vue en continu est plus lente.

● [Utilisez](#page-117-0) l'appareil photo pour effectuer un formatage simple de la carte mémoire (□118).

Les réglages de prise de vue ou les réglages du menu FUNC. ne sont pas disponibles.

● Les éléments de réglage disponibles dépendent du mode de prise de vue. Reportez-vous à la section « Fonctions disponibles dans chaque mode de prise de vue », « Menu FUNC. » et « Onglet Prise de vue » (L. [142](#page-141-0) – L. [145](#page-144-0)).

#### **Réalisation de vidéos**

Le temps écoulé indiqué est incorrect ou l'enregistrement est interrompu.

● Utilisez l'appareil photo pour formater la carte mémoire ou utilisez une carte prenant en charge l'enregistrement grande vitesse. Veuillez noter que même si l'affichage du temps écoulé est incorrect, la longueur des vidéos sur la carte mémoire correspond à la durée réelle d'enregistrement (ﷺ) [117,](#page-116-0) ﷺ [151](#page-150-0)).

[ $\Box$ ] s'affiche et la prise de vue s'arrête automatiquement.

- La mémoire tampon interne de l'appareil photo s'est saturée, car l'appareil photo ne pouvait pas enregistrer assez rapidement sur la carte mémoire. Essayez l'une des mesures suivantes.
	- Utilisez l'appareil photo pour effectuer un formatage simple de la carte mémoire (<u>[</u>...][118](#page-117-0)).
	- Diminuez la qualité d'image (|﹏| 39).
	- [Utilisez](#page-148-0) une carte mémoire prenant en charge l'enregistrement grande vitesse<br>( $\Box$ 149).

#### Le zoom n'est pas possible.

● Le zoom n'est pas possible lorsque vous filmez des vidéos en mode [مارلوله] (La 148).

#### Les sujets semblent déformés.

● Les sujets passant rapidement devant l'appareil photo peuvent sembler déformés. Il ne s'agit pas d'un dysfonctionnement.

### **Lecture**

La lecture n'est pas possible.

● La lecture d'images ou de vidéos peut être impossible si un ordinateur est utilisé pour renommer les fichiers ou modifier la structure des dossiers.

#### La lecture s'arrête ou le son saute.

- Utilisez une carte mémoire sur laquelle vous avez effectué un formatage simple avec l'appareil photo ([.......] [118](#page-117-0)).
- Il peut y avoir de courtes interruptions lors de la lecture de vidéos copiées sur des cartes mémoire dont la vitesse de lecture est lente.
- Lorsque vous lisez des vidéos sur un ordinateur, les images peuvent être perdues et le son saccadé si les performances de l'ordinateur sont inadéquates.

#### Le son n'est pas lu pendant les vidéos.

- Ajustez le volume ( $\Box$ [115](#page-114-2)) si vous avez activé [Muet] ( $\Box$ [114\)](#page-113-0) ou si le son de la vidéo est à peine audible.
- Aucun son n'est lu pour les vidéos filmées en mode [ﷺ] (La 48), car le son n'est pas enregistré dans ce mode.

Impossible d'accéder à l'écran d'accueil Temps forts en appuyant sur la touche  $[$ **.** 

- L'écran d'accueil ne s'affiche pas si l'appareil photo est connecté à une imprimante. Débranchez l'appareil photo de l'imprimante.
- L'écran d'accueil ne s'affiche pas pendant les connexions Wi-Fi. Mettez fin à la connexion Wi-Fi.

#### **Carte mémoire**

La carte mémoire n'est pas reconnue.

● Redémarrez l'appareil photo avec la carte mémoire insérée (L 122).

#### **Ordinateur**

Impossible de transférer des images sur un ordinateur.

- Lorsque vous transférez des images sur un ordinateur via un câble, essayez de réduire la vitesse de transfert comme suit.
	- Appuyez sur la touche  $[\blacksquare]$  pour activer le mode de lecture. Maintenez enfoncée la touche  $[\blacksquare \blacksquare \blacksquare \blacksquare \blacksquare]$  tout en appuyant simultanément sur les touches  $\Box$  et  $\Box$ . Sur l'écran suivant, appuyez sur les touches  $\Box$  pour choisir [B], puis sur la touche [()].

### **Avant utilisation**

**Guide élémentaire**

**Guide avancé**

**Notions de base de l'appareil photo**

**Mode Auto / Mode Auto hybride**

**Autres modes de prise de vue**

**Mode P**

**Mode de lecture**

**Fonctions Wi-Fi**

**Menu de réglage**

**Accessoires**

**Annexe**

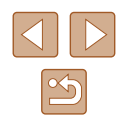

#### **Wi-Fi**

Impossible d'accéder au menu Wi-Fi en appuyant sur la touche [(\*)].

● Il n'est pas possible d'accéder au menu Wi-Fi lorsque l'appareil photo est raccordé à une imprimante ou un ordinateur via un câble. Débranchez le câble.

Impossible d'ajouter un appareil/une destination.

- Il est possible d'ajouter 20 éléments d'informations de connexion au maximum dans l'appareil photo. Effacez tout d'abord les informations de connexion non nécessaires de l'appareil photo, puis ajoutez les nouveaux appareils/nouvelles destinations ( =[112](#page-111-0)).
- [Utilisez](#page-98-0) un ordinateur ou un smartphone pour enregistrer des services Web (□99).
- Pour ajouter un smartphone, installez tout d'abord l'application dédiée Camera Connect sur le smartphone ([......] 88).
- Pour ajouter un ordinateur, installez tout d'abord le logiciel CameraWindow sur votre ordinateur. Vérifiez également l'environnement et les réglages de votre ordinateur et du Wi-Fi (ﷺ) 94, ﷺ) ordinateur et du Wi-Fi
- N'utilisez pas l'appareil photo à proximité de sources d'interférence du signal Wi-Fi comme les fours à micro-ondes, les appareils Bluetooth ou d'autres équipements fonctionnant sur la bande 2,4 GHz.
- Rapprochez l'appareil photo de l'autre appareil auquel vous essayez de vous connecter (le point d'accès par exemple) et assurez-vous qu'il n'y a pas d'obstacles entre les appareils.

Impossible de se connecter au point d'accès.

● Confirmez que le canal du point d'accès est réglé sur un canal pris en charge par l'appareil photo ( =[149](#page-148-0)). Veuillez noter qu'au lieu de l'attribution automatique des canaux, il est recommandé de spécifier manuellement un canal pris en charge.

Impossible d'envoyer des images.

- L'appareil de destination ne dispose pas d'un espace de stockage suffisant. Augmentez l'espace de stockage sur l'appareil de destination et recommencez l'envoi des images.
- Le taquet de protection contre l'écriture de la carte mémoire dans l'appareil photo de destination est placé sur la position verrouillée. Faites glisser le taquet de protection contre l'écriture sur la position déverrouillée.
- Les images ne sont pas envoyées sur CANON iMAGE GATEWAY ou d'autres services Web si vous déplacez ou renommez les fichiers d'image ou les dossiers sur l'ordinateur ayant reçu les images envoyées au moyen de la Synchro d'images via un point d'accès ( =[108](#page-107-0)). Avant de déplacer ou de renommer les fichiers d'image ou les dossiers sur l'ordinateur, assurez-vous que les images ont déjà été envoyées sur CANON iMAGE GATEWAY ou d'autres services Web.

Impossible de redimensionner les images pour l'envoi.

- Les images ne peuvent pas être redimensionnées à une taille plus grande que le réglage des pixels d'enregistrement de leur taille d'origine.
- Les vidéos ne peuvent pas être redimensionnées.

Le temps d'envoi des images est long./La connexion sans fil est interrompue.

- Le temps d'envoi de plusieurs images peut être assez long. Essayez de redimensionner l'image pour réduire le temps d'envoi (L, [107\)](#page-106-0).
- Le temps d'envoi des vidéos peut être assez long.
- N'utilisez pas l'appareil photo à proximité de sources d'interférence du signal Wi-Fi comme les fours à micro-ondes, les appareils Bluetooth ou d'autres équipements fonctionnant sur la bande 2,4 GHz. Veuillez noter que l'envoi des images peut prendre un certain temps même si  $[\overline{Y}_{\cdot},]$  est affiché.
- Rapprochez l'appareil photo de l'autre appareil auquel vous essayez de vous connecter (le point d'accès par exemple) et assurez-vous qu'il n'y a pas d'obstacles entre les appareils.

Aucun message de notification n'est reçu sur un ordinateur ou un smartphone après avoir ajouté CANON IMAGE GATEWAY à l'appareil photo.

- Assurez-vous que l'adresse électronique que vous avez saisie est correcte, et essayez d'ajouter à nouveau la destination.
- Vérifiez les réglages e-mail sur l'ordinateur ou le smartphone. S'ils sont configurés pour bloquer les e-mails provenant de certains domaines, il se peut que vous ne soyez pas en mesure de recevoir le message de notification.

Vous souhaitez effacer les informations de connexion Wi-Fi avant de vous débarrasser de l'appareil photo ou de le donner à quelqu'un.

● Réinitialisez les paramètres Wi-Fi  $($ 

**Avant utilisation**

**Guide élémentaire**

**Guide avancé**

**Notions de base de l'appareil photo**

**Mode Auto / Mode Auto hybride**

**Autres modes de prise de vue**

**Mode P**

**Mode de lecture**

**Fonctions Wi-Fi**

**Menu de réglage**

**Accessoires**

**Annexe**

# **Messages à l'écran**

Si un message d'erreur s'affiche, procédez comme suit.

### **Prise de vue ou lecture**

#### Carte mémoire absente

● Il se peut que la carte mémoire soit insérée dans le mauvais sens. Réinsérez-la dans le bon sens ( =16).

#### Carte mémoire verrouillée

● Le taquet de protection contre l'écriture de la carte mémoire est placé sur la position verrouillée. Placez le taquet de protection contre l'écriture sur la position déverrouillée (ﷺ16).

#### Enregistrement impossible

● Vous avez essayé de photographier ou filmer sans carte mémoire dans l'appareil photo. Pour pouvoir photographier ou filmer, insérez une carte mémoire dans le bon sens (<u>[</u>...]16).

### Erreur carte mémoire ( =[118\)](#page-117-0)

● Si le même message d'erreur apparaît même après que vous avez formaté une carte mémoire compatible ([Le]2) et l'avez insérée dans le bon sens ([Le]16), prenez contact avec un centre d'assistance Canon.

Espace carte insuffisant<br>• Il n'y a plus assez d'espace libre sur la carte mémoire pour prendre des photos  $($   $\Box$   $28$ ,  $\Box$   $44$ ,  $\Box$   $53$ ) ou modifier des images ( $\Box$   $79$ ). Effacez les images inutiles ( [=](#page-73-0)74) ou insérez une carte mémoire ayant assez d'espace libre (口口16).

### Charger la batterie (LL16)

### Aucune image.

● La carte mémoire ne contient pas d'images pouvant être affichées.

### Elément protégé (QQ72)

Image inconnue/Incompatible JPEG/Image trop grande./Lecture MOV impossible

- Les images non prises en charge ou altérées ne peuvent pas être affichées.
- Il peut s'avérer impossible d'afficher les images éditées ou renommées sur un ordinateur, ou les images prises avec un autre appareil photo.

Agrandissement impossible/Lecture impossible en défilement intelligent/ Rotation Impossible/Impossible modifier image/Opération impossible/ Image indisponible

● Les fonctions suivantes peuvent ne pas être disponibles pour les images éditées ou renommées sur un ordinateur, ou les images prises avec un autre appareil photo. Veuillez noter que les fonctions suivies d'une étoile (\*) ne sont pas disponibles pour les vidéos.

Agrandir\* (ﷺ) Agrandir\* (ﷺ) Agrandir\* (ﷺ) Agrandir\* (ﷺ) Agrandir\* (ﷺ) Agrandir\* (ﷺ Favoris ([178, Editer\* ([179, Liste d'impression\* ([17131, et Configuration d'un livre photo\* ( =[133](#page-132-1)).

### Série sélec. non valide

● Lorsque vous avez spécifié une plage pour la sélection des images (LU73, [=](#page-75-1)76, =[132\)](#page-131-2), vous avez choisi une image initiale se trouvant après l'image finale, ou inversement.

### Limite sélec. dépassée

- Plus de 998 images ont été sélectionnées pour la liste d'impression (LL[131\)](#page-130-1) ou la configuration du livre photo ( =[133\)](#page-132-1). Sélectionnez 998 images ou moins.
- Les réglages de la liste d'impression (↓↓[131\)](#page-130-1) ou de la configuration du livre photo ( =[133](#page-132-1)) n'ont pas pu être sauvegardés correctement. Réduisez le nombre d'images sélectionnées et essayez à nouveau.
- Vous avez choisi plus de 500 images en mode Protéger (LLJ72), Effacer ( [=](#page-73-0)74), Favoris ( [=](#page-77-0)78), Liste d'impression ( =[131\)](#page-130-1) ou Configuration d'un livre photo ( =[133](#page-132-1)).

#### Nom incorrect!

● Le dossier n'a pas pu être créé ou les images n'ont pas pu être enregistrées, car le nombre de dossiers le plus élevé possible (999) pour stocker les images sur la carte est atteint et le nombre d'images le plus élevé possible (9999) pour les images dans les dossiers est atteint. Sur l'onglet  $[1]$ , réglez l'option  $[N^{\circ}]$  fichiers] sur [Réinit. Auto] ([....] [118](#page-117-1)) ou formatez la carte mémoire ([.....] [117\)](#page-116-0).

#### Erreur objectif

- Cette erreur peut se produire si l'objectif est tenu alors qu'il bouge ou lorsque l'appareil photo est utilisé dans des endroits poussiéreux ou sablonneux.
- L'apparition fréquente de ce message d'erreur peut indiquer que l'appareil photo est endommagé. Dans ce cas, prenez contact avec un centre d'assistance Canon.

#### Erreur détectée sur app. photo (*numéro d'erreur*)

- Si ce message d'erreur s'affiche immédiatement après la prise de vue, il se peut que l'image ne soit pas sauvegardée. Basculez sur le mode de lecture pour vérifier l'image.
- L'apparition fréquente de ce message d'erreur peut indiquer que l'appareil photo est endommagé. Dans ce cas, inscrivez par écrit le numéro de l'erreur (*Exx*) et prenez contact avec un centre d'assistance Canon.

### **Avant utilisation**

#### **Guide élémentaire**

**Guide avancé**

**Notions de base de l'appareil photo**

**Mode Auto / Mode Auto hybride**

**Autres modes de prise de vue**

**Mode P**

**Mode de lecture**

**Fonctions Wi-Fi**

**Menu de réglage**

**Accessoires**

**Annexe**

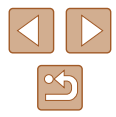

#### Erreur fichier

● Une impression correcte (L, [127\)](#page-126-1) peut ne pas être possible pour les photos d'autres appareils photo ou pour les images ayant été modifiées à l'aide d'un logiciel informatique, même si l'appareil photo est raccordé à l'imprimante.

#### Erreur d'impression

● Vérifiez le réglage du format de papier (ﷺ) [129](#page-128-1)). Si ce message d'erreur s'affiche lorsque le réglage est correct, redémarrez l'imprimante et exécutez à nouveau le réglage sur l'appareil photo.

#### Absorbeur d'encre plein

● Prenez contact avec un centre d'assistance Canon pour solliciter de l'aide pour le remplacement de l'absorbeur d'encre.

### **Wi-Fi**

### Échec connexion

- Aucun point d'accès n'est reconnu. Vérifiez les paramètres du point d'accès  $(\square$ 95).
- Un appareil est introuvable. Éteignez l'appareil photo et rallumez-le, puis réessayez la connexion.
- Vérifiez l'appareil auquel vous voulez vous connecter et assurez-vous qu'il est prêt pour la connexion.

### Échec détermin. pt d'accès

● Les boutons WPS de plusieurs points d'accès ont été appuyés simultanément. Essayez de vous reconnecter.

#### Aucun point d'accès trouvé

- Assurez-vous que le point d'accès est sous tension.
- Lorsque vous vous connectez manuellement à un point d'accès, assurez-vous que vous avez saisi le SSID correct.

#### Mot de passe incorrect/Paramètres de sécurité du Wi-Fi incorrects

 $\bullet$  Vérifiez les paramètres de sécurité du point d'accès ( $\Box$ 95).

#### Conflit d'adresses IP

● Réinitialisez l'adresse IP afin qu'elle n'entre pas en conflit avec une autre.

### Déconnecté/Fichier(s) non reçu(s)/Échec envoi

- Il se peut que vous vous trouviez dans un environnement où les signaux Wi-Fi sont bloqués.
- Évitez d'utiliser la fonction Wi-Fi de l'appareil photo à proximité de fours à micro -ondes, d'appareils Bluetooth et d'autres appareils qui fonctionnent dans la bande 2,4 GHz.
- Rapprochez l'appareil photo de l'autre appareil auquel vous essayez de vous connecter (le point d'accès par exemple) et assurez-vous qu'il n'y a pas d'obstacles entre les appareils.
- Vérifiez l'appareil connecté et assurez-vous qu'il ne présente pas d'erreurs.

### Échec envoi

#### Erreur carte mémoire

● Si le même message d'erreur apparaît alors que vous avez inséré une carte mémoire formatée dans le bon sens, prenez contact avec un centre d'assistance Canon.

### Fichier(s) non reçu(s)

### Espace carte insuffisant

● Il ne reste pas suffisamment d'espace libre sur la carte mémoire dans l'appareil photo cible pour recevoir les images. Effacez des images pour libérer de l'espace sur la carte mémoire, ou insérez une carte mémoire ayant suffisamment d'espace libre.

### Fichier(s) non reçu(s)

### Carte mémoire verrouillée

● Le taquet de protection contre l'écriture de la carte mémoire dans l'appareil photo recevant les images est placé sur la position verrouillée. Faites glisser le taquet de protection contre l'écriture sur la position déverrouillée.

### Fichier(s) non reçu(s)

#### Nom incorrect!

● Lorsque le numéro de dossier le plus élevé (999) et le nombre d'images le plus élevé (9999) ont été atteints sur l'appareil photo récepteur, il n'est plus possible de recevoir des images.

### Espace insuff. sur serveur

- Supprimez les images non nécessaires chargées sur CANON iMAGE GATEWAY pour libérer de la place.
- Sauvegardez les images envoyées via la Synchro d'images (↓↓[108](#page-107-0)) sur votre ordinateur.

#### Vérifier paramètres réseau

● Assurez-vous que votre ordinateur peut se connecter à Internet avec les paramètres réseau actuels.

#### **Avant utilisation**

#### **Guide élémentaire**

#### **Guide avancé**

**Notions de base de l'appareil photo**

**Mode Auto / Mode Auto hybride**

**Autres modes de prise de vue**

**Mode P**

**Mode de lecture**

**Fonctions Wi-Fi**

**Menu de réglage**

**Accessoires**

**Annexe**

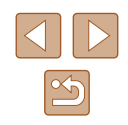

# **Informations à l'écran**

<span id="page-139-0"></span>**Prise de vue (affichage d'informations)**

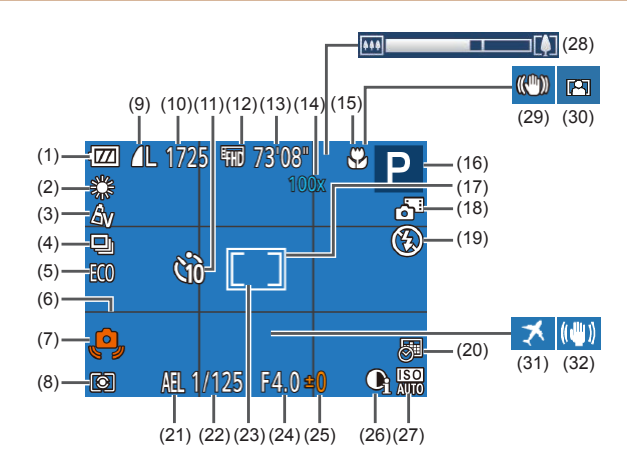

- (1) Niveau de la batterie ( =[140\)](#page-139-1)
- (2) Balance des blancs ([........]56)
- (3) Mes couleurs ( [=](#page-55-2)56)
- (4) Mode drive ( [=](#page-37-0)38)
- (5) Mode veille ( =[116](#page-115-0))
- $(6)$  Quadrillage ( $\Box$ 40)
- (7) Avertissement de bougé de l'appareil photo (ﷺ31)
- (8) Méthode de mesure ([[154)
- (9) Compression des photos  $(\Box \beta 3)$ , réglage des pixels d'enregistrement (ﷺ) d'en
- (10) Prises de vue enregistrables  $(\Box \Box 151)^*$
- (11) Retardateur ( [=](#page-35-0)36)
- (12) Qualité vidéo ([......]39)
- (13) Temps restant ( =[149\)](#page-148-0)
- (14) Agrandissement par zoom<br>(a34), téléconvertisseur numérique ( [=](#page-58-0)59)
- $(15)$  Plage de mise au point ( $\Box$ 58)
- $(16)$  Mode de prise de vue  $(\Box \Box 142)$  $(\Box \Box 142)$ , icône de scène (ﷺ32)
- (17) Zone AF (QQ 59)
- (18) Mode Auto hybride (ﷺ)
- (19) Mode de flash ( [=](#page-61-0)62)
- $(20)$  Cachet date  $(\Box \Box 37)$
- (21) Mémorisation de l'exposition automatique (ﷺ54
- (22) Vitesse d'obturation
- (23) Zone de mesure spot (ﷺ54
- (24) Valeur d'ouverture
- [\(](#page-53-0)25) Niveau de correction d'exposition<br>([154)
- \* En mode  $\lfloor \binom{n}{k} \rfloor$ , indique le nombre de prises disponibles.

### <span id="page-139-1"></span>**Niveau de la batterie**

Une icône ou un message à l'écran indique le niveau de charge de la batterie.

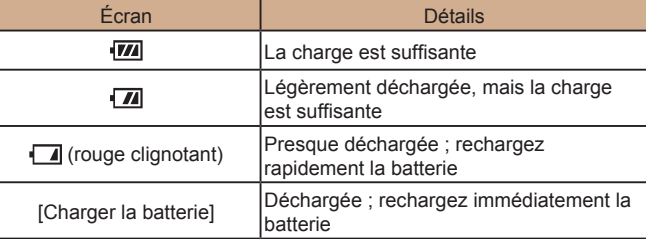

- $(26)$  i-contraste  $(\Box \Box 55)$
- $(27)$  Vitesse ISO  $(\downarrow \downarrow 55)$
- $(28)$  Barre de zoom  $(\Box 28)$
- (29) Icône du mode stabilisé (LL33)
- $(30)$  Zoom auto  $(\Box \Box 35)$
- (31) Fuseau horaire ( =[115](#page-114-0))
- (32) Stabilisation de l'image ( [=](#page-40-0)41)

## **Notions de base de l'appareil photo Mode Auto / Mode Auto**

**hybride**

**Autres modes de prise de vue**

**Mode P**

**Avant utilisation**

**Guide élémentaire**

**Guide avancé**

**Mode de lecture**

```
Fonctions Wi-Fi
```
**Menu de réglage**

**Accessoires**

**Annexe**

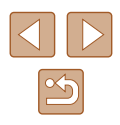

## <span id="page-140-0"></span>**Lecture (affichage d'informations détaillées)**

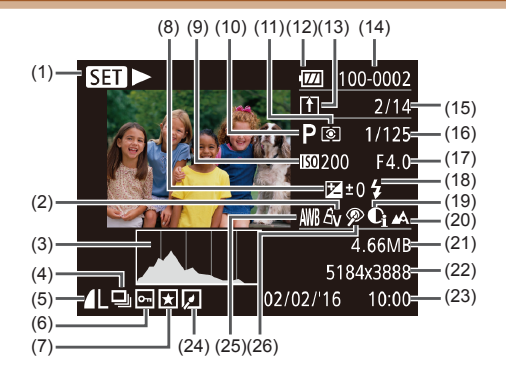

- (1) Lecture vidéo ( [=](#page-63-0)64), lecture de résumé vidéo associé (ﷺ67), lecture de groupe (ﷺ69
- (2) Mes couleurs ( [=](#page-55-2)56), effet de la prise de vue créative ([.....]44)
- (3) Histogramme (LL66)
- (4) Lecture de groupe ( [=](#page-68-0)69), résumés vidéo (ﷺ66
- (5) Compression (qualité d'image)<br>  $(\Box \Box 63)$  / Réglage des pixels d'enregistrement (ﷺ) d'enregistrement ( (vidéos)
- $(6)$  Protection  $(\Box \Box 72)$
- (7) Favoris (ﷺ) (7)
- (8) Niveau de correction d'exposition  $(\Box \Box 54)$
- (9) Vitesse ISO ( [=](#page-54-1)55), vitesse de lecture (LL48)
- (10) Mode de prise de vue ( $\Box$ [142](#page-141-1))
- (11) Méthode de mesure ( [=](#page-53-1)54)
- (12) Niveau de la batterie ( =[140\)](#page-139-1)
- (13) Synchro d'images ( =[108\)](#page-107-0)
- (14) Numéro de dossier numéro de fichier (<u>[ [</u> [118\)](#page-117-1)
- (15) Numéro de l'image actuelle / Nombre total d'images
- (16) Vitesse d'obturation (photos), qualité de l'image / Cadence d'enregistrement des images (vidéos) ( [=](#page-38-0)39)
- (17) Valeur d'ouverture
- (18) Flash (ﷺ62)
- (19) i-contraste (LLI55, LLI81)
- (20) Plage de mise au point ( [=](#page-57-0)58)
- (21) Taille du fichier
- (22) Photos : réglage des pixels d'enregistrement ( =[151](#page-150-1)) Vidéos : durée de lecture<br>([151]

(23) Date/heure de prise de vue<br>( $\Box$ 17)

(24) Edition d'images (L, 179)

 $\overline{\phantom{a}}$ 

- (25) Balance des blancs ([1,156)
- [\(](#page-80-1)26) Correction des yeux rouges  $( \Box 81)$
- Certaines informations peuvent ne pas s'afficher pendant l'affichage des images sur un téléviseur ([.......] [124\)](#page-123-0).

## **Récapitulatif du panneau de commande des vidéos**

Les opérations suivantes sont disponibles sur le panneau de commande des vidéos accessible comme décrit dans « [Affichage](#page-63-0) » (ﷺ64).

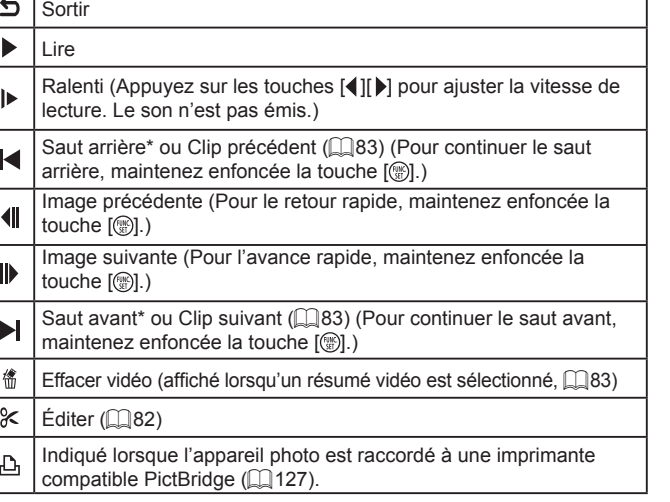

\* Affiche l'image située environ 4 secondes avant ou après l'image actuelle.

● Pendant la lecture vidéo, vous pouvez sauter en arrière ou en avant (ou au clip précédent ou suivant) en appuyant sur les touches  $[$   $\bullet$   $]$   $[$   $\bullet$   $]$ .

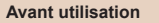

**Guide élémentaire**

### **Guide avancé**

**Annexe Notions de base de l'appareil photo Mode Auto / Mode Auto hybride Autres modes de prise de vue Mode P Mode de lecture Fonctions Wi-Fi Menu de réglage Accessoires Index**

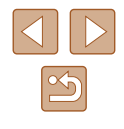

# <span id="page-141-1"></span>**Tableaux des fonctions et menus**

<span id="page-141-0"></span>**Fonctions disponibles dans chaque mode de prise de vue**

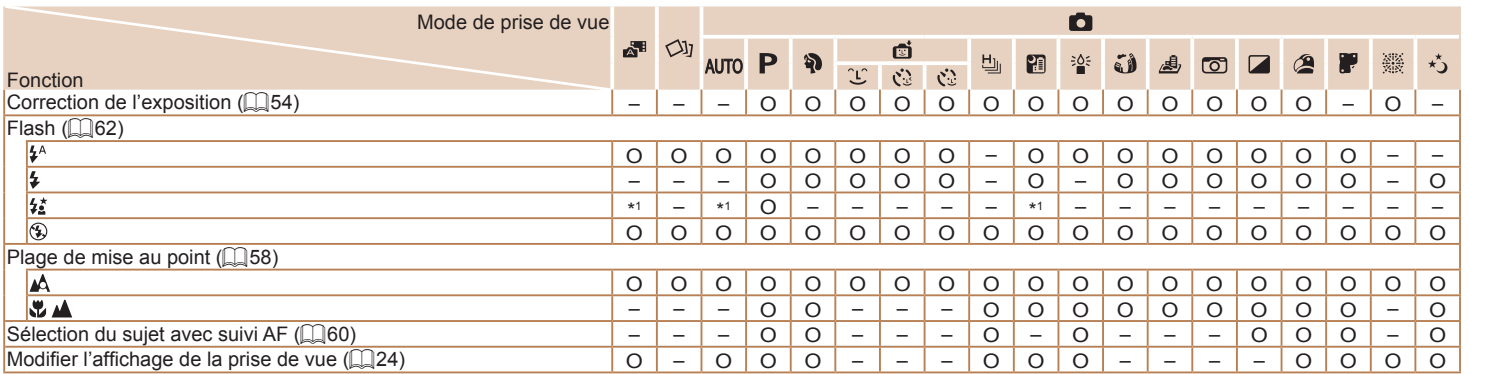

\*1 Non disponible, mais bascule sur  $\left[\frac{1}{2}\right]$  dans certains cas. Compared to the surface of the set of the set of the set of the set of the set of the set of the set of the set of the set of the set of the set of the s

**Guide élémentaire Guide avancé Annexe Notions de base de l'appareil photo Mode Auto / Mode Auto hybride Autres modes de prise de vue Mode P Mode de lecture Fonctions Wi-Fi Menu de réglage Accessoires Index**

**Avant utilisation**

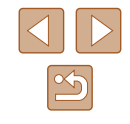

## **Menu FUNC.**

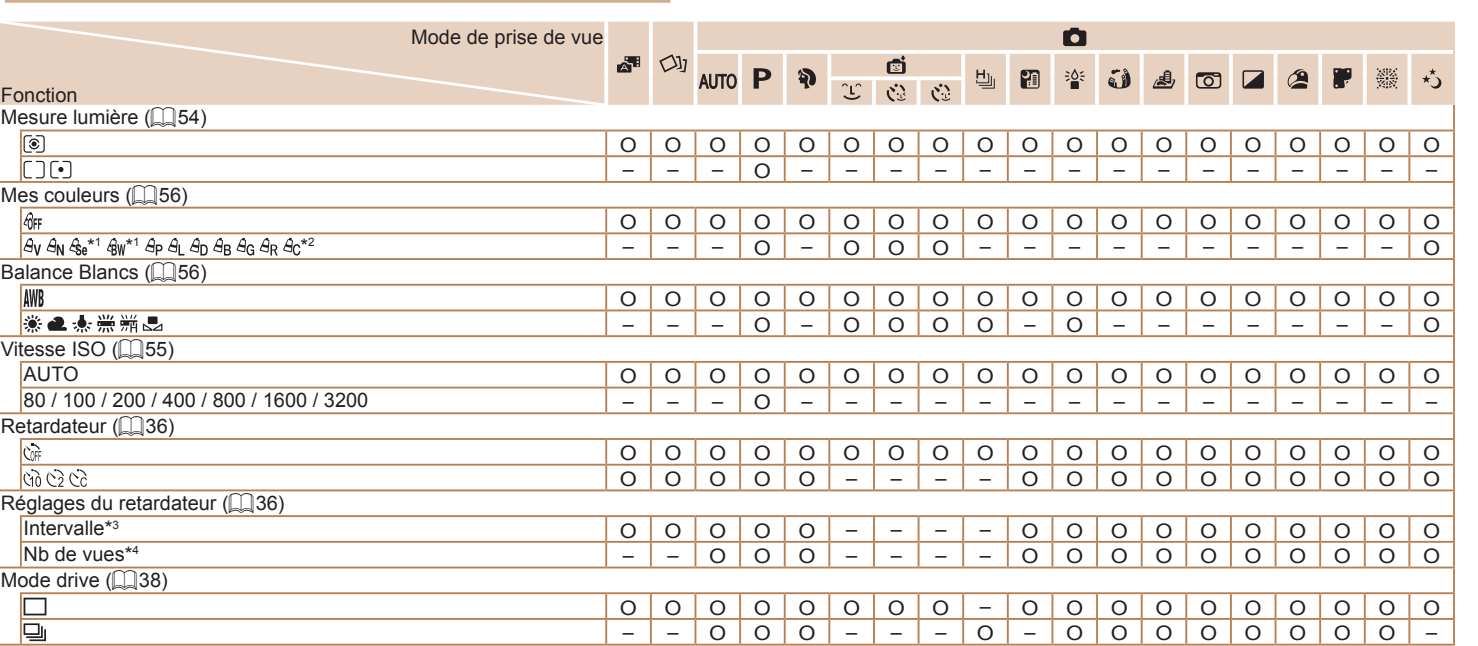

**Avant utilisation**

**Guide élémentaire**

**Index**

# **Guide avancé Annexe Notions de base de l'appareil photo Mode Auto / Mode Auto hybride Autres modes de prise de vue Mode P Mode de lecture Fonctions Wi-Fi Menu de réglage Accessoires**

\*1 La balance des blancs n'est pas disponible.

\*2 Réglé dans une plage de 1 à 5 : contraste, netteté, saturation des couleurs, rouge, vert, bleu et ton chair.

\*3 Réglage sur 0 seconde impossible dans les modes sans sélection du nombre de prises de vue.

\*4 Une prise de vue (impossible à modifier) dans les modes sans sélection du nombre de prises de vue.

O Disponible ou réglé automatiquement. – Non disponible.

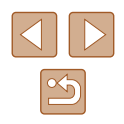

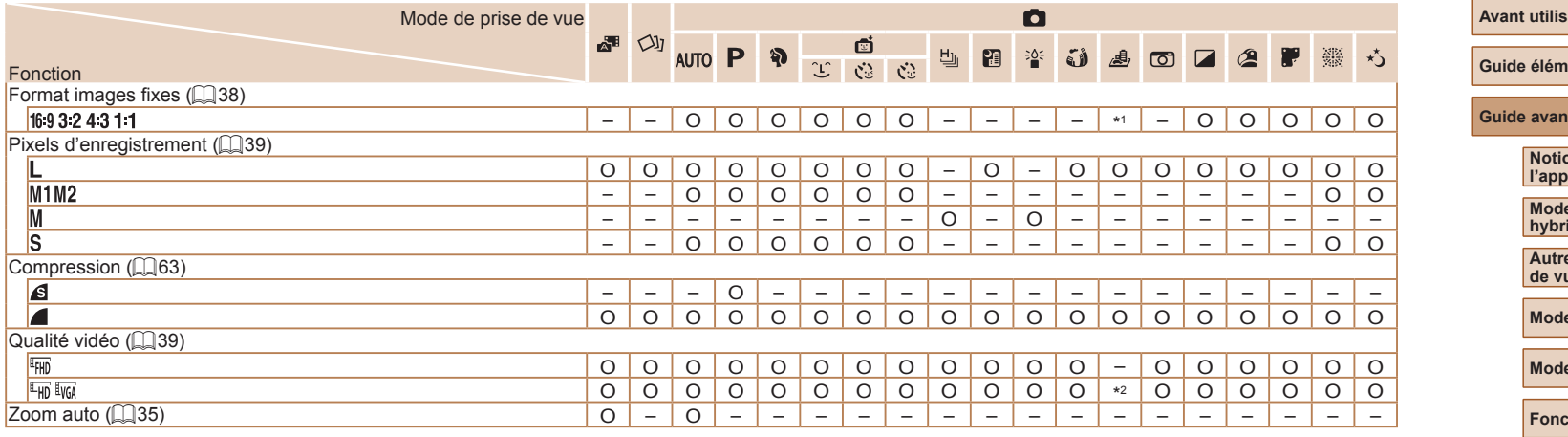

 $^*$ 1 Seuls  $[\mathbf{4}\mathbf{3}]$  et  $[\mathbf{1}\mathbf{5}\mathbf{9}]$  sont disponibles.

\*2 Se synchronise sur le réglage du rapport largeur-hauteur et se règle automatiquement ([=](#page-47-2)48).

O Disponible ou réglé automatiquement. – Non disponible.

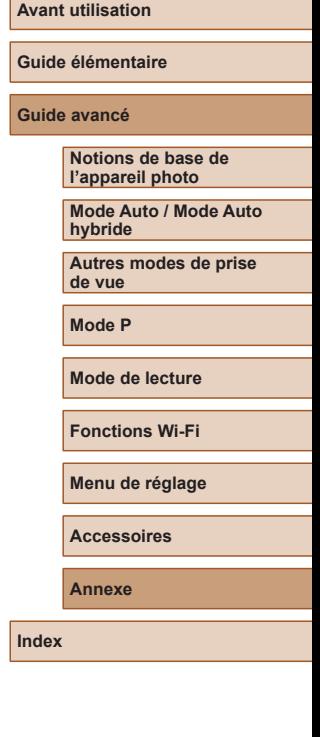

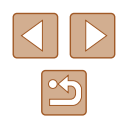
# **Onglet Prise de vue**

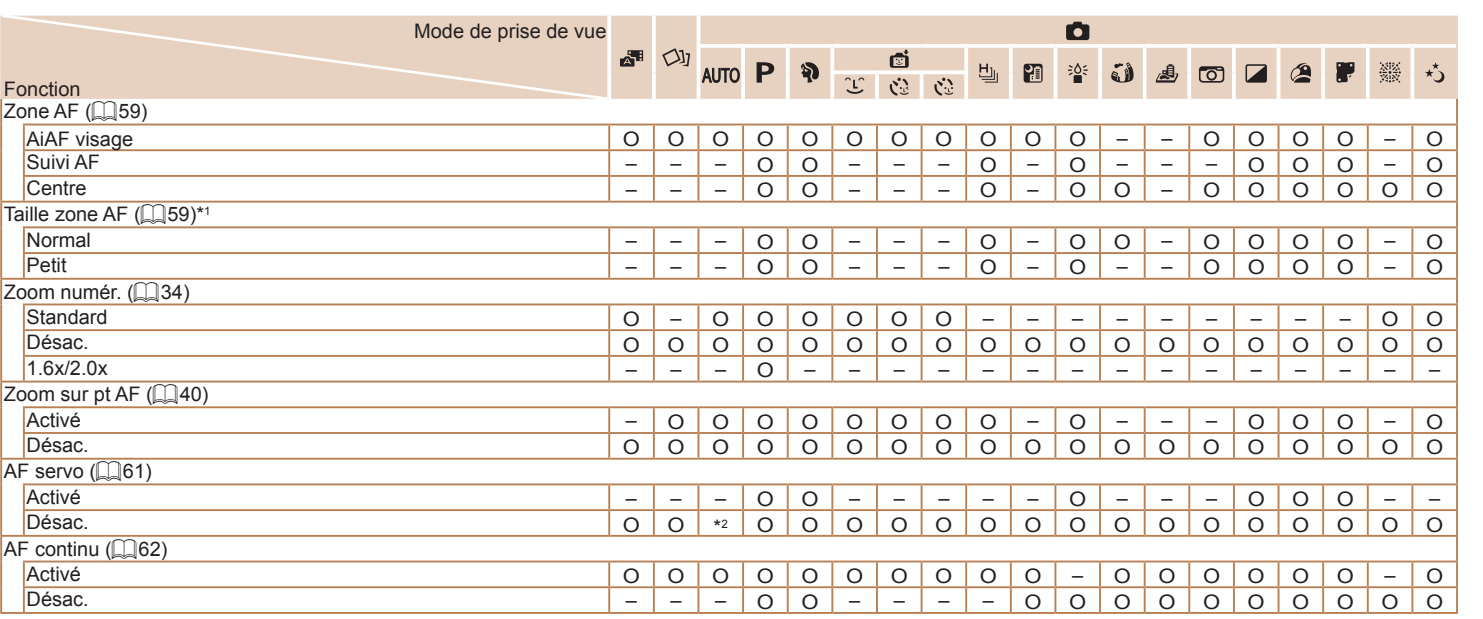

\*1 Disponible lorsque la zone AF est réglée sur [Centre].

\*2 [Activé] lorsque le mouvement du sujet est détecté en mode [AUTO].

O Disponible ou réglé automatiquement. – Non disponible.

# **Guide élémentaire Guide avancé Annexe Notions de base de l'appareil photo Mode Auto / Mode Auto hybride Autres modes de prise de vue Mode P Mode de lecture Fonctions Wi-Fi Menu de réglage Accessoires Index**

**Avant utilisation**

 $\boxed{\mathfrak{B}}$ 

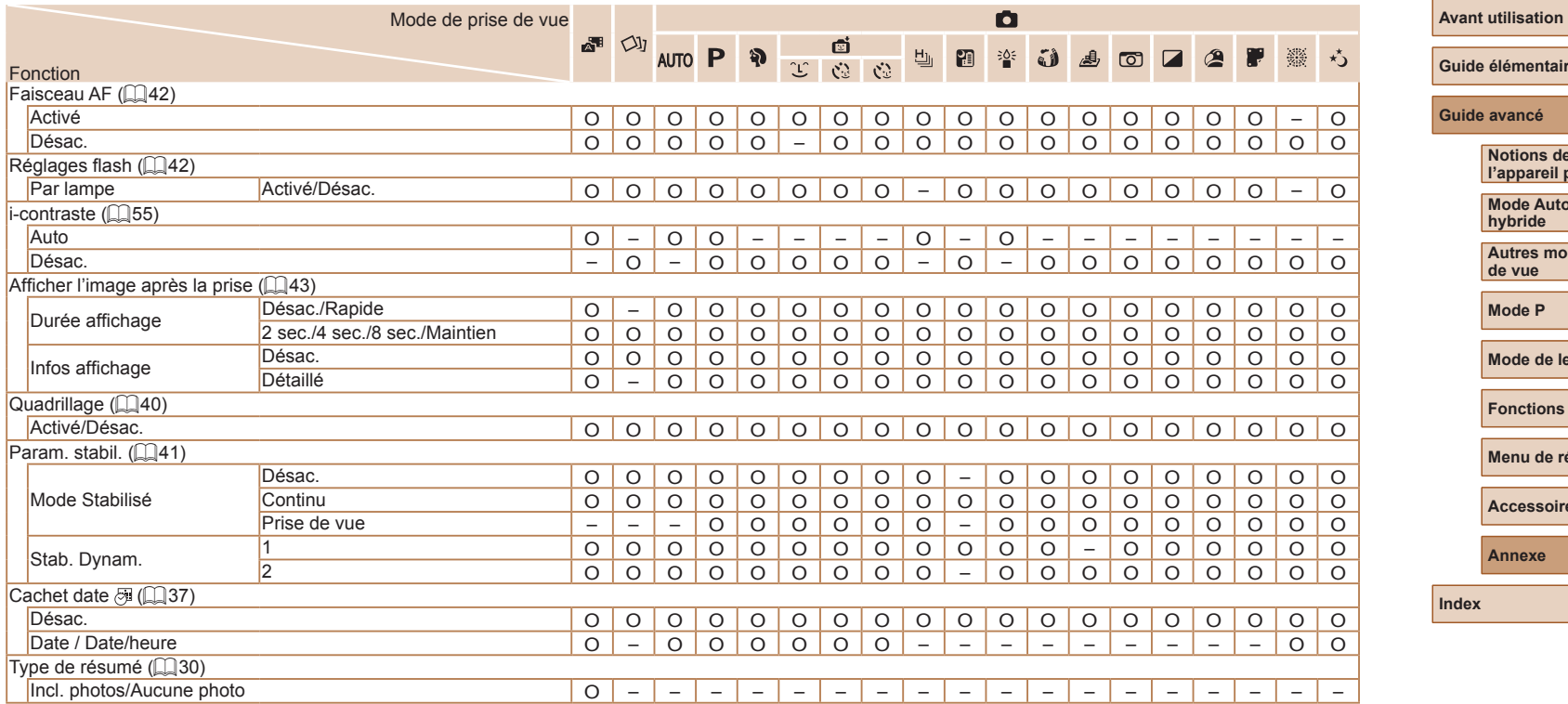

O Disponible ou réglé automatiquement. – Non disponible.

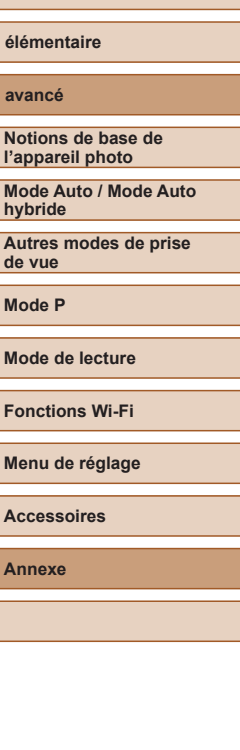

# **Onglet Configuration**

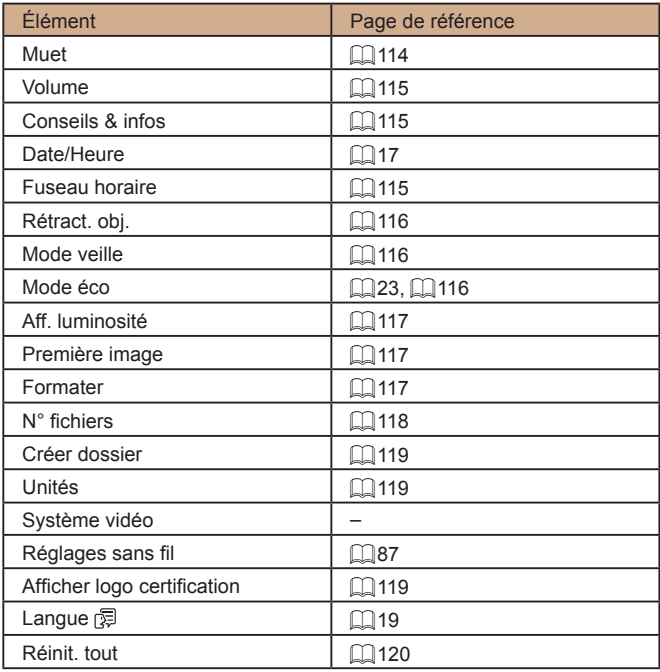

# **Onglet Lecture**

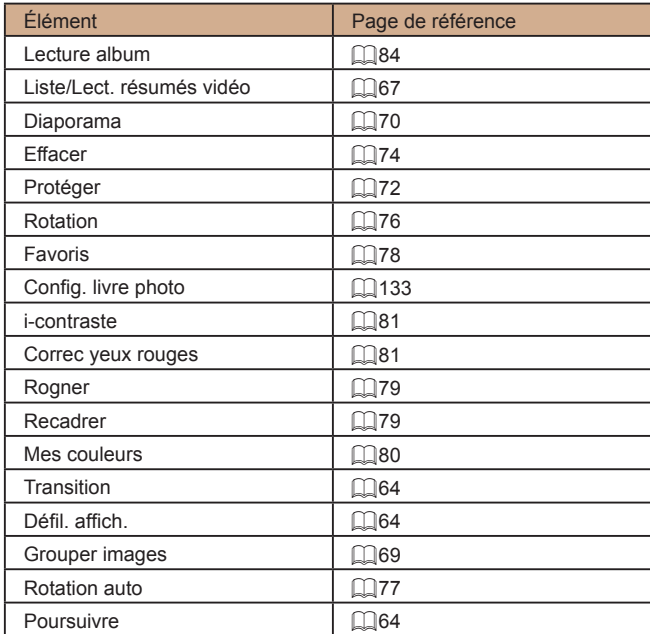

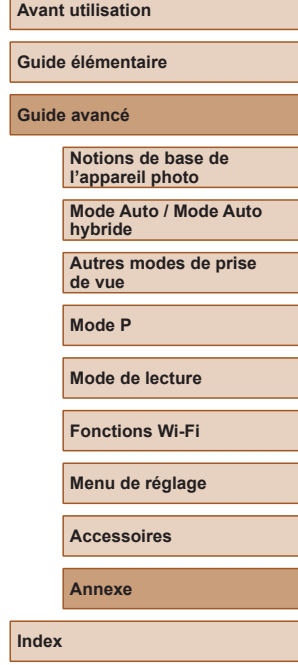

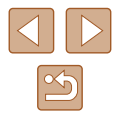

## <span id="page-147-0"></span>**Onglet Impression**

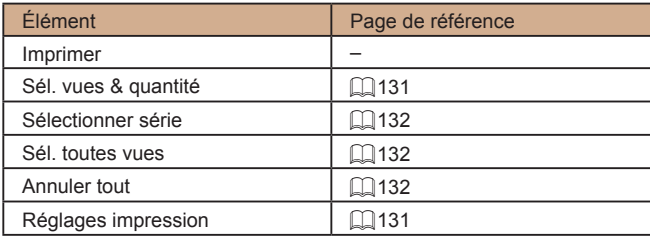

# **Mode de lecture Menu FUNC.**

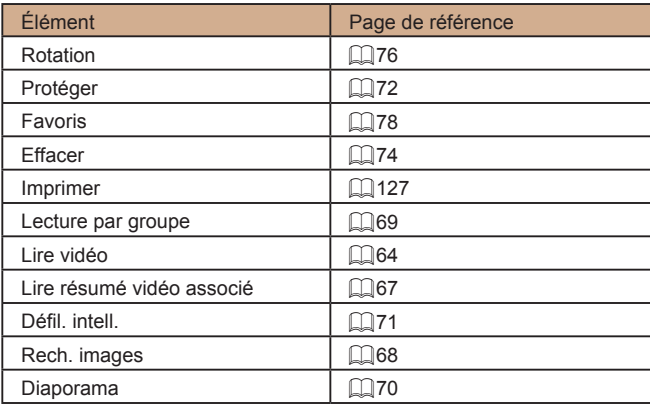

# **Précautions de manipulation**

- Cet appareil photo est un dispositif électronique de haute précision. Évitez de le faire tomber ou de le soumettre à un fort impact.
- Ne placez jamais l'appareil photo à proximité d'aimants, de moteurs ou d'autres appareils générant de forts champs électromagnétiques, pouvant provoquer un dysfonctionnement ou effacer les données d'image.
- Si des gouttes d'eau ou de la poussière se collent à l'appareil photo ou l'écran, essuyez-les avec un chiffon doux et sec, comme un chiffon pour lunettes. Ne le frottez pas trop fort et ne forcez pas dessus.
- N'utilisez jamais de détergents contenant des solvants organiques pour nettoyer l'appareil photo ou l'écran.
- Pour enlever la poussière de l'objectif, utilisez un soufflet. Si le nettoyage se révèle difficile, prenez contact avec un centre d'assistance Canon.
- Pour éviter la formation de condensation sur l'appareil photo après un brusque changement de températures (lorsque l'appareil photo est transféré d'un endroit froid à un endroit chaud), placez-le dans un sac plastique hermétique refermable et laissez-le s'adapter progressivement à la température avant de le retirer du sac.
- Si de la condensation se forme sur l'appareil photo, cessez immédiatement de l'utiliser. Si vous continuez d'utiliser l'appareil photo dans cet état, vous risquez de l'endommager. Retirez la batterie et la carte mémoire et attendez que l'humidité se soit évaporée avant de le réutiliser.
- Rangez les batteries non utilisées dans un sac en plastique ou autre récipient. Pour conserver les performances de la batterie si vous prévoyez de ne pas l'utiliser pendant un certain temps, environ une fois par an, chargez-la, puis utilisez l'appareil photo jusqu'à épuisement de la batterie avant de la ranger.

#### **Avant utilisation**

**Guide élémentaire**

**Guide avancé**

**Notions de base de l'appareil photo**

**Mode Auto / Mode Auto hybride**

**Autres modes de prise de vue**

**Mode P**

**Mode de lecture**

**Fonctions Wi-Fi**

**Menu de réglage**

**Accessoires**

**Annexe**

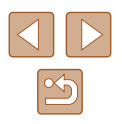

# **Caractéristiques**

# **Appareil photo**

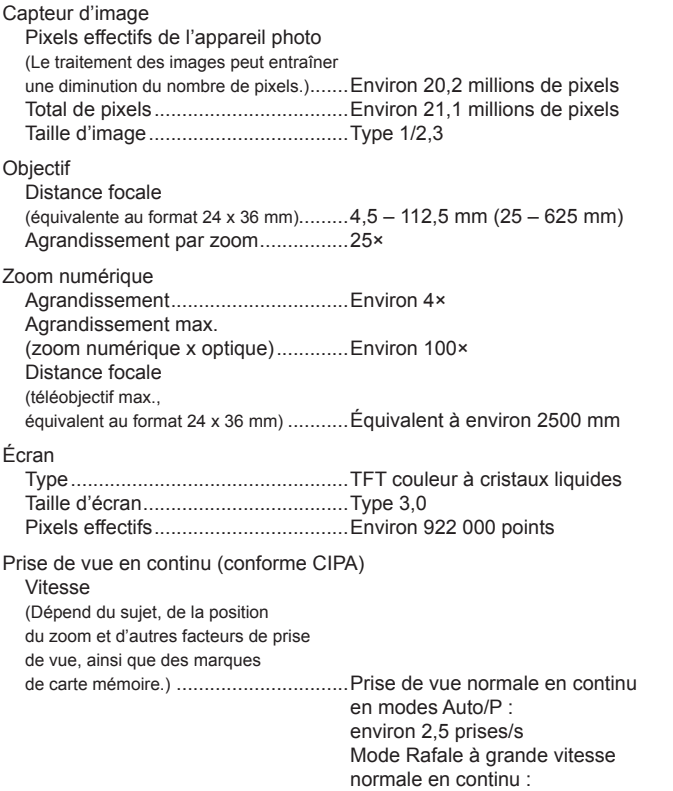

environ 7,1 prises/s

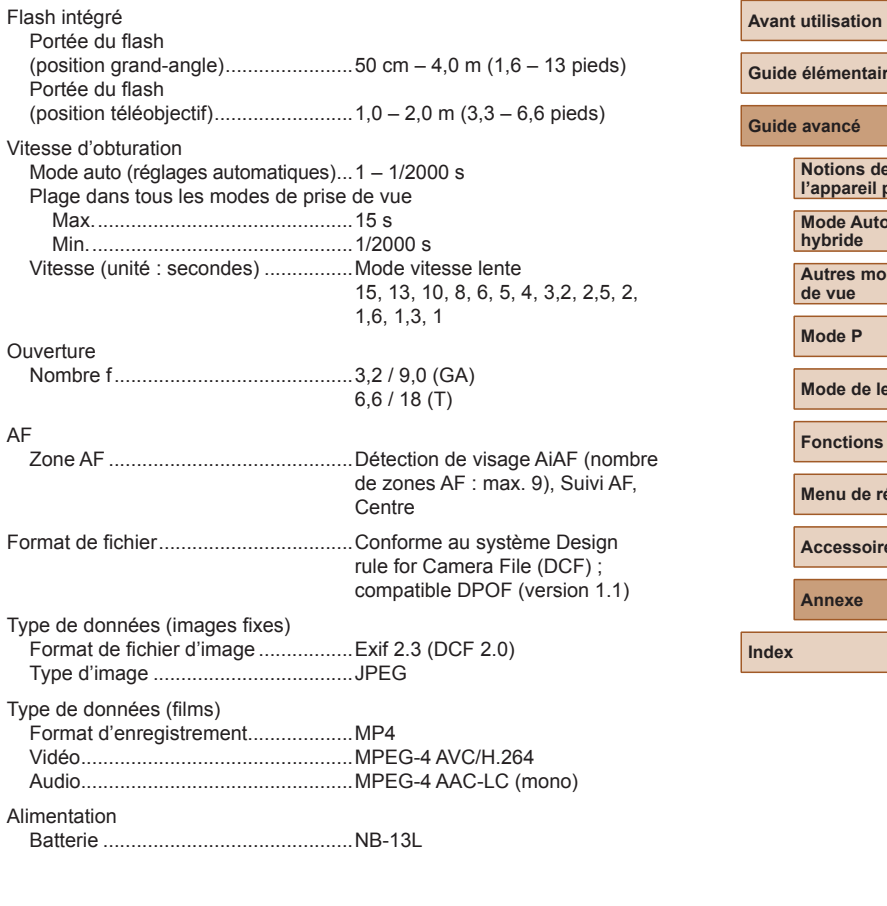

# **Guide élémentaire Guide avancé Annexe Notions de base de l'appareil photo Mode Auto / Mode Auto hybride Autres modes de prise de vue Mode P Mode de lecture Fonctions Wi-Fi Menu de réglage Accessoires**

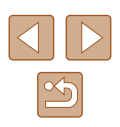

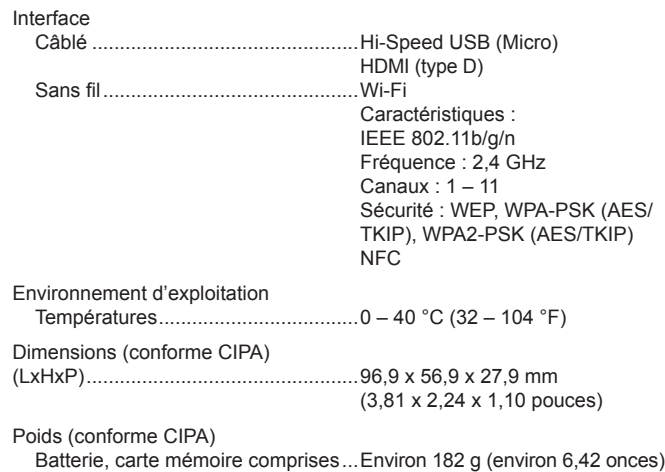

Boîtier de l'appareil uniquement .......Environ 158 g (environ 5,57 onces)

## **Nombre de prises de vue/Durée d'enregistrement, durée de lecture**

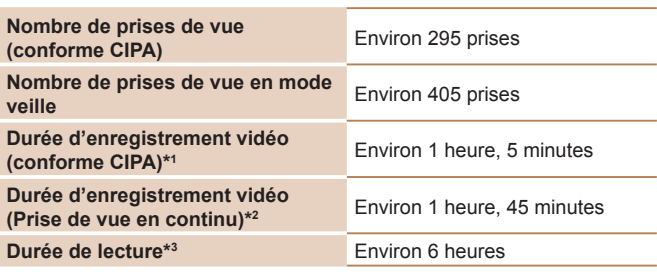

\*1 Durée totale lors d'un enregistrement répété dans les conditions suivantes : - En mode [AUTO], avec tous les autres réglages à leur valeur par défaut - En cas d'enregistrement, arrêt, zoom et mise sous/hors tension de l'appareil photo

\*2 Durée totale lors d'un enregistrement répété dans les conditions suivantes : - En mode [AUTO], avec tous les autres réglages à leur valeur par défaut - Arrêt/reprise automatique une fois que la durée ou la capacité par enregistrement est atteinte

\*3 Durée lors de la lecture d'un diaporama de photos.

## **Plage de prise de vue**

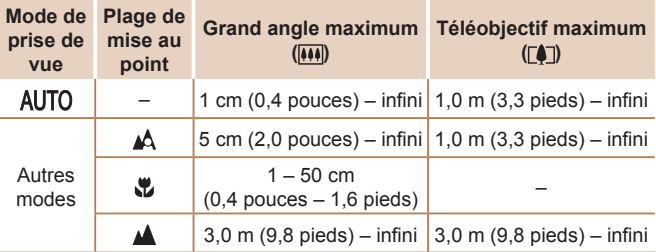

**Guide élémentaire Guide avancé Notions de base de l'appareil photo Mode Auto / Mode Auto hybride Autres modes de prise de vue Mode P**

**Mode de lecture**

**Fonctions Wi-Fi**

**Menu de réglage**

**Accessoires**

**Annexe**

**Avant utilisation**

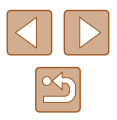

# <span id="page-150-0"></span>**Nombre de prises de vue par carte mémoire**

Le nombre de prises avec un rapport largeur-hauteur  $(238)$  de 4:3 par carte mémoire est le suivant. Veuillez noter que le nombre de prises disponibles dépend du rapport largeur-hauteur.

Nombre de prises de vue par carte mémoire de 16 Go (approximatif)

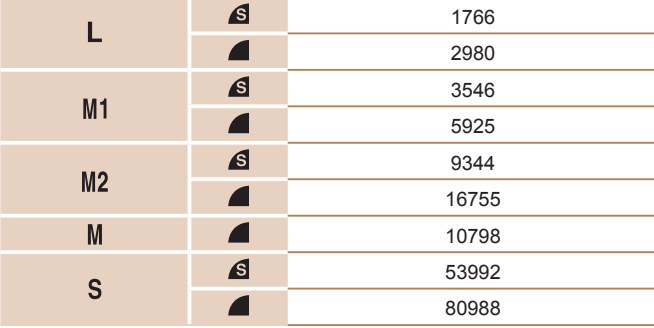

● Les valeurs de ce tableau reposent sur les conditions de mesure de Canon et peuvent varier en fonction du sujet, de la carte mémoire et des réglages de l'appareil photo.

## **Durée d'enregistrement par carte mémoire**

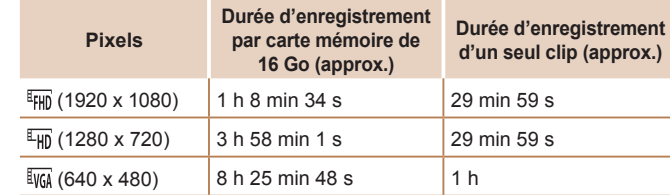

- Les valeurs de ce tableau reposent sur les conditions de mesure de Canon et peuvent varier en fonction du sujet, de la carte mémoire et des réglages de l'appareil photo.
- Les durées d'enregistrement par vidéo reposent sur des cartes mémoire dont la classe de vitesse SD est de 10. L'enregistrement peut s'arrêter lorsque des cartes dont la classe de vitesse est plus lente sont utilisées. L'enregistrement s'arrête également automatiquement lorsque la taille de fichier atteint 4 Go ou lorsque la carte est pleine.

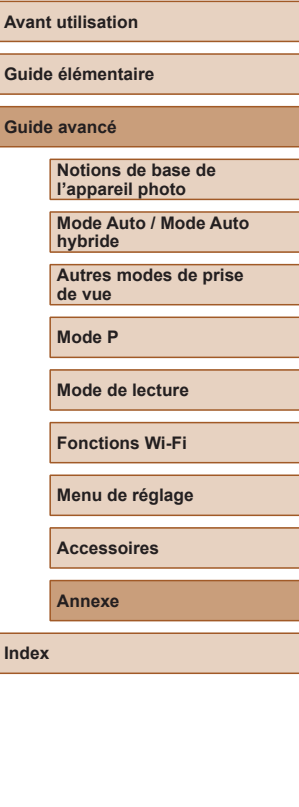

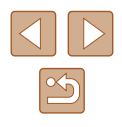

# **Batterie NB-13L**

Type : Batterie lithium-ion rechargeable<br>Tension nominale : 3.6 V CC Tension nominale :<br>
Canacité nominale : 3,6 V CC<br>
1250 mAh Capacité nominale : 1250 mAh<br>Cycles de charge : 1250 mAh Cycles de charge : Températures de fonctionnement : 0 – 40 °C (32 – 104 °F)

# **Chargeur de batterie CB-2LH/CB-2LHE**

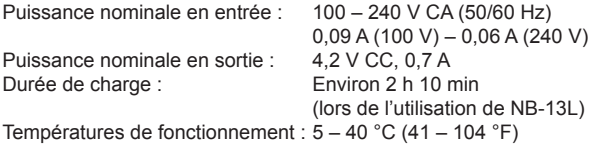

- La taille, le poids et le nombre de photos disponibles reposent sur les directives de mesure de la CIPA (Camera & Imaging Products Association).
- Dans certaines conditions de prise de vue, le nombre de prises de vue et la durée d'enregistrement peuvent être inférieurs à ceux indiqués ci-dessus.
- Nombre de prises de vue/durée avec la batterie complètement chargée.

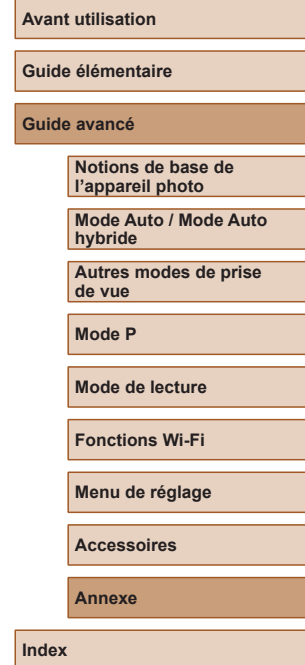

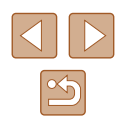

# **Index**

#### **A**

Accessoires [122](#page-121-0) Affichage [21](#page-20-0) Affichage agrandi 70 Affichage de l'index 67 Affichage image par image [21](#page-20-0) Affichage sur un téléviseur [124](#page-123-0) Défilement intelligent 71 Diaporama 70 Recherche d'images 68 Affichage agrandi 70 Affichage sur un téléviseur [124](#page-123-0) AF servo 61 AiAF visage (mode Zone AF) 59 Alimentation [122](#page-121-0)  → Batterie,  $\rightarrow$  Chargeur de batterie Appareil photo Réinit. tout [120](#page-119-1) Auto hybride (mode de prise de vue) [30](#page-29-1)

#### **B**

Balance des blancs (couleur) [56](#page-55-0) Balance des blancs personnalisée [56](#page-55-0) Basse lumière (mode de prise de vue) [46](#page-45-0) Batterie Charge [16](#page-15-0) Mode éco [23](#page-22-1) Mode veille [116](#page-115-3) Niveau [140](#page-139-0) Borne [124,](#page-123-0) [127](#page-126-1)

## **C**

Câble AV [124](#page-123-0) Câble HDMI [124](#page-123-0) Camera Connect 88 CameraWindow 94, [125](#page-124-0) CANON iMAGE GATEWAY 87, 99 Cartes mémoire [2](#page-1-0) Durée d'enregistrement [151](#page-150-0) Cartes mémoire SD/SDHC/SDXC  $\rightarrow$  Cartes mémoire Centre (mode Zone AF) 61 Chargeur de batterie [2,](#page-1-0) [122](#page-121-0) Configuration d'un livre photo [133](#page-132-1) Connexion via un point d'accès 95 Contenu du coffret [2](#page-1-0) Correction des yeux rouges 81 Couleur (balance des blancs) [56](#page-55-0)

### **D**

Date/heure Ajout de cachets dates [37](#page-36-1) Horloge mondiale [115](#page-114-3) Modification [18](#page-17-0) Pile de sauvegarde de la date [18](#page-17-0) Réglages [17](#page-16-0) Défaut → Réinit. tout Défilement intelligent 71 Dépannage [134](#page-133-0) Diaporama 70 DPOF [131](#page-130-2) Dragonne [2](#page-1-0), [15](#page-14-0)

## **E**

Écran Icônes [140,](#page-139-0) [141](#page-140-0) Langue d'affichage [19](#page-18-0) Menu → Menu FUNC., menu Édition Correction des yeux rouges 81 i-contraste 81

Mes couleurs 80 Recadrage des images 79 Rognage 79 Effacement 74 Effet miniature (mode de prise de vue) [48](#page-47-0) Effet poster (mode de prise de vue) [47](#page-46-0) Effet Toy Camera (mode de prise de vue) [49](#page-48-0) Effet très grand angle (mode de prise de vue) [47](#page-46-0) Envoi d'images [106](#page-105-0)

Envoi d'images vers des services

Envoi d'images vers un autre appareil

Envoi d'images vers une imprimante

Envoi d'images vers un smartphone

Correction [54](#page-53-0)

(mode de prise de vue) [46](#page-45-0)

Web 99

photo [104](#page-103-0)

[103](#page-102-0)

88 Exposition

**F** Favoris 78 Feu d'artifice

### **L**

Flash

**H** Horloge [27](#page-26-0) Horloge mondiale [115](#page-114-3)

**I**

Activé 63

i-contraste [55](#page-54-1), 81 Images

Durée d'affichage [43](#page-42-1) Effacement 74 Lecture → Affichage Protection 72 Images au ton sépia [57](#page-56-0) Images en noir et blanc [57](#page-56-0)

Désactivation du flash 63 Synchro lente 63 Fonctions Wi-Fi 87

Envoi d'images vers un ordinateur 94 Lampe [42](#page-41-2) Langue d'affichage [19](#page-18-0) Lecture → Affichage Logiciels Installation 94 Sauvegarde des images sur un ordinateur 94, [126](#page-125-0)

Impression [127](#page-126-1) Indicateur [27](#page-26-0)

### **M**

Macro (plage de mise au point) [58](#page-57-0) Mémorisation de la mise au point 61 Mémorisation de l'exposition automatique [54](#page-53-0)

#### **Avant utilisation**

**Guide élémentaire**

#### **Guide avancé**

**Notions de base de l'appareil photo**

**Mode Auto / Mode Auto hybride**

**Autres modes de prise de vue**

**Mode P**

**Mode de lecture**

**Fonctions Wi-Fi**

**Menu de réglage**

**Accessoires**

**Annexe**

**Index**

#### 153

Menu Procédures de base [25](#page-24-0) Tableau [142](#page-141-0) Menu FUNC. Procédures de base [24](#page-23-0) Tableau [143,](#page-142-0) [148](#page-147-0) Menu Wi-Fi 91 Mes couleurs [56,](#page-55-0) 80 Messages d'erreur [138](#page-137-0) Méthode de mesure [54](#page-53-0) Mise au point AF servo 61 Zones AF 59 Zoom sur pt AF [40](#page-39-2) Mode AUTO (mode de prise de vue) [19](#page-18-0), [28](#page-27-0) Mode de point d'accès de l'appareil photo 93 Mode éco [23](#page-22-1) Mode veille [116](#page-115-3) Modification ou effacement des informations de connexion [112](#page-111-0) Monochrome (mode de prise de vue) [49](#page-48-0)

### **N**

Nocturne manuel (mode de prise de vue) [46](#page-45-0) Numérotation de fichiers [118](#page-117-1)

#### **O**

Obturateur intelligent (mode de prise de vue) [50](#page-49-0)

#### **P**

P (mode de prise de vue) [53](#page-52-0) PictBridge [123](#page-122-0), [127](#page-126-1)

Piles → Date/heure (pile de sauvegarde de la date) Mode éco [23](#page-22-1) Pixels d'enregistrement (taille d'image) [39](#page-38-0) Plage de mise au point Macro [58](#page-57-0) Portrait (mode de prise de vue) [46](#page-45-0) Prise de vue Date/heure de prise de vue → Date/heure Informations sur la prise de vue [140](#page-139-0) Prise de vue à distance [111](#page-110-0) Prise de vue créative [44](#page-43-0) Prise de vue en continu Rafale à grande vitesse (mode de prise de vue) [52](#page-51-0) Programme d'exposition automatique [53](#page-52-0) Protection 72

#### **Q**

Quadrillage [40](#page-39-2) Qualité de l'image → Taux de compression (qualité d'image)

#### **R**

Rafale à grande vitesse (mode de prise de vue) [52](#page-51-0) Rapport largeur-hauteur [38](#page-37-1) Recadrage des images 79 Recherche 68 Réinit. tout [120](#page-119-1)

Retardateur [36](#page-35-0) Personnalisation du retardateur [36](#page-35-0) Retardateur 2 secondes [36](#page-35-0) Retardateur avec détection de clignement (mode de prise de vue) [50](#page-49-0) Retardateur avec détection des visages (mode de prise de vue) [51](#page-50-0) Retardateur avec détection de clignement (mode de prise de vue) [50](#page-49-0) Retardateur avec détection des visages (mode de prise de vue) [51](#page-50-0) Rognage 79, [129](#page-128-0) Rotation 76

### **S**

Sauvegarde des images sur un ordinateur 94, [126](#page-125-0) Sons [114](#page-113-1) Sourire (mode de prise de vue) [50](#page-49-0) Stabilisation de l'image [41](#page-40-1) Suivi AF 60 Super éclatant (mode de prise de vue) [47](#page-46-0) Synchro d'images [108](#page-107-0)

**T**

Taux de compression (qualité d'image) 63 Téléconvertisseur numérique 59 Temps forts 84

**V**

Vidéos Durée d'enregistrement [151](#page-150-0) Édition 82 Qualité d'image (pixels d'enregistrement/ cadence d'enregistrement des images) [39](#page-38-0) Vitesse ISO [55](#page-54-1) Vitesse lente (mode de prise de vue) [52](#page-51-0) Voyager avec votre appareil photo [115](#page-114-3)

#### **Z**

Zones AF 59 Zoom [20](#page-19-0), [29,](#page-28-0) [34](#page-33-1) Zoom numérique [34](#page-33-1)

#### **Avant utilisation**

**Guide élémentaire**

#### **Guide avancé**

**Notions de base de l'appareil photo**

**Mode Auto / Mode Auto hybride**

**Autres modes de prise de vue**

**Mode P**

**Mode de lecture**

**Fonctions Wi-Fi**

**Menu de réglage**

**Accessoires**

**Annexe**

# **Précautions relatives au Wi-Fi (LAN sans fil)**

- Pays et régions autorisant l'utilisation du WLAN
	- L'utilisation du WLAN est restreinte dans certains pays et régions, et son utilisation illégale peut être passible de sanctions dans le cadre des réglementations nationales et locales. Pour éviter d'enfreindre les réglementations en matière de WLAN, visitez le site Web de Canon pour vérifier où son utilisation est autorisée. Veuillez noter que Canon ne saurait être tenu responsable de tout problème découlant de l'utilisation du WLAN dans d'autres pays ou régions.
- Le fait d'effectuer les actions suivantes peut entraîner des sanctions pénales :
	- Altérer ou modifier le produit
	- Retirer les sceaux d'attestation du produit
- Conformément à la réglementation relative aux changes et au commerce extérieur, le permis d'exportation (ou l'autorisation de transaction de service) délivré par le gouvernement japonais est nécessaire pour exporter des ressources ou des services stratégiques (notamment ce produit) à l'extérieur du Japon.
- Comme ce produit intègre un logiciel de cryptage américain, il entre dans le cadre de la loi de l'administration américaine relative aux exportations, et ne peut pas être exporté ou introduit dans un pays soumis à un embargo commercial américain.
- Veillez à noter les paramètres du LAN sans fil que vous utilisez. Les paramètres du LAN sans fil enregistrés pour ce produit peuvent changer ou être effacés suite à une opération incorrecte du produit, aux effets des ondes radio ou de l'électricité statique, un accident ou un dysfonctionnement. Veillez à noter les paramètres du LAN sans fil à titre de précaution. Veuillez noter que Canon n'accepte aucune responsabilité suite à des dommages directs ou indirects ou une perte de recettes résultant d'une dégradation ou de la disparition du contenu.
- En cas de transfert de ce produit à une autre personne, de la cession ou de l'expédition de celui-ci pour réparation, veillez à noter les paramètres du LAN sans fil et à réinitialiser le produit à ses paramètres par défaut (effacer les paramètres) si nécessaire.
- Canon ne fournira aucun dédommagement pour des dégâts résultant de la perte ou du vol du produit.

Canon n'accepte aucune responsabilité pour les dégâts ou la perte résultant d'un accès ou d'une utilisation non autorisés des appareils cibles enregistrés sur ce produit en cas de perte ou de vol du produit.

- Veillez à utiliser le produit comme indiqué dans ce guide. Veillez à utiliser la fonction LAN sans fil de ce produit conformément aux directives générales données dans ce guide. Canon n'accepte aucune responsabilité en cas de dommages ou de perte, si la fonction et le produit sont utilisés selon des manières différentes de ce qui est décrit dans ce quide.
- N'utilisez pas la fonction LAN sans fil de ce produit à proximité d'appareils médicaux ou de tout autre équipement électronique. L'utilisation de la fonction LAN sans fil à proximité d'appareils médicaux ou d'autres équipements électroniques peut perturber le fonctionnement de ces appareils.

# **Précautions relatives aux interférences liées aux ondes radio**

● Ce produit peut recevoir des interférences provenant d'autres appareils qui émettent des ondes radio. Pour éviter les interférences, veillez à utiliser ce produit aussi loin que possible de ces appareils, ou évitez d'utiliser ces appareils en même temps que ce produit.

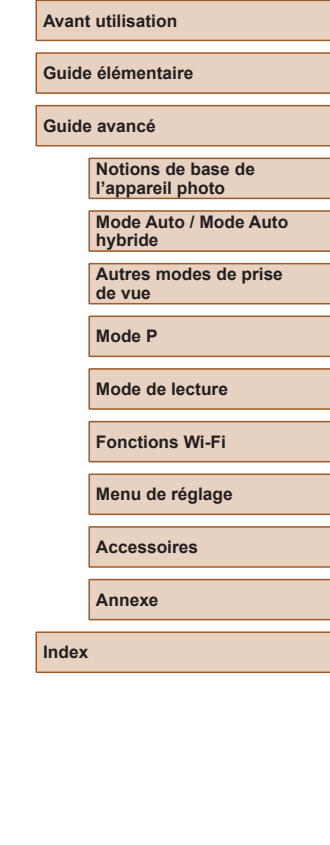

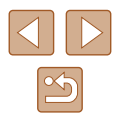

# **Précautions relatives à la sécurité**

Étant donné que le Wi-Fi utilise les ondes radio pour transmettre des signaux, des précautions de sécurité plus strictes que lors de l'utilisation d'un câble LAN sont requises.

Gardez à l'esprit les points suivants lorsque vous utilisez le Wi-Fi.

● N'utilisez que les réseaux que vous êtes autorisé à utiliser. Ce produit recherche les réseaux Wi-Fi qui se trouvent dans le voisinage et affiche les résultats sur l'écran. Les réseaux que vous n'êtes pas autorisé à utiliser (réseaux inconnus) peuvent également être affichés. Toutefois, la tentative de connexion ou l'utilisation de ces réseaux peut être considérée comme un accès non autorisé. Veillez à utiliser uniquement les réseaux que vous êtes autorisé à utiliser et n'essayez pas de vous connecter aux autres réseaux inconnus.

Si les paramètres de sécurité n'ont pas été définis correctement, les problèmes suivants peuvent survenir.

● Surveillance des transmissions

Des tiers avec des intentions malveillantes risquent de surveiller les transmissions Wi-Fi et de tenter d'acquérir les données que vous envoyez.

● Accès non autorisé au réseau

Des tiers avec des intentions malveillantes risquent de réussir à obtenir un accès non autorisé au réseau que vous utilisez pour voler, modifier ou détruire des informations. En outre, vous risquez d'être victime d'autres types d'accès non autorisés tels que l'usurpation d'identité (lorsque quelqu'un adopte une identité pour obtenir l'accès à des informations non autorisées) ou les attaques par rebond (lorsque quelqu'un obtient un accès non autorisé à votre réseau comme tremplin pour couvrir ses traces lorsqu'il infiltre d'autres systèmes).

Pour éviter que ces types de problèmes ne se produisent, veillez à sécuriser complètement votre réseau Wi-Fi.

N'utilisez la fonction Wi-Fi de cet appareil photo que si vous comprenez bien la sécurité Wi-Fi et comparez les risques et les avantages lors du réglage des paramètres de sécurité.

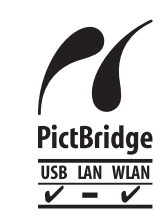

L'appareil photo peut imprimer vers des imprimantes compatibles PictBridge via Wi-Fi. Les normes techniques PictBridge facilitent la connexion directe des appareils photo numériques, des imprimantes et d'autres appareils. En outre, une nouvelle norme appelée DPS sur IP permet les connexions PictBridge dans les environnements réseau, et l'appareil photo est également compatible avec cette norme.

# **Marques et licences**

- Microsoft et Windows sont des marques déposées ou des marques enregistrées de Microsoft Corporation aux États-Unis d'Amérique et/ou dans d'autres pays.
- Macintosh et Mac OS sont des marques déposées d'Apple Inc., enregistrées aux États-Unis d'Amérique et dans d'autres pays.
- App Store, iPhone et iPad sont des marques d'Apple Inc.
- Le logo SDXC est une marque commerciale de SD-3C, LLC.
- HDMI, le logo HDMI et High-Definition Multimedia Interface sont des marques ou des marques déposées de HDMI Licensing, LLC.
- Wi-Fi®, Wi-Fi Alliance®, WPA™, WPA2™ et Wi-Fi Protected Setup™ sont des marques ou des marques déposées de la Wi-Fi Alliance.
- Le Repère N est une marque ou une marque déposée de NFC Forum, Inc. aux États-Unis d'Amérique et dans d'autres pays.
- Toutes les autres marques déposées sont la propriété de leurs détenteurs respectifs.
- Cet appareil intègre la technologie exFAT concédée sous licence par Microsoft.
- This product is licensed under AT&T patents for the MPEG-4 standard and may be used for encoding MPEG-4 compliant video and/or decoding MPEG-4 compliant video that was encoded only (1) for a personal and non-commercial purpose or (2) by a video provider licensed under the AT&T patents to provide MPEG-4 compliant video. No license is granted or implied for any other use for MPEG-4 standard.

**Avant utilisation Guide élémentaire**

**Guide avancé**

**Notions de base de l'appareil photo**

**Mode Auto / Mode Auto hybride**

**Autres modes de prise de vue**

**Mode P**

**Mode de lecture**

**Fonctions Wi-Fi**

**Menu de réglage**

**Accessoires**

**Annexe**

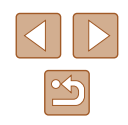

# **Limitation de la responsabilité**

- La reproduction non autorisée de ce guide est interdite.
- Toutes les mesures reposent sur les normes de test de Canon.
- Les informations sont susceptibles d'être modifiées sans avis préalable, tout comme les caractéristiques et l'apparence du produit.
- Les illustrations et les captures d'écran utilisées dans ce guide peuvent différer légèrement de l'équipement utilisé.
- Indépendamment de ce qui précède, Canon ne saurait être tenu responsable de toute perte résultant de l'utilisation de ce produit.

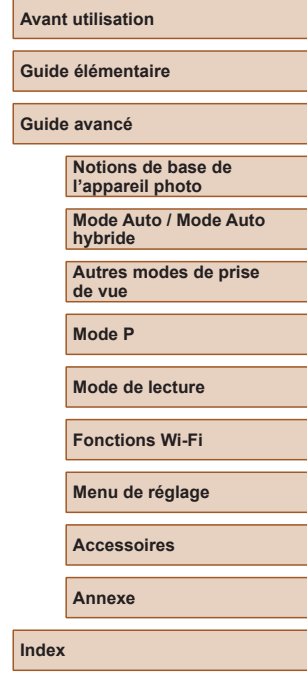

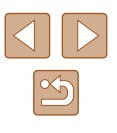